# **MITSUBISHI Mitsubishi Industrial Robot**

**CRn-700 Series**  Network Vision Sensor Instruction Manual

> 3D-51C-WINE 4D-2CG5100-PKG-E 4D-2CG5400-PKG-E 4D-2CG5401-PKG-E 4D-2CG5403-PKG-E 4D-2CG5400C-PKG-E 4D-2CG5400R-PKG-E

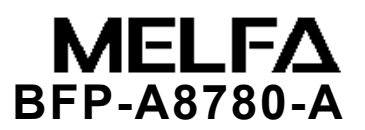

### ■ Revision History

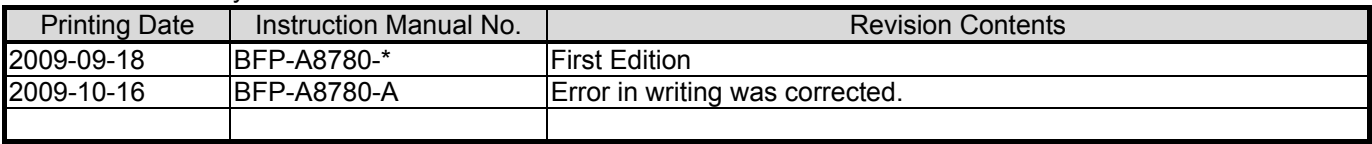

■Preface

Thank you for purchasing this network vision sensor for CRn-700 series Mitsubishi Electric industrial robots. The network vision sensor is an option that is used in combination with a CRn-700 series controller to make it possible to detect and inspect work through visual recognition. Before using this sensor, please read this manual well so that you utilize the contents of this manual when using this network vision sensor. This manual attempts to cover special handling as well. Please interpret the absence of an operation from this manual as meaning that it can not be done.

The contents of this manual target the following software versions.

Robot controller: CRnQ-700 series : Ver. **N1** or later

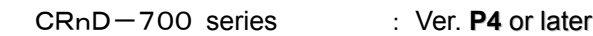

#### ■ Symbols & Notation Method in This Manual

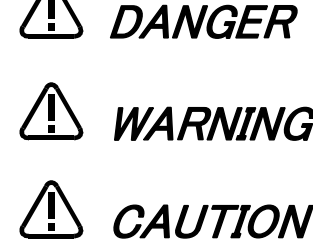

**CANGER** This indicates a situation in which a mistake in handling will expose the user to the danger of death or severe injury user to the danger of death or severe injury.

**WARNING** This indicates a situation in which a mistake in handling has the  $WARTNIG$  possibility of resulting in death or severe injury of the user possibility of resulting in death or severe injury of the user.

> This indicates a situation in which a mistake in handling has the danger of causing injury to the user. Equipment damage is also possible.

- No part of this manual may be reproduced by any means or in any form, without prior consent from Mitsubishi.
- The details of this manual are subject to change without notice.
- ・ An effort has been made to make full descriptions in this manual.However,if any discrepancies or unclear points are found,please contact your dealer.
- The information contained in this document has been written to be accurate as much as possible.Please interpret that items not described in this document "cannot be perfomed.". Please contact your nearest dealer if you find any doubtful,wrong or skipped point.
- ・ Microsoft, Windows, and .NET Framework are registered trademarks of the Microsoft Corporation of the United States in the United States and/or other countries.
- In-Sight is registered trademark of the Cognex Corporation.
- Adobe,the Adobe logo,Acrobat,and the Acrobat logo are trademarks of Adobe Systems incorporated.
- Reference to registered trademarks and trademarks are omitted in this manual.

Copyright(C) 2009 MITSUBISHI ELECTRIC CORPORATION ALL RIGHTS RESERVED

# **A** Safety Precautions

Always read the following precautions and the separate "Safety Manual" before starting use of the robot to learn the required measures to be taken.

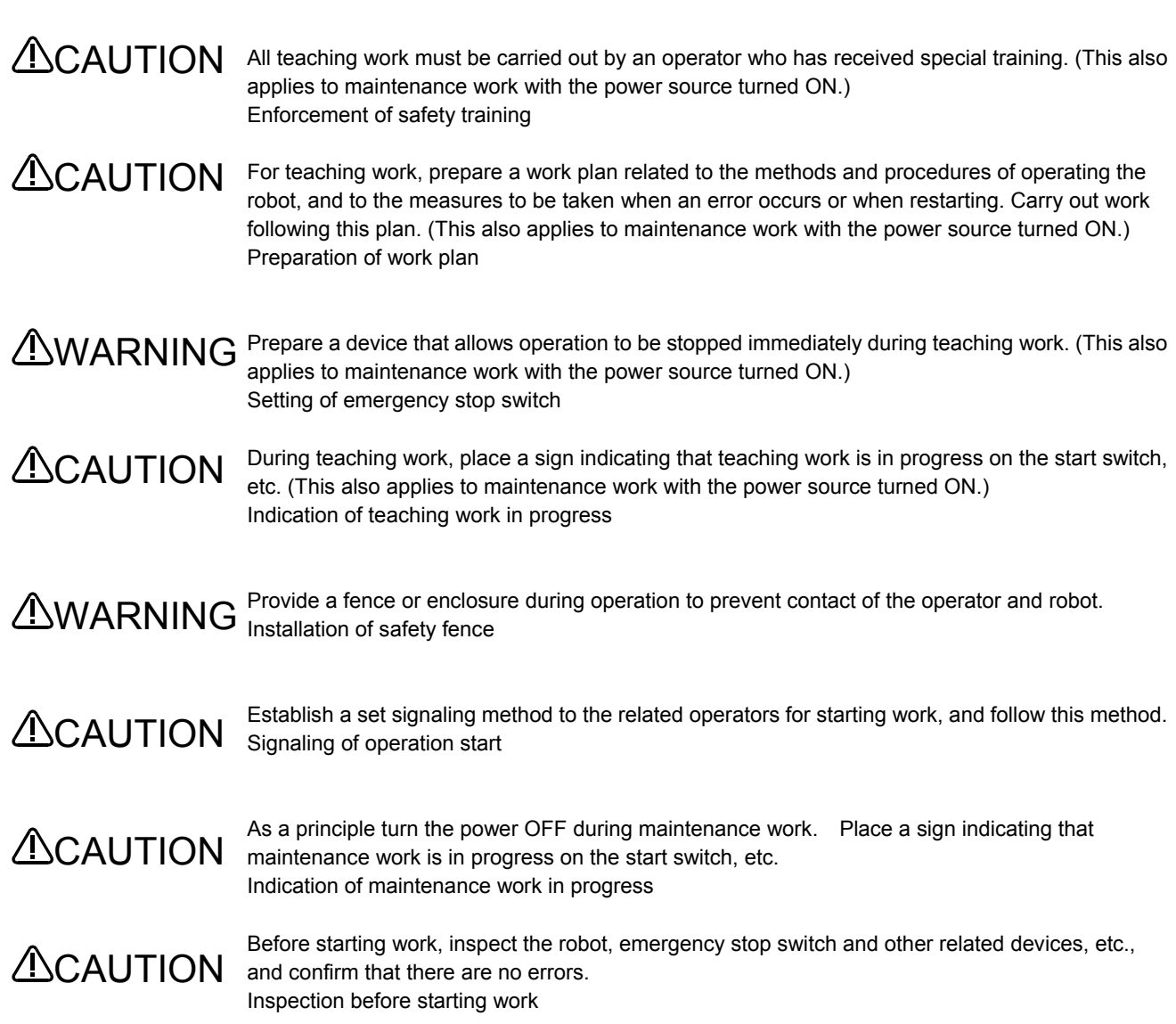

The points of the precautions given in the separate "Safety Manual" are given below. Refer to the actual "Safety Manual" for details.

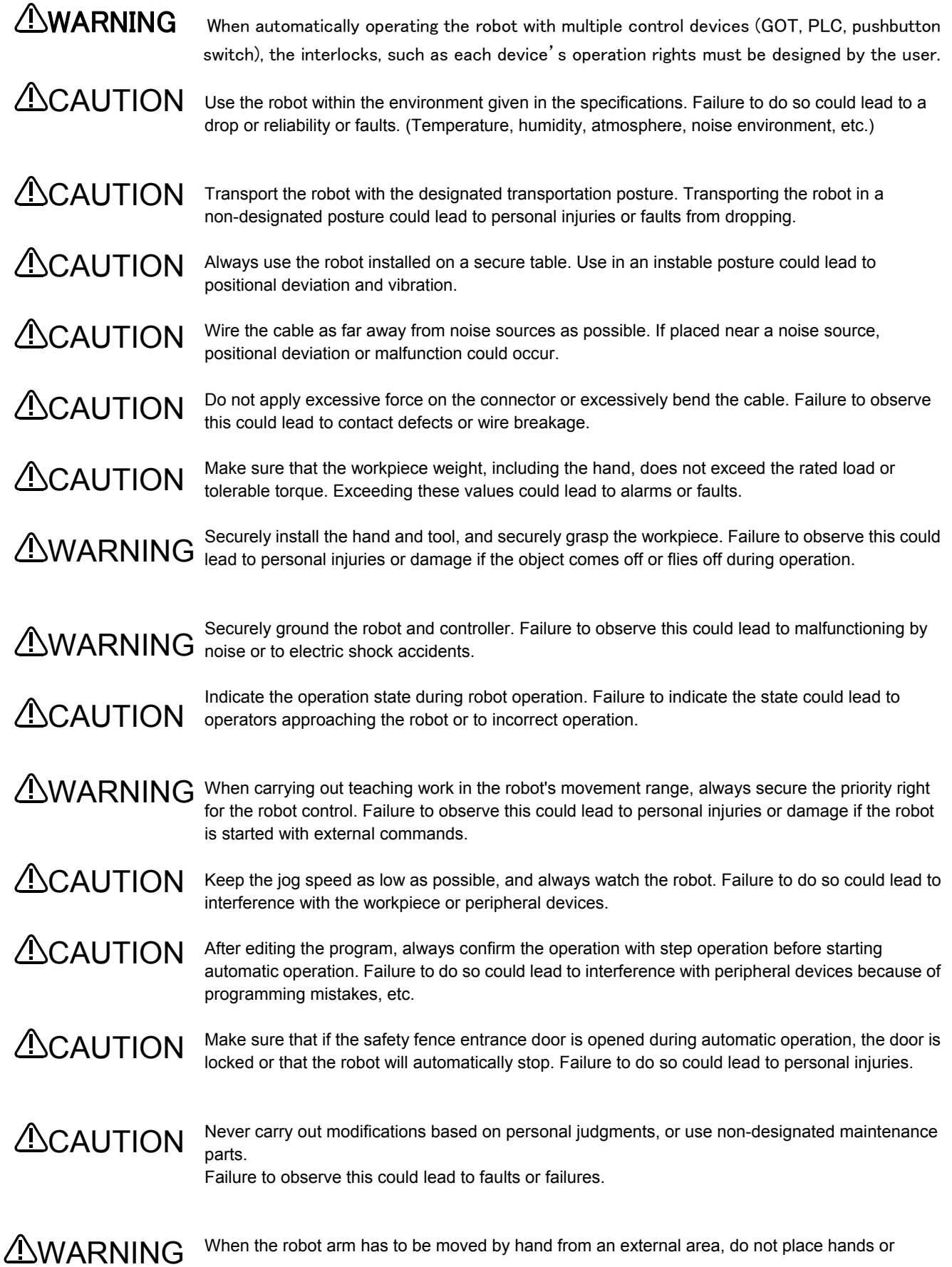

fingers in the openings. Failure to observe this could lead to hands or fingers catching depending on the posture.

- Do not stop the robot or apply emergency stop by turning the robot controller's main power OFF. If the robot controller main power is turned OFF during automatic operation, the robot accuracy could be adversely affected.Moreover, it may interfere with the peripheral device by drop or move by inertia of the arm. *ACAUTION*
- Do not turn off the main power to the robot controller while rewriting the internal information of the robot controller such as the program or parameters. If the main power to the robot controller is turned off while in automatic operation or rewriting the program or parameters, the internal information of the robot controller may be damaged. ACAUTION
- When using this product's GOT direct connection function, do not connect a handy GOT. The handy GOT can automatically operate the robot regardless of whether the operation rights are enabled or not, so use could result in property damage or personal injuries. *ACAUTION*
- When using an iQ Platform compatible product with CRnQ, do not connect the handy GOT. The handy GOT can automatically operate the robot regardless of whether the operation rights are enabled or not, so use could result in property damage or personal injuries. **ALCAUTION**
- When the SSCNETIII cable is removed, install the cap in the connector. If the cap is not installed, there is a possibility of malfunctioning by adhesion of the dust etc. **ACAUTION**
- Don't remove the SSCNETIII cable, when the power supply of the robot controller is turned on. Don't face squarely the light emitted from the tip of the SSCNETIII connector or the cable. If light strikes the eyes, there is a possibility of feeling the sense of incongruity for the eyes. (The light source of SSCNETIII is equivalent to the class 1 specified to JISC6802 and IEC60825-1.) **ALCAUTION**
- Take care not to wire the units incorrectly. Connections which do not satisfy the specifications could result in malfunction such as emergency stop not being released. When completed with the wiring, confirm that each function properly operates without malfunction, including emergency stop with the robot controller operation panel, emergency stop with the teaching box, user's emergency stop, and each door switch, etc. *ACAUTION*

Precautions for the basic configuration are shown below.(When CR1D-7xx/CR1Q-7xx is used for the controller.)

 $CAUTION$  Please install the earth leakage breaker in the primary side supply power supply of the controller because of leakage protection

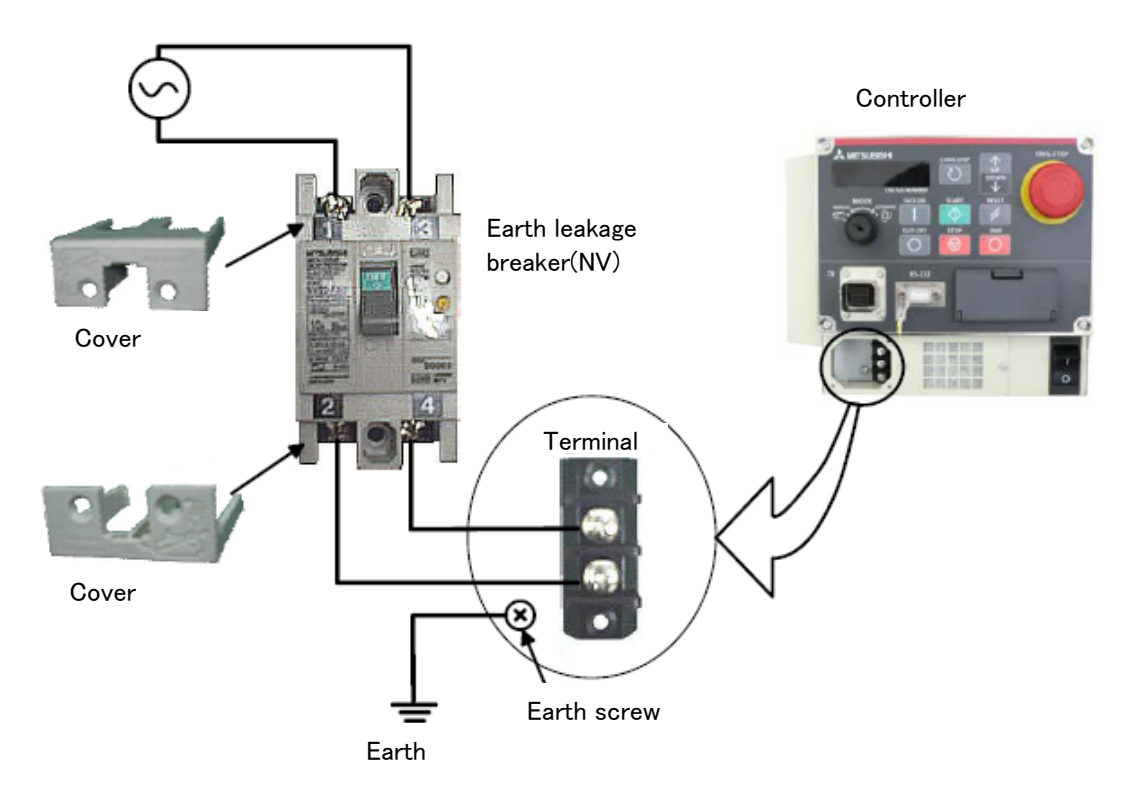

# **Contents**

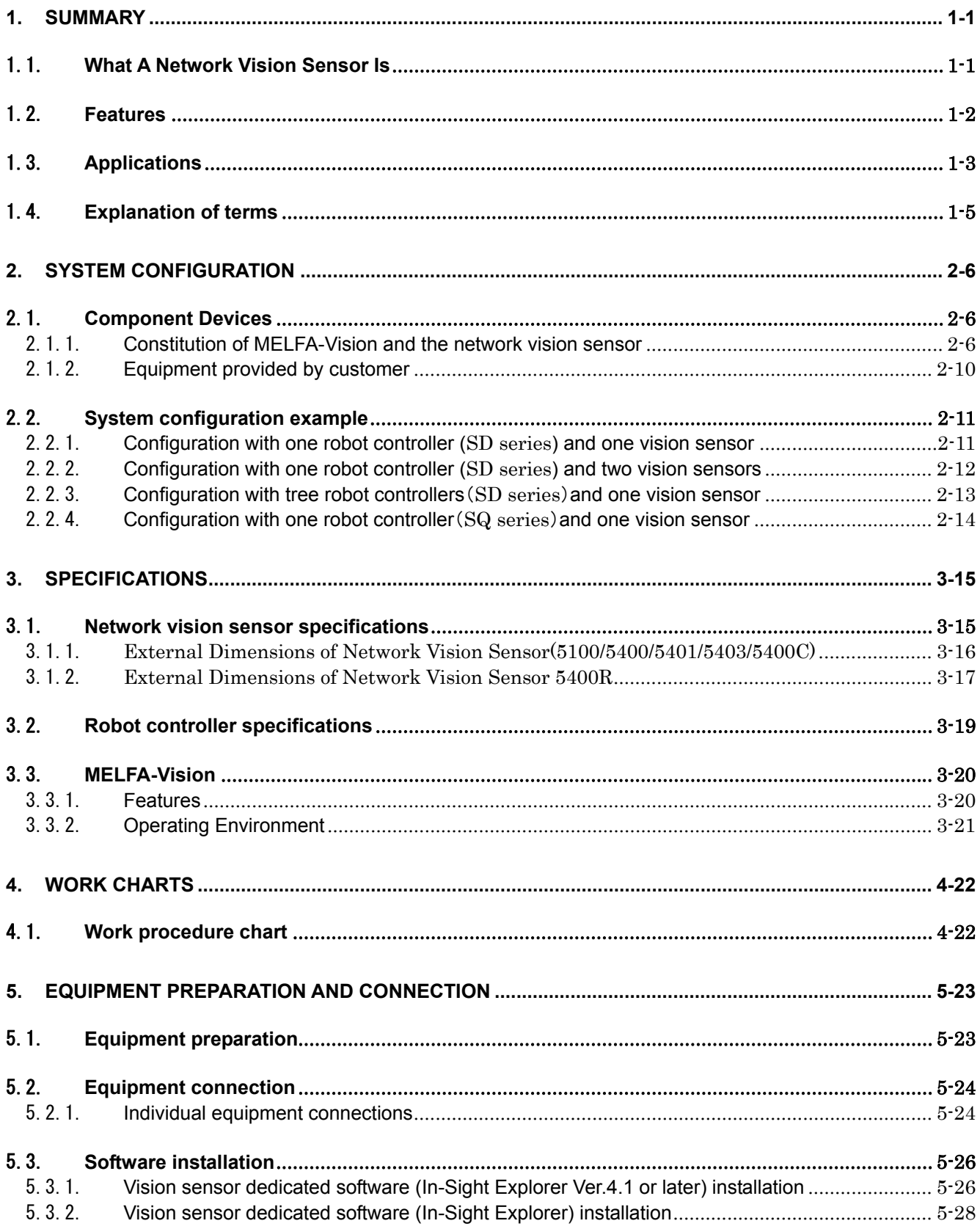

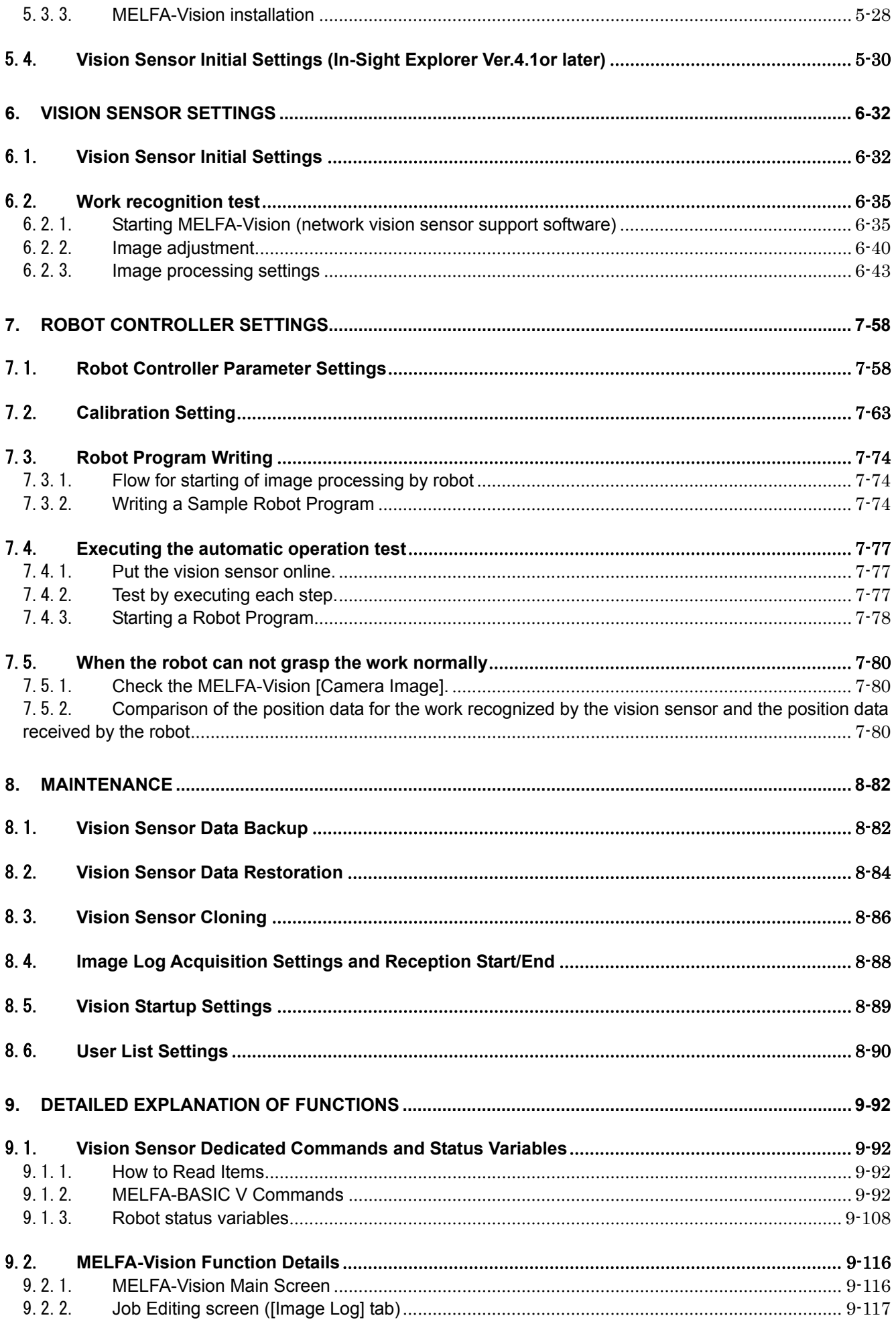

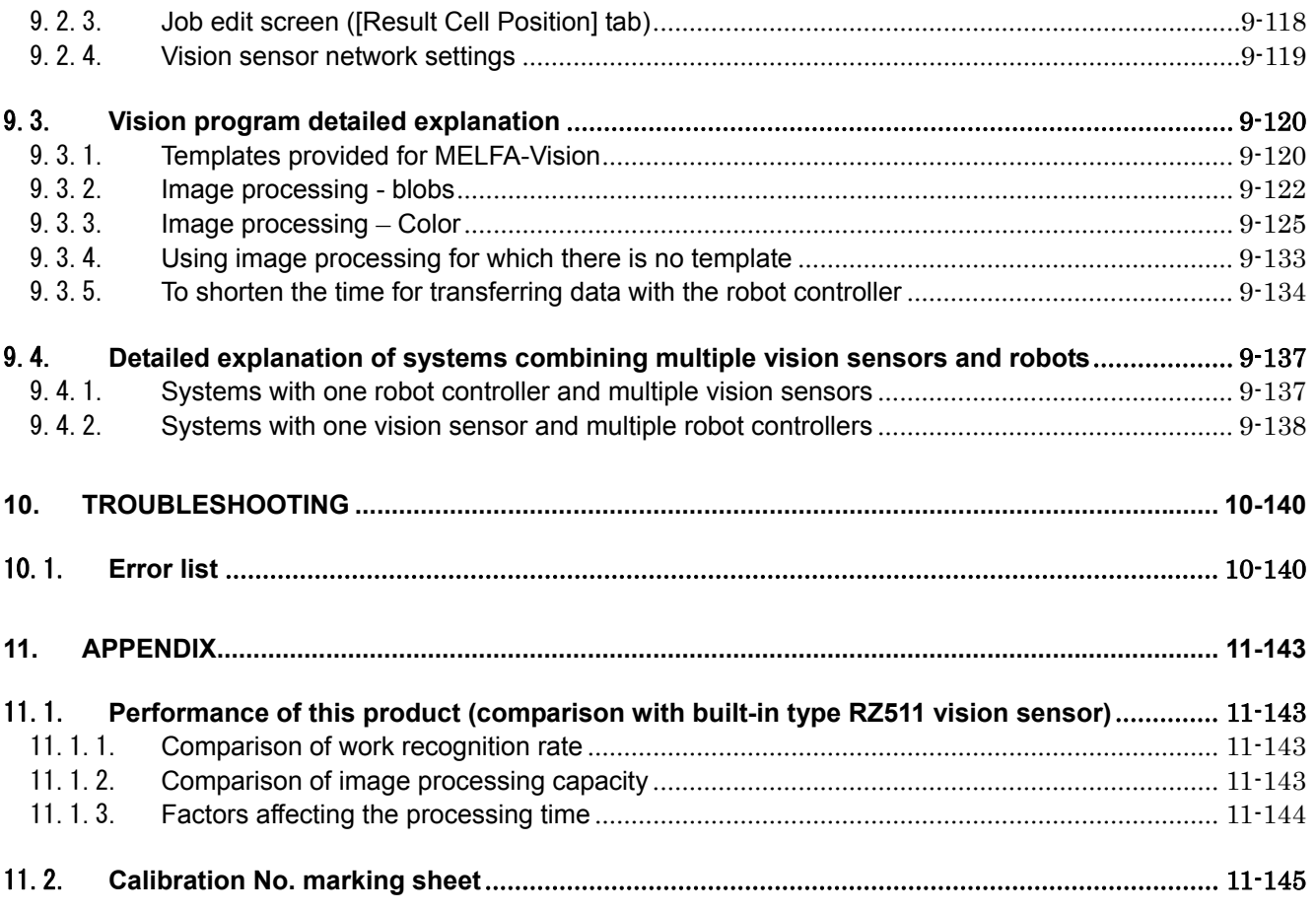

# <span id="page-14-0"></span>**1. Summary**

# 1.1.**What A Network Vision Sensor Is**

The network vision sensor is an option that makes it possible to discriminate the position of various types of work and transport, process, assemble, inspect, and measure work with MELFA robots. It consists of MELFA-Vision and the vision sensor, and the related options.

## <span id="page-15-0"></span>1.2.**Features**

The network vision sensor has the following functions.

### **(1) Position detection through high-speed image processing**

・High-speed image processing makes it possible to detect the work at high speed, not only when the angle is not detected, but even when the work includes 360˚ rotation.

- ①When the angle is not detected : about 50 ms
- ②When detecting 360˚ : about 150 ms

\* Measurement conditions Search area: 640x480, Pattern: 90x90

This is the pattern matching processing time using In-Sight5400 (camera exposure time of 8 ms)

\* These values are reference values. These values are not guaranteed.

### **(2) Ethernet communication**

・Since the system can be configured with an Ethernet network, a wide variety of system configurations can be realized.

- ① Up to seven vision sensors can be controlled with one robot controller.
- ② Up to three robot controllers can share control of one vision sensor.
- ③ Systems can be configured with multiple robot controllers and multiple vision sensors.
- ④ Both robot controller and vision sensor can be debugged using one PC.

・"MELFA-Vision Network Vision Support Software" has image log functions, so it is possible to check the image state when an error occurred.

### **(3) Easy setting**

・Connect only the Ethernet cable and the power cable to the vision sensor. Connect only the Ethernet cable to the robot controller at the Ethernet interface.The vision sensor and robot controller settings can be made simply with MELFA-Vision.

・The vision sensor and robot controller settings can be made simply with MELFA-Vision.

#### **(4) Easy robot program calibration**

・The program can be made easily with MELFA-BASIC Ⅴ commands available for vision sensor exclusively.

①"NVOpen" command that connects the robot and vision sensor line

②"NVPst" command that starts the vision program and obtains the results

③"NVClose" command that cuts off the robot and vision sensor line

・This system is equipped with a simple calibration function that can handle a variety of camera installation positions.

### **(5) Space saving, wiring saving**

・Since the vision sensor combines the camera and controller in one piece, the only wiring needed is the Ethernet cable and power supply cable, so wiring does not take up space.

### **(6) Easy maintenance**

・It is possible to store recognized images on a PC with MELFA-Vision running, to check the image when an error occurred, and to find the cause of the error easily.

# <span id="page-16-0"></span>1.3.**Applications**

Here are major applications of the network vision sensor.

### **(1) Loading/Unloading Machined Parts**

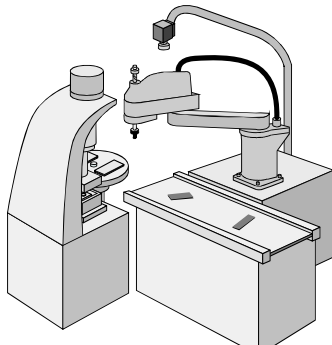

**Figure 1-1 Example of Loading/Unloading Machined Parts** 

## **(2) Processed Food Pallet Transfer**

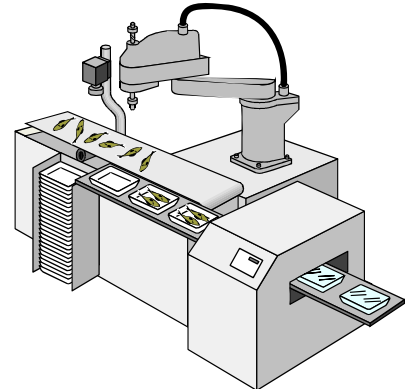

**Figure 1-2 Example of Processed Food Pallet Transfer** 

**(3) Lining Up and Palletizing Electronic Parts** 

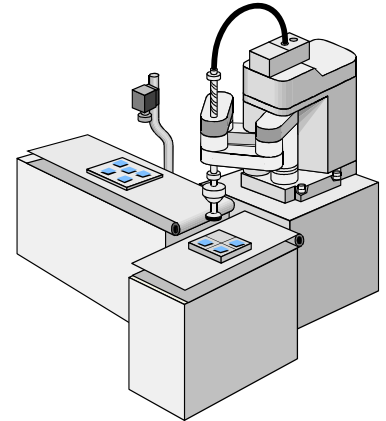

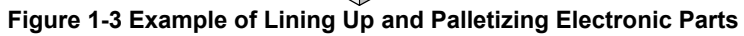

**(4) Small Electrical Product Assembly** 

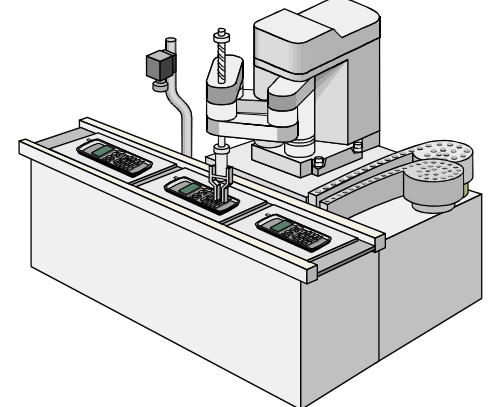

**Figure 1-4 Example of Small Electrical Product Assembly** 

**(5) Lining Up Parts** 

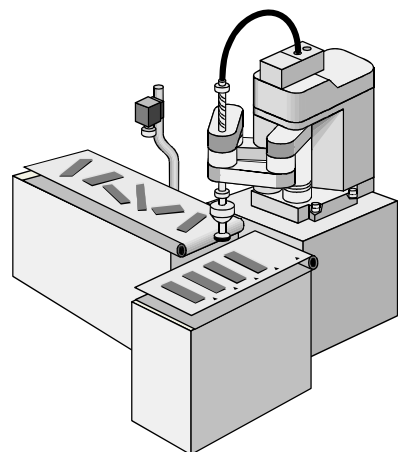

**Figure 1-5 Example of Lining Up Parts** 

**(6) Small Electronic Parts Mounting** 

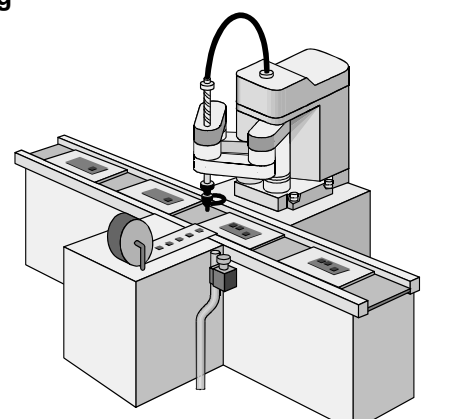

**Figure 1-6 Example of Small Electronic Parts Mounting** 

# <span id="page-18-0"></span>1.4.**Explanation of terms**

This section explains the terms used in this manual.

CCD (Charge Coupled Device) · This is the most general pickup element used in cameras.

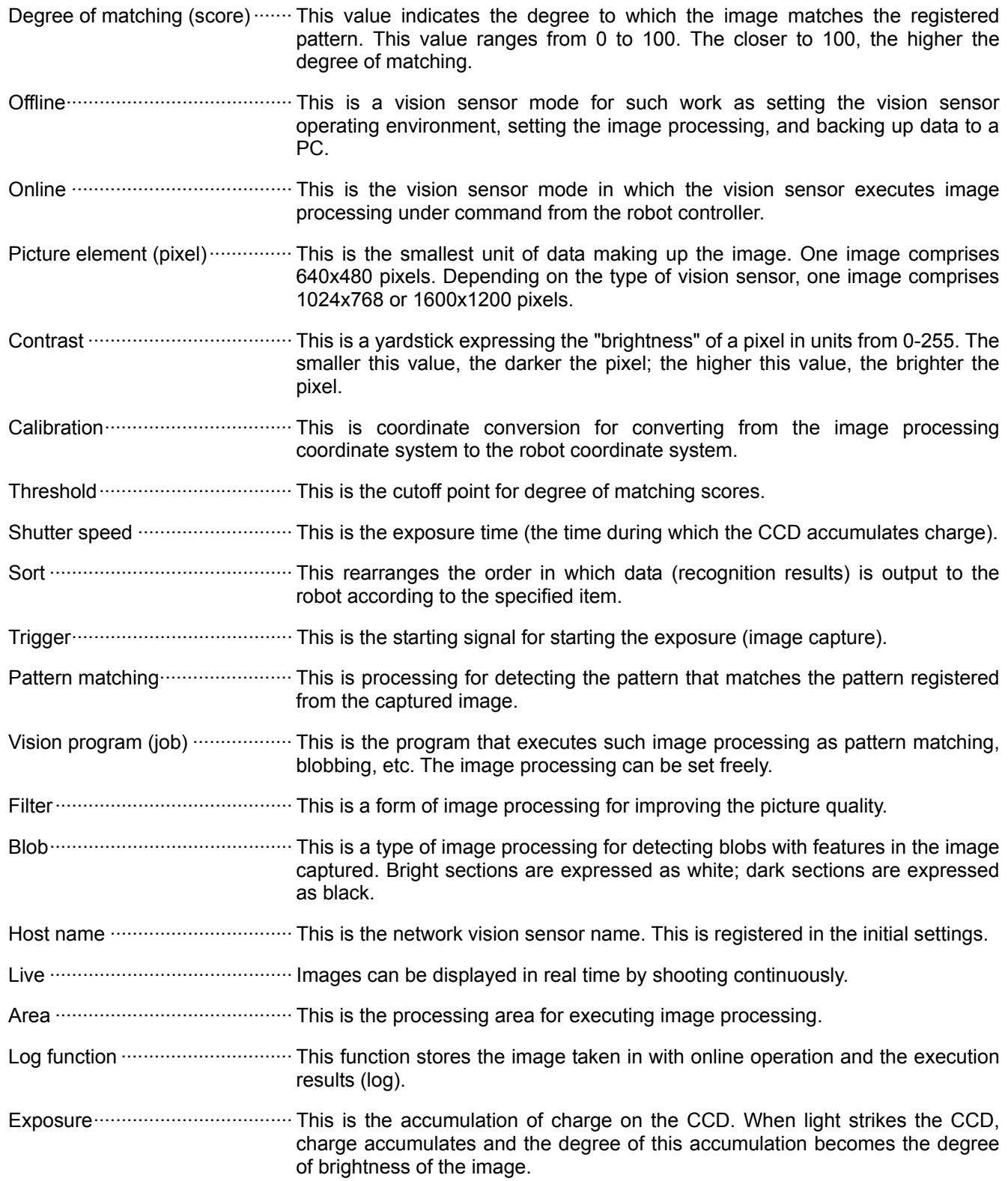

# <span id="page-19-0"></span>**2. System configuration**

# 2.1.**Component Devices**

## 2.1.1. **Constitution of MELFA-Vision and the network vision sensor**

The composition of the MELFA-Vision and the network vision sensor basic set that you have purchased is shown in ["Table 2-1 List of Network Vision Sensor Basic Set Composition"](#page-19-0).

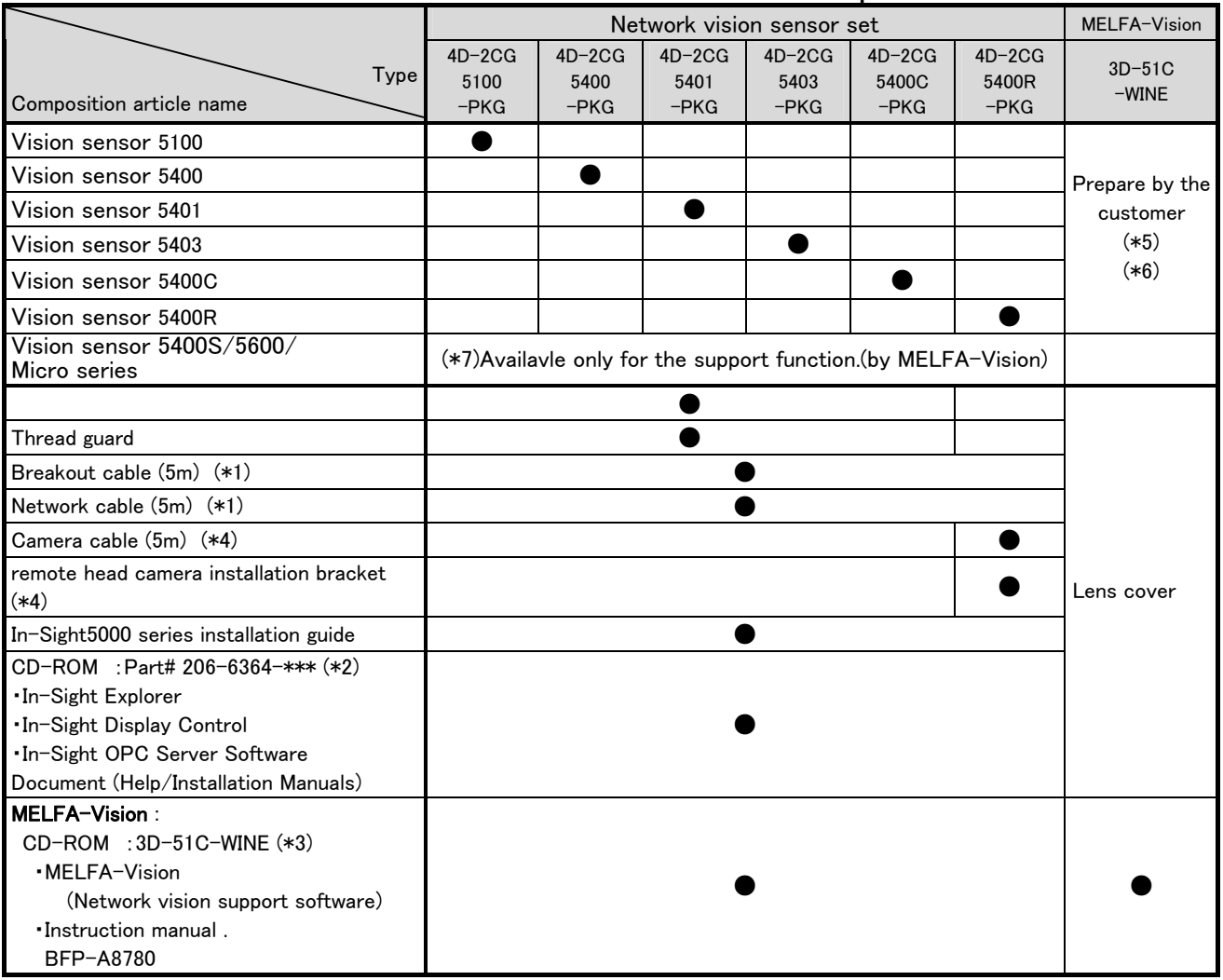

#### **Table 2-1 List of Network Vision Sensor Basic Set Composition**

- (\*1) The cable length can be changed. For details, see ["Table 2-2 List of Network Vision Sensor](#page-20-0)  [Related Options](#page-20-0)".
- (\*2) This is a CD-ROM that comes with a vision sensor made by the Cognex Corporation. This CD-ROM contains the software and operations manual required for using the network vision sensor. The \*\*\* in the model name part number is the version number.
- (\*3) The instructions manual is included in CD-ROM of MELFA-Vision.
- (\*4) The camera cable which connects the remote head camera and the vision sensor,and the remote head camera installation bracket is bundled for Network Vision sensor 5400R.
- (\*5) These specifications apply when the vision sensor and related options are prepared by the user and only MELFA-Vision (network vision sensor support software and instruction manual) is provided. The applicable vision sensors (COGNEX brand) are listed in [Table 3-4 THE](#page-34-0)  [CORRESPONDENCE TYPE AND VERSION OF MELFA-VISION](#page-34-0) for reference.
- (\*6) Note: The vision sensor must be equipped with an image processing algorithm (PatMax).

<span id="page-20-0"></span>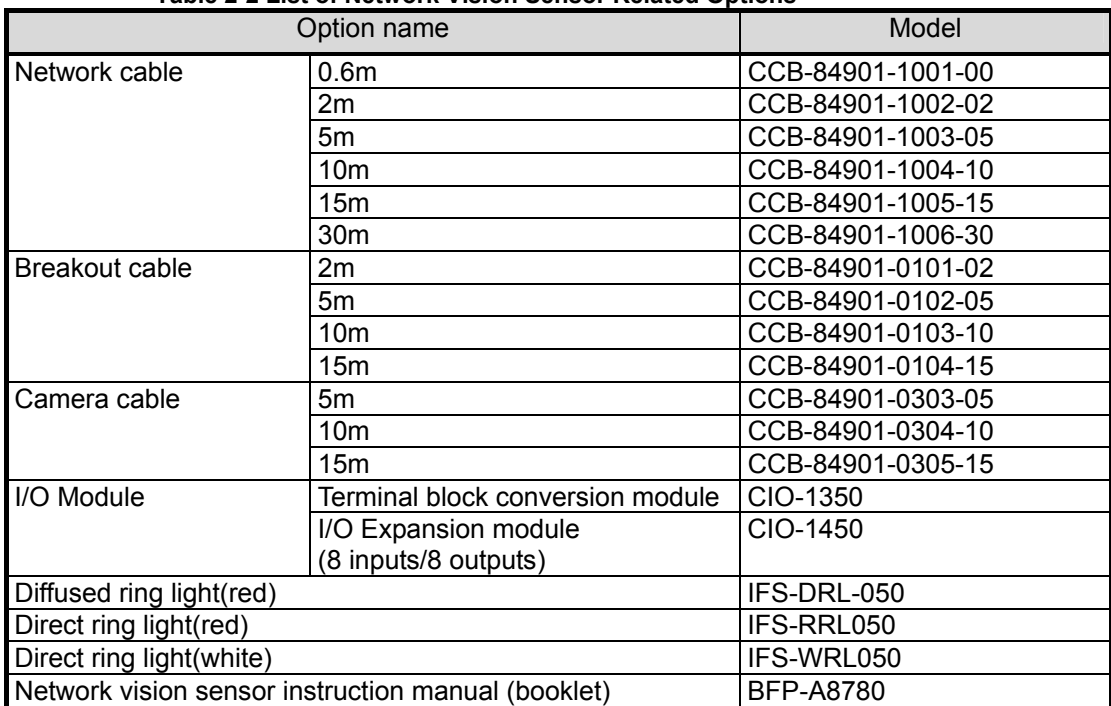

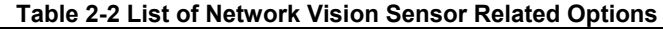

The composition of the basic set(All-in-one design) are shown in figures.

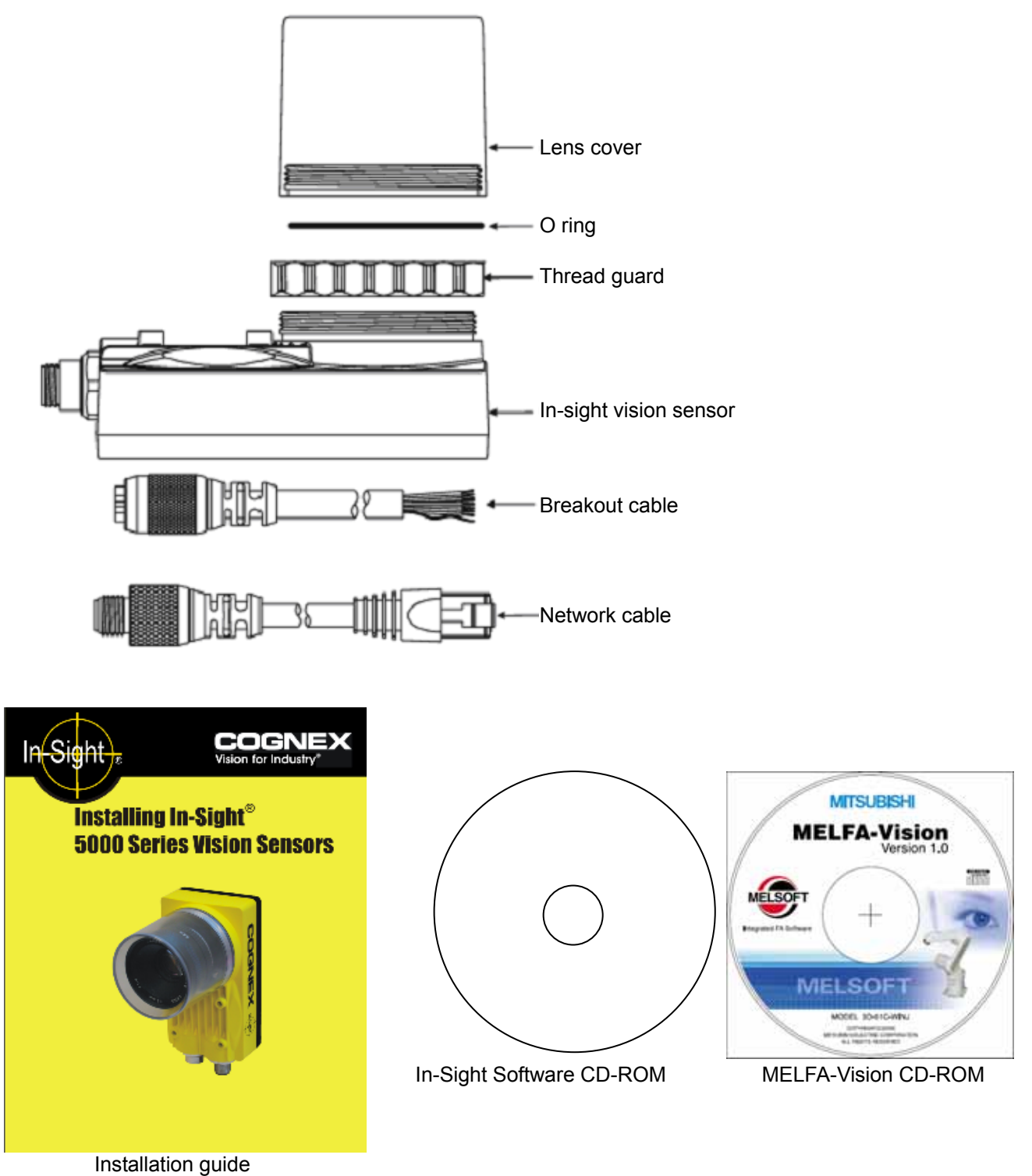

**Figure 2-1 Basic set(All-in-one design) composition** 

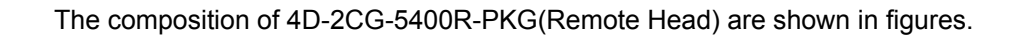

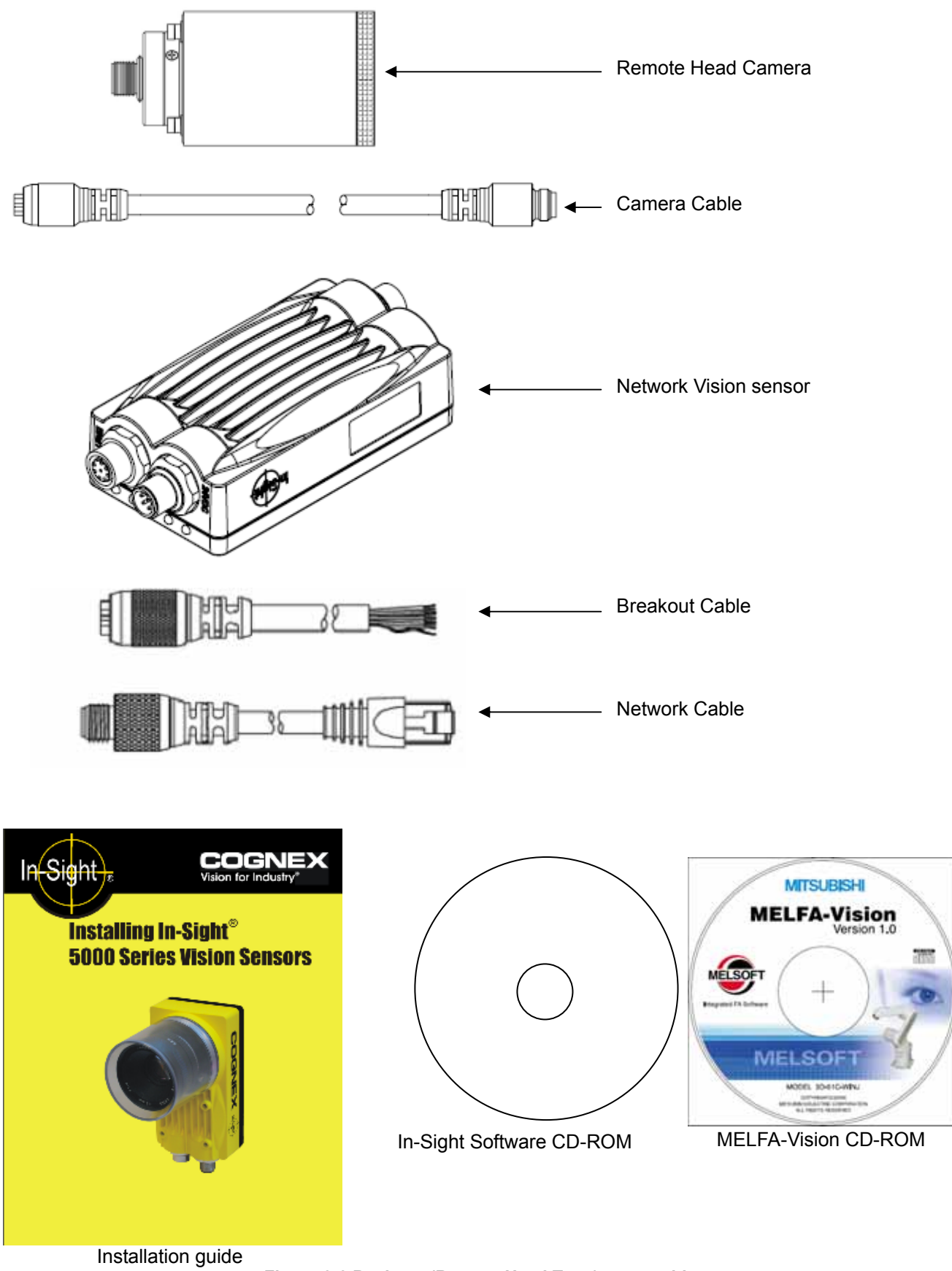

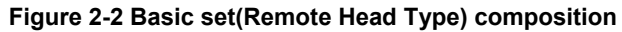

## <span id="page-23-0"></span>2.1.2. **Equipment provided by customer**

In addition to this product, the system also includes equipment provided by the customer. "[Table 2-3 List of](#page-23-0)  [Equipment Provided by Customer](#page-23-0)" shows the minimum necessary equipment. The equipment for the customer to provide depends on the system. For details, see ["2.2](#page-24-0) [System configuration example"](#page-24-0).

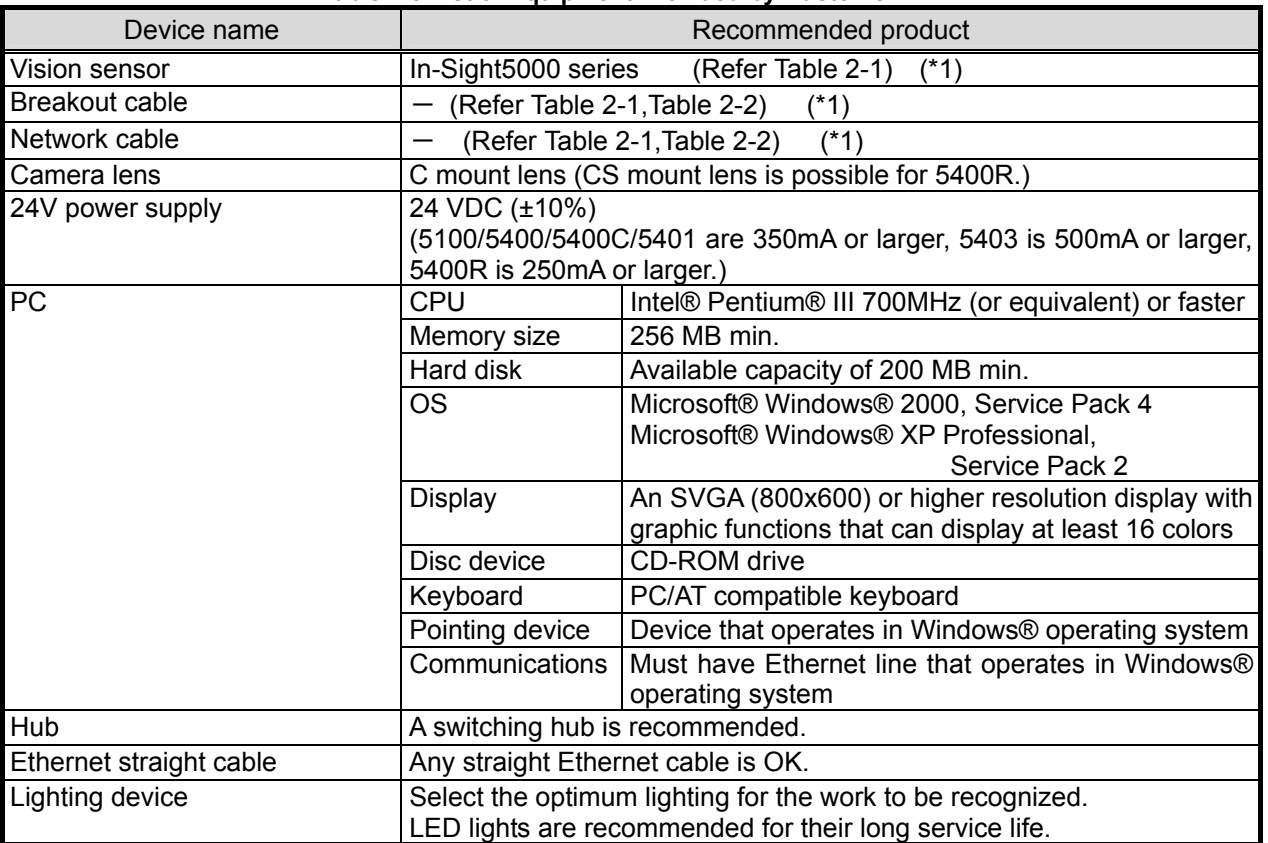

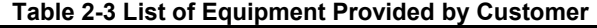

 $(*)$  It is attached to the network vision sensor set

# <span id="page-24-0"></span>2.2.**System configuration example**

## 2.2.1. **Configuration with one robot controller (**SD series**) and one vision sensor**

Below is shown the entire configuration (robot system) when one camera is used.

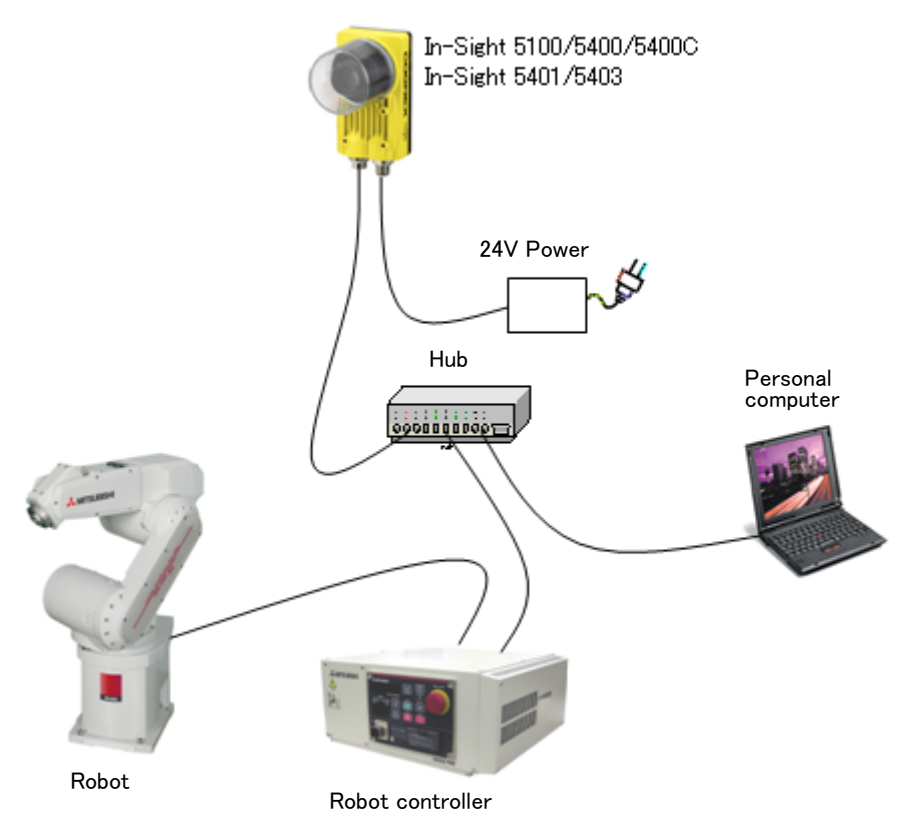

#### **Figure 2-3 Configuration (Robot System) When One Camera Is Used**

Below is a list of the equipment configuration when one camera is used.

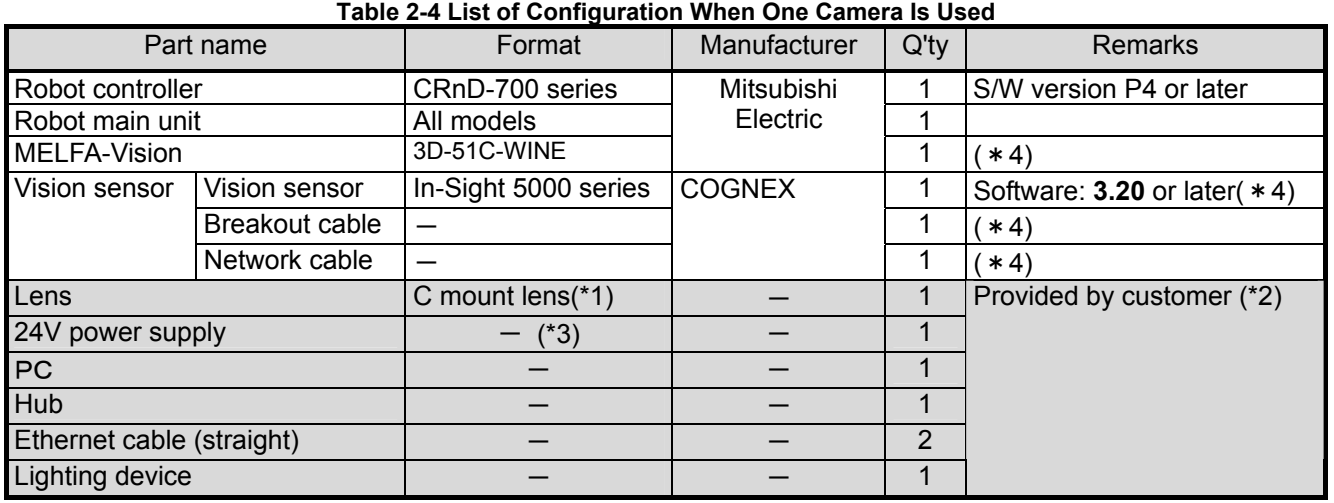

 $(1)$  Select from general C mount lenses.

(\*2) The half tone (gray) section is the equipment provided by the customer.

(\*3) For the 24 VDC (±10%) power supply, the vision sensor requires a minimum of 350 mA(5403:a minimum of 500mA / 5400R: a minimum of 250mA).

(\*4) It is attached to the network vision sensor set

## <span id="page-25-0"></span>2.2.2. **Configuration with one robot controller (**SD series**) and two vision sensors**

Below is shown the entire configuration (robot system) when two cameras are used.

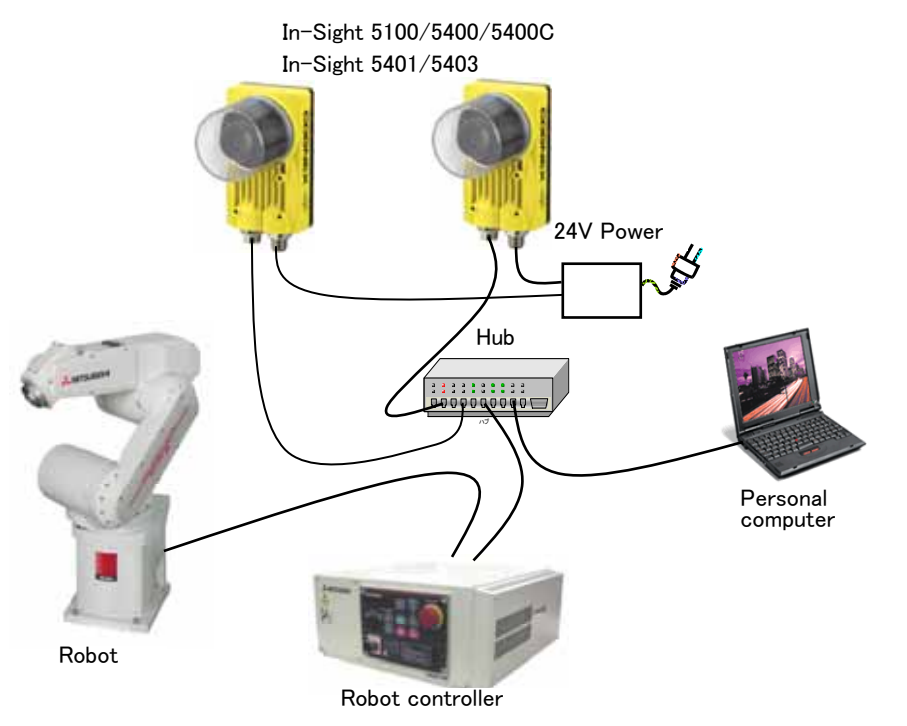

#### **Figure 2-4 Configuration (Robot System) When Two Cameras Are Used**

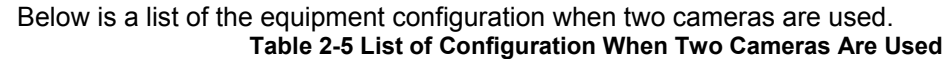

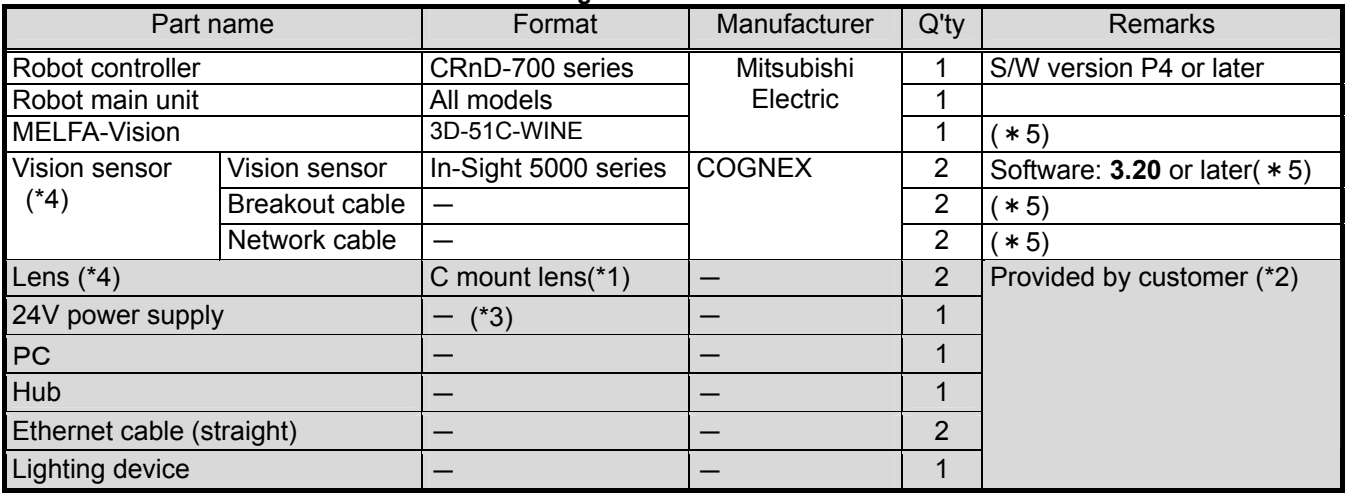

(\*1) Select from general C mount lenses.

(\*2) The half tone (gray) section is the equipment provided by the customer.

( $*3$ ) For the 24 VDC ( $\pm$ 10%) power supply, the vision sensor requires a minimum of 350 mA(5403:a minimum of 500mA / 5400R: a minimum of 250mA).

(\*4) Up to seven vision sensors can be connected at the same time to one robot controller, so prepare the "necessary quantity" for the number of vision sensors you use.

(\*5) It is attached to the network vision sensor set

## <span id="page-26-0"></span>2.2.3. **Configuration with tree robot controllers**(SD series)**and one vision sensor**

Below is shown the entire configuration (robot system) when one camera is used with three robots.

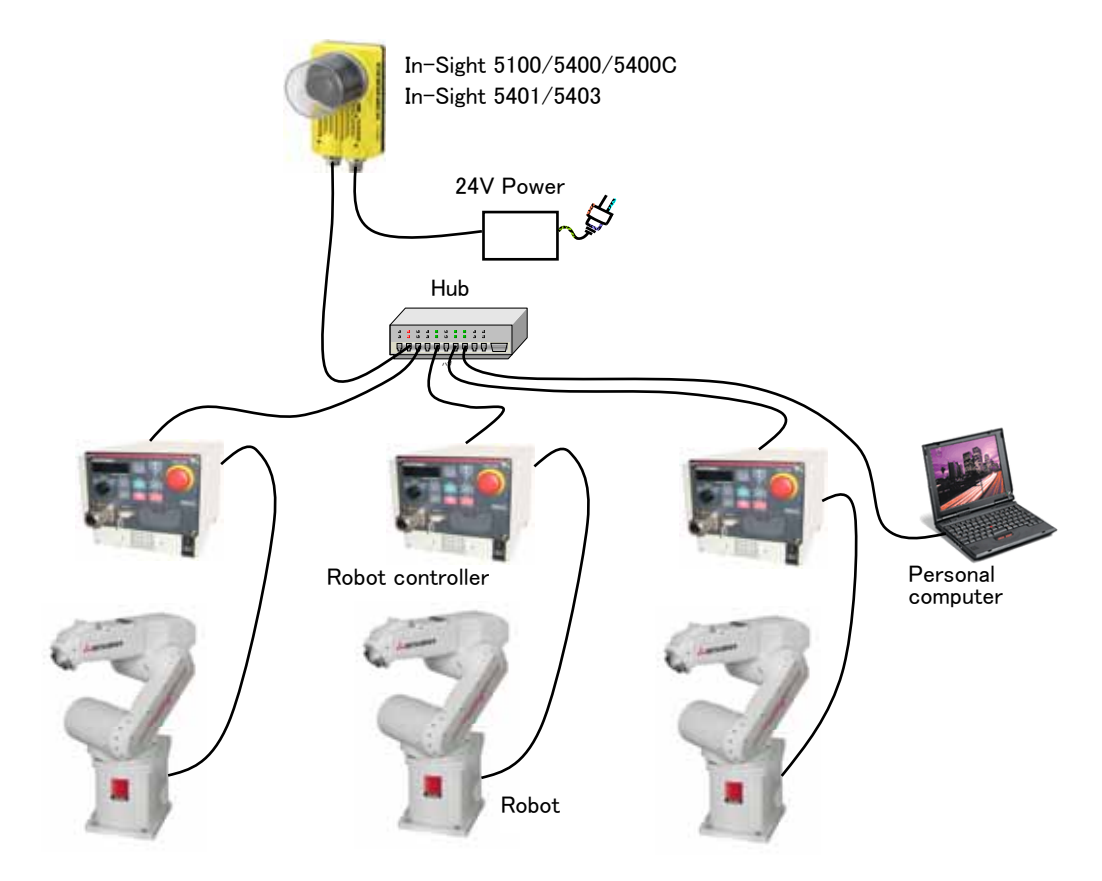

**Figure 2-5 Configuration (Robot System) When One Camera Is Used with Three Robots** 

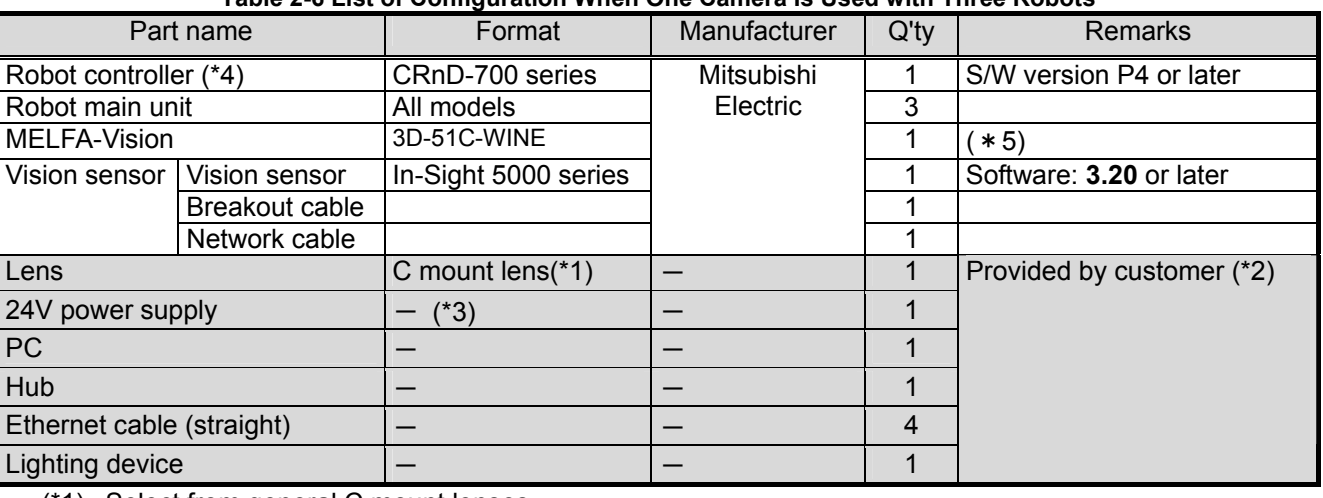

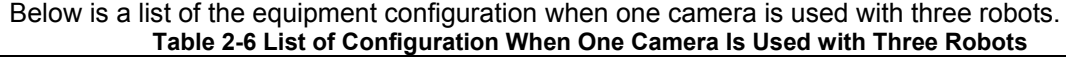

(\*1) Select from general C mount lenses.

 $(2)$  The half tone (gray) section is the equipment provided by the customer.

(\*3) For the 24 VDC  $(±10%)$  power supply, the vision sensor requires a minimum of 350 mA(5403:a minimum of 500mA / 5400R: a minimum of 250mA).

(\*4) It is attached to the network vision sensor set

## <span id="page-27-0"></span>2.2.4. **Configuration with one robot controller**(SQ series)**and one vision sensor**

Below is shown the entire configuration (robot system) when one camera is used.

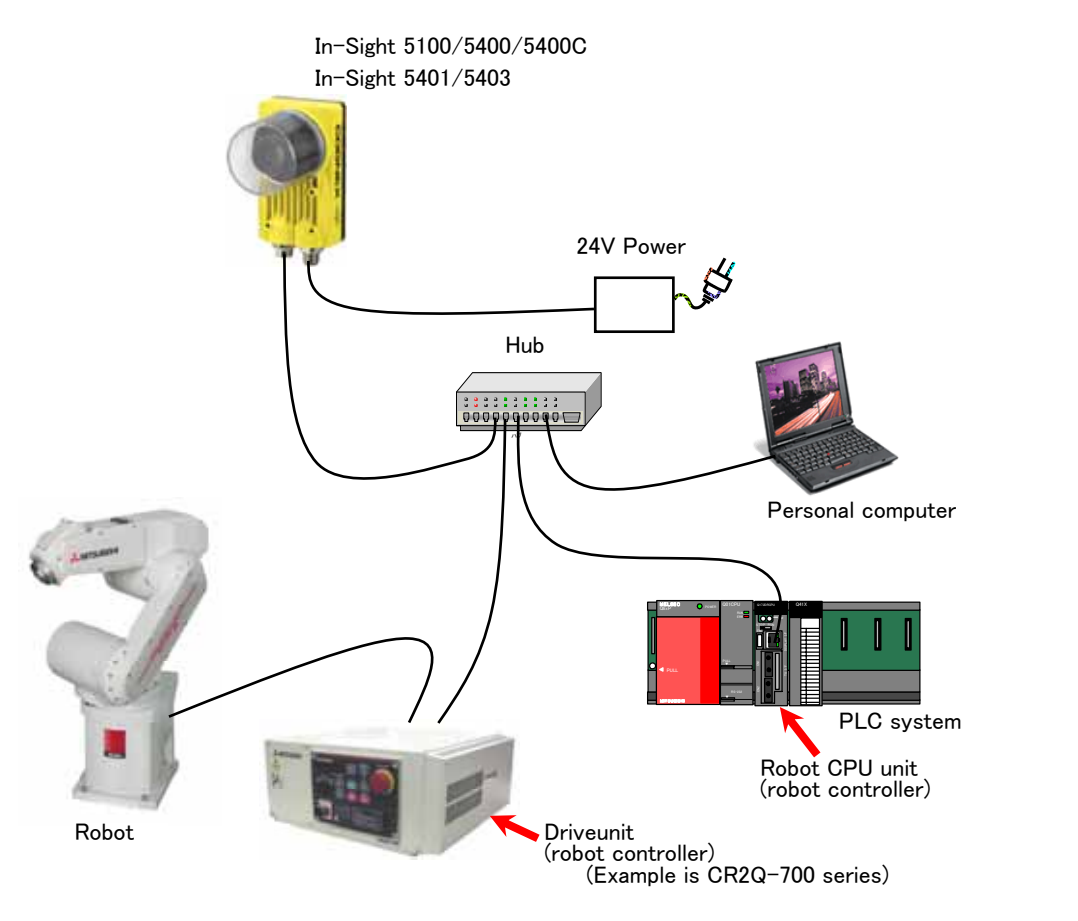

#### **Figure 2-6 Configuration (Robot System) When One Camera Is Used**

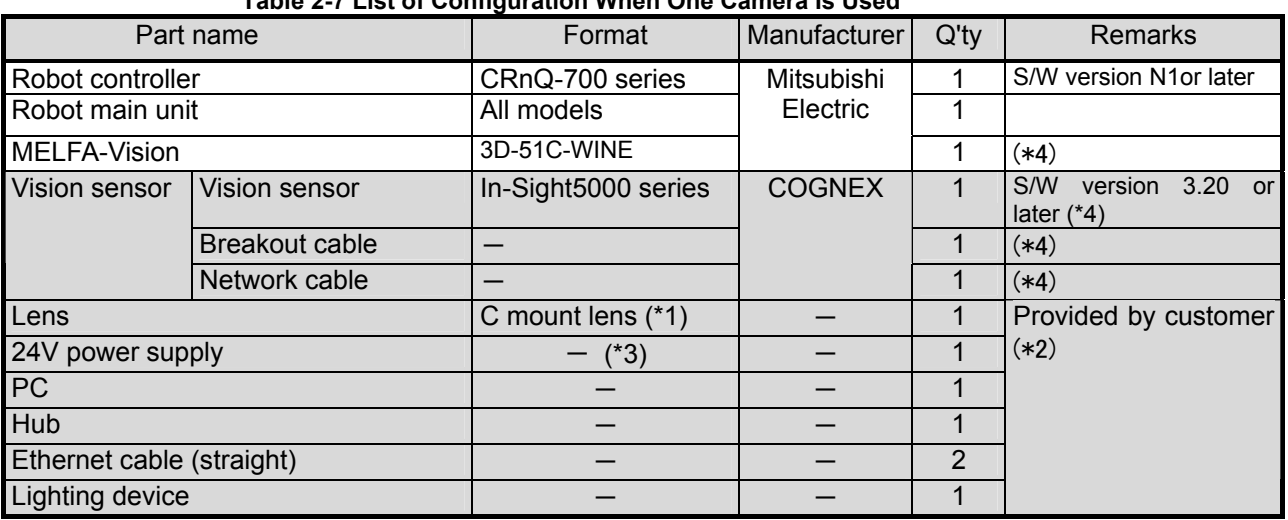

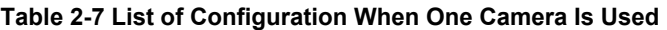

(\*1) Select from general C mount lenses. C mount lens is possible for 5400R.

(\*2) The half tone (gray) section is the equipment provided by the customer

(\*4) It is attached to the network vision sensor set

<sup>(\*3)</sup> For the 24 VDC (±10%) power supply, the vision sensor requires a minimum of 350mA (5403:a minimum of 500mA / 5400R: a minimum of 250mA).

# <span id="page-28-0"></span>**3. Specifications**

## 3.1.**Network vision sensor specifications**

Here are the specifications of the network vision sensor by itself.

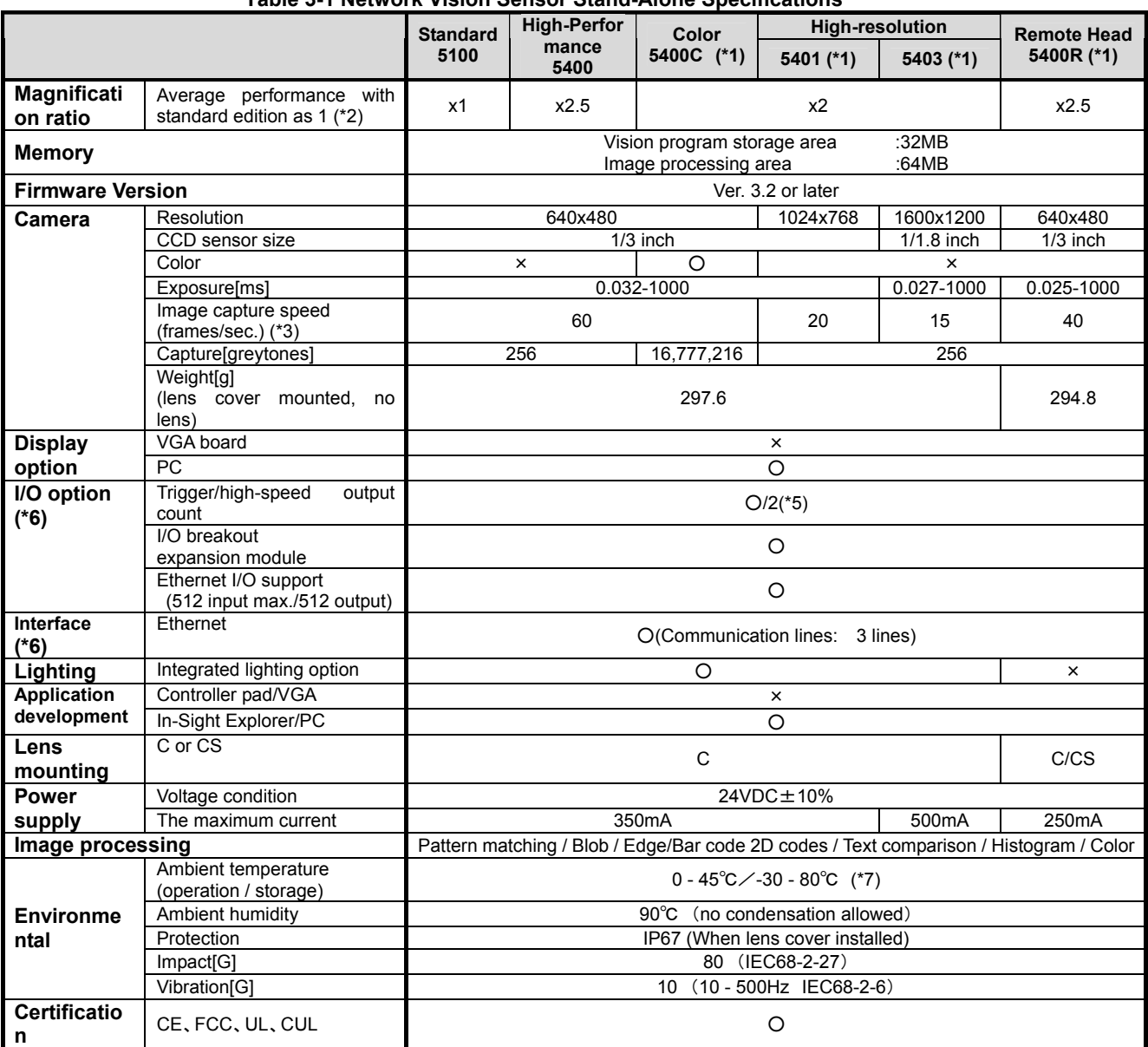

#### **Table 3-1 Network Vision Sensor Stand-Alone Specifications**

(\*1) High-resolution edition,Color edition and Remote-Head edition correspond from Ver.1.1 of MELFA-Vision.

(\*2) The performance values do not include the image capture speed.

(\*3) The image capture speeds are the values with an exposure time of 8 ms and full image frame capture.

(\*4) A lens cover (that comes with this sensor) is required that was designed to meet the NEMA standard protection specifications.

(\*5) One high-speed output is for strobe.

(\*6) I/O and Ethernet cable The maximum curve radius is 38 mm.

(\*7) The maximum operating temperature of the remote head is possible for 5400R up to 50 $^{\circ}$ C.

## <span id="page-29-0"></span>3.1.1. External Dimensions of Network Vision Sensor(5100/5400/5401/5403/5400C)

Externals dimensions of Network Vision Sensor(5100/5400/5401/5403/5400C) is shown below. please refer when you fix the Vision sensor.

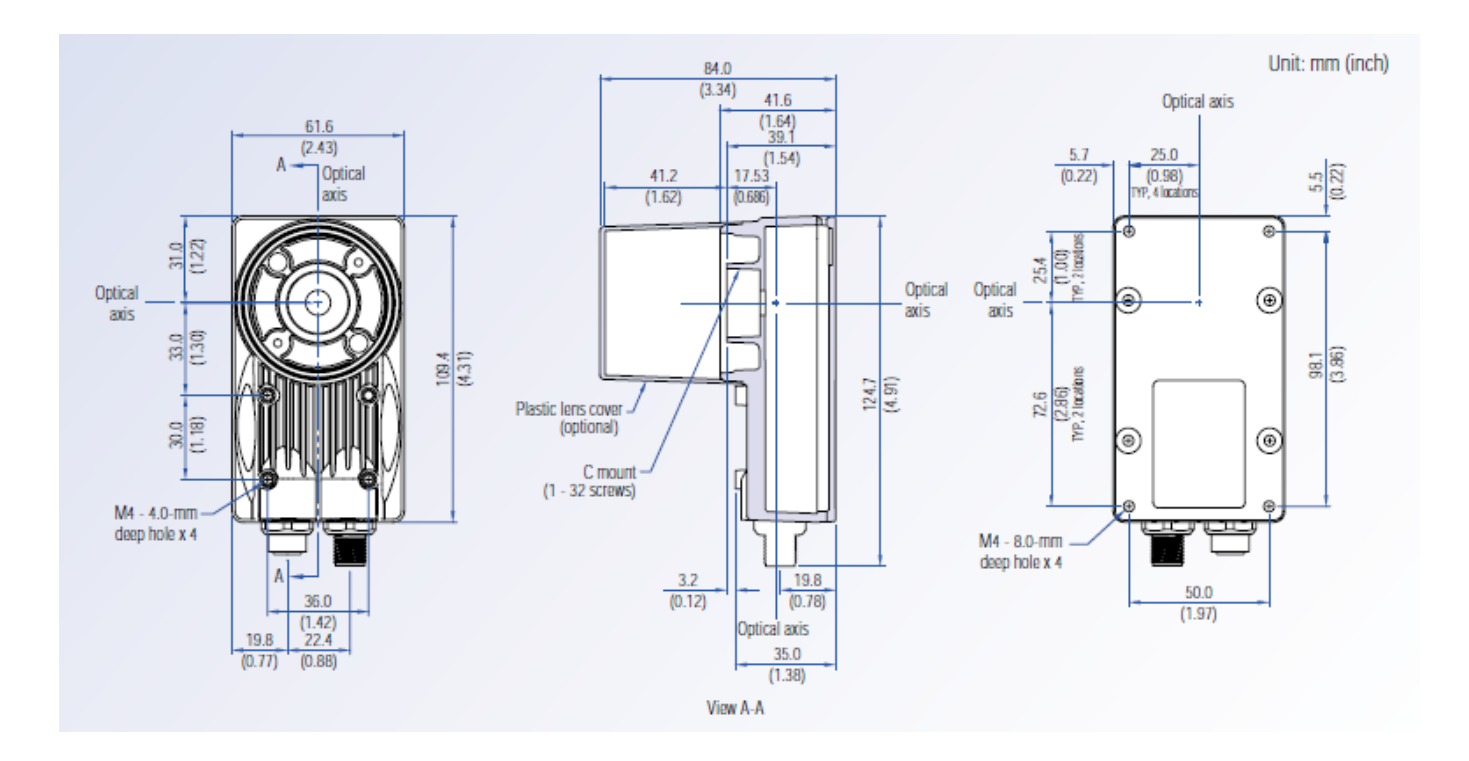

**Figure 3-1 External Charts of Network Vision Sensor(5100/5400/5401/5403/5400C)** 

## <span id="page-30-0"></span>3.1.2. External Dimensions of Network Vision Sensor 5400R

Externals dimensions of Network Vision Sensor 5400R is shown below. please refer when you fix the Vision sensor.

Unit:mm

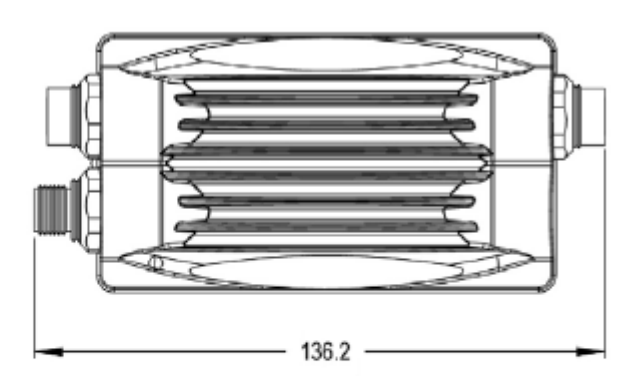

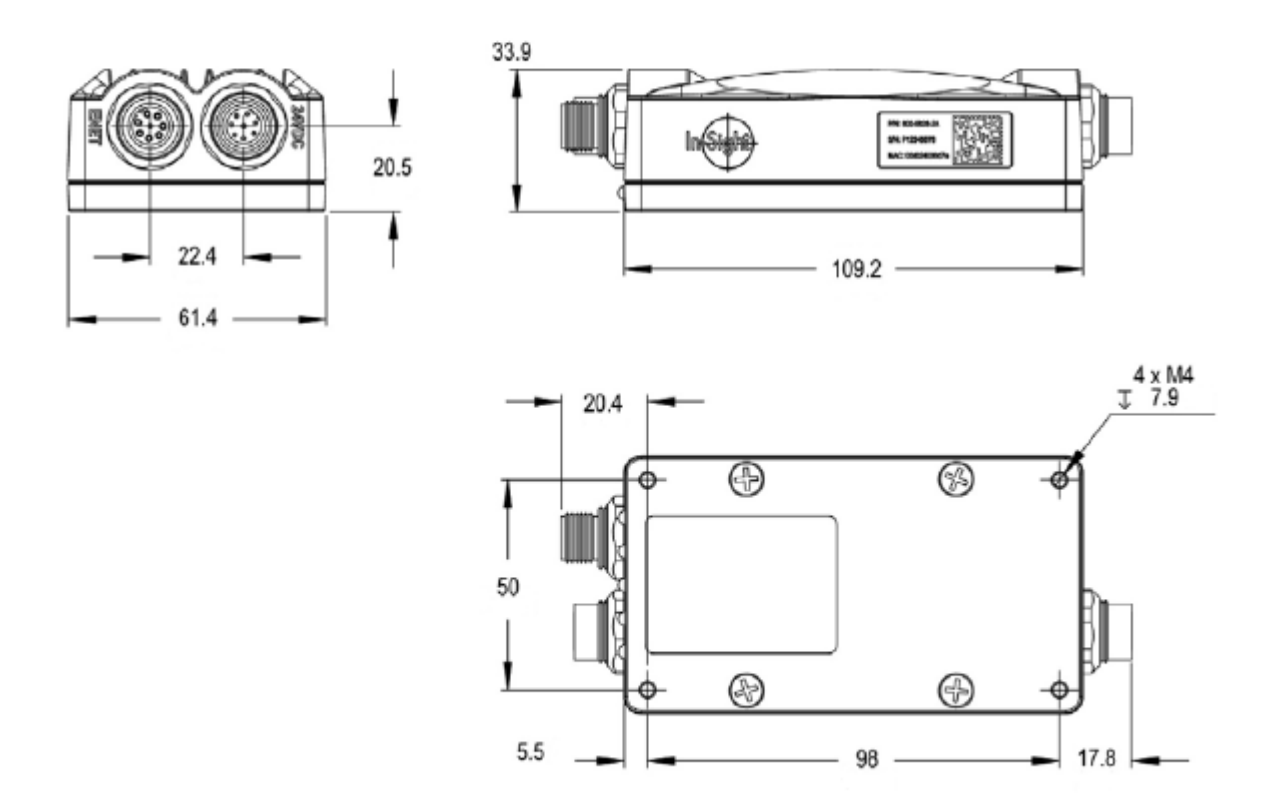

**Figure 3-2 External Charts of Network Vision Sensor 5400R (Processor part)** 

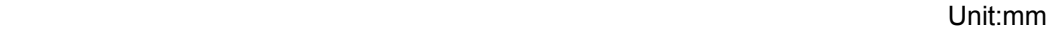

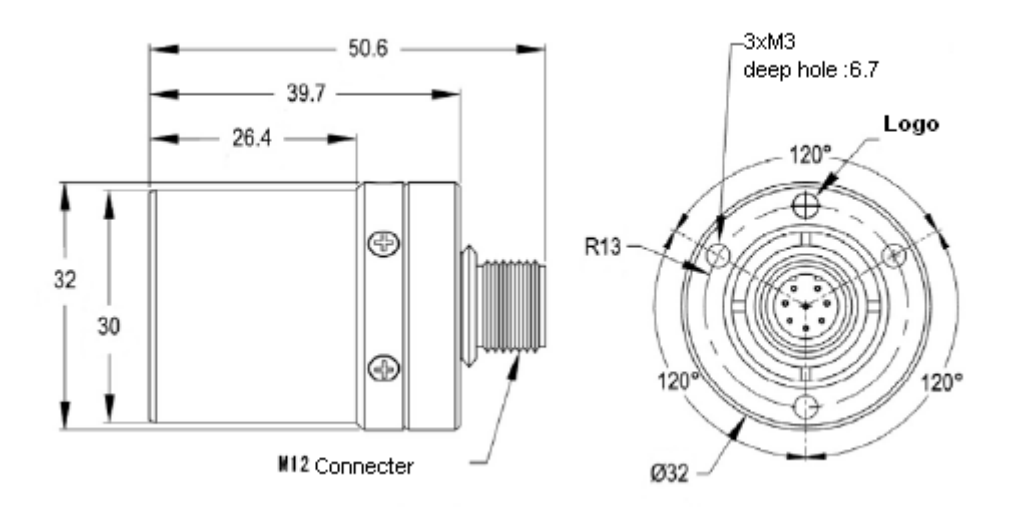

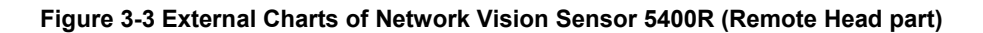

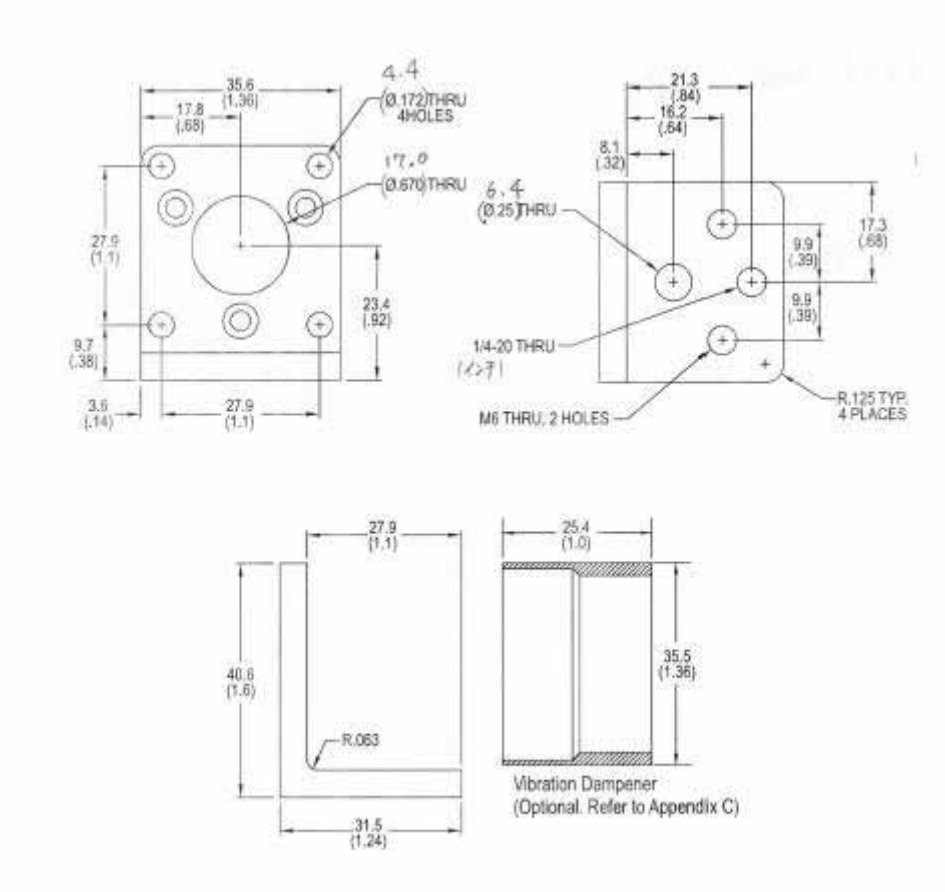

Unit:mm

**Figure 3-4 External Charts of Network Vision Sensor 5400R (Bracket part)** 

# <span id="page-32-0"></span>3.2.**Robot controller specifications**

The robot controller specifications related to the network vision sensor is shown below.

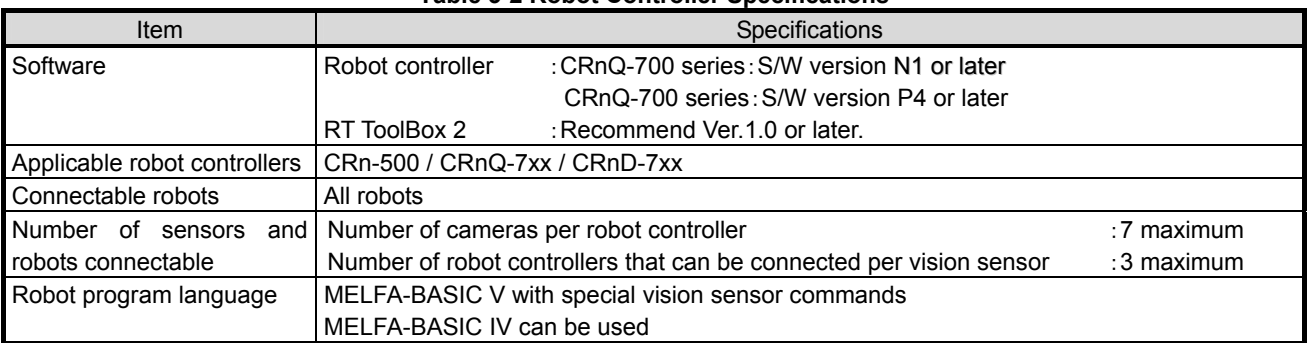

#### **Table 3-2 Robot Controller Specifications**

# <span id="page-33-0"></span>3.3.**MELFA-Vision**

## 3.3.1. **Features**

MELFA-Vision is software that provides support for those using vision sensors for the first time and support for connections between robot controllers and vision sensors. Below are the basic functions and features of MELFA-Vision.

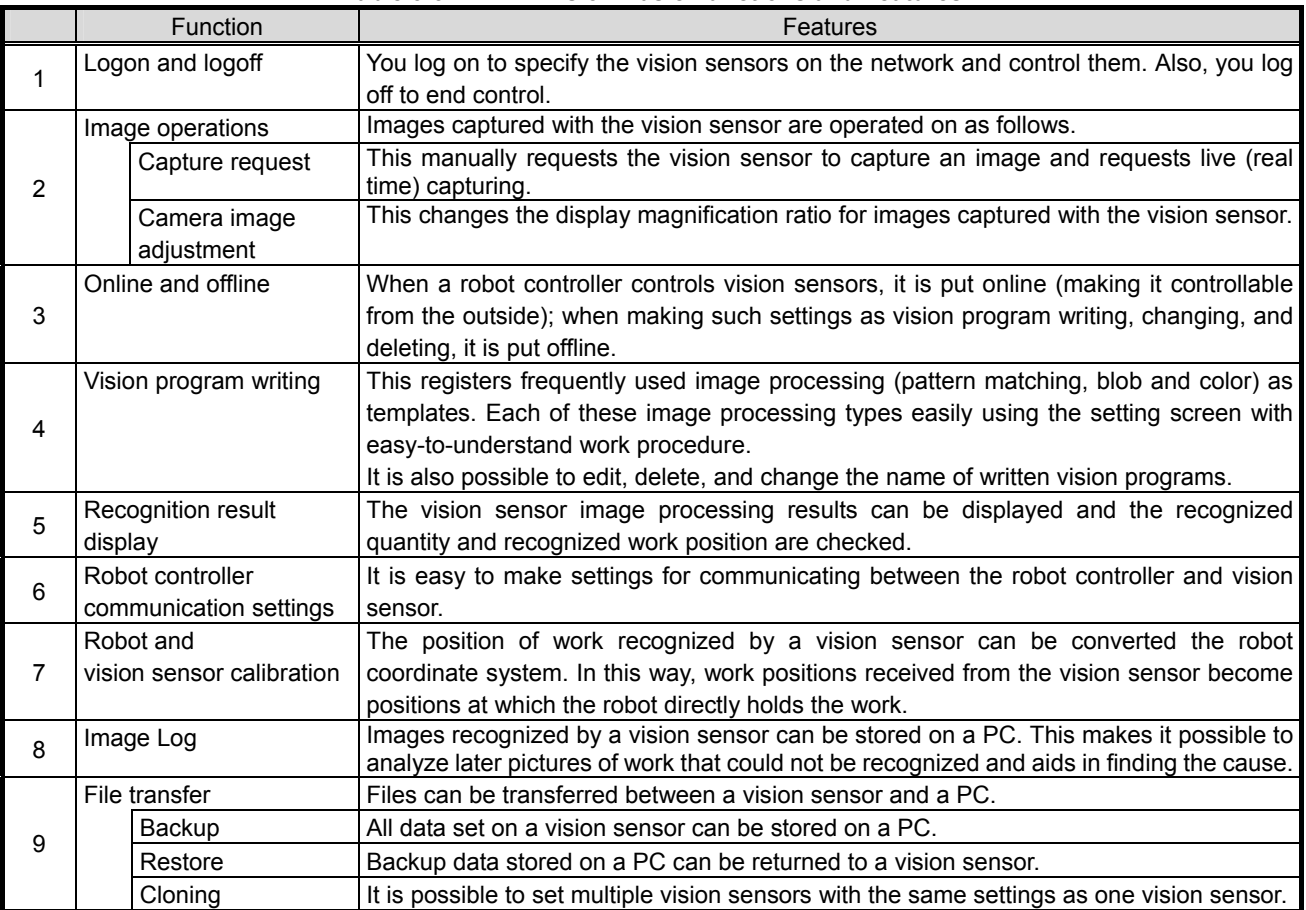

### **Table 3-3 MELFA-Vision Basic Functions and Features**

<span id="page-34-0"></span>Version correspondence with the vision sensor by COGNEX and MELFA-Vision is shown in the following. ●:Indicates supported model name of each version

| In-Sight<br>model name | Specification                                                                         | Ver.1.0 | Ver.1.1 | Ver.1.1.1 | Ver.2.0 |
|------------------------|---------------------------------------------------------------------------------------|---------|---------|-----------|---------|
| 5100                   | Standard                                                                              |         |         |           |         |
| 5101                   | Standard + High resolution1<br>$(1,024\times768)$                                     |         |         |           |         |
| 5103                   | Standard + High resolution2<br>(1,600x1,200)                                          |         |         |           |         |
| 5100C                  | Standard + color                                                                      |         |         |           |         |
| 5400                   | High performance                                                                      |         |         |           |         |
| 5401                   | High performance + High resolution1<br>(1.024x768)                                    |         |         |           |         |
| 5403                   | High performance + High resolution2<br>(1,600x1,200)                                  |         |         |           |         |
| 5400C                  | High performance+ color                                                               |         |         |           |         |
| 5400R                  | High performance+ Remote head                                                         |         |         |           |         |
| 5400S                  | High performance+ Stainless steel body                                                |         |         |           |         |
| 5403S                  | High performance + High resolution2<br>+ Stainless steel body<br>$(1,600\times1,200)$ |         |         |           |         |
| 5400CS                 | High performance+ color<br>+ Stainless steel body                                     |         |         |           |         |
| 5600                   | High speed                                                                            |         |         |           |         |
| 5603                   | High speed + High resolution2<br>(1,600x1,200)                                        |         |         |           |         |
| 1100(Micro)            | Micro standard                                                                        |         |         |           |         |
| 1400(Micro)            | Micro high performance                                                                |         |         |           |         |
| 1403(Micro)            | Micro high performance + High resolution2<br>$(1,600\times1,200)$                     |         |         |           |         |
| 1100C(Micro)           | Micro standard + color                                                                |         |         |           |         |
| 1400C(Micro)           | Micro high performance + color                                                        |         |         |           |         |
| 1403C(Micro)           | Micro high performance + High resolution2<br>$(1,600x1,200) +$ color                  |         |         |           |         |

Table 3-4 THE CORRESPONDENCE TYPE AND VERSION OF MELFA-VISION

## 3.3.2. **Operating Environment**

Below is the PC operating environment for MELFA-Vision.

**Table 3-5 MELFA-Vision Operating Environment** 

| Item            | Requirement                                                                                                  |
|-----------------|----------------------------------------------------------------------------------------------------|
| <b>CPU</b>      | Intel® Pentium® III 700MHz (or equivalent) or faster                                                         |
| Main memory     | 256 MB min.                                                                                                  |
| Hard disk       | Available capacity of 200 MB min.                                                                            |
| <b>OS</b>       | Microsoft® Windows® 2000, Service Pack 4<br>Microsoft® Windows® XP Professional, Service Pack 2              |
| Display         | An SVGA (800x600) or higher resolution display with graphic functions that can<br>display at least 16 colors |
| Disc device     | CD-ROM drive                                                                                                 |
| Keyboard        | PC/AT compatible keyboard                                                                                    |
| Pointing device | Device that operates in Windows® operating system                                                            |
| Communications  | Must have Ethernet line that operates in Windows® operating system                                           |

# <span id="page-35-0"></span>**4. Work Charts**

# 4.1.**Work procedure chart**

This chapter explains the work procedure for building a vision system using our robots. Check the following procedure before working.

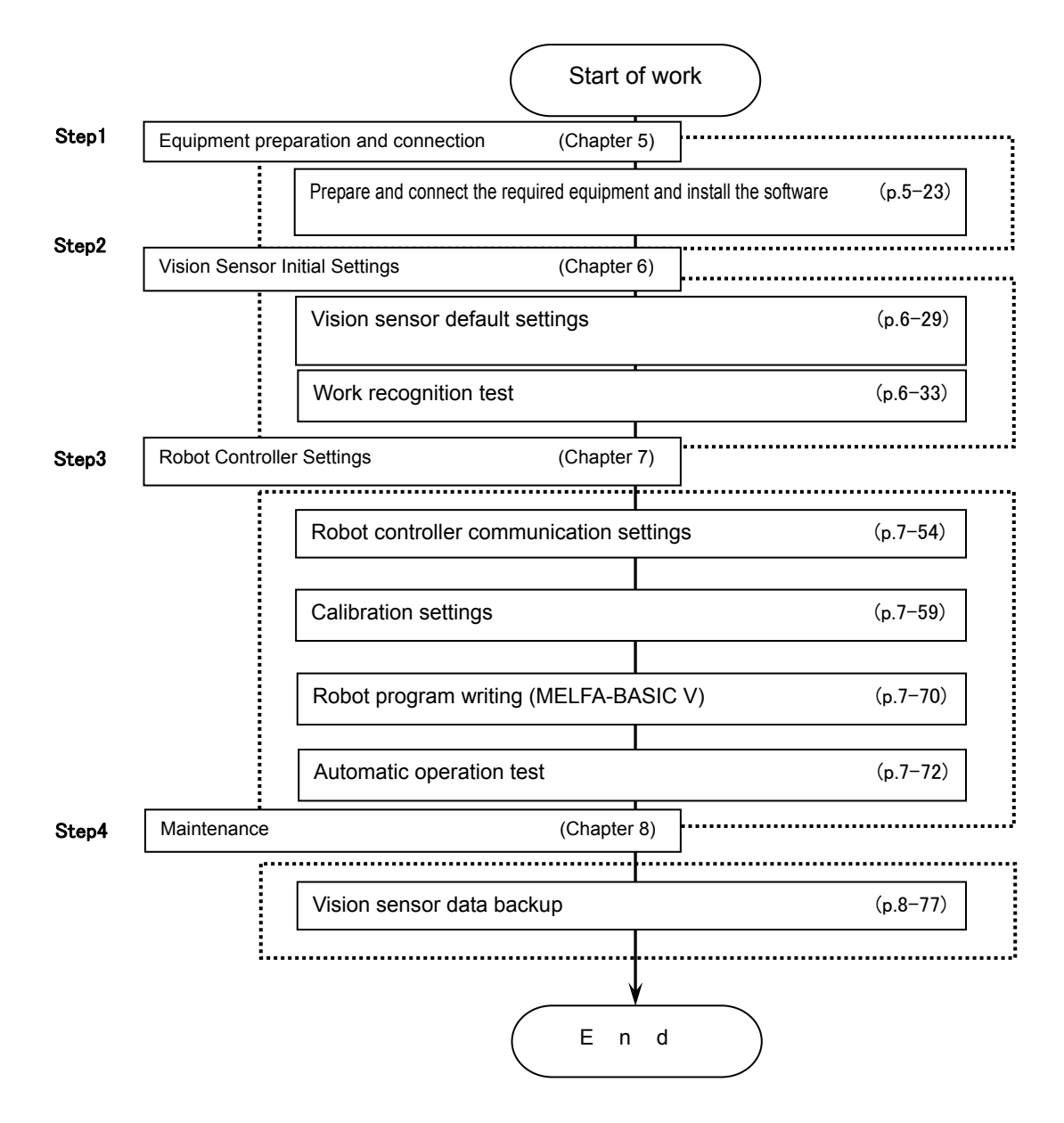
# **5. Equipment preparation and connection**

This chapter explains how to prepare necessary equipment, connect it to the system, etc., using a system with one vision sensor and one robot controller as an example.

# 5.1.**Equipment preparation**

The following equipment is required for building the vision system. Included is equipment that must be provided by the customer, so prepare what is necessary for your system.

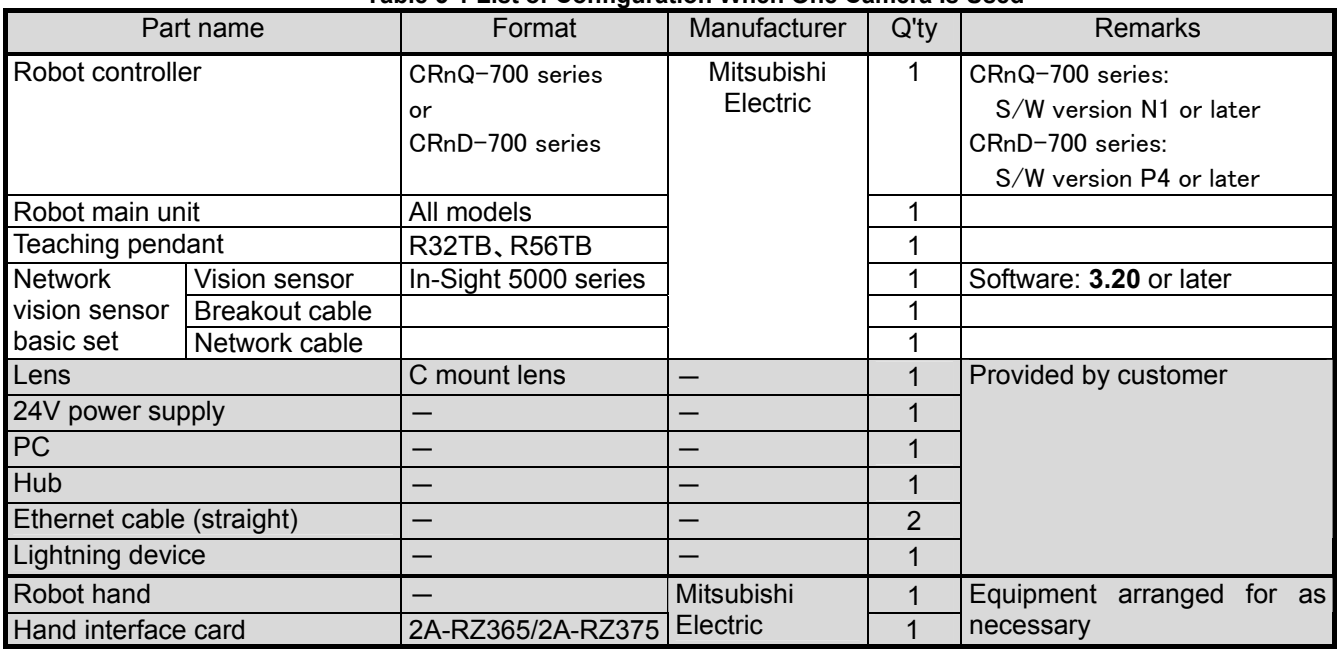

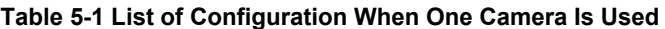

# 5.2.**Equipment connection**

This section explains how to connect the equipment prepared.

# 5.2.1. **Individual equipment connections**

This section explains how to connect each piece of equipment.

For details on how to install the lens on the vision sensor main unit, how to install the breakout cable, and how to install the network cable, see the "In-Sight 5000 Series Installation Guide".

- (1) Install the C mount lens on the vision sensor. The C mount lens focal distance depends on the distance between the lens and the work and the field of vision the customer requires for image processing.
- (2) Connect the Ethernet cable to the connector (female) labeled "ENET".
- (3) Connect the breakout cable to the connector (male) labeled "24VDC".
- (4) Connect the other end of the 24V power supply with the "24VDC" (white/green) wire and the "GND" (brown) wire.
- (5) Connect the other end of the Ethernet cable to hub.

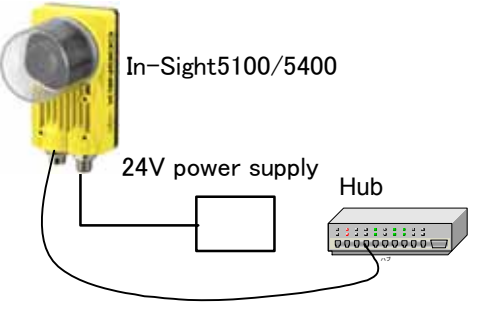

(6) Connect the Ethernet straight cable to the hub and the other end to the PC.

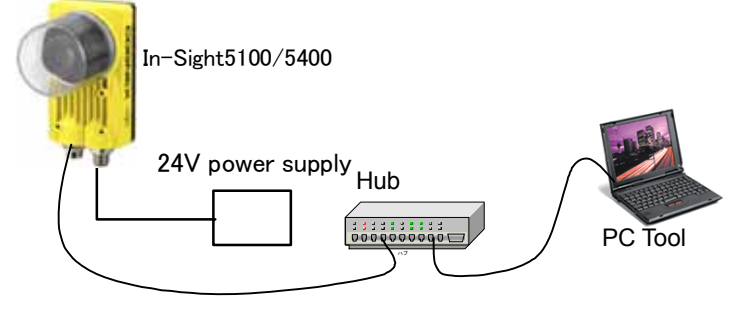

CRnQ-7xx series

(7) Connect the Ethernet straight cable to the hub and the other end to the robot controller's Ethernet interface card.

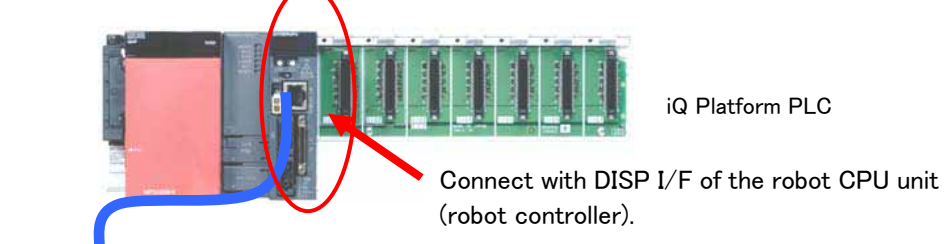

Connect the Ethernet cable to the hub Connect the Ethernet cable to the hub Connect the Ethernet cable to the hub

Robot controller

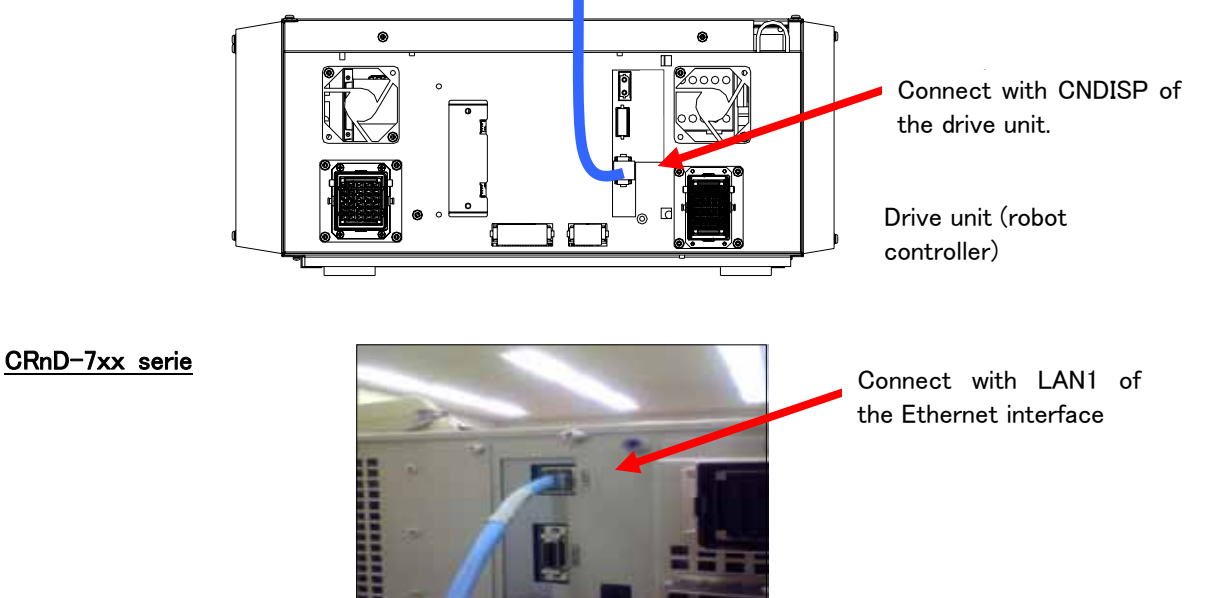

Connect the Ethernet cable to the hub

### **Figure 5-1 Connect the Ethernet cable**

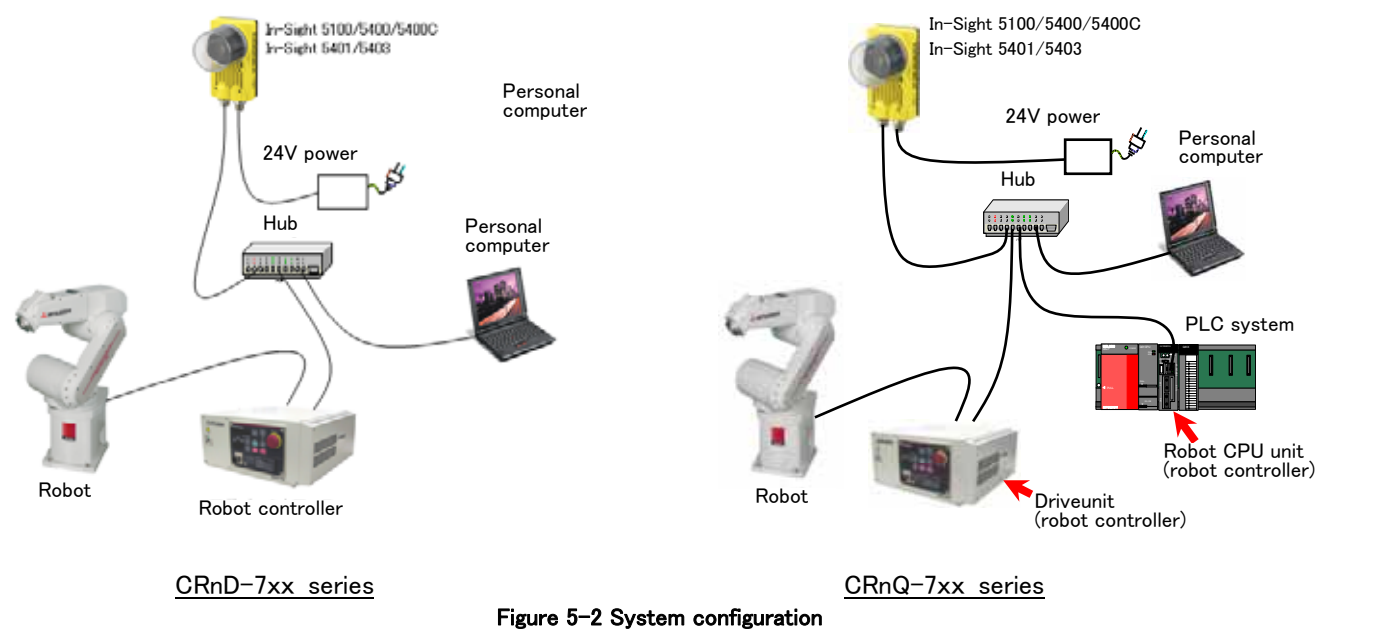

# <span id="page-39-0"></span>5.3.**Software installation**

This product comes with two CD-ROMs (In-Sight and MELFA-Vision). Each CD-ROM contains software necessary for starting up the vision system.

This section explains how to install this software.

Before installing the vision sensor dedicated software (In-Sight Explorer), always check the model and type of vision sensor and the version of the vision sensor dedicated software (In-Sight Explorer) being used. Before installing MELFA-Vision, check the version of MELFA-Vision being used.

### 5.3.1. **Vision sensor dedicated software (In-Sight Explorer Ver.4.1 or later) installation**

This section explains how to install the vision sensor dedicated software (In-Sight Explorer Ver.4.1 or later).

- (1) End all applications that are running
- (2) Insert the In-Sight installation CD-ROM into the PC's CD-ROM drive. When the installation program starts automatically, the following screen is displayed.
- (3) Click the items indicated as not installed, and install each tool

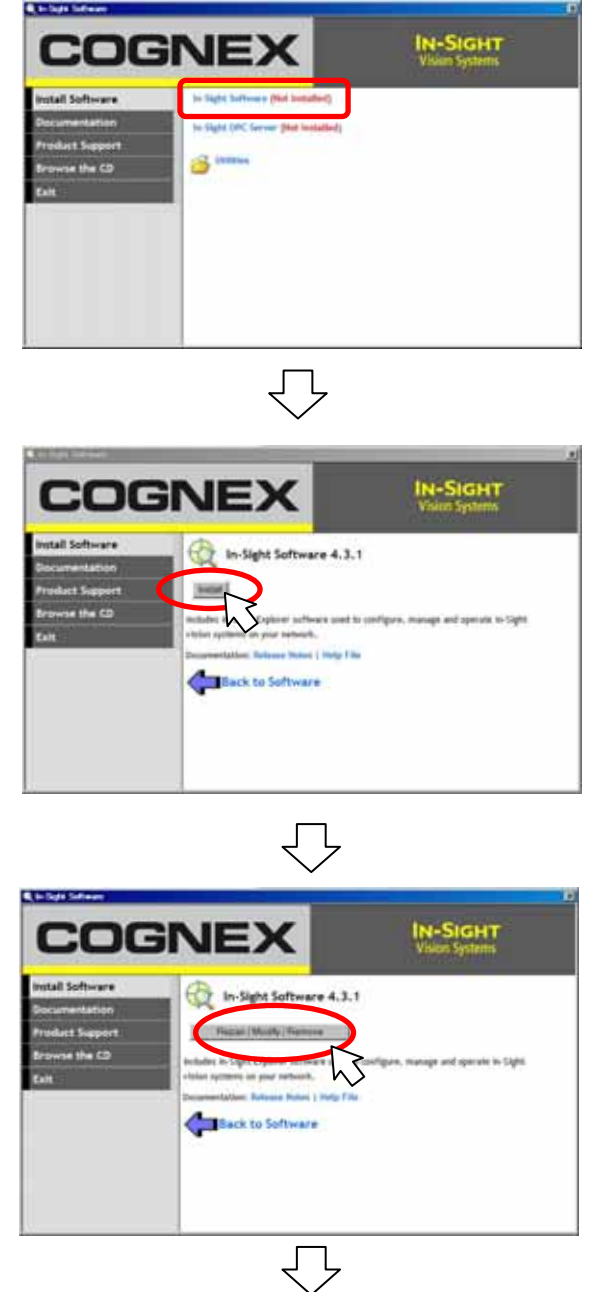

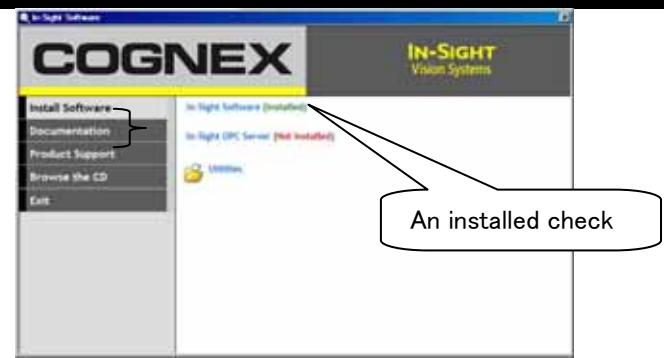

Figure 5-3 In-Sight Software **Setup Screen**

- (4) When installation is completed, the icon for the installed software will appear on the personal computer's desktop
- (5) Start the installed software to make sure it has been installed correctly

## <span id="page-41-0"></span>5.3.2. **Vision sensor dedicated software (In-Sight Explorer) installation**

This section explains how to install the vision sensor dedicated software (In-Sight Explorer before Ver.4.1).

- (1) End all applications that are running.
- (2) Insert the In-Sight installation CD-ROM into the PC's CD-ROM drive. When the installation program starts automatically, the following screen is displayed.

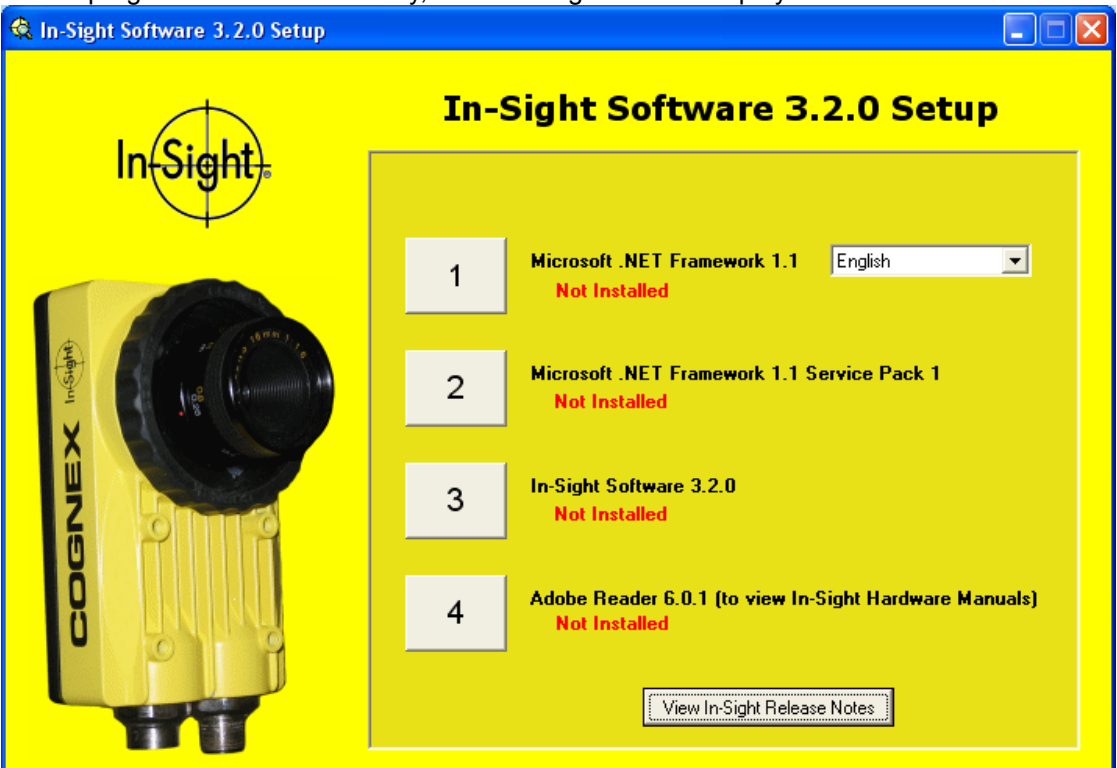

**Figure 5-4 In-Sight Software Setup Screen** 

- (3) Select the language displayed on the right side of the screen.
- (4) Click the [1] [3] buttons in order to install the respective software.
- (5) For [4], click if your PC does not yet have Adobe Reader installed. Also click to install Adobe Reader if you have an older version.
- (6) When each piece of software has been installed, "Installed" is displayed next to that item on the installation program screen. Check that "Installed" is displayed next to [1] – [3]. Whether or not to install [4] is up to your judgment.
- (7) When the installation is complete, the icons for the installed software are displayed on the PC's desktop.

# 5.3.3. **MELFA-Vision installation**

This section explains how to install MELFA-Vision (network vision sensor support software). Install this product with the following procedure.

- ◆ When "MELFA-Vision" is installed in the personal computer, ". NET Framework 1.1" is installed.
- ◆ If the OS is one of those followings, you must be logged on as an Administrator or as a member of the Administrators group in order to install this software.
- Microsoft® Windows® 2000 Professional Operating System
- Microsoft<sup>®</sup> Windows<sup>®</sup> XP Professional Operating System
	- (1) Set this CD-ROM in the personal computer's CD-ROM drive. The Setup screen will be started up automatically.
	- (2) If the screen does not start up automatically, carry out the following procedure.
	- (a) Select the [start] button and [run]
	- (b) Check the CD-ROM drive name. Input as shown below.
		- "Drive name":\Setup.exe

(If the CD-ROM drive is "D:", this will be "D: $\setminus$ Setup.exe".)

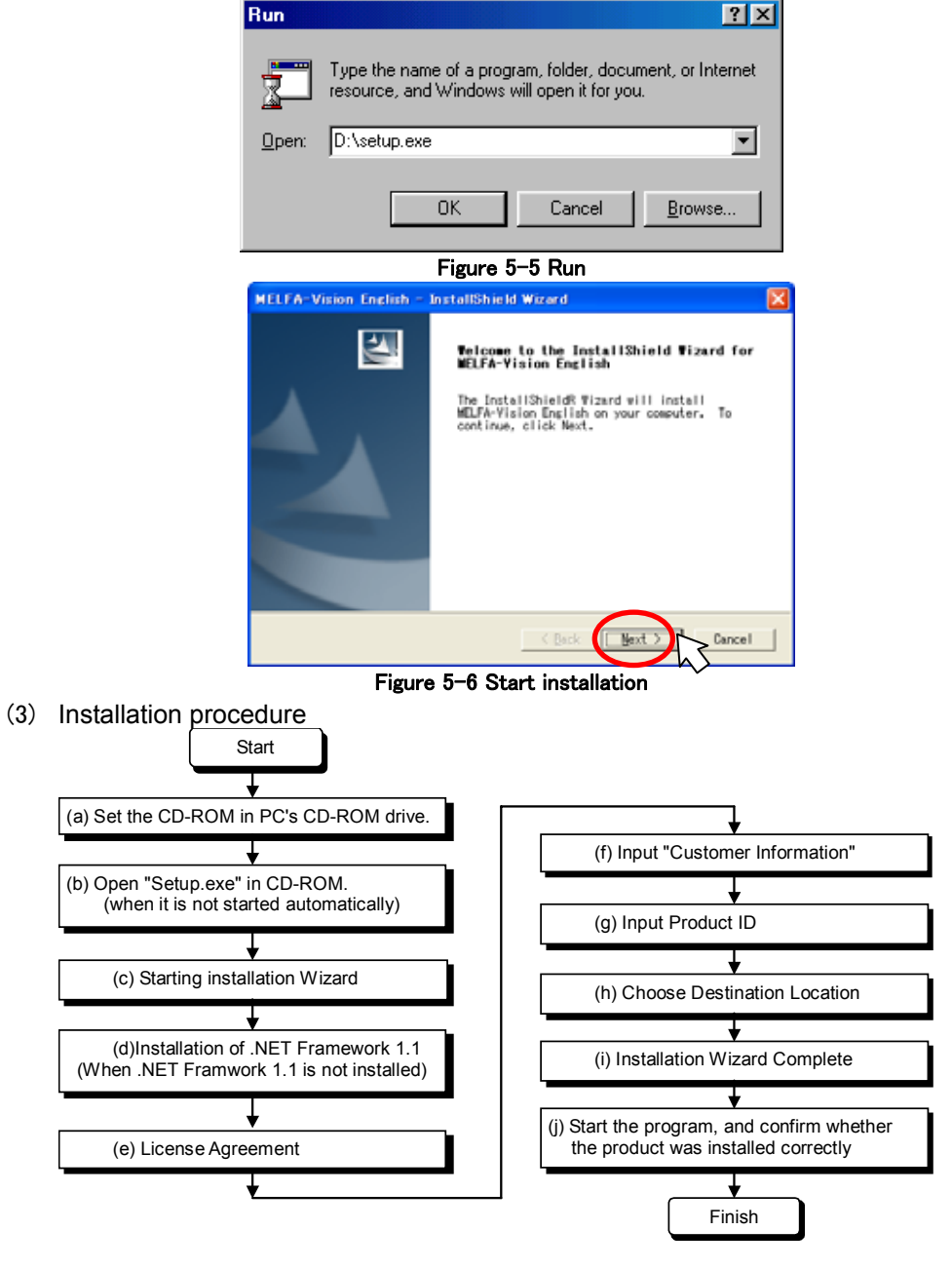

\* Product ID is printed on the License Certificate

Below are the contents of the CD-ROM.

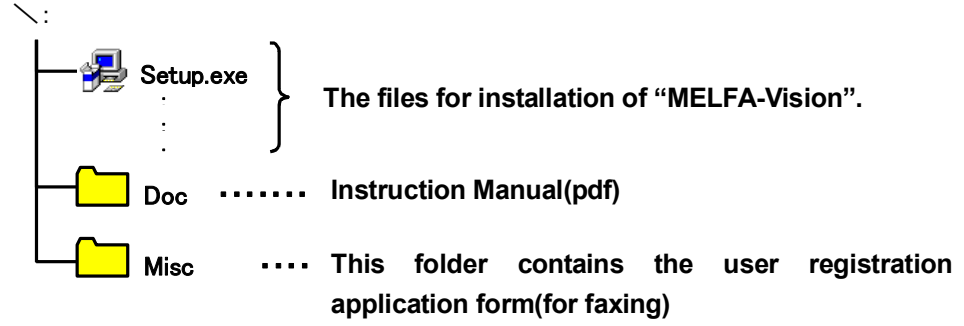

(4) Installation check

When the installation is complete, the installed software can be started from the Windows Start menu. For details, see ["6.2.1](#page-48-0) [Starting MELFA-Vision \(network vision sensor support software\)](#page-48-0)".

# 5.4.**Vision Sensor Initial Settings (In-Sight Explorer Ver.4.1or later)**

The first time you use your vision sensor, if you use a DHCP server, just switching on the power for the vision sensor automatically sets its IP address, but if you are not using a DHCP server, it is necessary to make this initial setting with the "In-Sight Connection Manager" installed with [5.3.1](#page-39-0) [Vision sensor dedicated software](#page-39-0)  [\(In-Sight Explorer Ver.4.1 or later\) installation](#page-39-0). The method for this initial setting is as follows.

(1) From the Windows Start menu, click the installed [In-Sight Explorer4.3.1] to start "In-Sight Connection Manager"

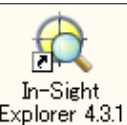

Alternatively, double click  $\left| \frac{\text{Explorer 4.3.1}}{\text{cosplaved on the desktop}} \right|$ (2) Select and click [System] from the displayed screen's menu bar

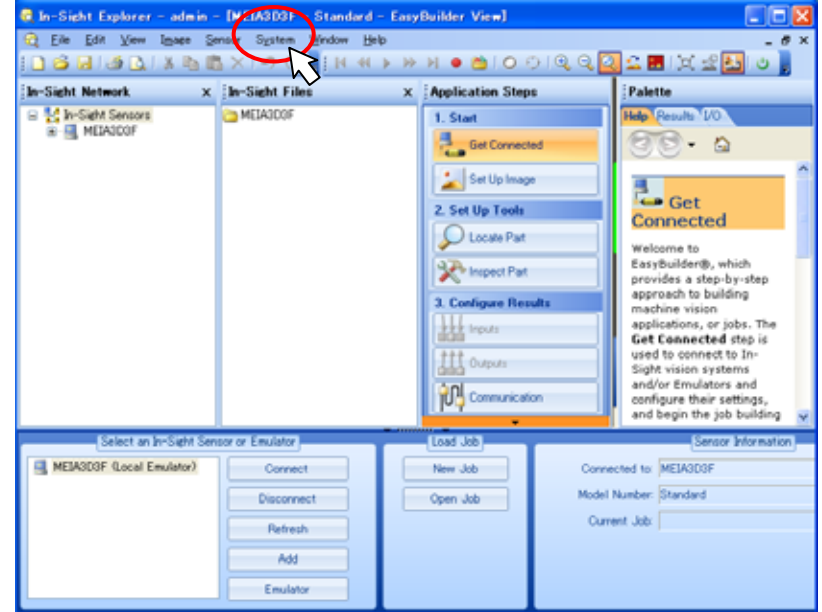

(3) Select and click [Add Sensor/Device To Network] from the displayed screen's menu bar

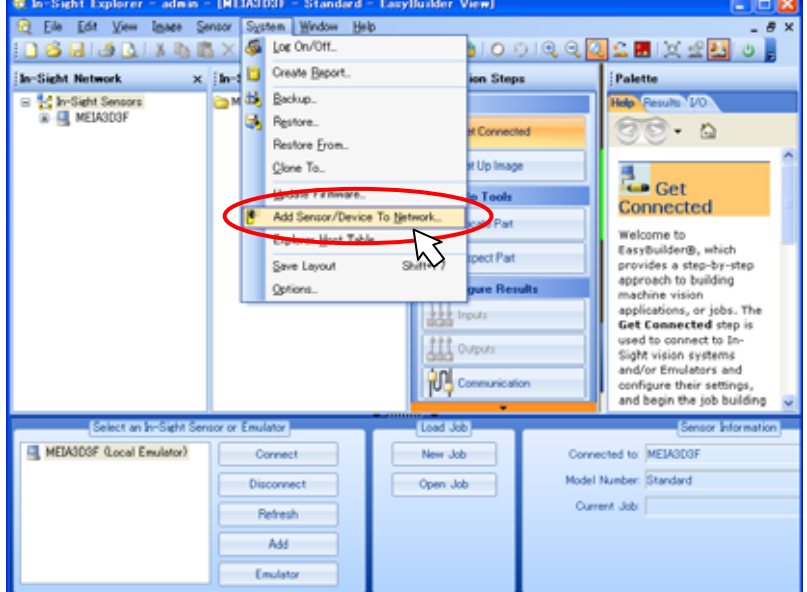

### *5 Equipment preparation and connection*

(4) The following screen appears when [Add Sensor/Device to Network] is selected. Click the [OK] button, and turn the vision sensor power OFF. Wait at least five seconds, and then turn the power ON again.

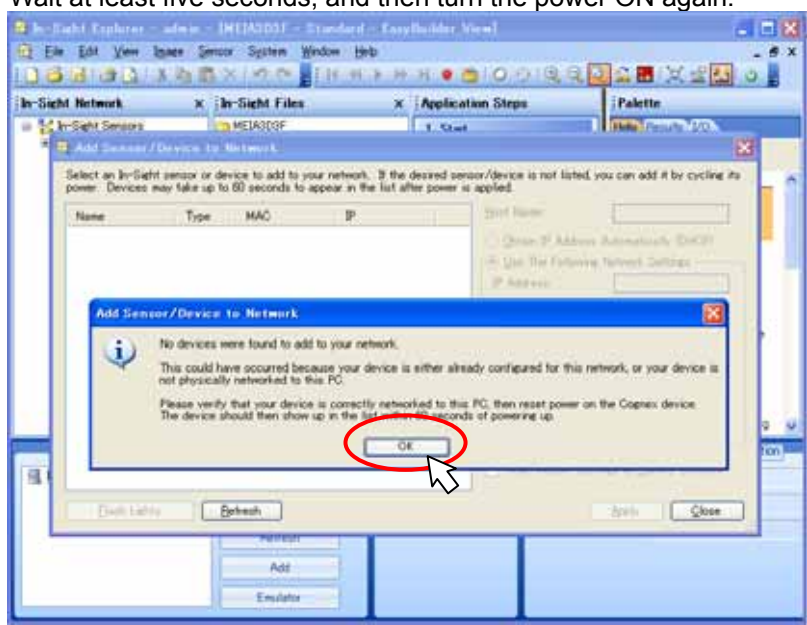

(5) The devices to add to the network will appear, so select the displayed device and input the IP address. When finished inputting, click the [Close] button.

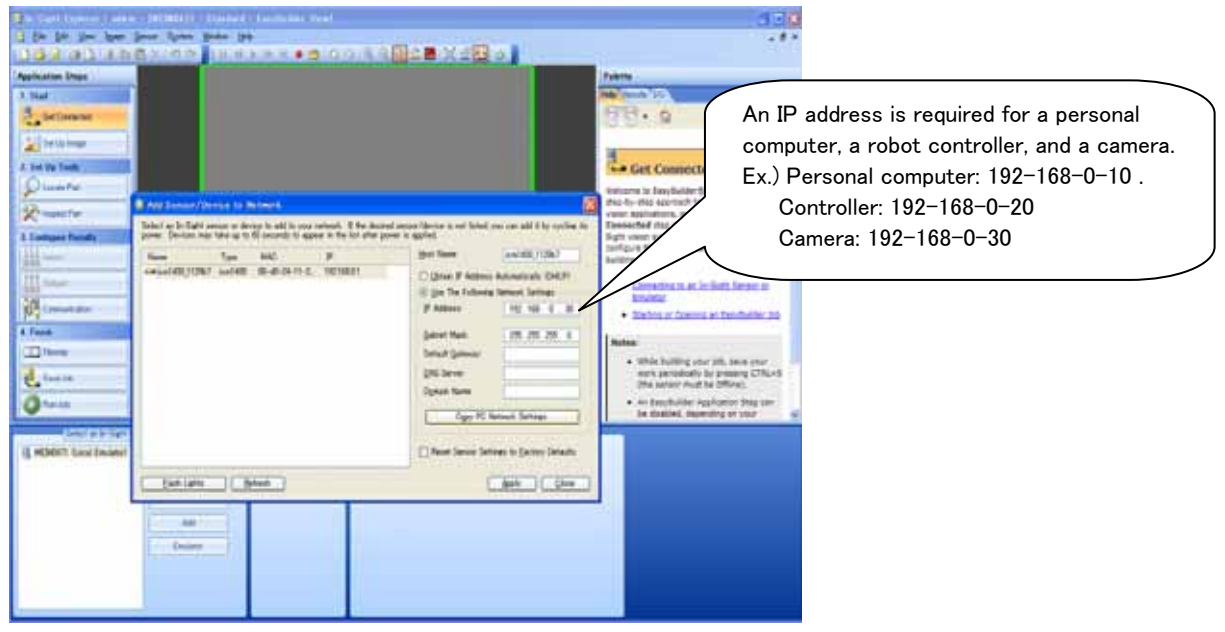

Key point: For details on the In-Sight connection manager, see the In-Sight Explorer help.

# **6. Vision Sensor Settings**

This chapter explains the vision sensor settings for recognizing work images.

# 6.1.**Vision Sensor Initial Settings**

The first time you use your vision sensor, if you use a DHCP server, just switching on the power for the vision sensor automatically sets its IP address, but if you are not using a DHCP server, it is necessary to make this initial setting with the "In-Sight Connection Manager" installed with ["5.3.2](#page-41-0) [Vision sensor dedicated software](#page-41-0)  [\(In-Sight Explorer\) installation"](#page-41-0). The method for this initial setting is as follows.

(1) From the Windows Start menu, click the installed [In-Sight Connection Manager] to start "In-Sight Connection Manager".

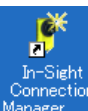

Alternatively, double click **Manager** displayed on the desktop.

(2) On the displayed screen select [Setup one or more In-Sight vision sensors to work on my network], then click the [Next] button.

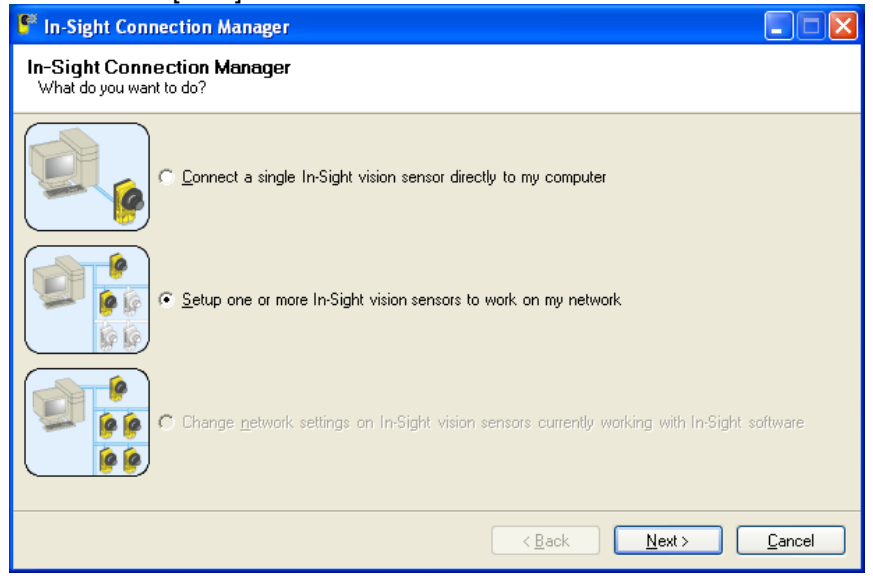

Key point: For details on the In-Sight connection manager, see the In-Sight Explorer help.

(3) Input the MAC address listed on the vision sensor main unit sticker, then click the [Add] button. When connecting multiple vision sensors, add a MAC address for each vision sensor connected. Also, if you restart by switching Off, then On the power for all the vision sensors set, the MAC addresses are automatically displayed in a list.

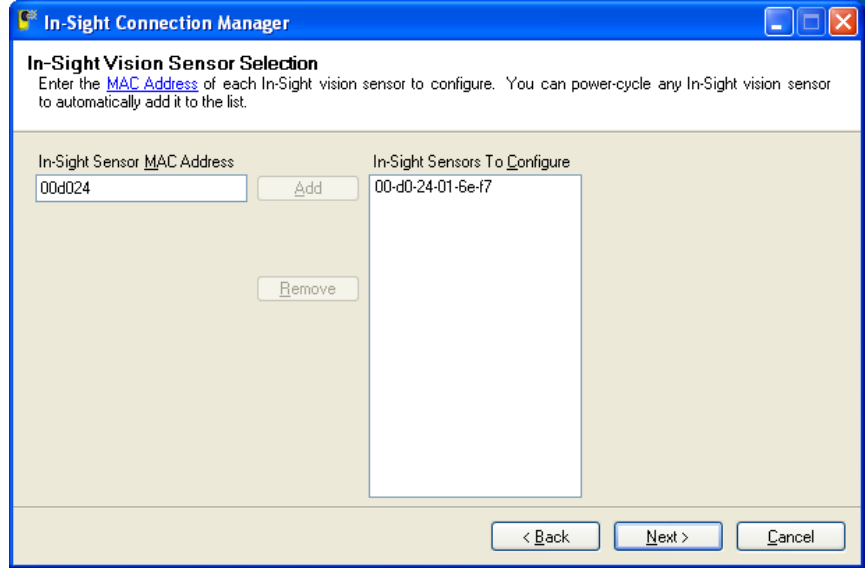

### (4) Click the [Next] button.

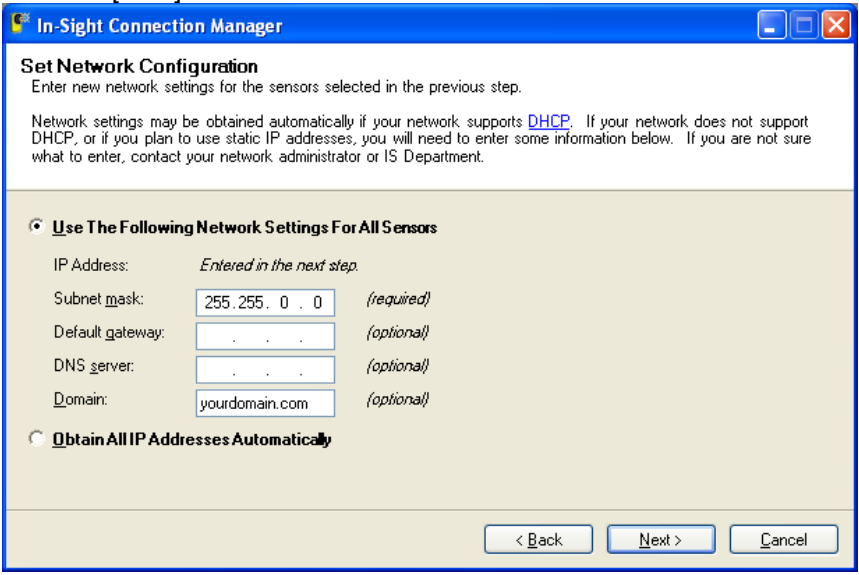

(5) Your PC's [Subnet mask] (mandatory), [Default gateway] (option), [DNS server] (option), [Domain] (option) settings are automatically acquired and displayed. Check that these values are correct, then click the [Next] button.

(6) Input the vision sensor [New Name] (host name) and [New IP], then click the [Next] button. Check with your network administrator for the IP address to set.

Here is an example in which an IP address of "10.50.0.100" is set.

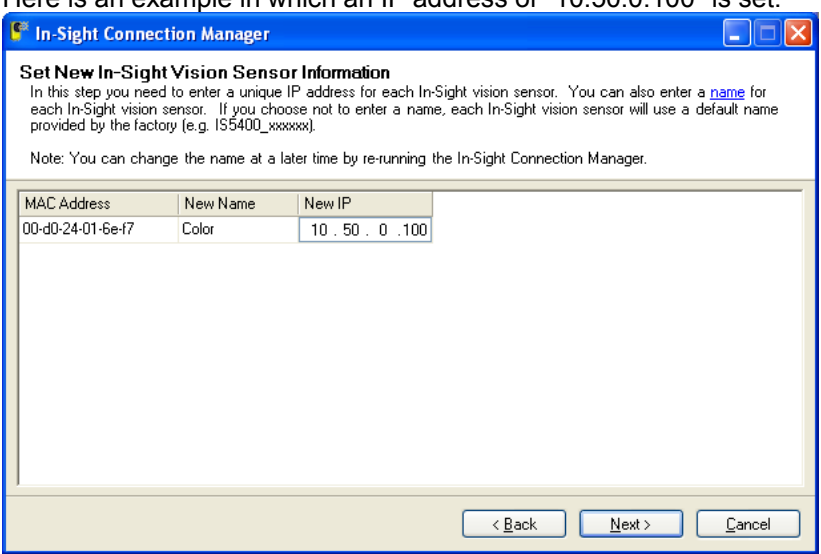

(7) Click the [Configure] button, cut off the power for the vision sensor, wait at least 5 seconds, then switch the power back on again.

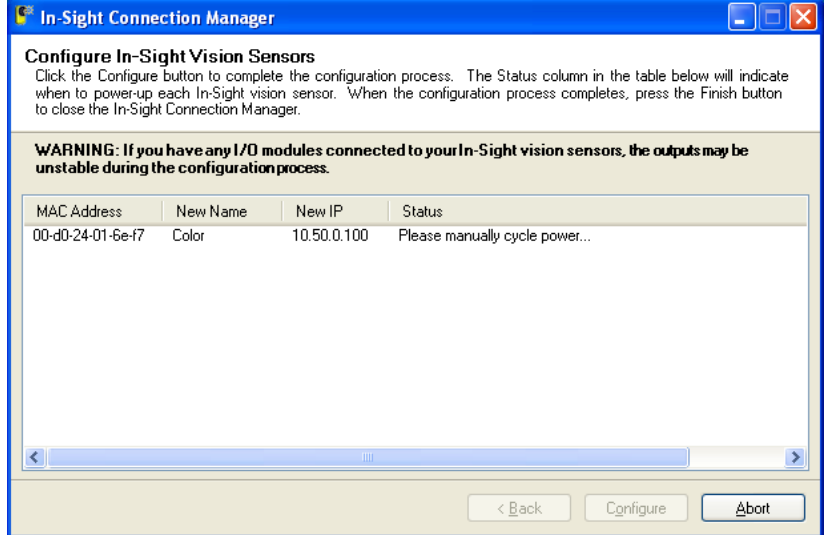

(8) When "Settings complete" is displayed in the [Status] column, the settings are complete. Finally click the [Close] button to close the screen.

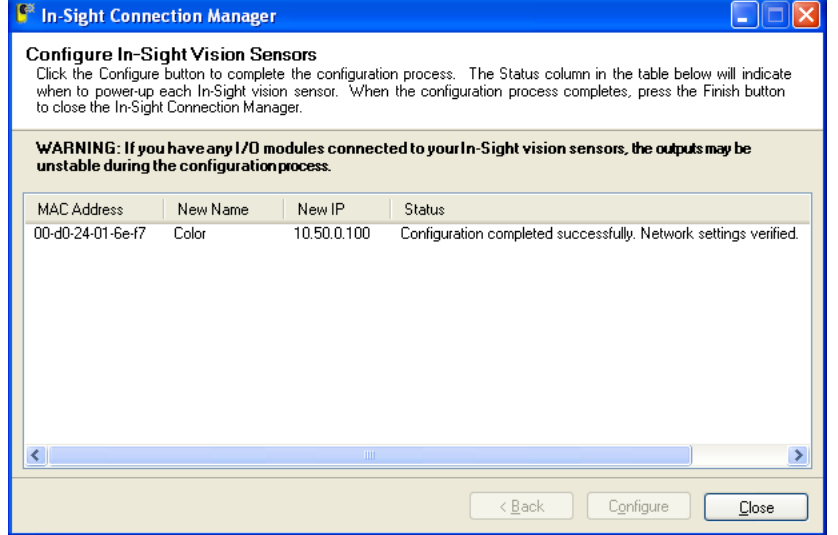

# <span id="page-48-0"></span>6.2.**Work recognition test**

This section explains how to register the work to be recognized with the vision sensor and how to test recognition of this work.

### 6.2.1. **Starting MELFA-Vision (network vision sensor support software)**

This section explains the procedure for starting MELFA-Vision, which can easily execute a work recognition test.

(1) From the Windows Start menu, click [All Programs] – [MELSOFT Application] – [RT ToolBox] – [MELFA-Vision] to start "MELFA-Vision".

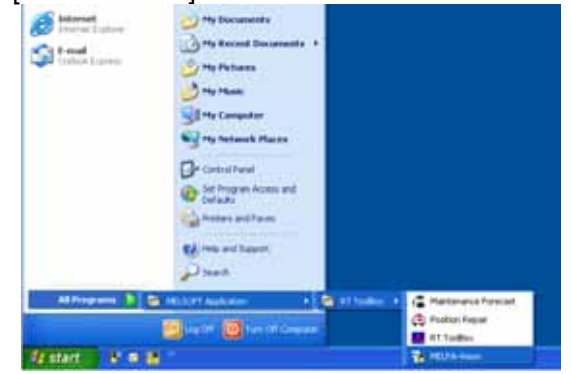

(2) Select the appropriate vision sensor from the displayed vision sensor list, then click the [Log On] button.

Input a [User Name] whose access rights for the vision sensor are "Full access" and the [Password], then click the [OK] button.

\* The [User Name] and [Password] are registered in the vision sensor. The default setting is a user name of "admin" with no password. If the user ID and password have been changed, input the new user name and password.

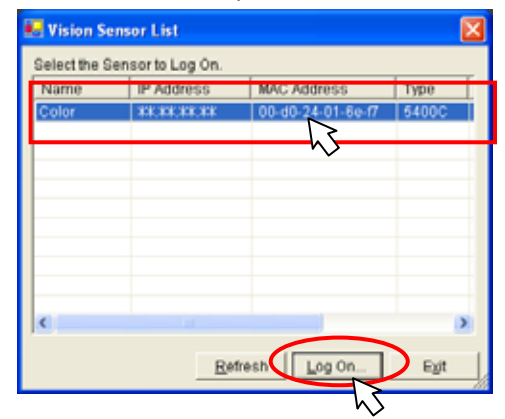

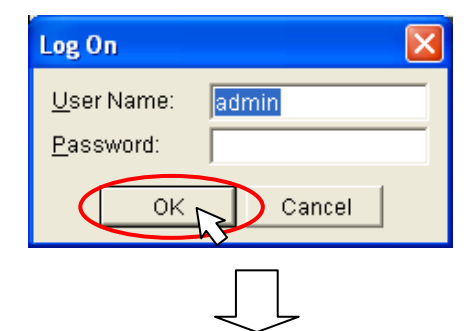

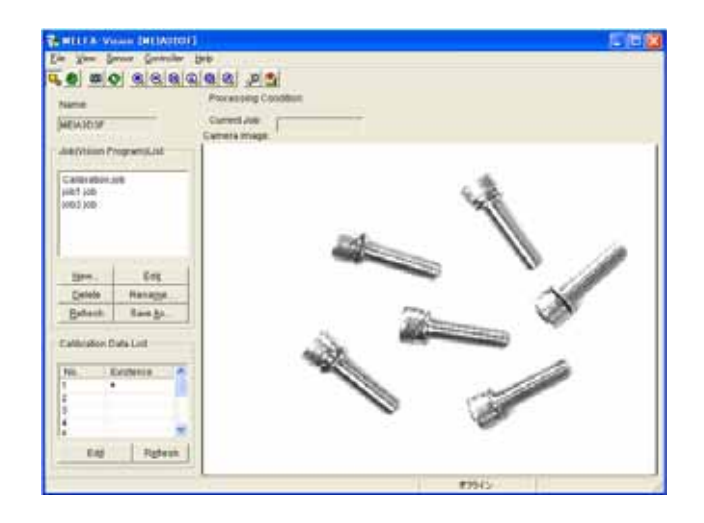

#### **Figure 6-1 Starting MELFA-Vision**

This section explains the MELFA-Vision main screen. For details on the MELFA-Vision functions, see "[9.2](#page-129-0) [MELFA-Vision Function Details](#page-129-0)".

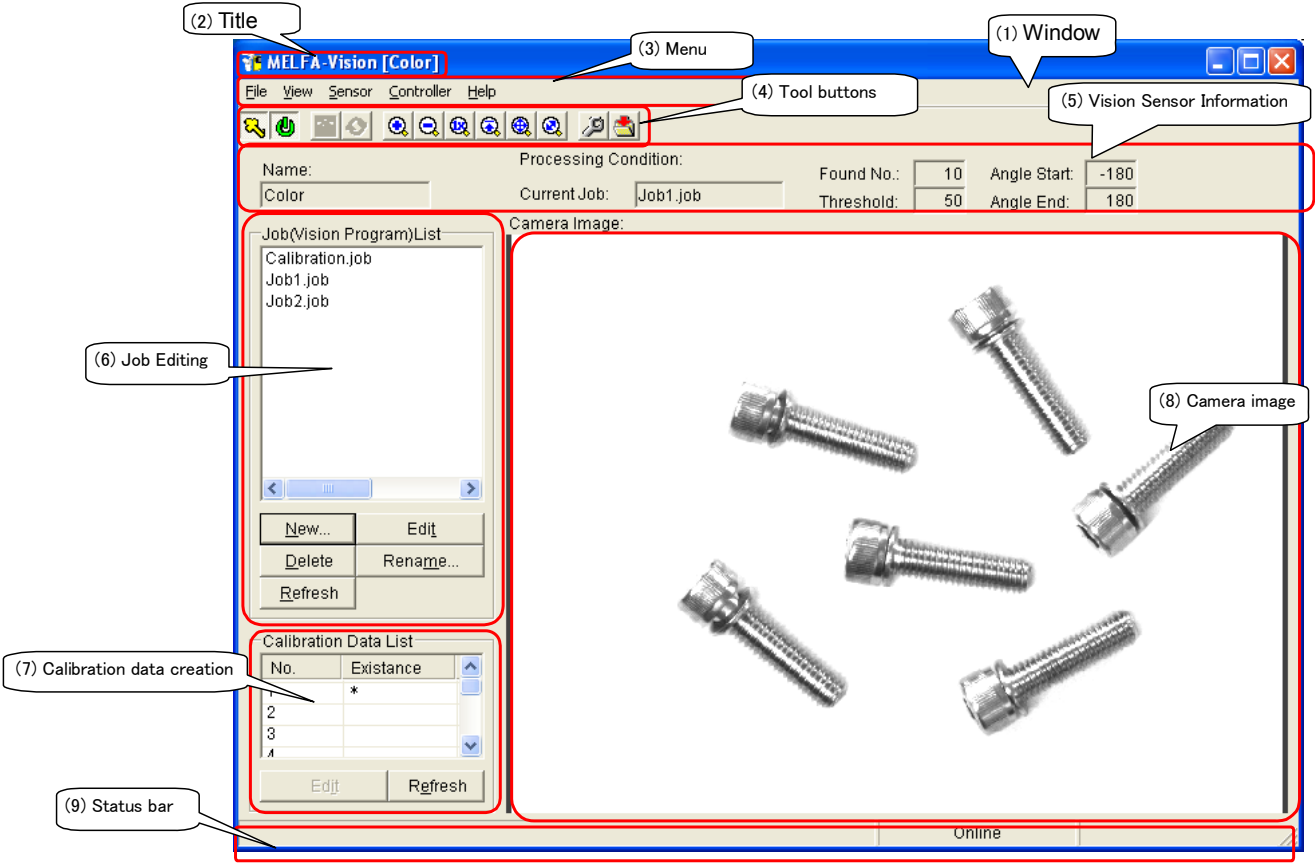

 **Figure 6-2 Main Screen** 

(1) Window

The default window size is **"800x600"**.

(2) Title

The title character string is **"MELFA-Vision [logged in vision sensor name]"**.

# (3) Menu

File View Sensor Controller Help

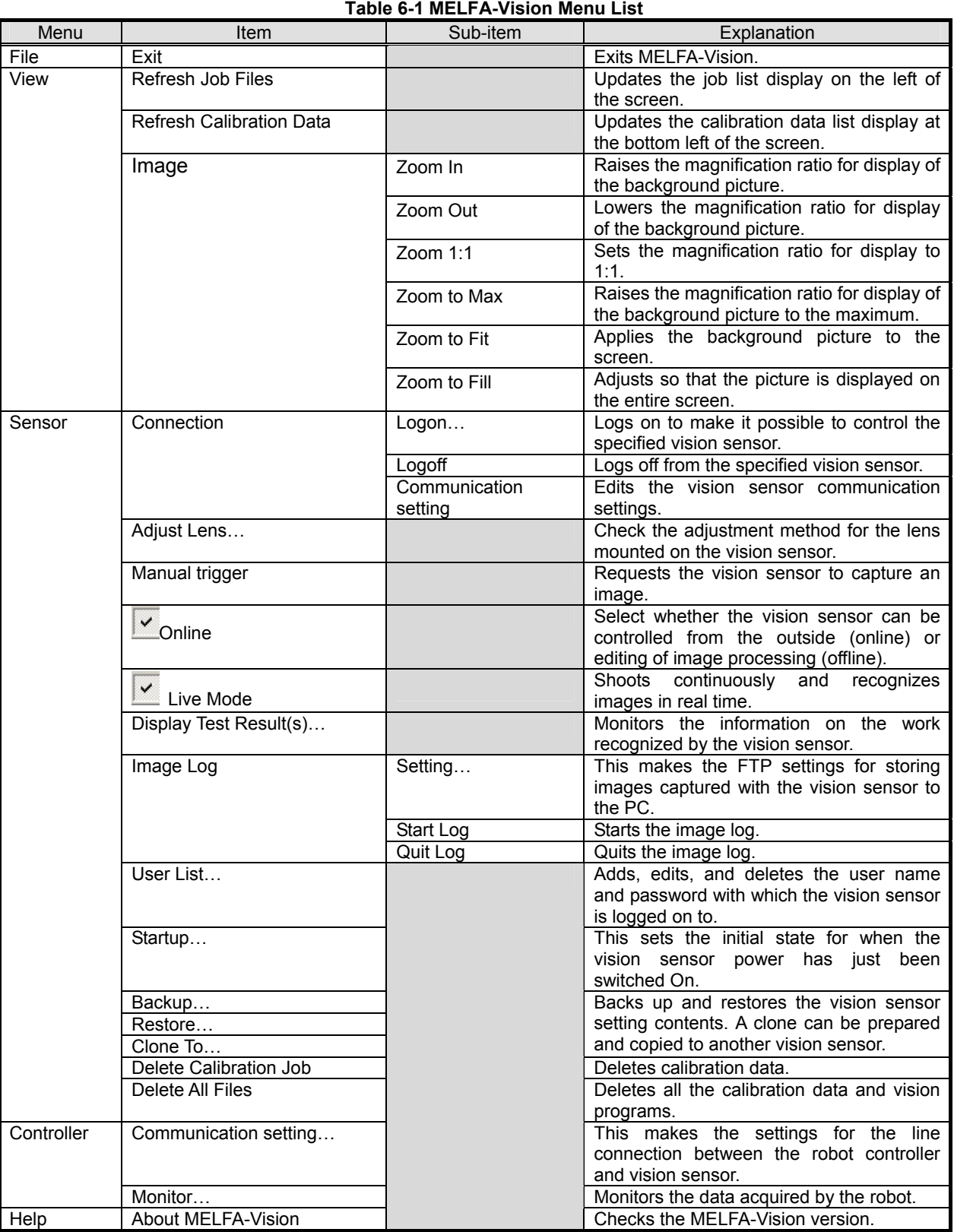

(4) Tool buttons

#### $\boxed{3}$  (0)  $\boxed{3}$  $|Q|Q|Q|Q|Q|Q|P|Q|$

## **Figure 6-3 Tool Bar**

### **Table 6-2 Tool Button List**

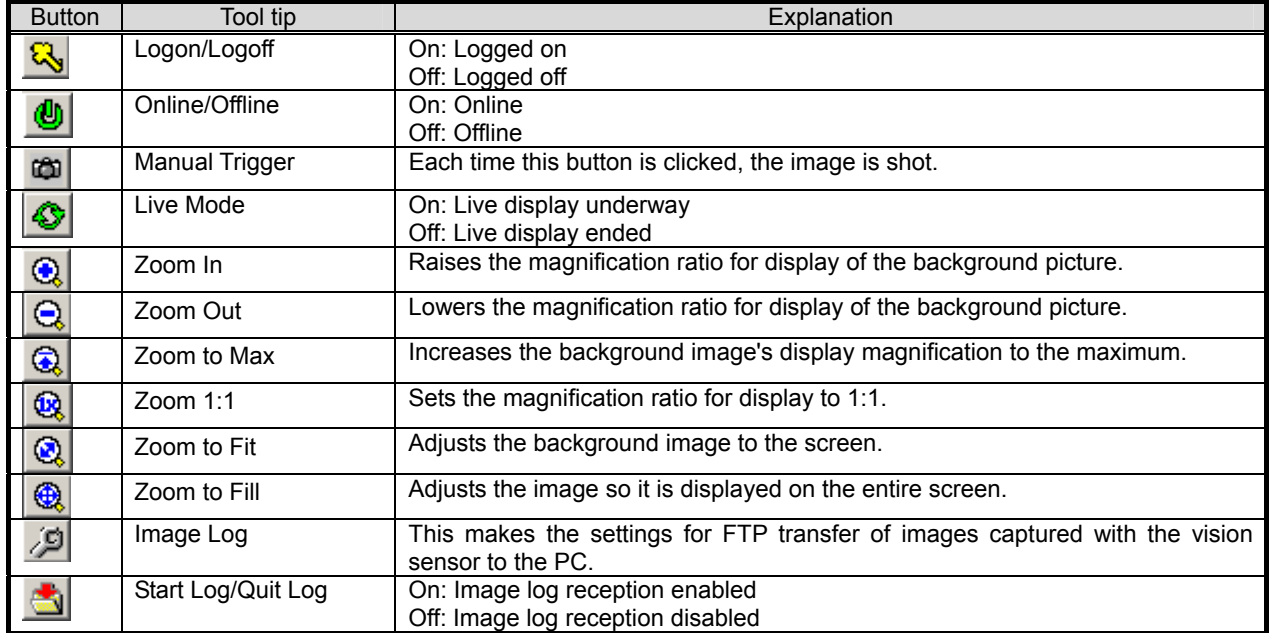

### (5) Vision Sensor Information

This displays the information for logged on vision sensors.

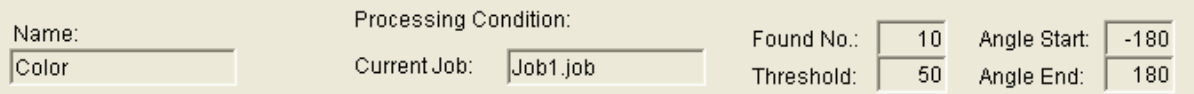

#### **Figure 6-4 Vision Sensor Information (Pattern Matching)**

### Table 6-3 Vision Sensor Information Items (Pattern Matching)

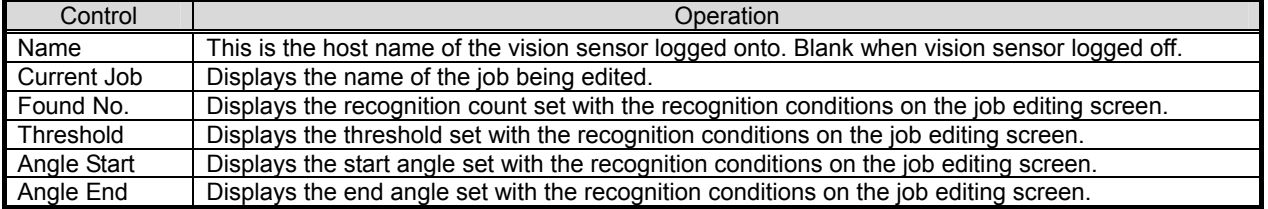

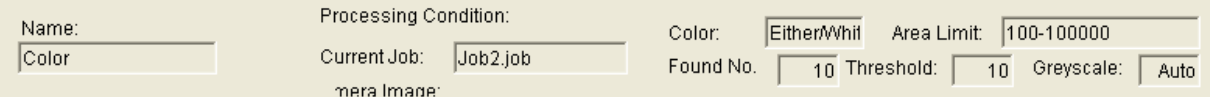

#### **Figure 6-5 Vision Sensor Information (Blobs)**

### Table 6-4 Vision Sensor Information Items (Blobs)

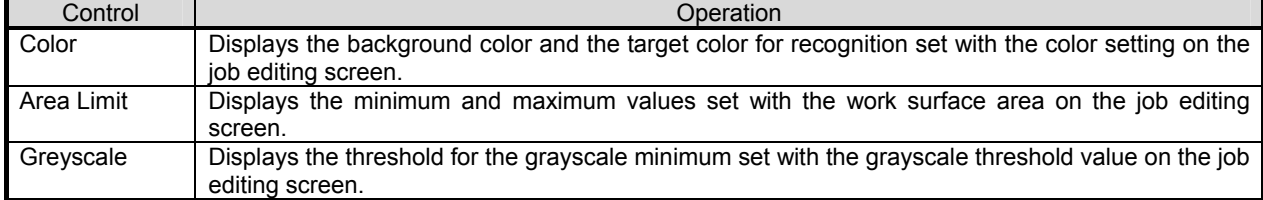

#### (6) Job Editing

A list of the job files for the logged on vision sensors is displayed and job files are managed (created, edited, name changed, updated).

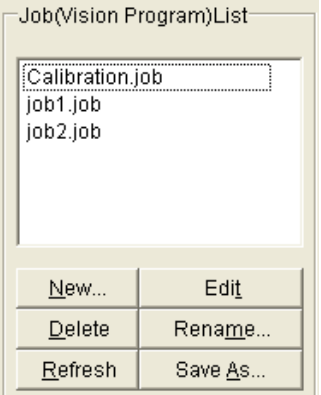

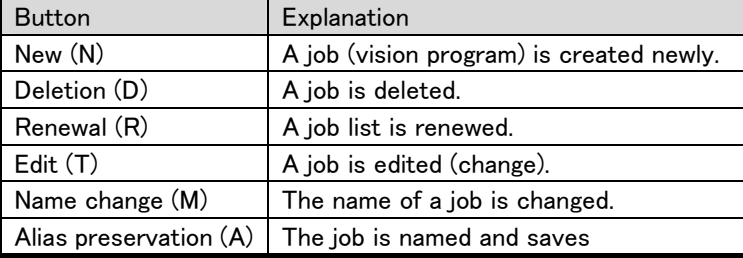

#### **Figure 6-6 Job (Vision Program) List**

### (7) Calibration data creation

A list of the calibration for the logged on vision sensors is displayed and calibration data is created.

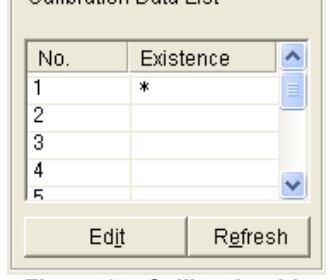

**Figure 6-7 Calibration List**

#### (8) Camera image

This displays the logged-on camera image. Black when logged off.

(9) Status bar

This displays the vision sensor mode, image information for the mouse position, and PC image log reception status.

Online

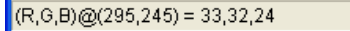

#### **Figure 6-8 Status Bar**

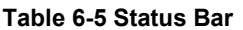

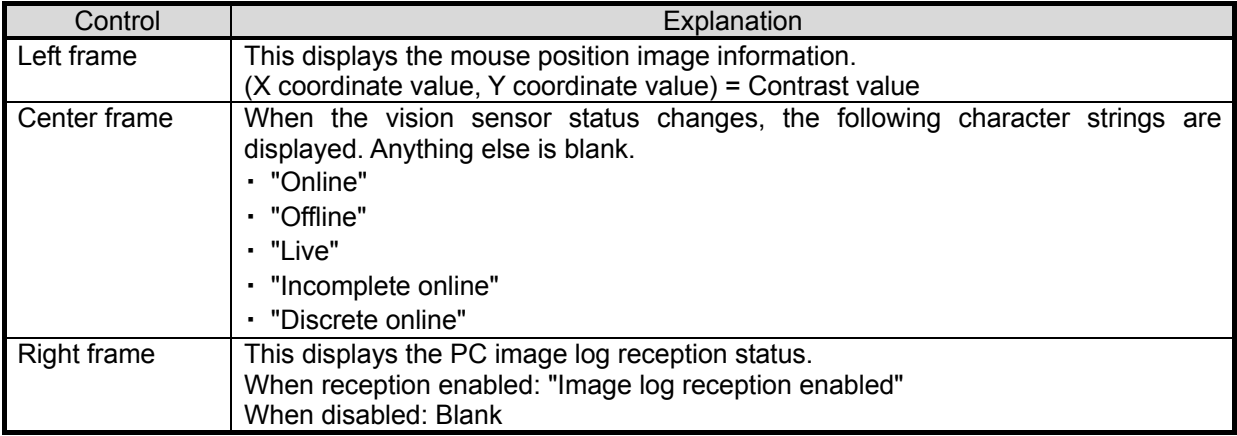

# 6.2.2. **Image adjustment**

This section explains how to adjust the brightness and Diaphragm for the image captured by the vision sensor.

- (1) Check the image shot with MELFA-Vision [Camera Image].
	- From MELFA-Vision menu, click [Sensor] [Live Mode] or

click  $\mathbb{C}$  from the tool bar to put MELFA-Vision into live image mode.

Put the work to be recognized under the vision sensor and check the resulting image with MELFA-Vision [Camera Image].

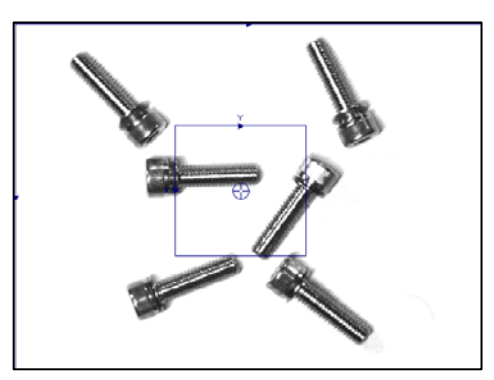

**Figure 6-9 Image Check Example** 

- (2) If the field of vision is not appropriate, adjust the distance between the vision sensor and the work or replace the lens.
	- ① When the image is too large

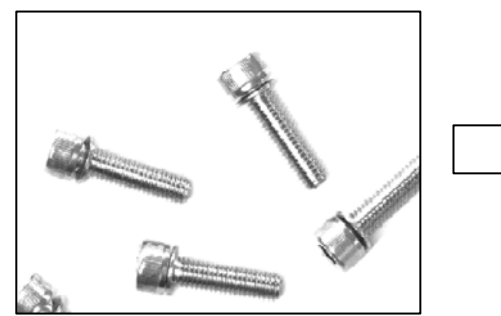

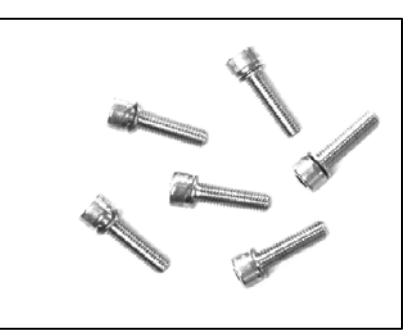

**Figure 6-10 Example in Which the Image Is Too Large** 

② When the image is too small

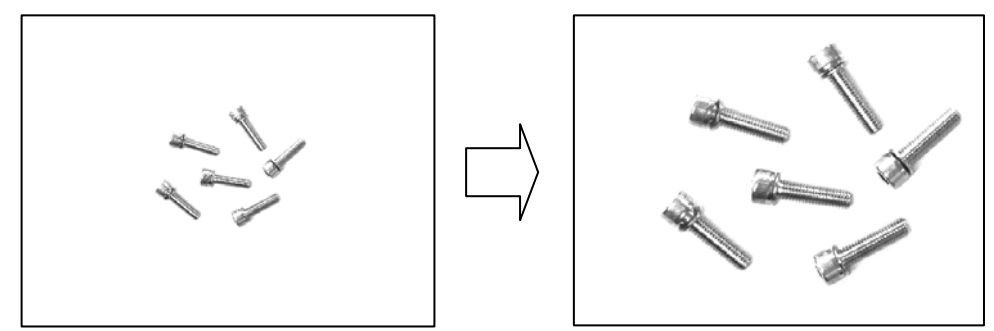

**Figure 6-11 Example in Which the Image Is Too Small** 

(3) If the brightness is not appropriate, adjust the lens "Diaphragm".

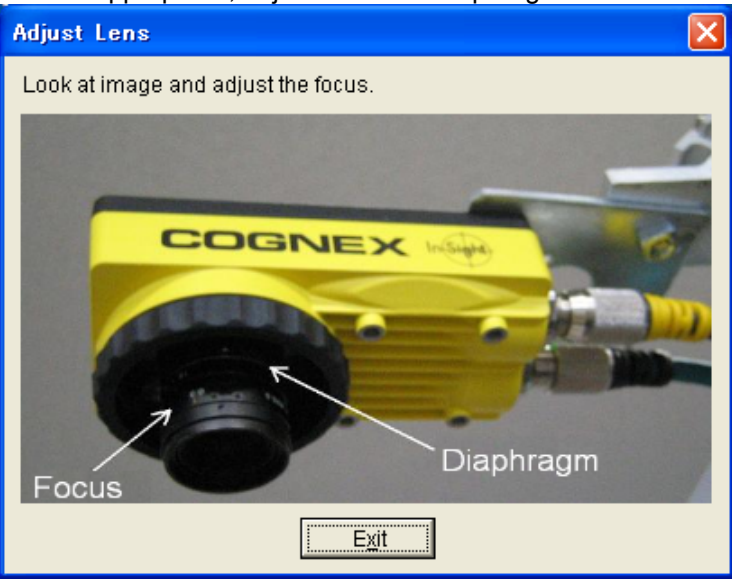

**Figure 6-12 Camera Lens adjustment** 

If the appropriate brightness can not be achieved by just adjusting the Diaphragm, provide different lighting. ① Too bright

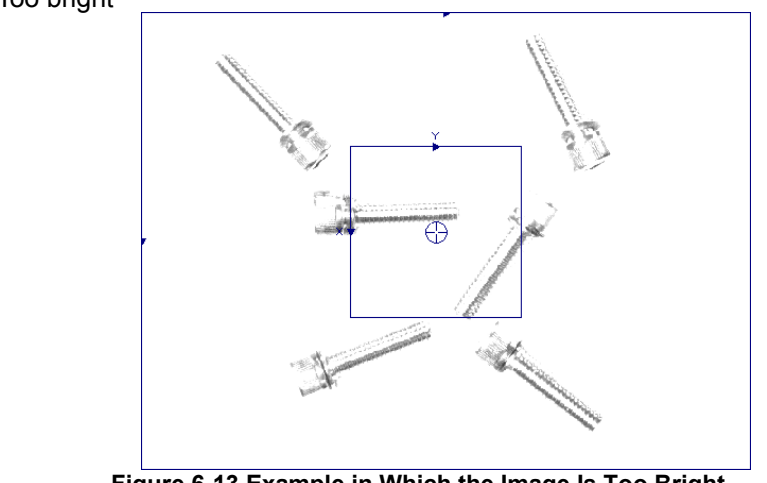

**Figure 6-13 Example in Which the Image Is Too Bright** 

② Too dark

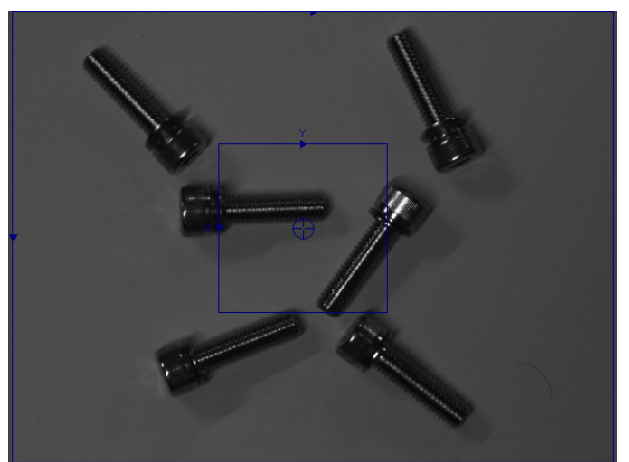

**Figure 6-14 Example in Which the Image Is Too Dark** 

(4) If the focus is not appropriate, adjust the lens "focus".

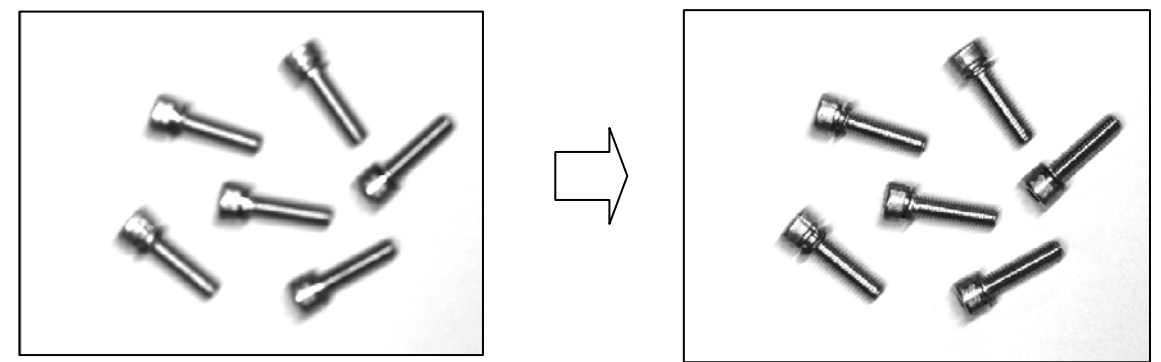

Figure 6-15 Example in Which The Image Is Out of Focus

# 6.2.3. **Image processing settings**

This section explains how to make the image processing settings, using pattern matching image processing (only one robot, results output as robot absolute coordinate values) as an example. For details on other image processing, see ["9.3.1](#page-133-0) [Templates provided for MELFA-Vision](#page-133-0)".

(1) Click [New] under Job (Vision Program) List at the left of the MELFA-Vision main screen. Select the process method from the displayed [Processing Method] screen, and then click the [OK] button.

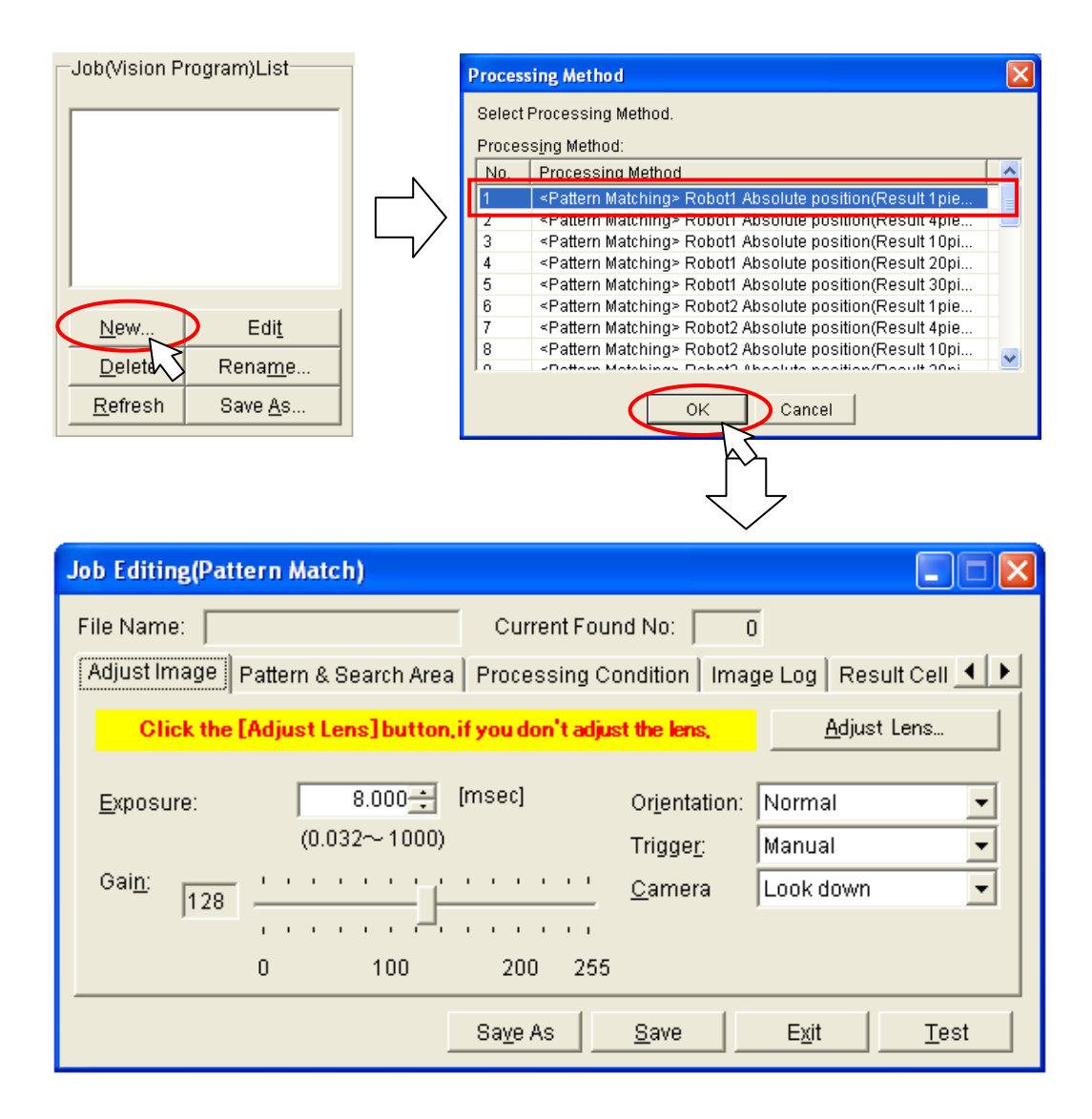

Figure 6-16 Selection of Image Processing Method

(2) Execute the work in order of the statistical exact Area Processing Condition | Image Log | Result Cell 1 | 1 | 2 | tabs from left to right on the displayed "Job Editing" screen. First, adjust the image with the [Adjust Image] tab.

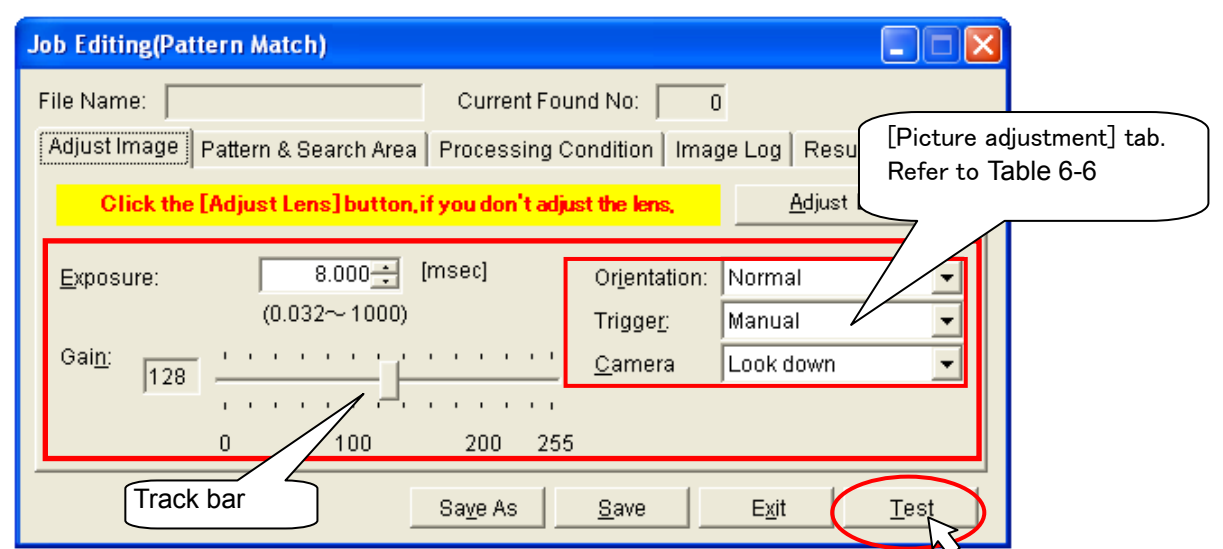

(3) When you change all the displayed items, then click the [Test] button, the picture is displayed for when the setting is changed to the main screen [Camera Image], so adjust for clear contrast between the work and the background. For details on the setting items, see below. **Table 6-6 List of [Adjust Image] Tab Items** 

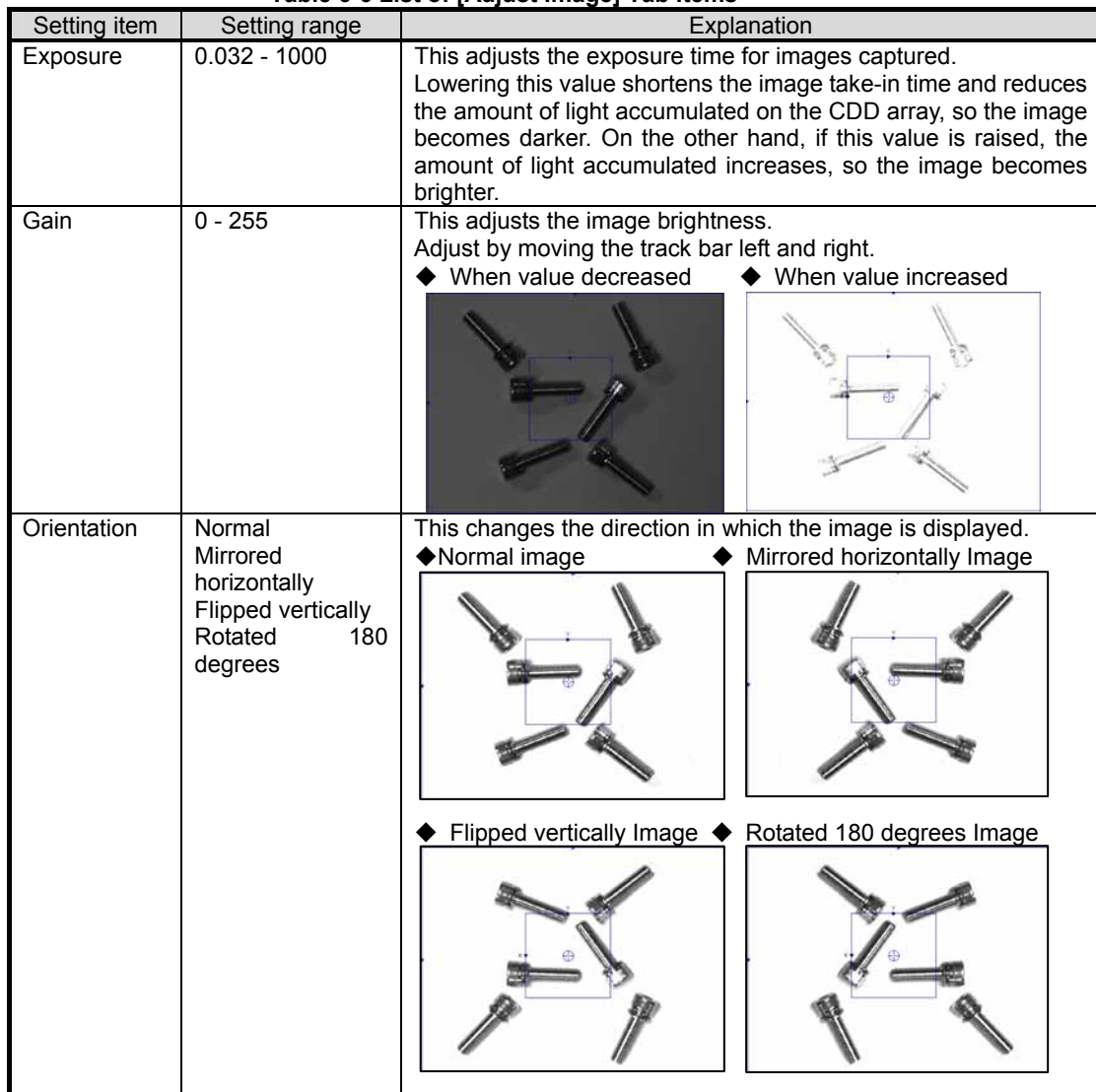

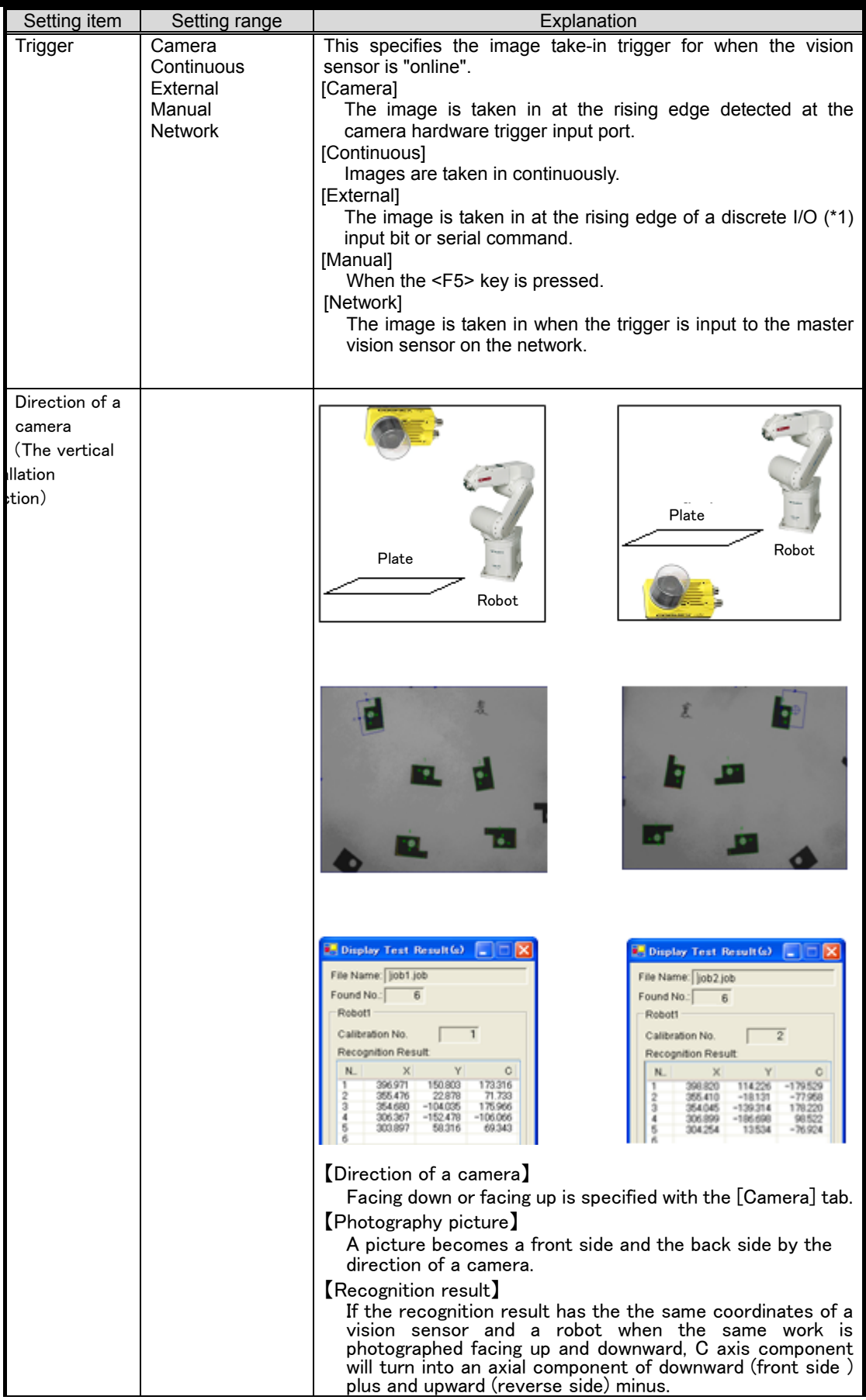

(\*1) For details on discrete I/O, see the "In-Sight Installation Guide" that comes with this system.

(4) The area in which work is detected, registration of work to search for, and the work position output to the robot are set with the "Job Editing" screen [Pattern & Search Area] tab.

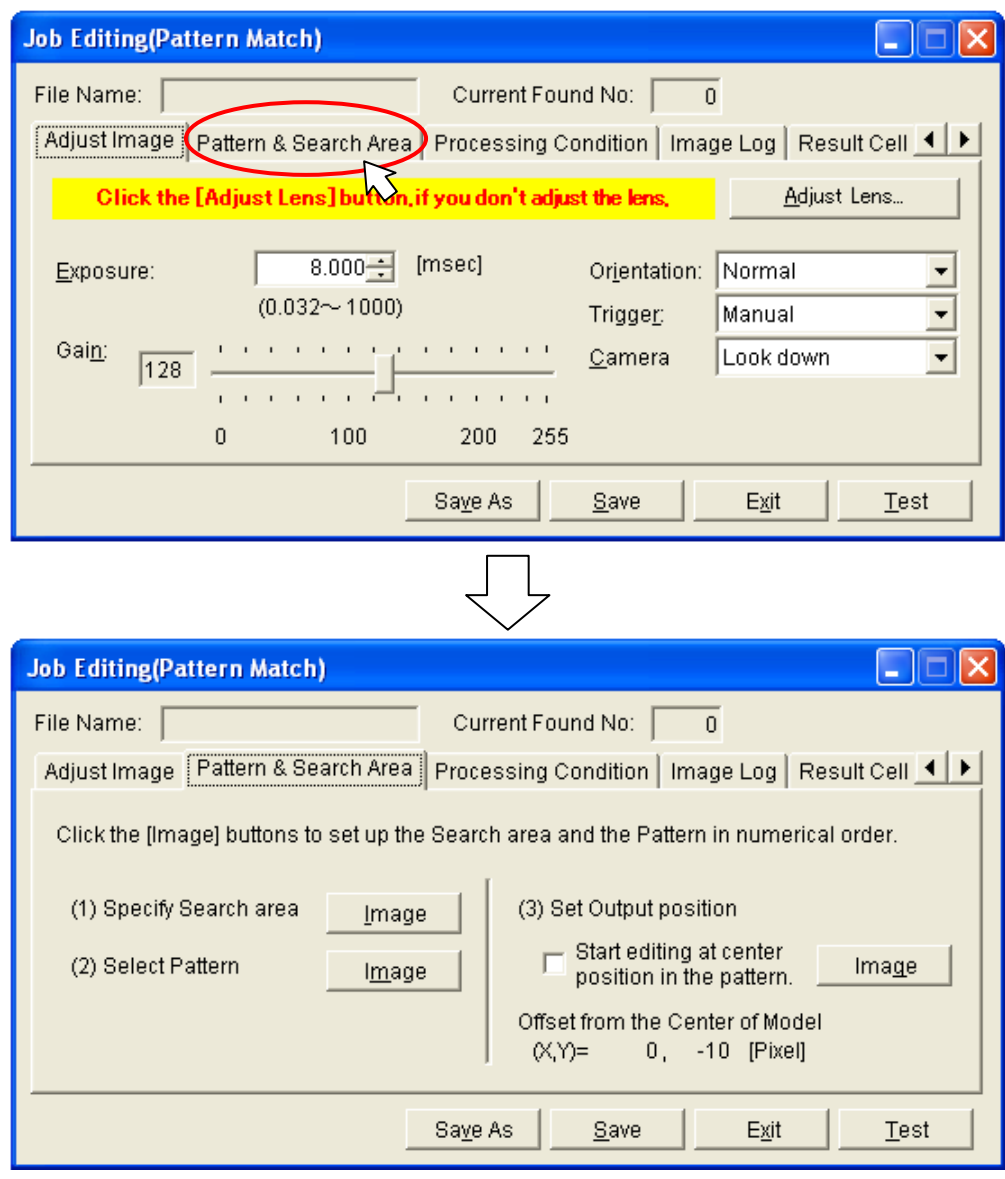

(4-1)Determining the search area

When you click the "Search area" [Image] button, the focus shifts to the main screen and a red frame is displayed around [Camera Image] on the main screen. The registered work is detected from the area enclosed by the red frame. The area in which the work is detected can be changed with the mouse or keyboard.

If you use the keyboard, each time the [F9] key is pressed, the "area adjustment mark" changes and fine adjustments can be made with the [arrow keys]. To finalize the area, press the [OK] key; to cancel it, press the [Cancel] key. The focus returns to the "Job Editing" screen.

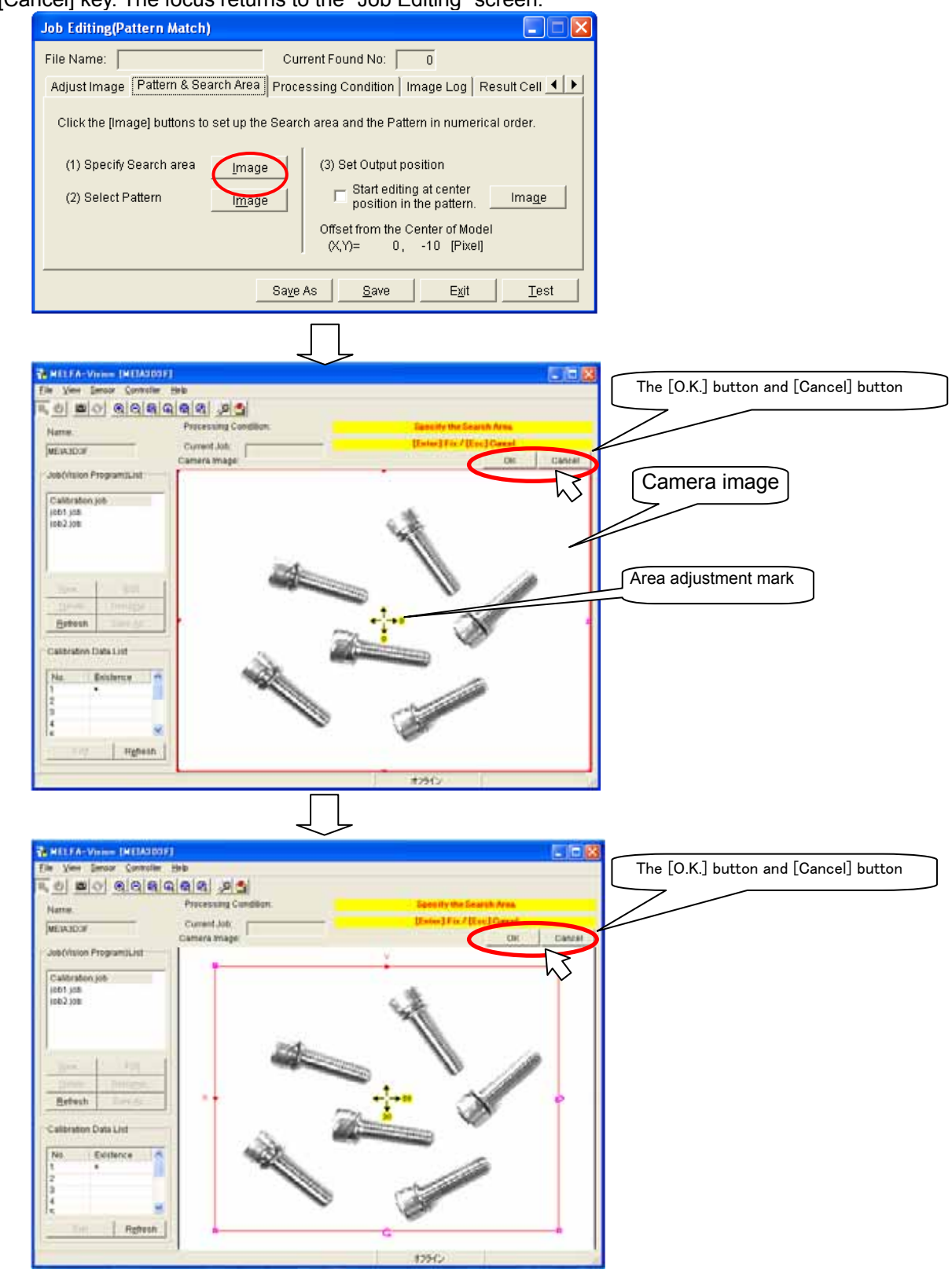

#### (4-2)Determining the recognition pattern

When you click the "Pattern select" [Image] button, the focus shifts to the main screen and a red frame is displayed around [Camera Image] on the main screen. The registered work is enclosed by the red frame. For operations, use the mouse or keyboard. If you use the keyboard, each time the [F9] key is pressed, the "area adjustment mark" changes and fine adjustments can be made with the [arrow keys]. To finalize the pattern selection, press the [OK] key; to cancel it, press the [Cancel] key. The focus returns to the "Job Editing" screen.

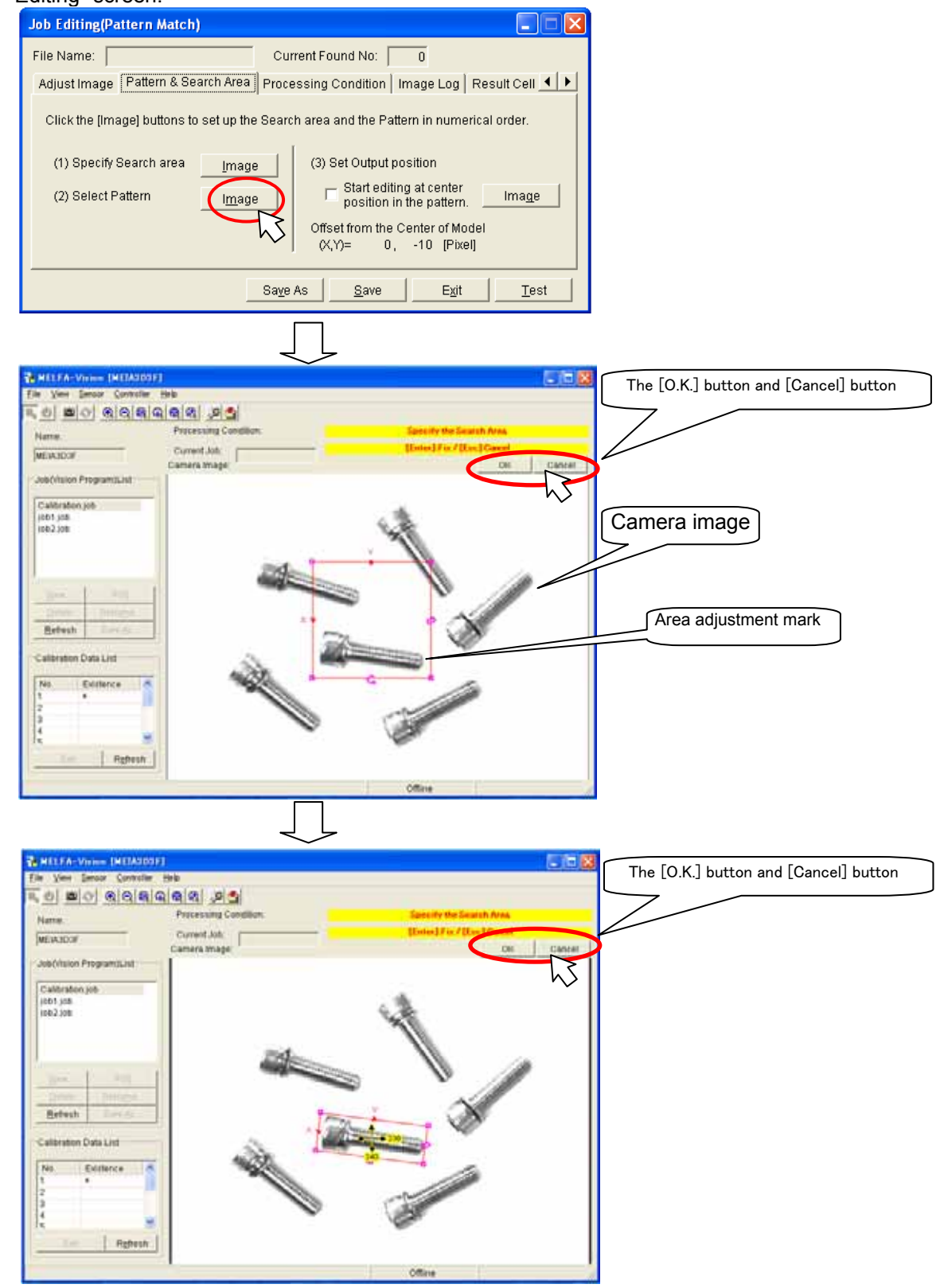

(4-3)This specifies the work coordinates sent to the robot.

When you click the "Output position setting" [Image] button, the focus shifts to the main screen and a red circle is displayed at [Camera Image] on the main screen. Move this circle with the mouse or keyboard to specify what position to send to the robot for the registered work. If you use the keyboard, fine adjustments can be made with the [arrow keys]. To finalize the setting, press the [OK] key; to cancel it, press the [Cancel] key. The focus returns to the "Job Editing" screen.

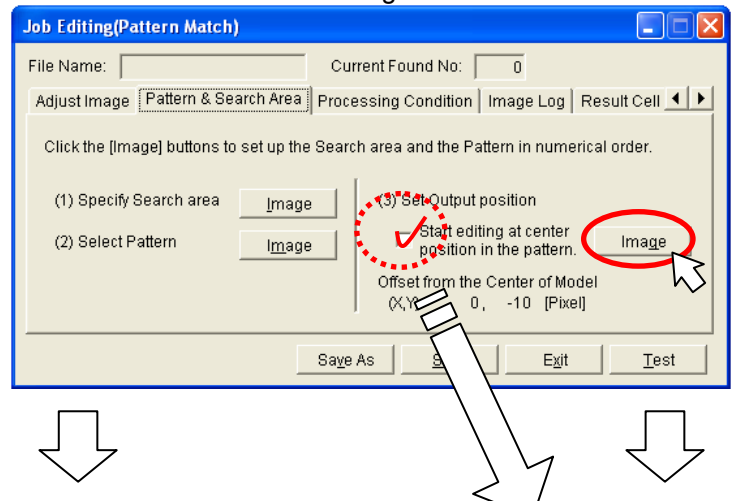

# Use the following steps when using MELFA-Vision earlier than Ver. 1.2.<br>"Display mark at center of pattern" does not appear.

Designate the area position mark of the pattern to be transmitted.

### Only when using MELFA-Vision Ver. 1.2 or later.

If "Display mark at center of pattern" is checked, the pattern position area mark decided in step (4-2) will automatically appear.

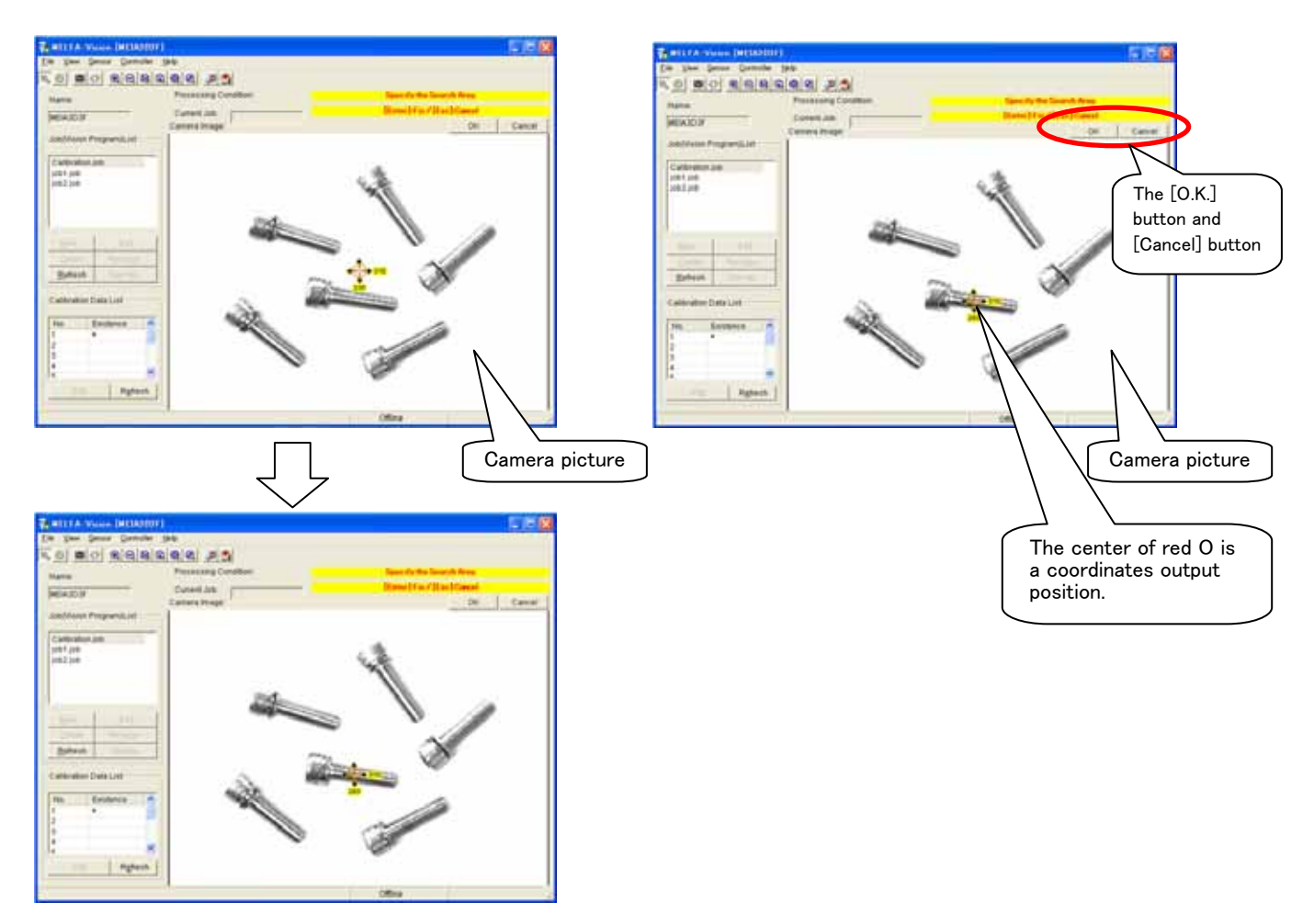

(5) This determines the recognition conditions.

When you click the "Job Editing" screen [Processing Condition] tab, the conditions for searching for the registered work are set.

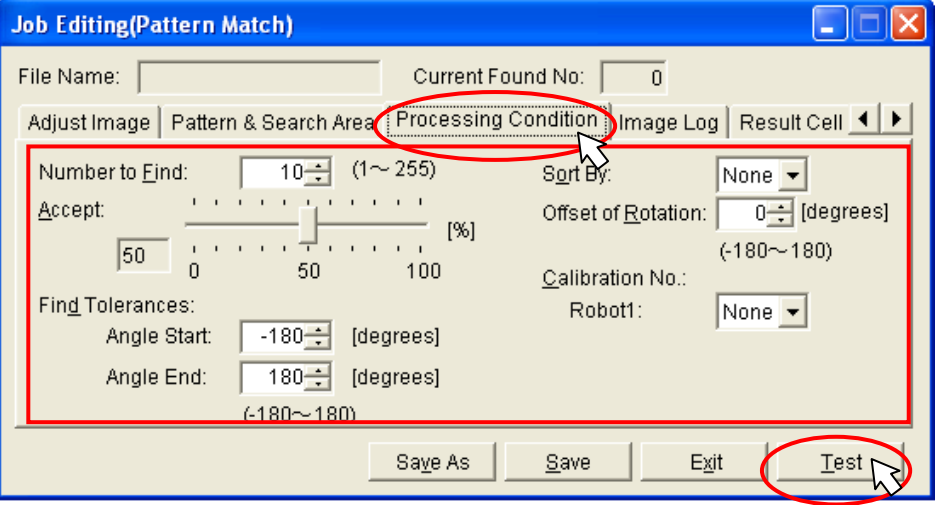

When you change a displayed setting item, then click the [Test] button, the results of image processing under the specified conditions are displayed at the main screen [Camera Image], so check whether or not the work is correctly recognized. For details on the setting items, see below.

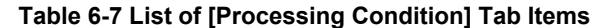

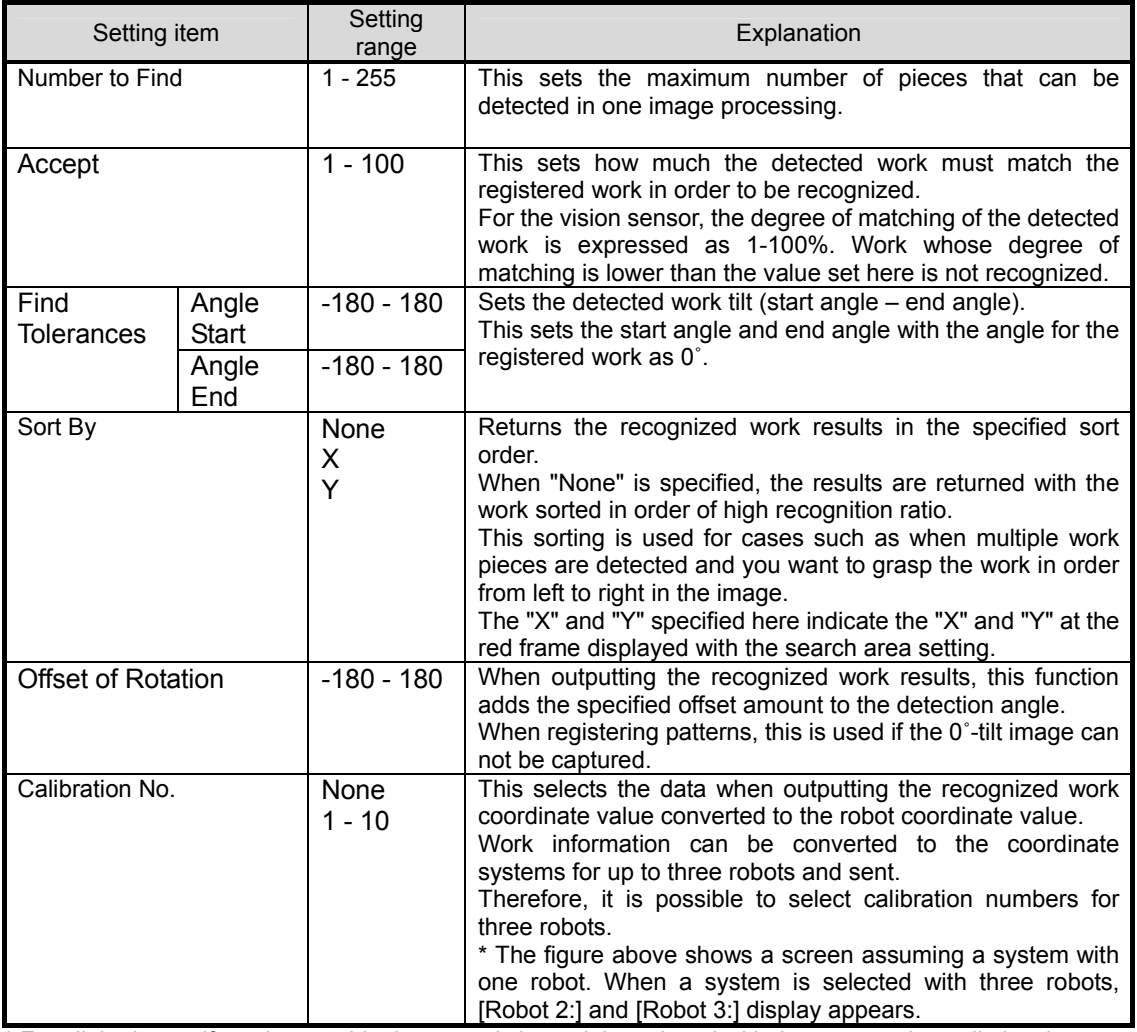

\* For all the items, if a value outside the range is input, it is replaced with the upper or lower limit value near the image going out of focus.

- (5-1)This shows setting examples for the maximum detection count.
	- ◆When 10 is set

Number to Eind:  $10$   $(1 - 255)$ 

When you click the "Job Editing" screen [Test] button, the 6 pieces of work captured in the image are recognized and they are displayed with "+" pointer mark and a number from 0 in order of highest degree of match attached to each piece of work.

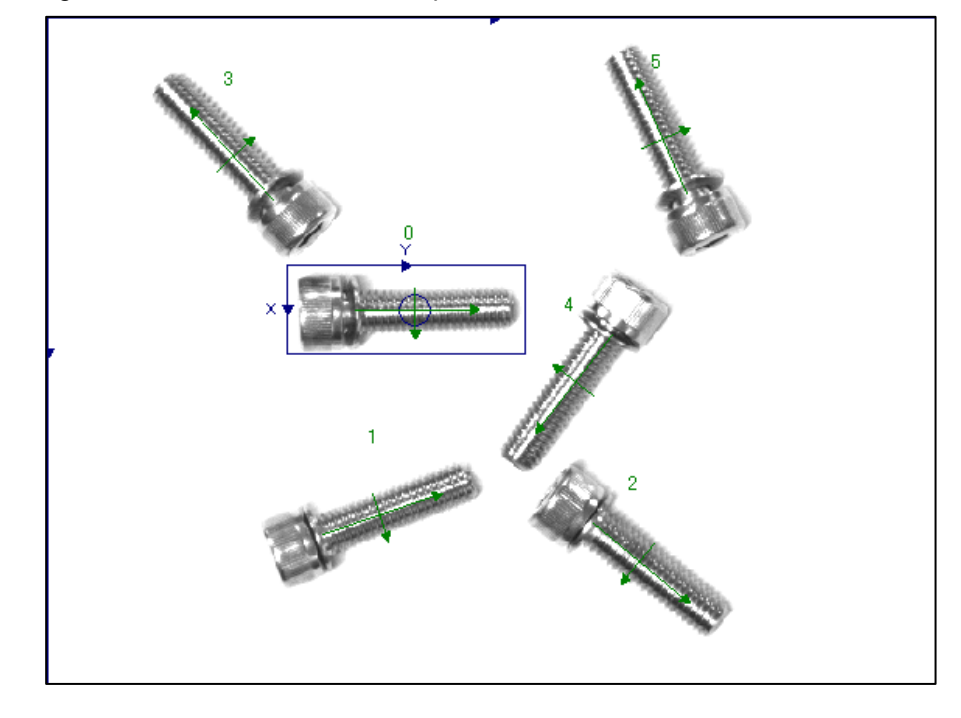

#### ◆When 3 is set

 $3 \frac{1}{2}$  (1~255) Number to **Find**:

When you click the "Job Editing" screen [Test] button, the three pieces of work with the highest degree of match are detected. They are displayed with "+" pointer mark and a number from 0 to 2 in order of highest degree of match attached to each piece of work.

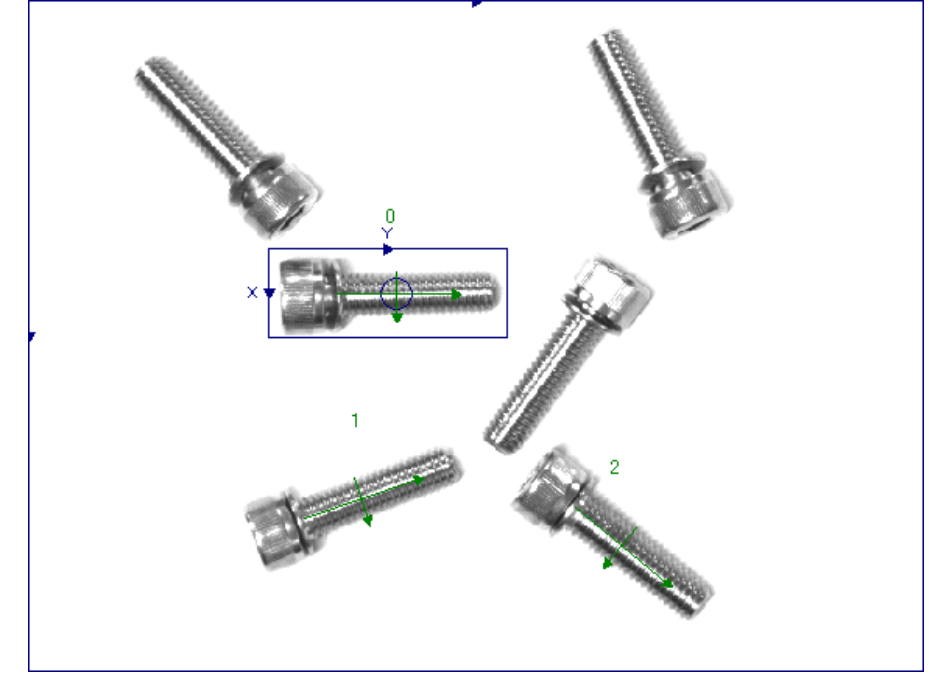

- (5-2)This shows setting examples for the threshold.
	- The higher the threshold, the greater the precision of the detection.
	- ◆When 40% is set as the threshold

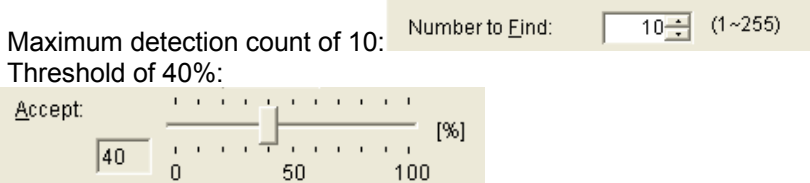

When you click the "Job Editing" screen [Test] button, even though there is one piece of work at the top left, two pieces of work are recognized. Large work is also recognized and the recognition count becomes 7.

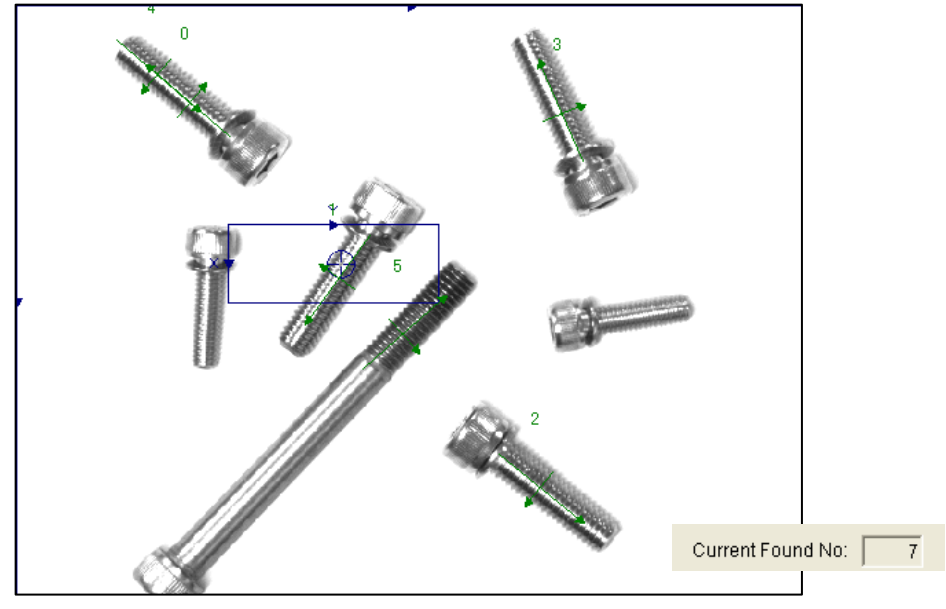

◆When 60% is set as the threshold

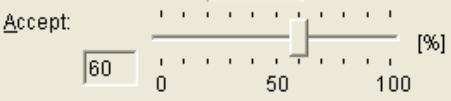

When you click the "Job Editing" screen [Test] button, only the registered four pieces of work are recognized, which is correct.

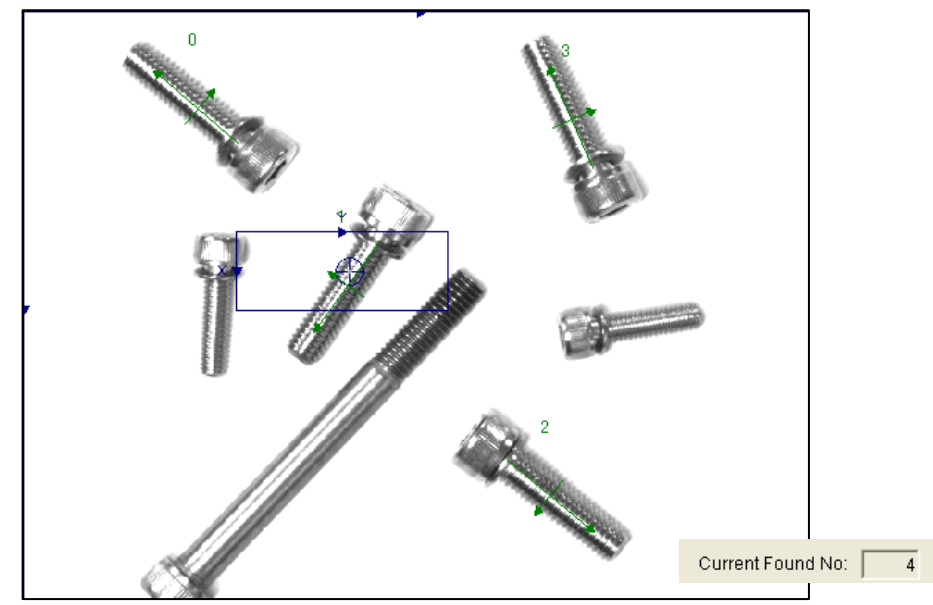

(5-3)This shows setting examples for the start angle and end angle.

◆When Start angle: –45°, end angle: 45° is set<br>Find Tolerances:

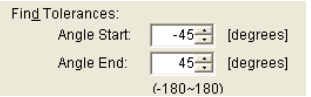

When you click the "Job Editing" screen [Test] button, only work is detected that is within the ±45˚ range with the registered work angle as 0˚.

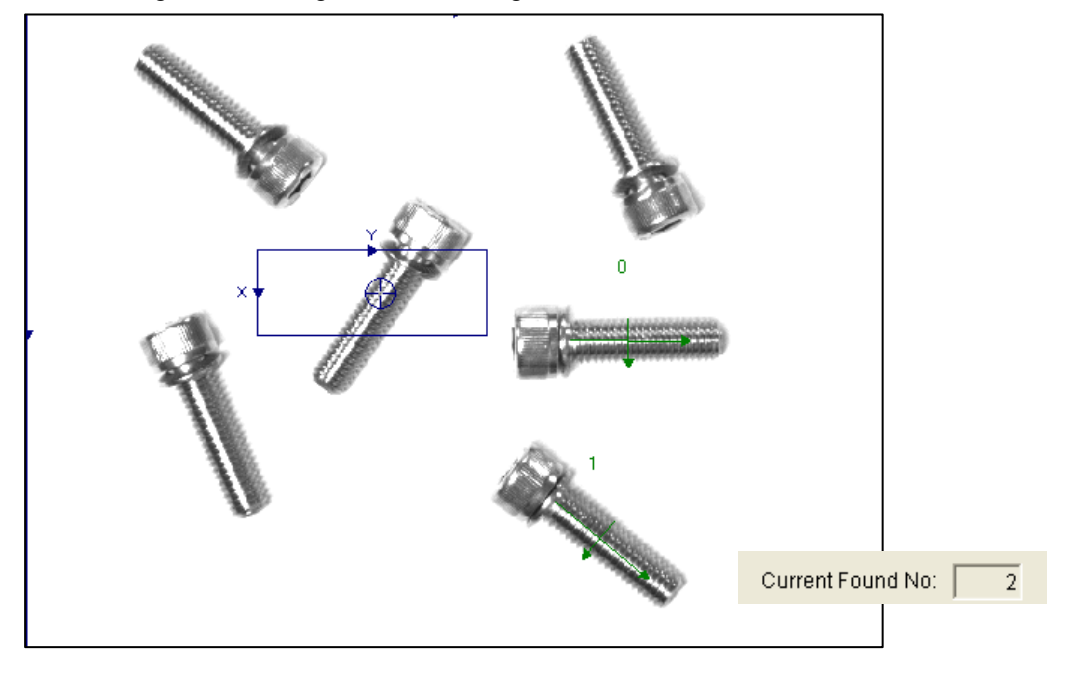

◆When Start angle: –45˚, end angle: 180˚ is set

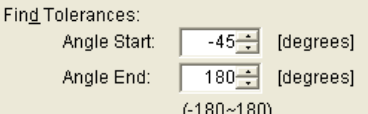

When you click the "Job Editing" screen [Test] button, only work is detected that is within the range –45˚ to +180˚ with the registered work angle as 0˚.

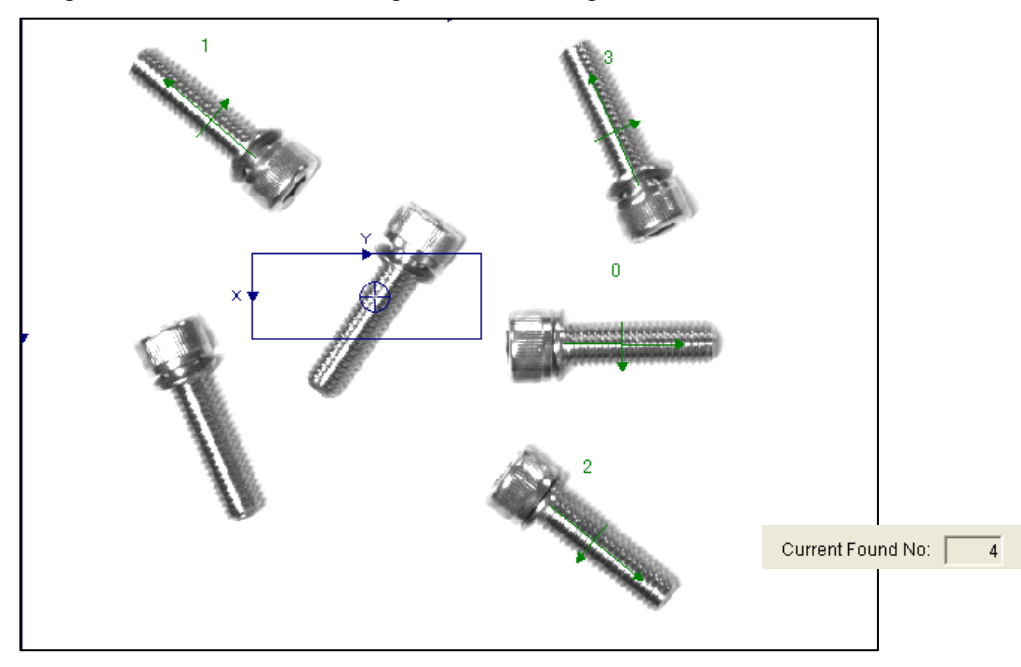

(5-4)This shows setting examples for the sort direction.

◆Sort direction: X

Sort By:

**Ix**  $\overline{\phantom{a}}$ 

When you click the "Job Editing" screen [Test] button, the recognized work is displayed with a number from 0 in order of the +X direction (from top to bottom in the figure above) of the frame specified with the search area specification.

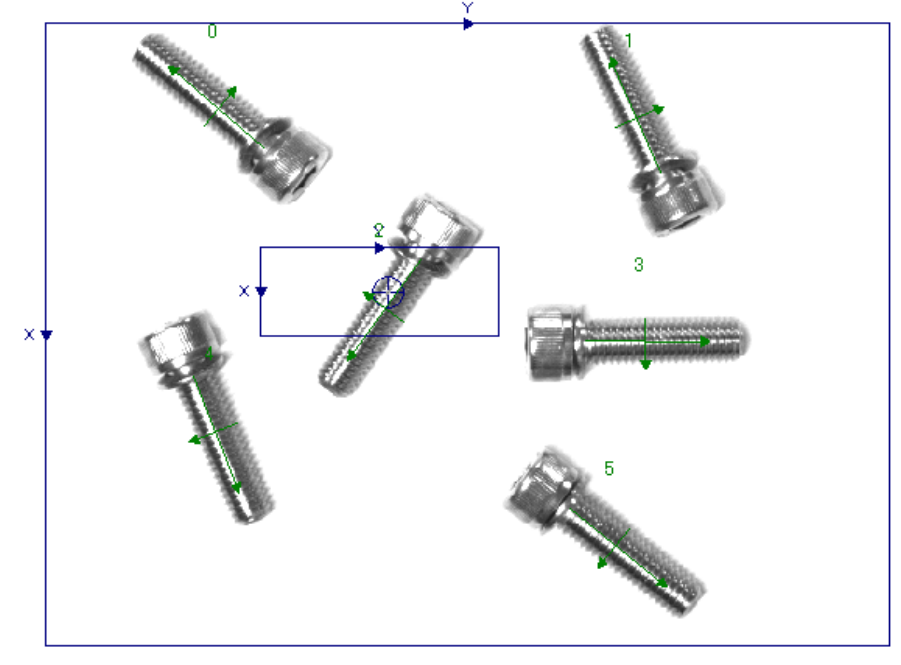

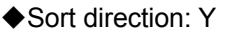

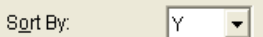

When you click the "Job Editing" screen [Test] button, the recognized work is displayed with a number from 0 in order of the +Y direction (from left to right in the figure above) of the frame specified with the search area specification.

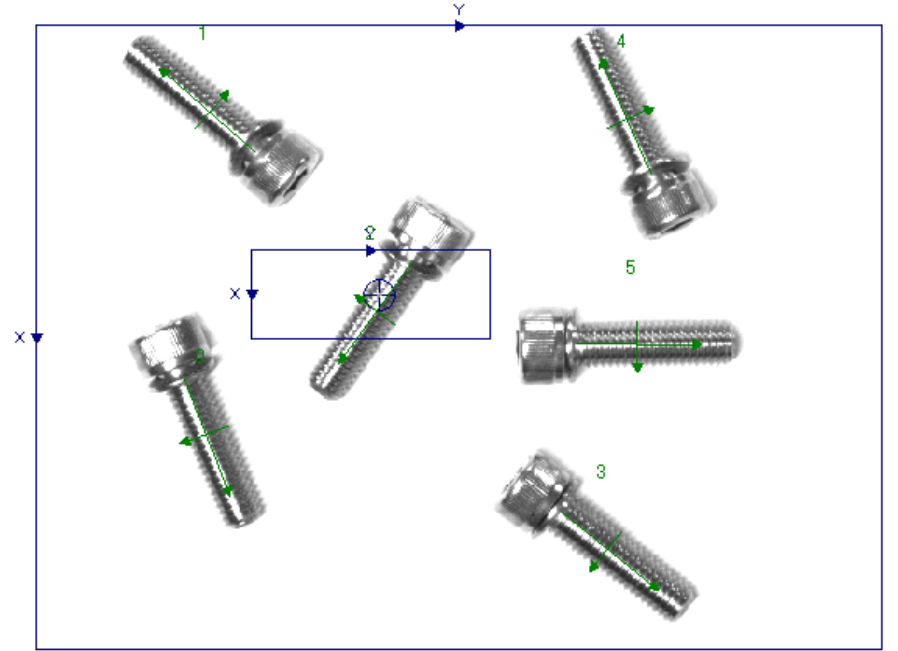

- (6) The "Job Editing" screen [Image log] tab is explained in "[9.2.2Job Editing screen \(\[Image Log\]](#page-130-0)  [tab\)"](#page-130-0); the [Results Cell Position] tab is explained in ["9.2.3Job edit screen \(\[Result Cell Position\]](#page-131-0)  [tab\)"](#page-131-0).
- (7) When you want to check not only the image but also the numeric data in the image processing results, click [Sensor] – [Display Test Result(s)] in the main screen menu.

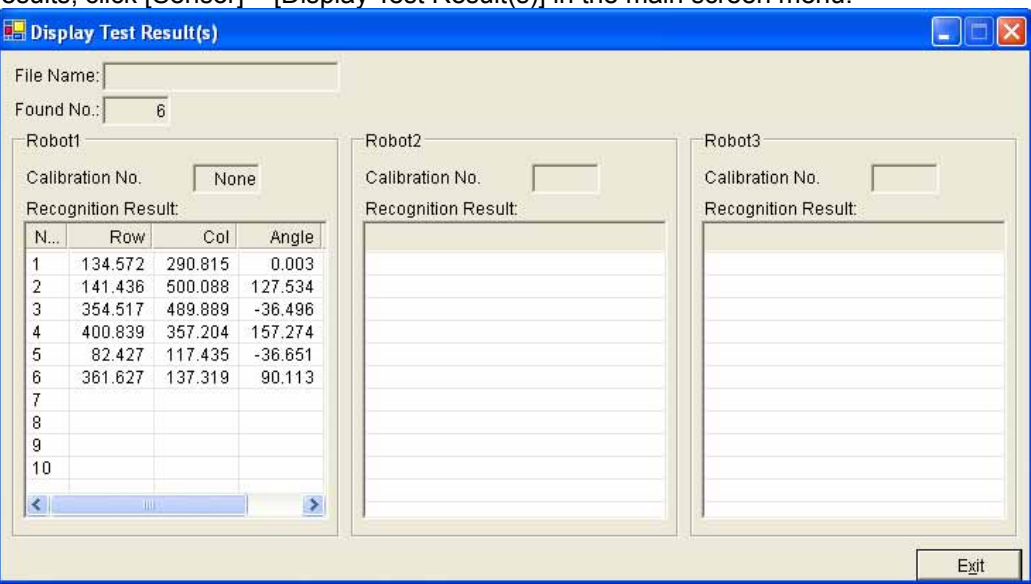

In the initial display, recognition results monitors for three robots are displayed. To view just the results for [Robot 1], move the mouse pointer to the right edge of the screen and while dragging the screen right edge, move the mouse to the left.

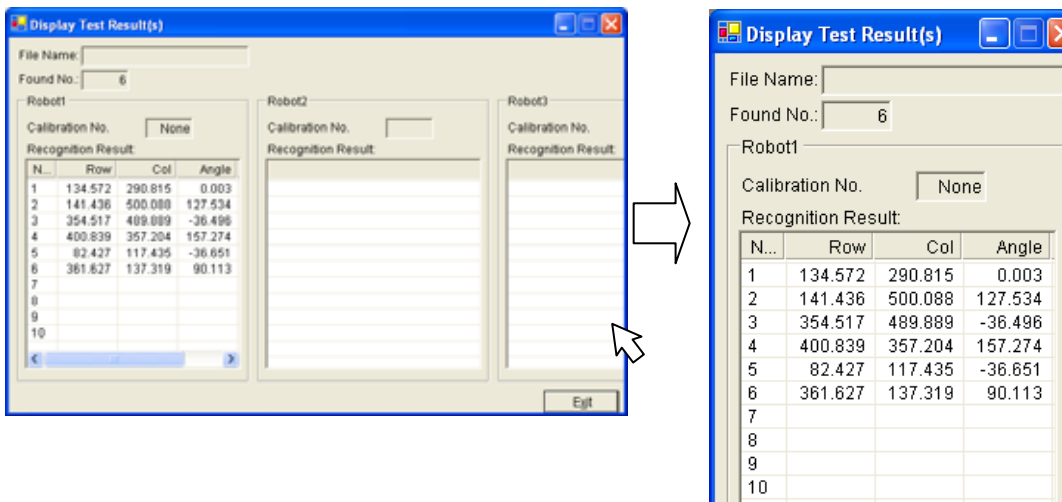

 $\overline{\left( \cdot \right)}$ 

 $\rightarrow$ 

Exit

- (8) If the recognition results are not what was expected, change the recognition conditions with the "Job Editing" screen [Processing Condition].
- (9) If the recognition results are what was expected, click the "Job Editing" screen [Save] button to save the image processing conditions set up till now to the vision sensor. When you click the [Save] button, a "Confirmation" screen is displayed to check that you want to save the settings. If you click [No], the save is cancelled. If you click [Yes], the "Input the File Name" screen is displayed, so input the desired vision program name, then click the [OK] button. You can check that the file was saved with the "Job Editing" screen "File Name" or the main screen "Current Job", or the "Job (Vision Program) List".

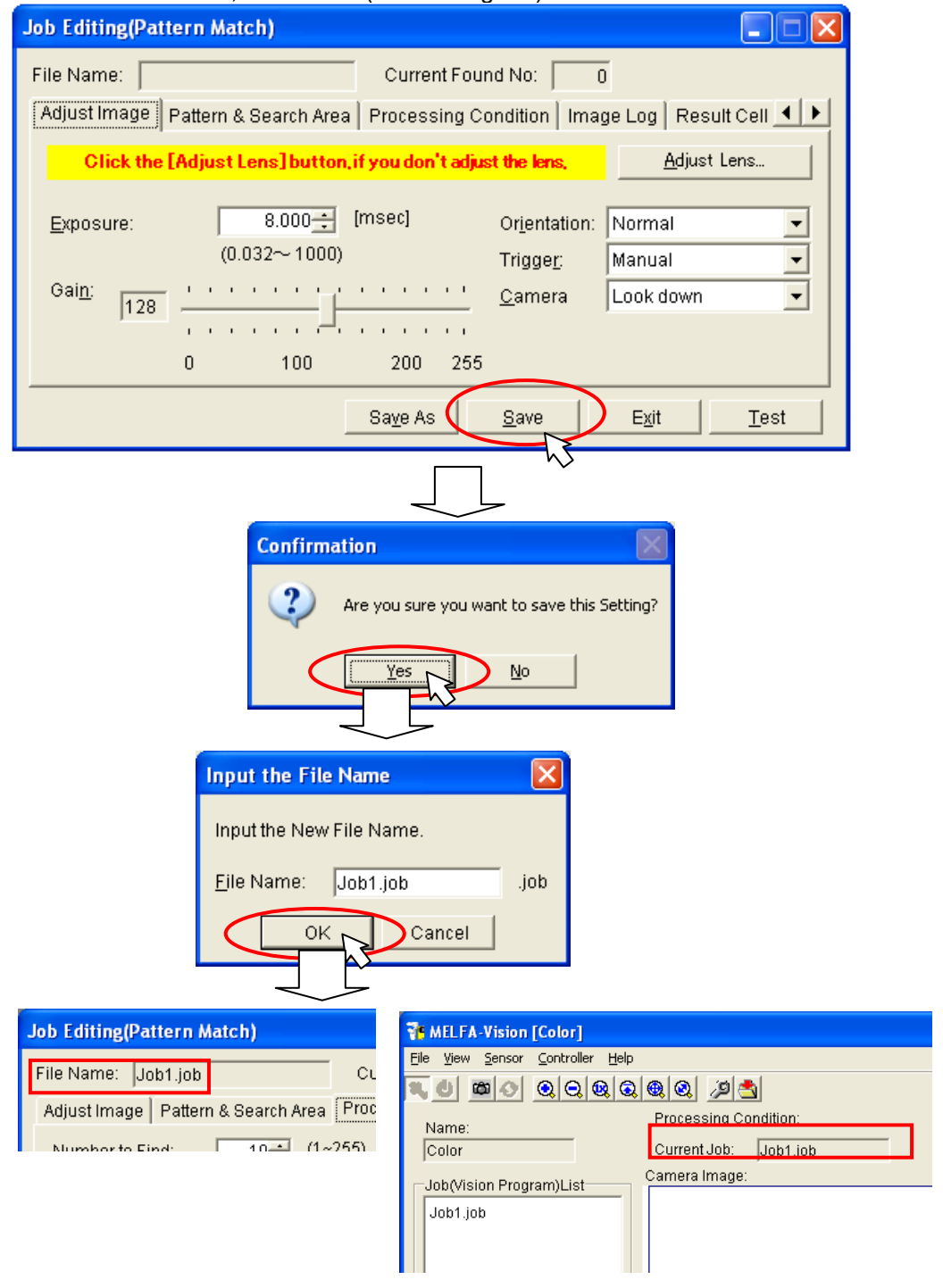

(10) Click the "Job Editing" screen [Close] button to close the "Job Editing" screen.

(11) Choose Job1.job and click "Save As" to save Job1.job by the alias.

(Ex.) Here, job1 is saved to job2.

The contents of the same vision program are saved by another name.

The contents of a program, such as a front reverse side judging which used the same work, can be saved by the alias.

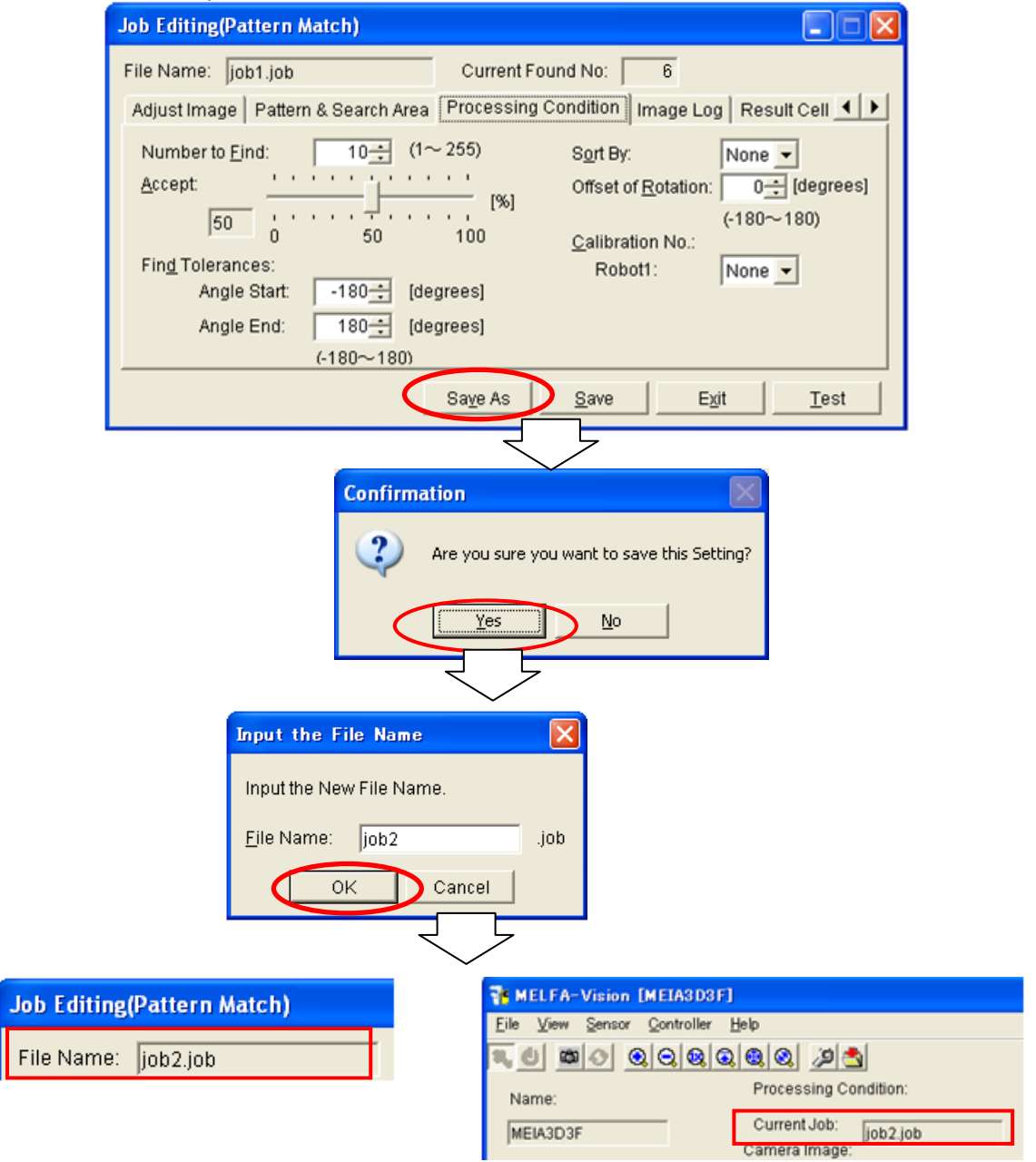

# **7. Robot Controller Settings**

This chapter explains the items set in the robot controller, using a system with one vision sensor and one robot controller as an example.

# 7.1.**Robot Controller Parameter Settings**

In order for the robot controller to control the vision sensor, it is necessary to set the parameters for the communication connection with the vision sensor. This section explains the methods for setting the parameters.

(1) Switch On the robot controller power.

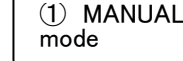

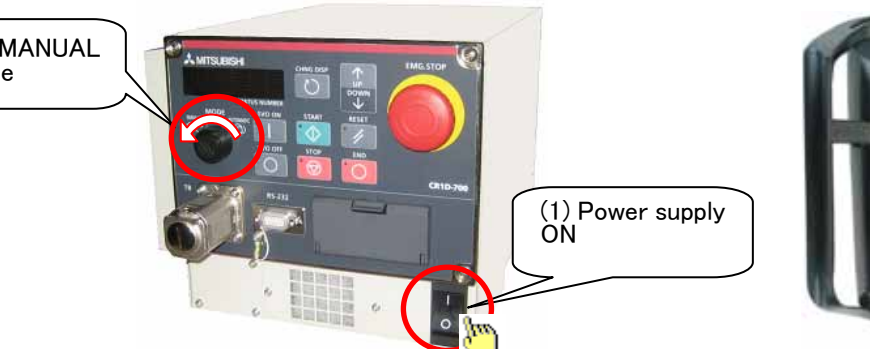

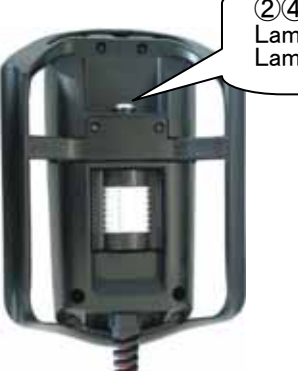

②④TB ENABLE switch Lamp lighting: Enable . Lamp lights-out: Disable

- (2) Set the robot controller IP address.
	- ① Set the MODE switch of a operation panel to [MANUAL].
	- ② Turn ON the TB ENABLE switch of a teaching pendant. (T/B) (lamp lighting).
	- ③ Select [menu] ->[3. parameter], and input "NETIP" by the T/B. (R32TB) Set the IP address. (For example, "192.168.0.20")
	- ④ Turn OFF the TB ENABLE switch of a teaching pendant. (T/B) (lamp lights-out).

⑤ Turn off the robot controller power supply, and turn on again

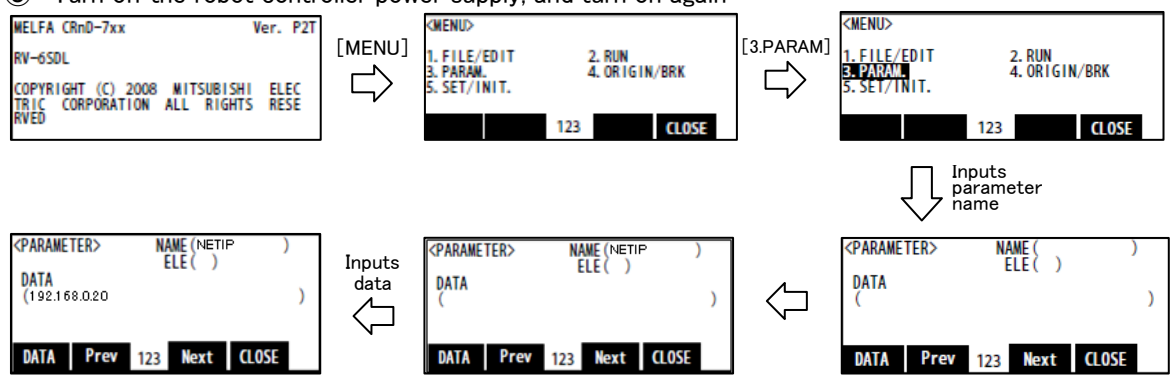

(3) From the Windows Start menu, click [All Programs] – [MELSOFT Application] – [RT ToolBox] – [MELFA-Vision] to start "MELFA-Vision".

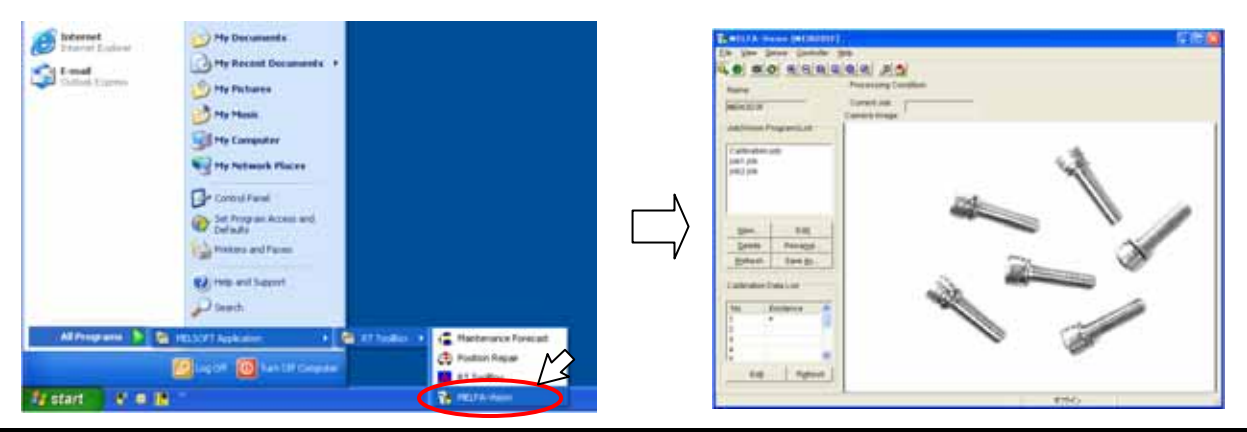
(4) This makes the settings for the robot controller and MELFA-Vision to communicate.

Click the "Communications server"  $\sqrt{\mathbb{N}^{(1/1)-\text{Communicatio...}}}$  displayed on the Windows taskbar to display the "Communication Server" screen. (If the communication parameters have not been set yet, all the information is written in red.)

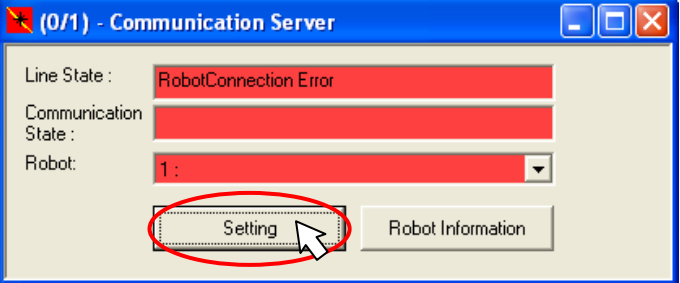

Click the [Setting] button to display the "Communication Setting" screen.

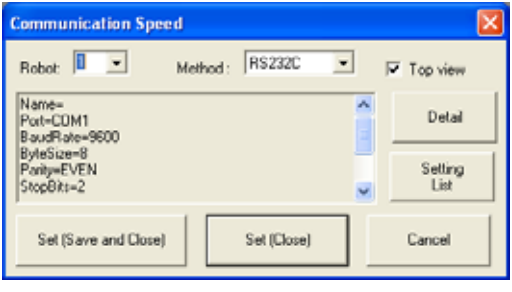

Click [Method], then select "TCP/IP".

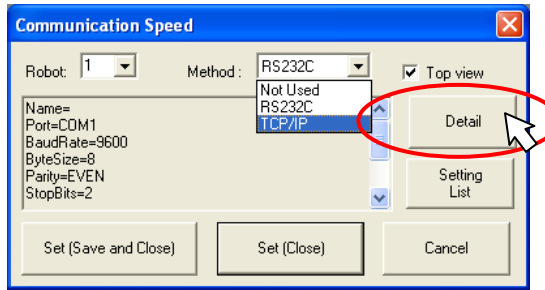

Click the [Detail] button to display the "TCP/IP Communication Protcol" screen.

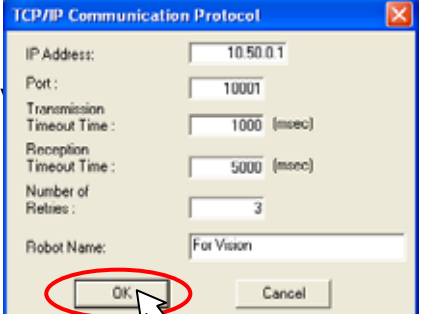

IP Address : Robot controller IP address.

Robot Name : Easy-to-understand name (Here, [For

#### Click the [OK] button to finalize the settings.

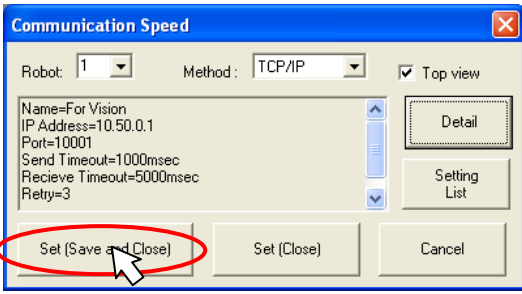

Click the [Set(Save and Close)] button to store the communication settings you have set.

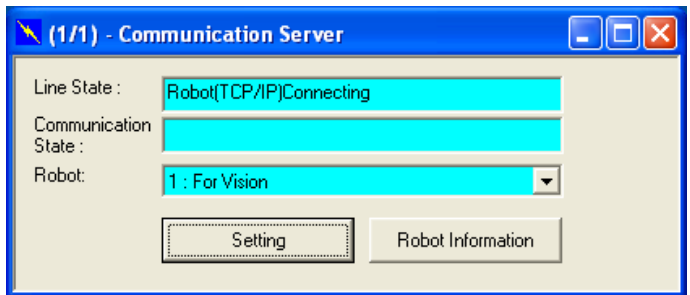

Check that all the frames on the "Communication Server" main screen become light blue. If a frame is green, redo the setting.

(5) This sets the parameters for the robot controller and vision sensor to communicate.

From MELFA-Vision menu, select [Controller] – [Communication Setting] to display the "Communication Setting" screen.

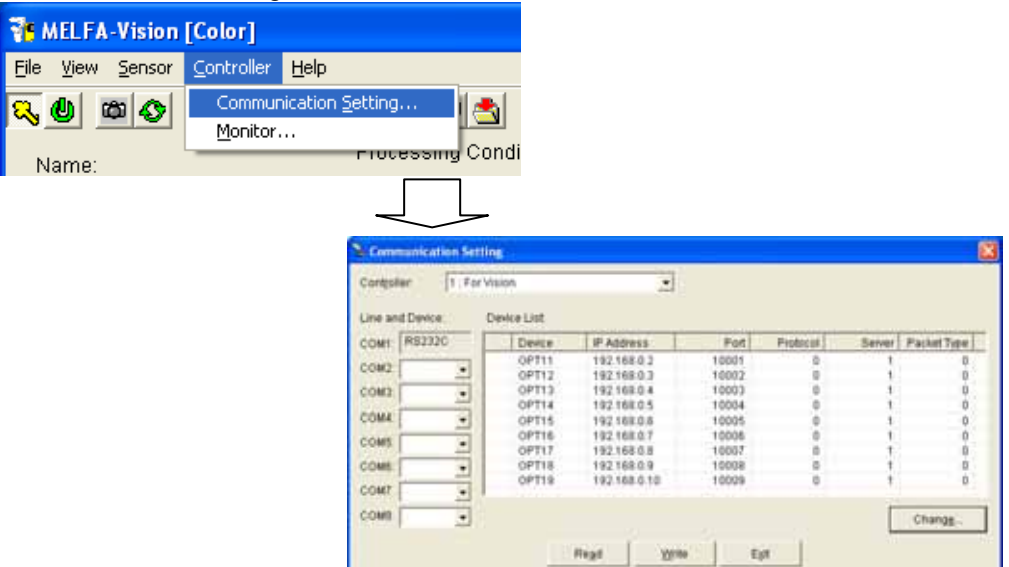

This sets the device number for the COM number used. Here is an example in which a COM number of "COM2:" is used and the setting content is "OPT15". Click the "COM2" pull-down, then select "OPT15".

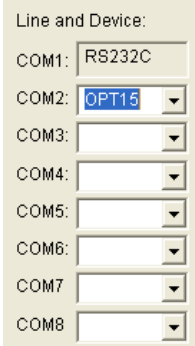

From the "Device List", select [OPT15], then click the [Change] button.

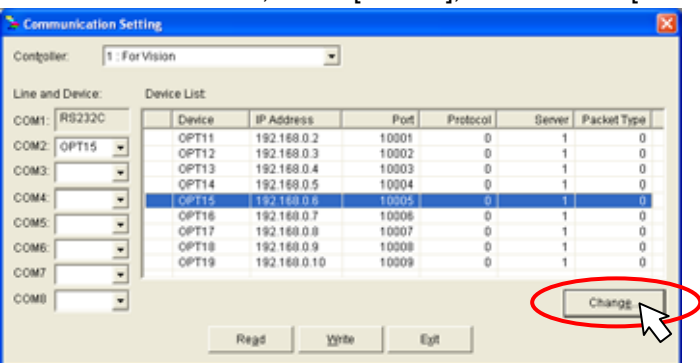

On the displayed "Device Setting" screen, switch On the [Change the Parameter to connect Vision] checkbox, then input the vision sensor IP address as the IP Address.

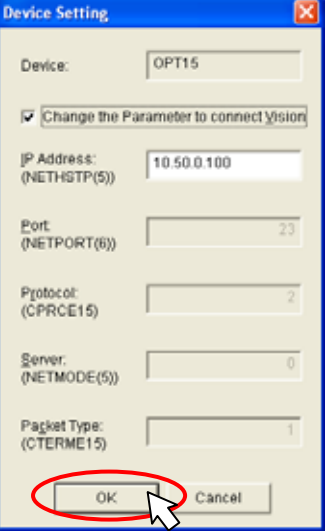

Click the [OK] button and check that a "\*" is displayed in the "Communication Setting" screen "Device List".

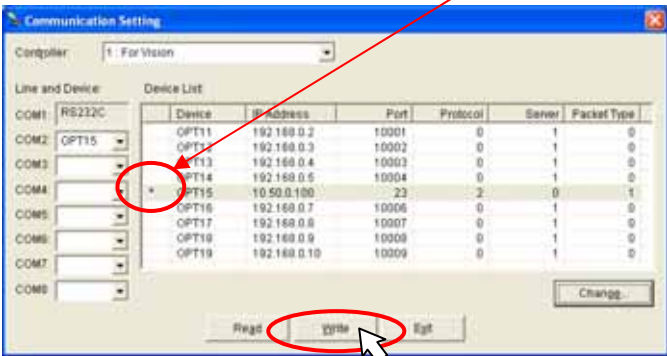

Click the [Write] button to display the "Confirmation" screen.

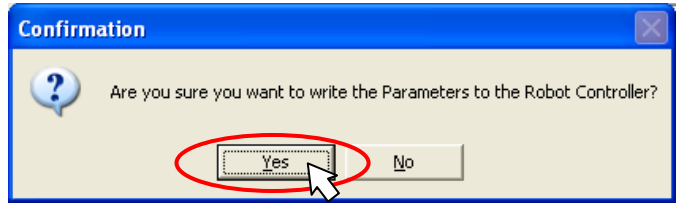

If you click [Yes], the parameters are written to the robot controller. A message is displayed that the controller power will be switched Off, then On again to put the parameter change into effect.

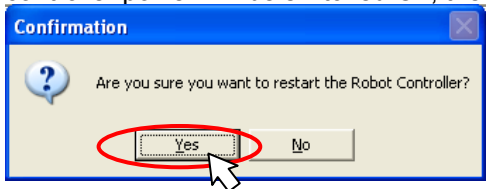

<Supplement> .

With the CRnQ-700 Series, if only the power for the robot CPU is turned ON again, an error may occur in the PLC CPU module, so the power cannot be reset automatically. Turn the PLC CPU power ON again manually. With the CRnD-700 Series, the power is reset automatically.

Click the [Yes] button.

The CRnD-700 series: The robot controller power is automatically turned OFF and ON again. The CRnQ-700 series: To Turn the PLC CPU power OFF once and then turn it ON again.

Click the [Yes] button and wait for the robot controller power supply to be reset. When the robot controller starts, click the [Read] button on the "Communication Setting" to check if the parameters have been written normally.

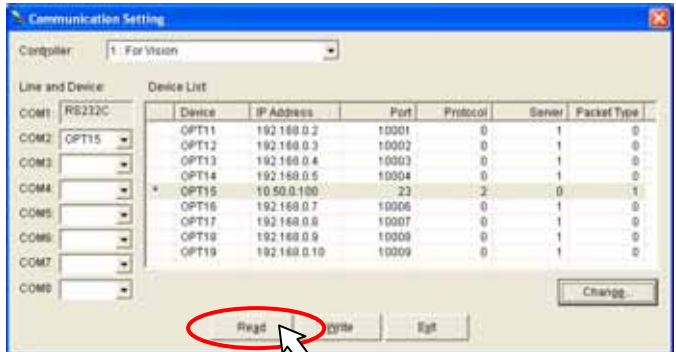

If the parameters were written normally, click the [Exit] button to close the " Communication Setting" screen.

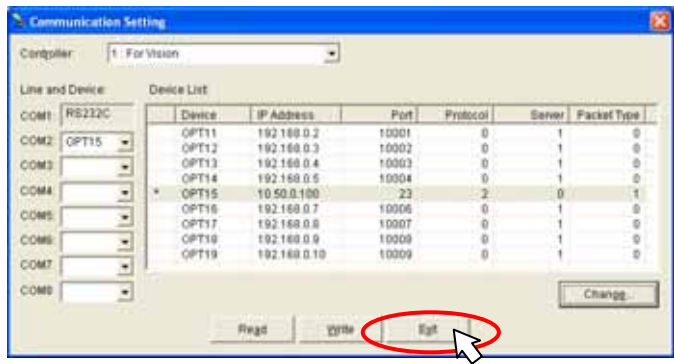

# 7.2.**Calibration Setting**

Calibration is a function that converts the vision sensor coordinate system into the robot coordinate system. This calibration work is necessary for recognizing what position in the robot coordinate system the recognized work is at. If this setting is not made, the coordinates for work recognized by the vision sensor display the results in the sensor coordinate system.

This section explains calibration work using MELFA-Vision.

(1) Prepare the equipment used in calibration work.

Prepare four marking labels (copy the marking sheet in the appendix, align it with the image field of vision and make enlarged and reduced copies) and the calibration jigs (for example a hand with sharpened tip for specifying the center of the marking label with the robot).

(2) Set MELFA-Vision to a live image.

From the MELFA-Vision menu, click [Sensor] – [Live Mode] or from the MELFA-Vision tool bar,

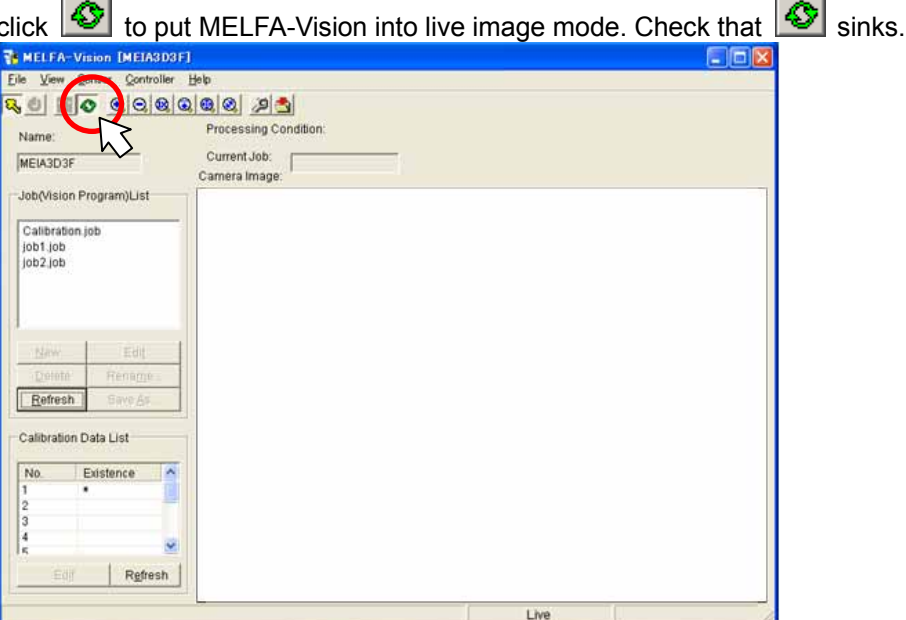

(3) Adjust the mark positions so that four marking labels for calibration fit in the screen. Here is an example in the appendix marking sheet is placed. Here, the four marks are set to be marks 1-4 as in the figure below.

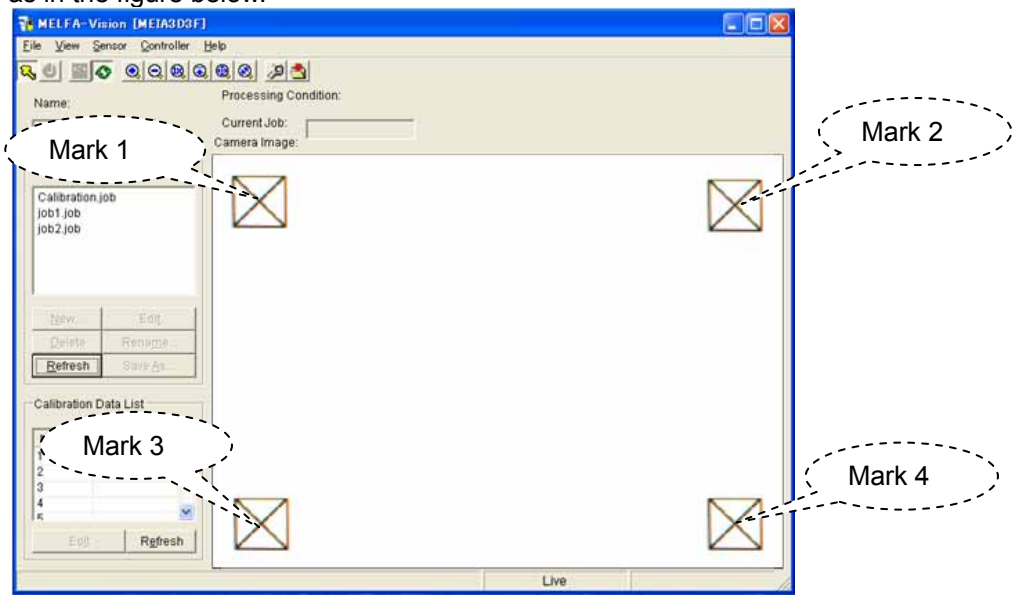

(4) Exit the live image.

From the MELFA-Vision menu, click [Sensor] – [Live Mode] or from the MELFA-Vision tool bar, click  $\circ$  to exit live image mode.

(5) From the MELFA-Vision main screen, select [No. 1] in the [Calibration Data List]. This section explains [No. 1] data creation.

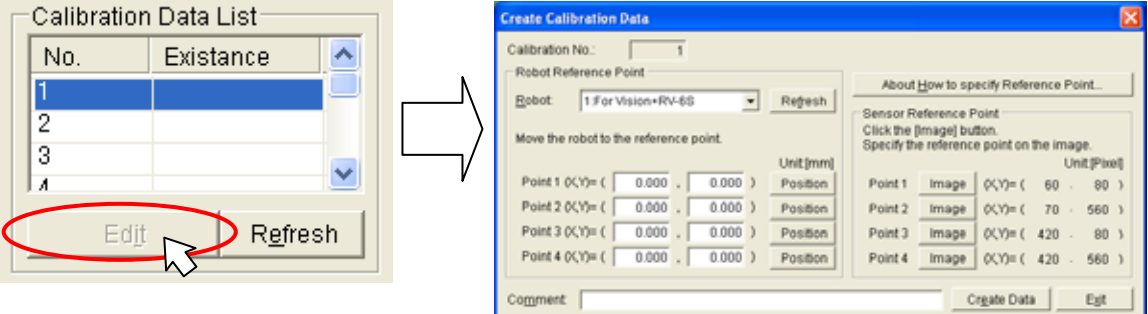

(6) On the "Create Calibration Data" screen, click the [About How to specify Reference Point] button to check the calibration operation method.

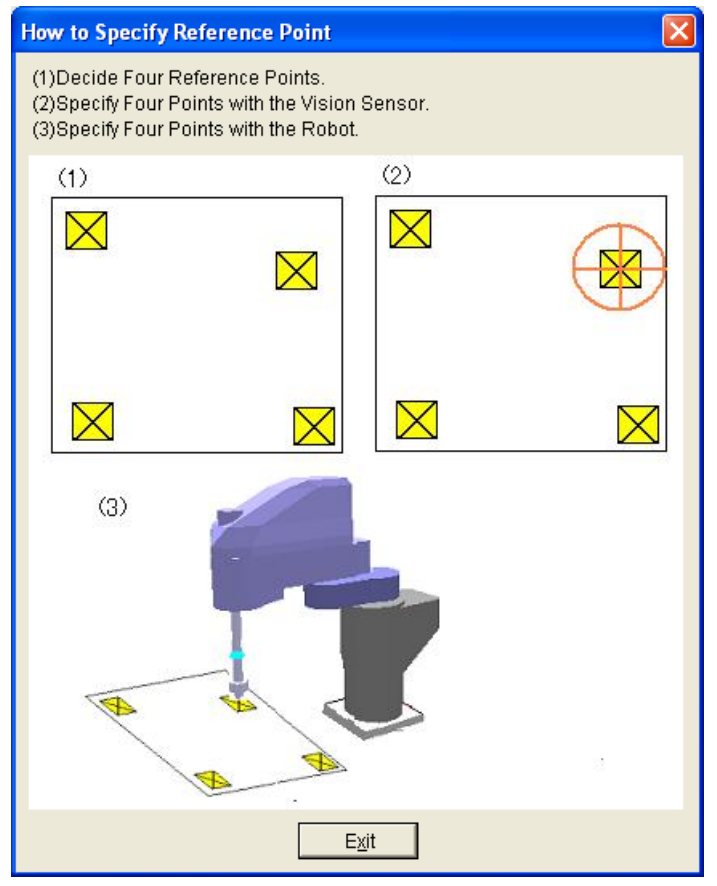

(7) Specify the first point on the vision sensor. Click the [Image] button for the first point.

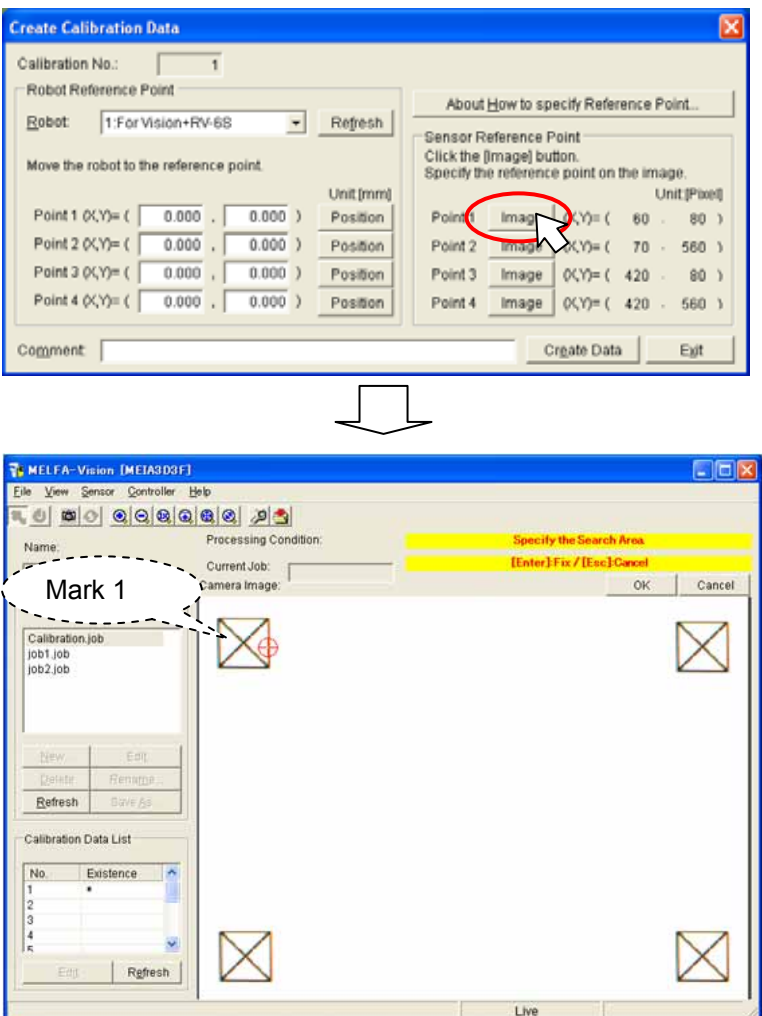

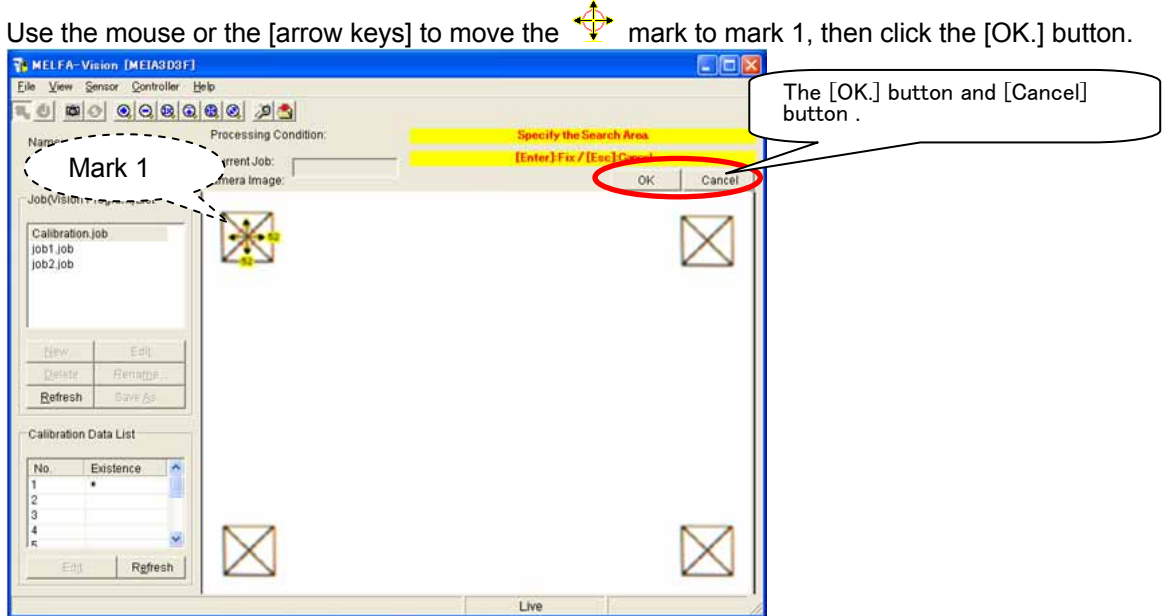

(8) Specify the second point on the vision sensor. Click the [Image] button for the second point.

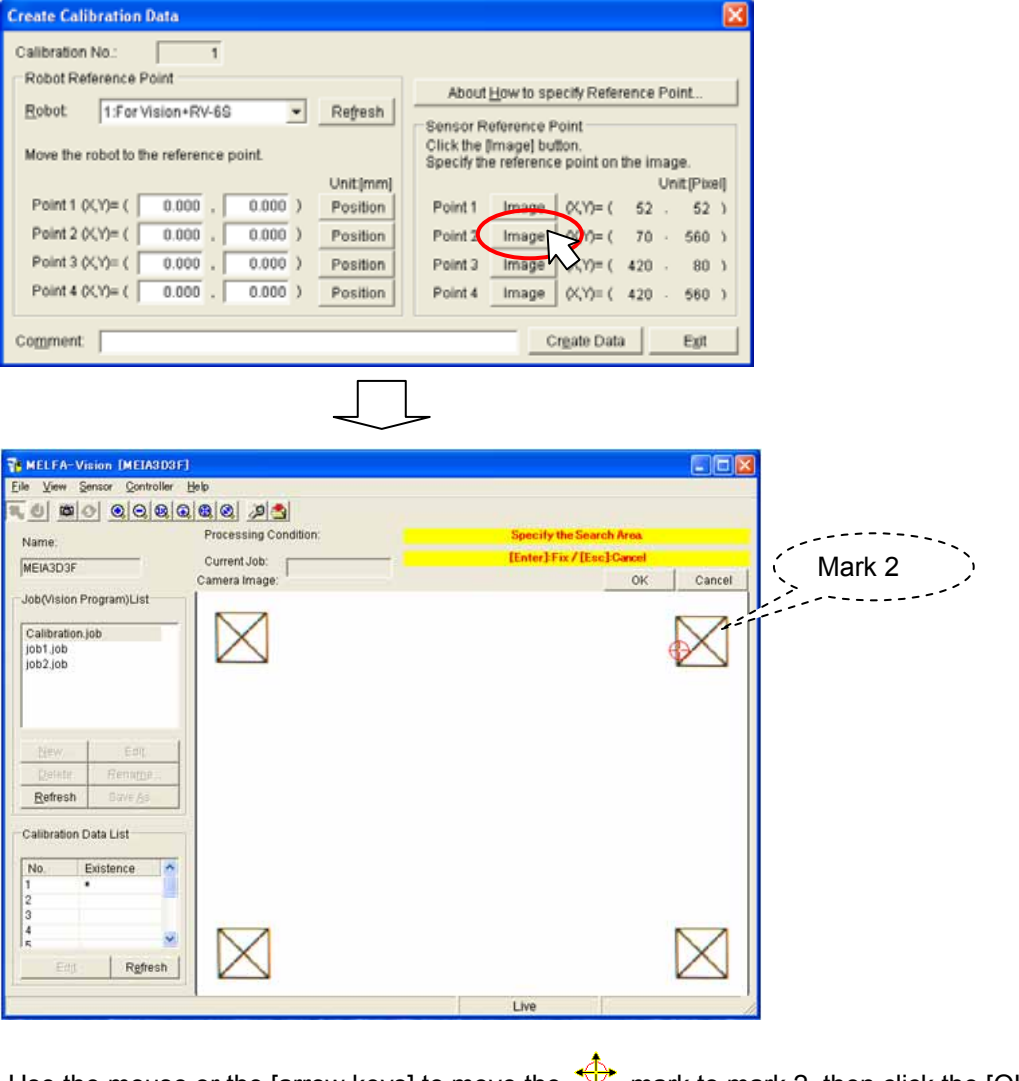

Use the mouse or the [arrow keys] to move the  $\Psi$  mark to mark 2, then click the [OK.] button. 回图

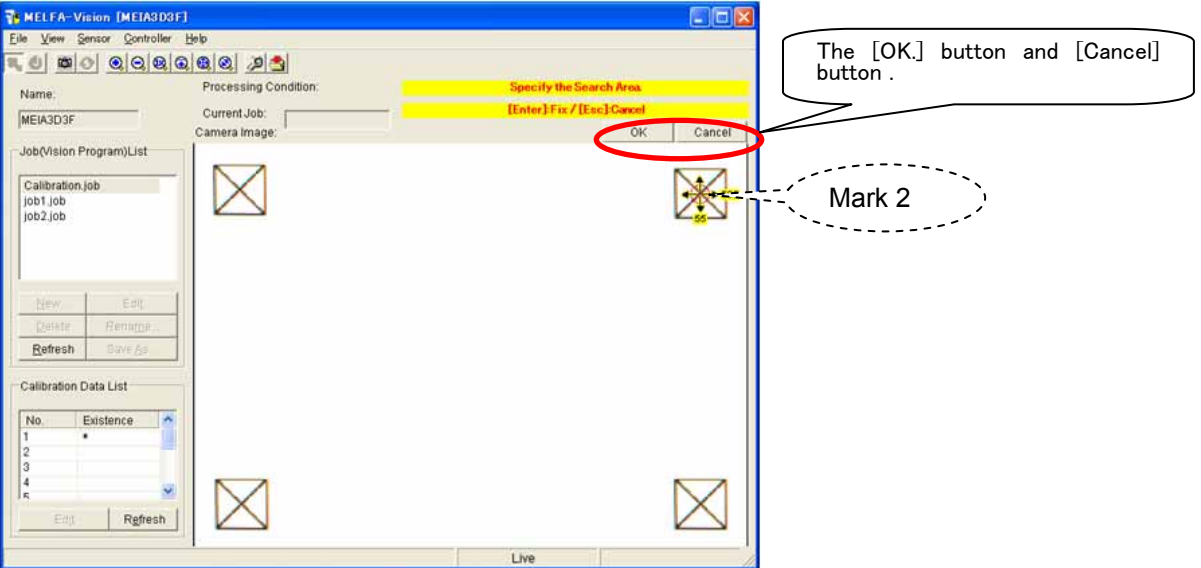

(9) Specify the third point on the vision sensor. Click the [Image] button for the third point.

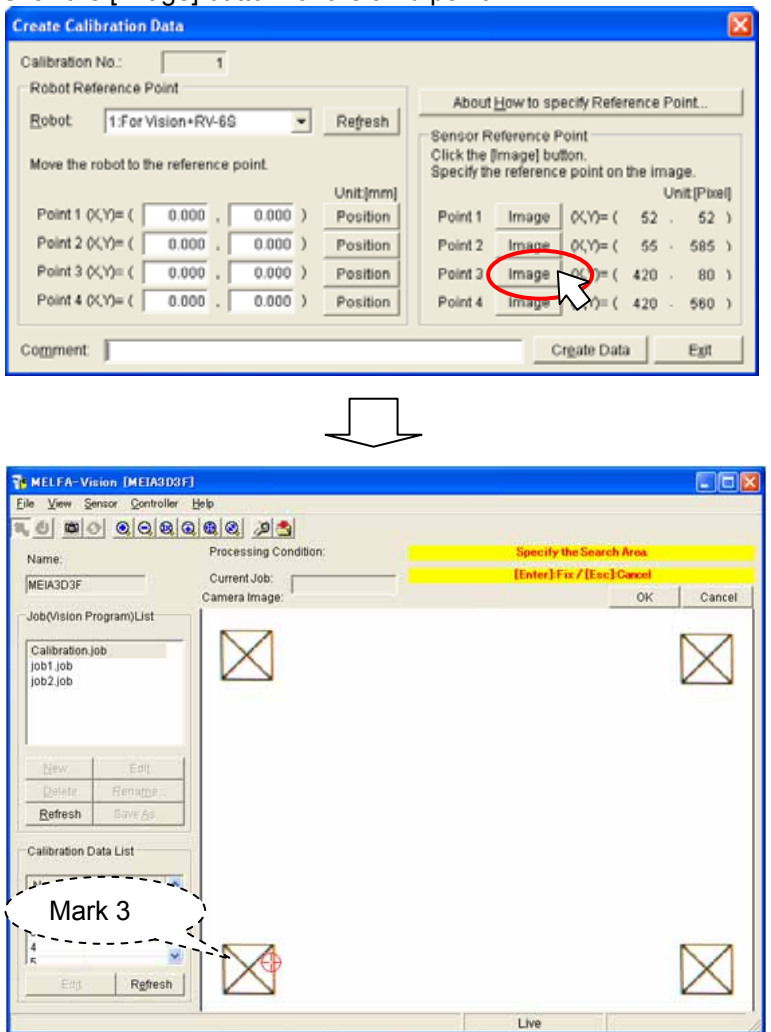

Use the mouse or the [arrow keys] to move the  $\overrightarrow{P}$  mark to mark 3, then click the [OK.] button.

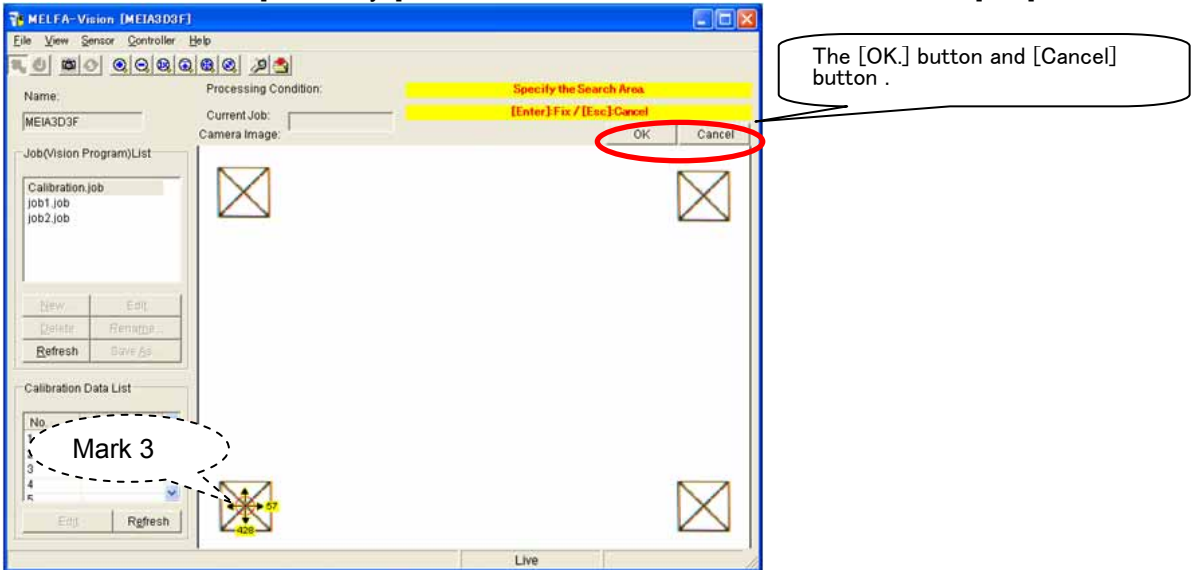

(10) Specify the fourth point on the vision sensor. Click the [Image] button for the fourth point.

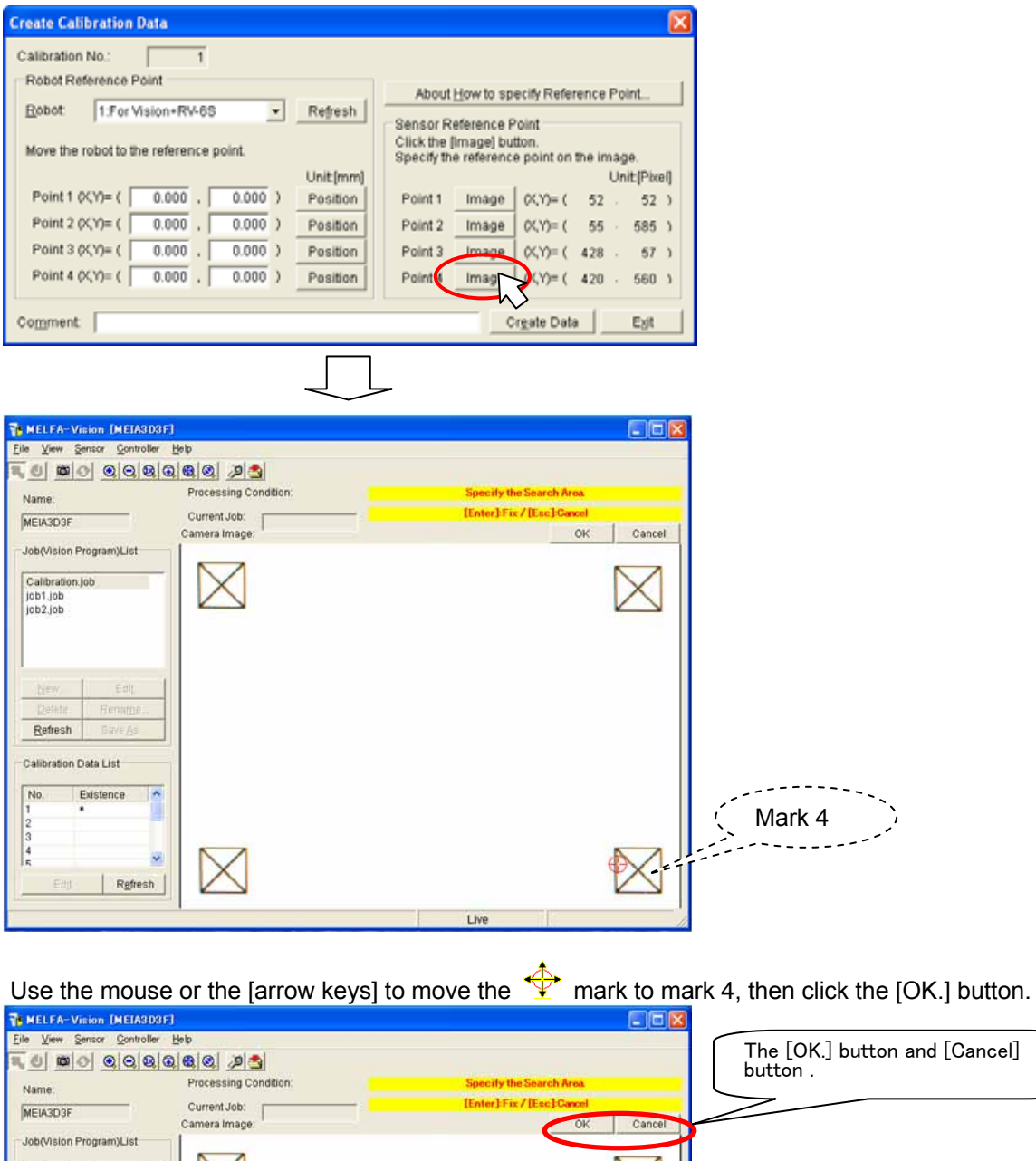

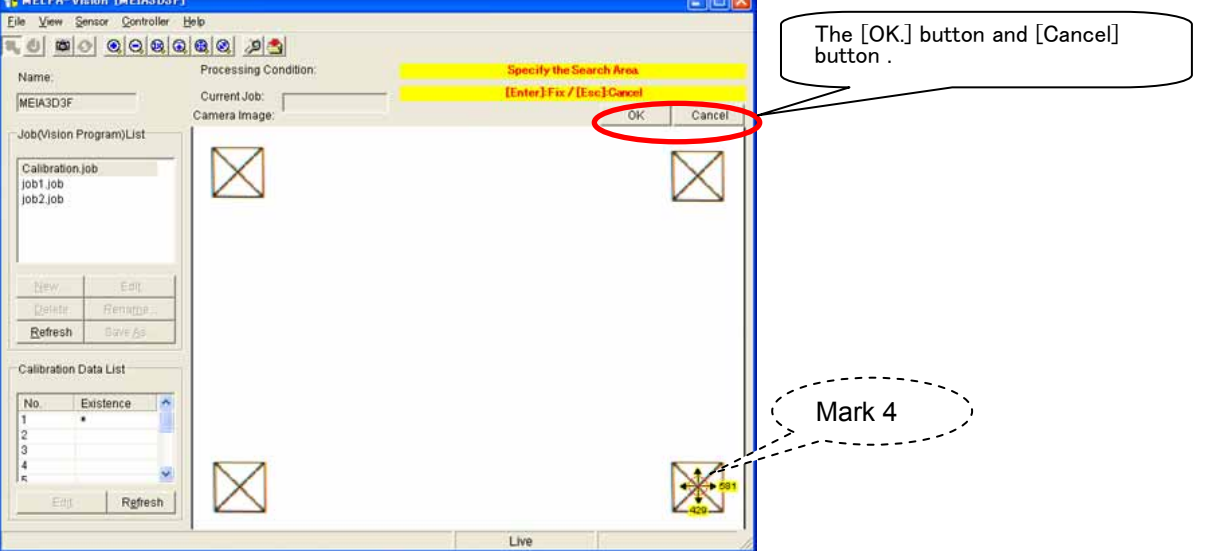

- (11) Specify the first point with the robot.
	- Use the teaching box to move the robot hand to the first point.

**\* For this work, the use of a pointed-tip object in the hand is recommended.**

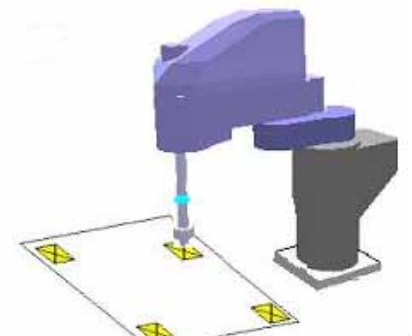

creen, click the [Position] button for the first point to acquire

#### the robot's current position.

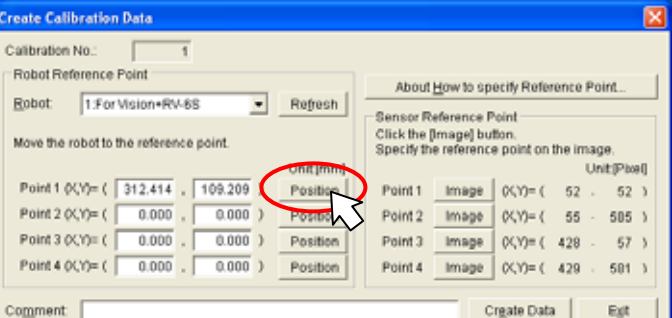

(12) Specify the second point with the robot.

Use the teaching box to move the robot hand to the second point.

On the "Create Calibration Data" screen, click the [Position] button for the second point to acquire the robot's current position.

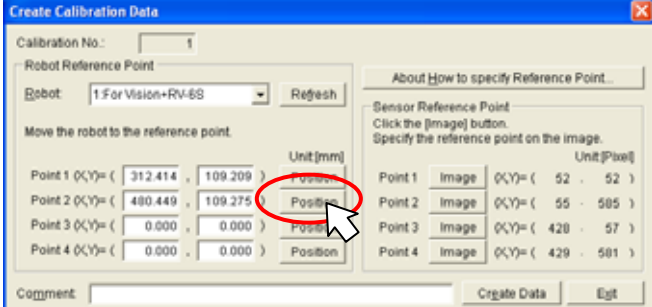

(13) Specify the third point with the robot.

Use the teaching box to move the robot hand to the third point.

On the "Create Calibration Data" screen, click the [Position] button for the third point to acquire the robot's current position.

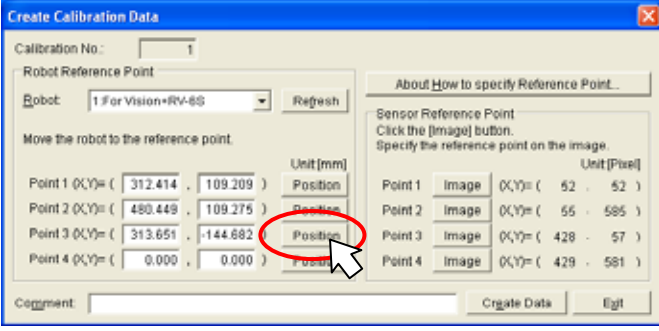

(14) Specify the fourth point with the robot.

Use the teaching box to move the robot hand to the fourth point.

On the "Create Calibration Data" screen, click the [Position] button for the fourth point to acquire the robot's current position.

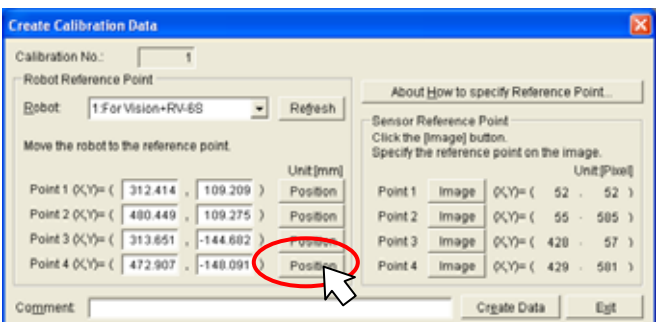

#### (15) Input a comment.

In the "Create Calibration Data" screen [Comment] column input a comment to make the meaning of this work easy to understand, then click the [Create Data] button.

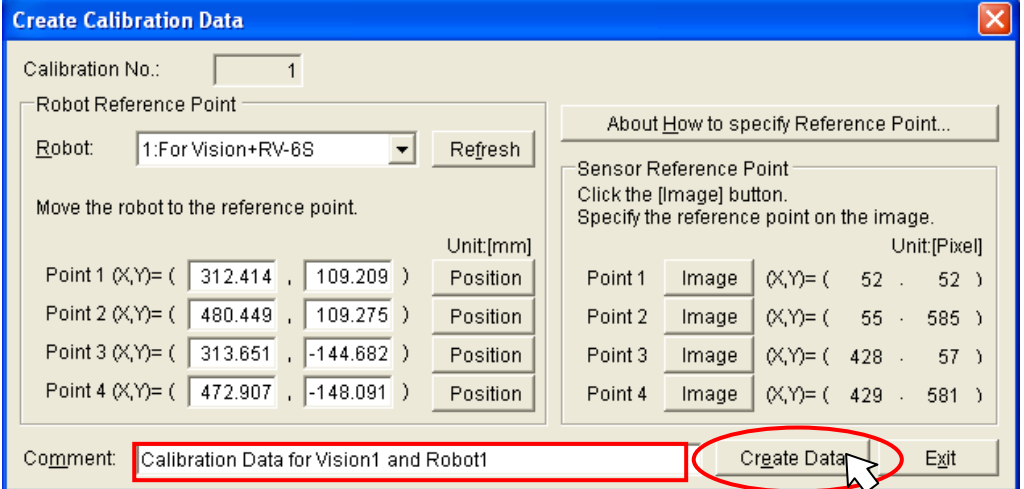

(16) Check that the calibration data is created.

Check the MELFA-Vision main screen [Calibration Data List] column and check that there is an "\*" in the "No. 1" [Existance] column.

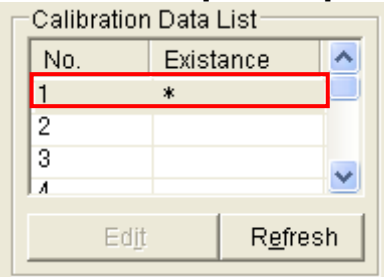

(17) Close the "Create Calibration Data" screen.

Click the "Create Calibration Data" screen [Exit] button.

(18) The calibration data is set for the created job and the recognized work is displayed with the robot coordinate system.

From the MELFA-Vision main screen "Job(Vision Program)List", select "Job1.job", then click the [Edit] button.

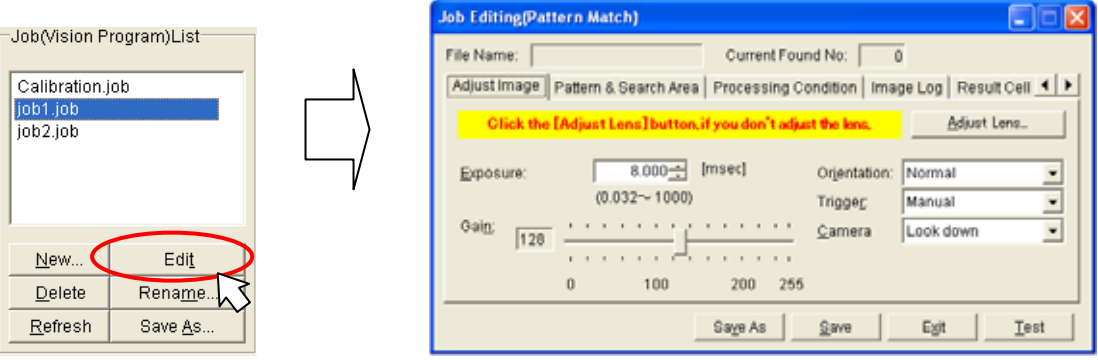

#### On the displayed "Job Editing" screen, click the [Processing Conditions] tab.

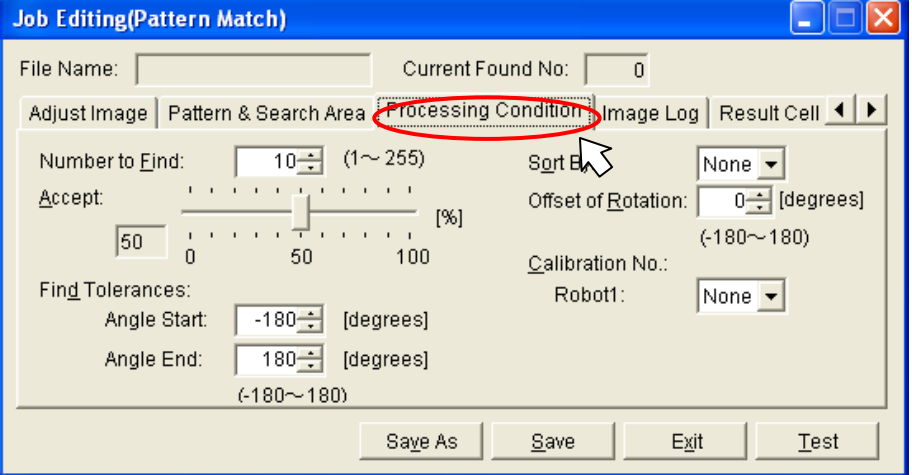

Click the "Calibration No." – "Robot 1:" pull-down, then with the "Job Editing" screen [Processing Conditions] tab, select "1" as the [Calibration No.]

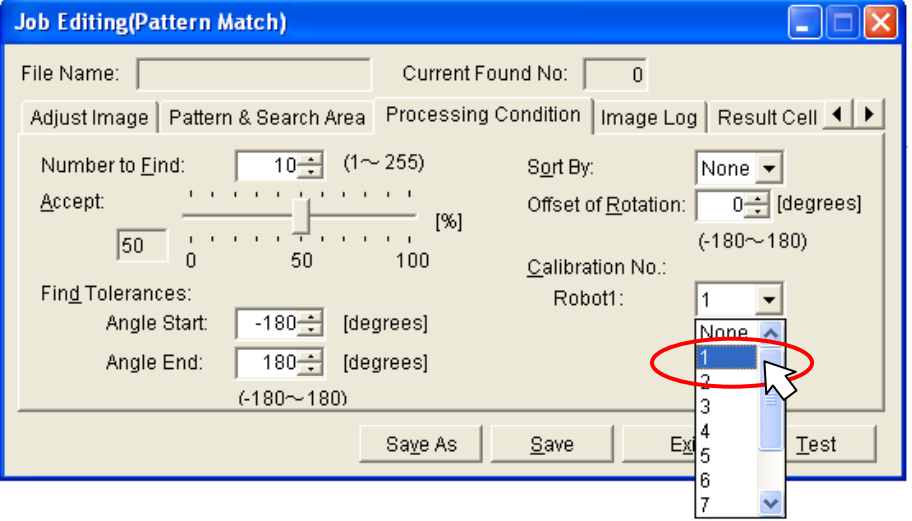

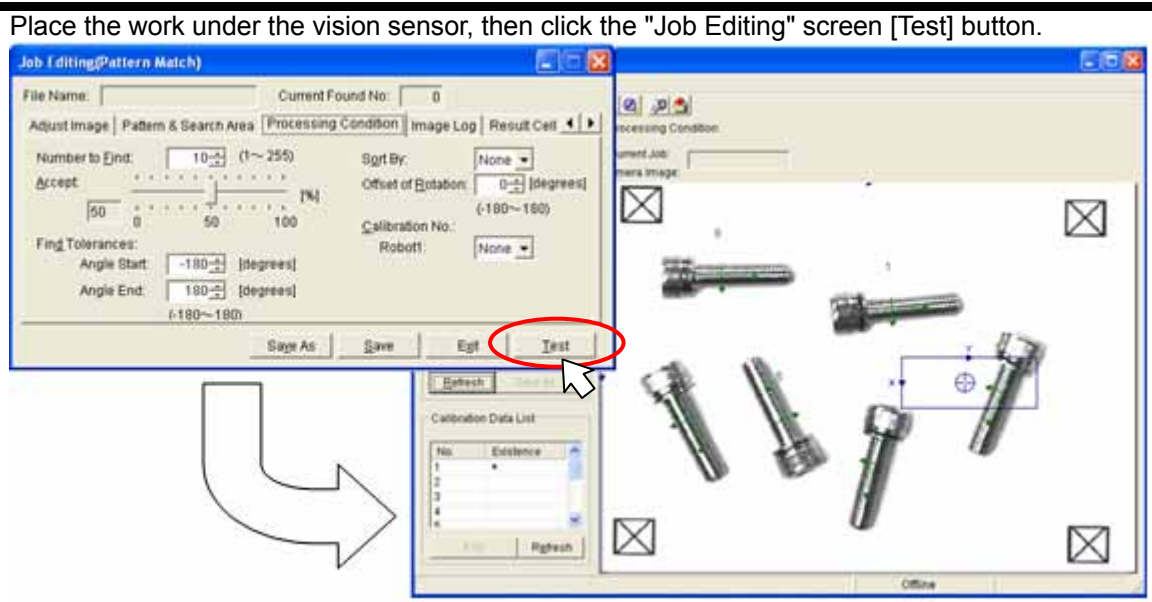

From the MELFA-Vision menu, when you click [Sensor] – [Recognition Test Results], the coordinates for the recognized work are displayed with the robot coordinate system.

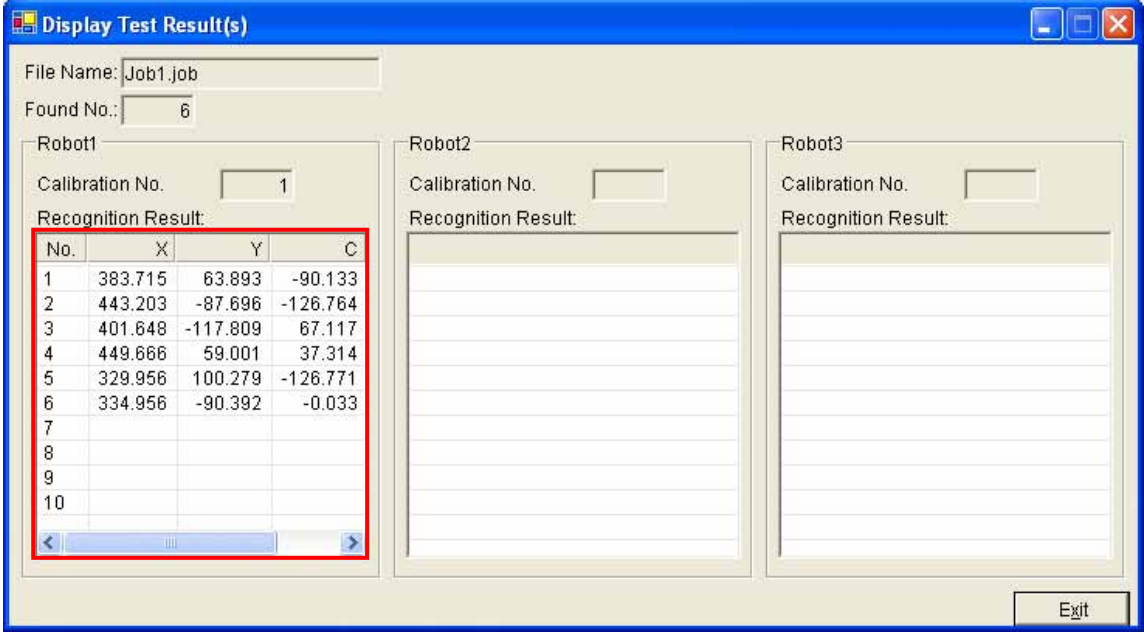

(19) The "Job Editing" screen "Calibration" specification has been changed, so the recognition conditions are saved. Click the "Job Editing" screen [Save] button.

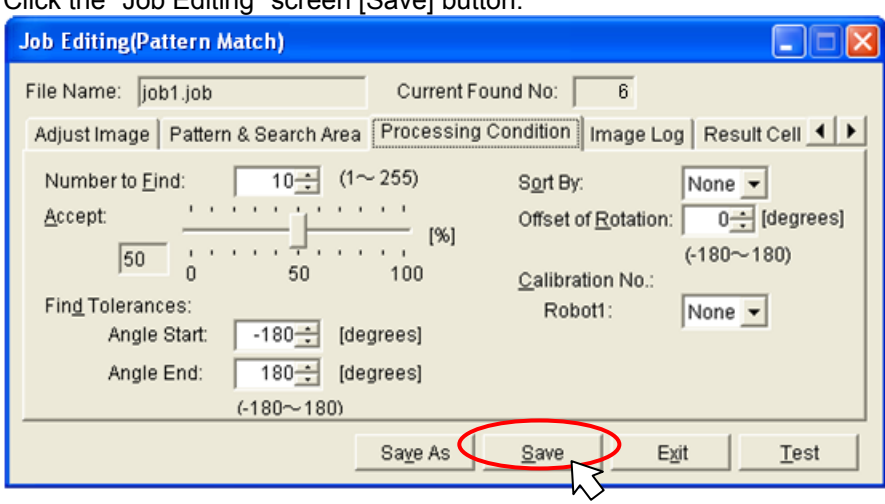

#### (20) Close the "Job Editing" screen.

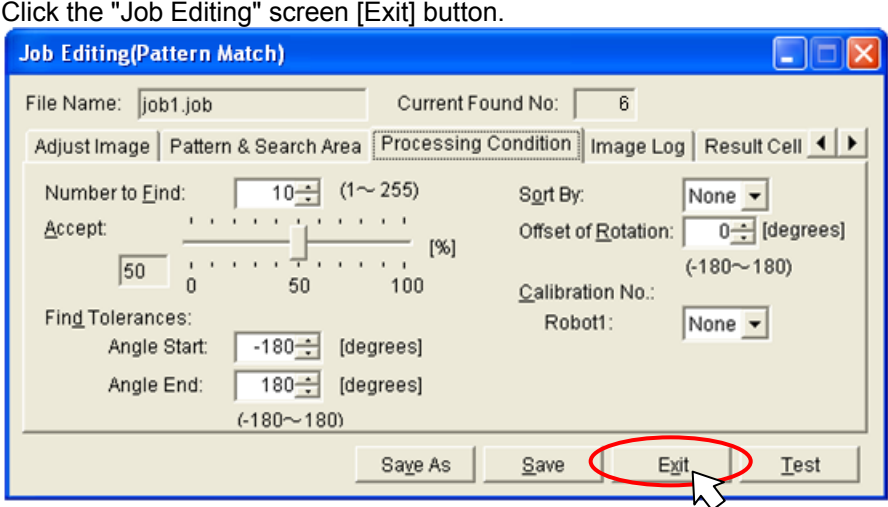

# <span id="page-87-0"></span>7.3.**Robot Program Writing**

In order to start (execute) image processing with the vision sensor from the robot, it is necessary to execute commands controlling the vision sensor in a robot program written in MELFA-Basic V

### 7.3.1. **Flow for starting of image processing by robot**

Next is shown the method for starting image processing from a robot program.

- ① Check the line connection with the vision sensor (State variable :M\_NVOpen)
- ② Line connection with vision sensor (MELFA-BASIC V :NVOpen)
- 
- ③ Vision program start (MELFA-BASIC V :NVPst)
- ④ Vision sensor detection quantity acquisition (State variable :M\_NvNum)
- ⑤ Vision detection position data acquisition (State variable :P\_NvS1 P\_NvS8)

⑥ After this, the robot is moved with the position data detected with the vision sensor.

For details on the vision program dedicated MELFA-BASIC V commands and status variables, see "[9.1](#page-105-0) [Vision Sensor Dedicated Commands and Status Variables](#page-105-0)".

### 7.3.2. **Writing a Sample Robot Program**

The robot program below is written and stored in the robot controller. For details on the storage method, see the "RT ToolBox2 PC Support Software Instruction Manual".

Example acquiring data in the absolute coordinates using pattern matching

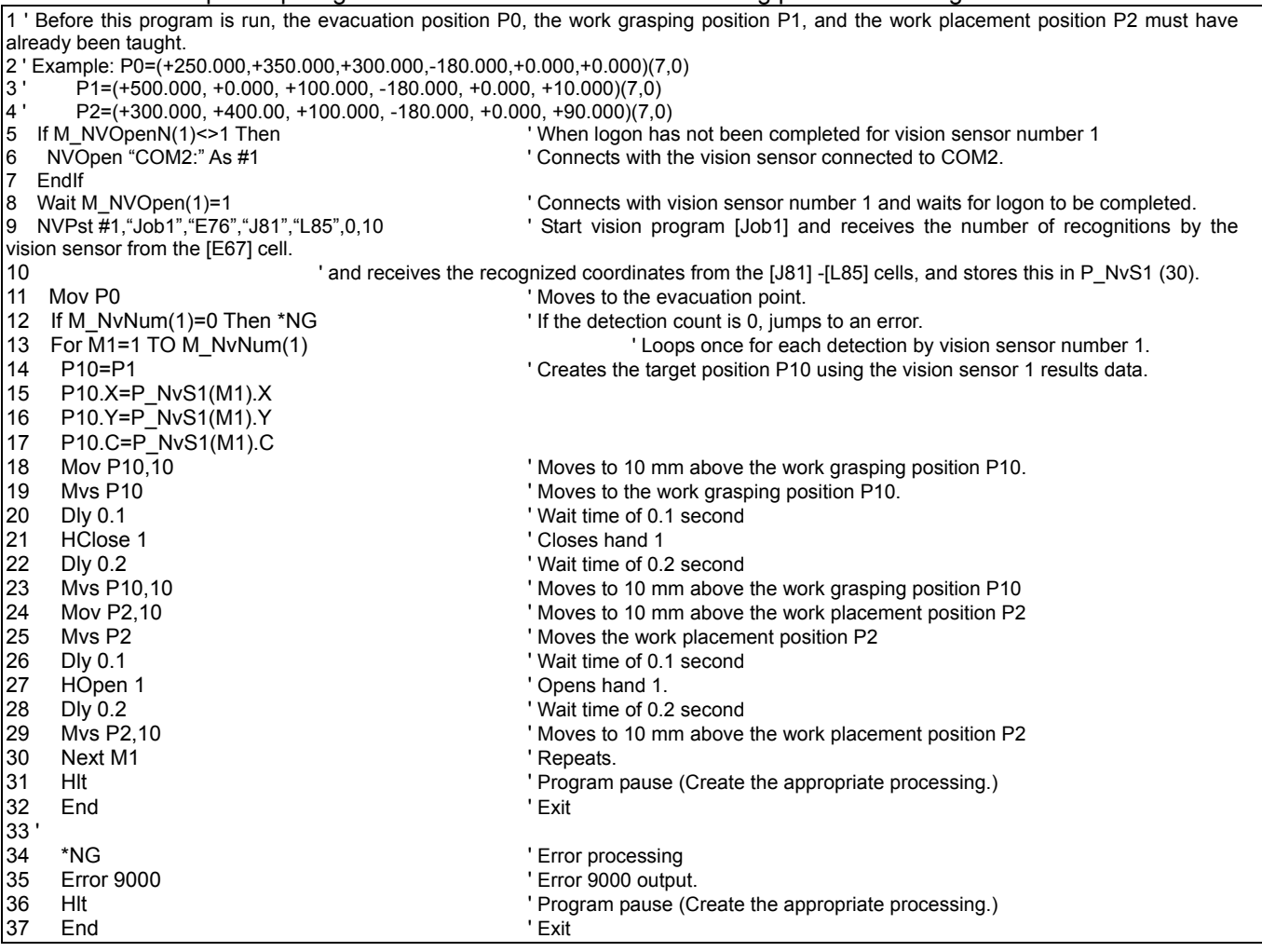

- (1) The evaluation position, work grasping position, and work placement position are taught in order to operate the robot.
	- Use the teaching box to open the stored robot program and open the position edit screen.
	- ① Turn the controller's MODE select switch to [MANUAL].
	- ② Turn ON the teaching pendant (R32TB) TB ENABLE switch.
	- ③ Input [Menu] [3. Parameter] = "NETIP" from the teaching pendant (R32TB), and input the IP address (ex., "192.168.0.20").
	- ④ Display a command edit screen, and push the [JUMP]-[STEP] key, and push the

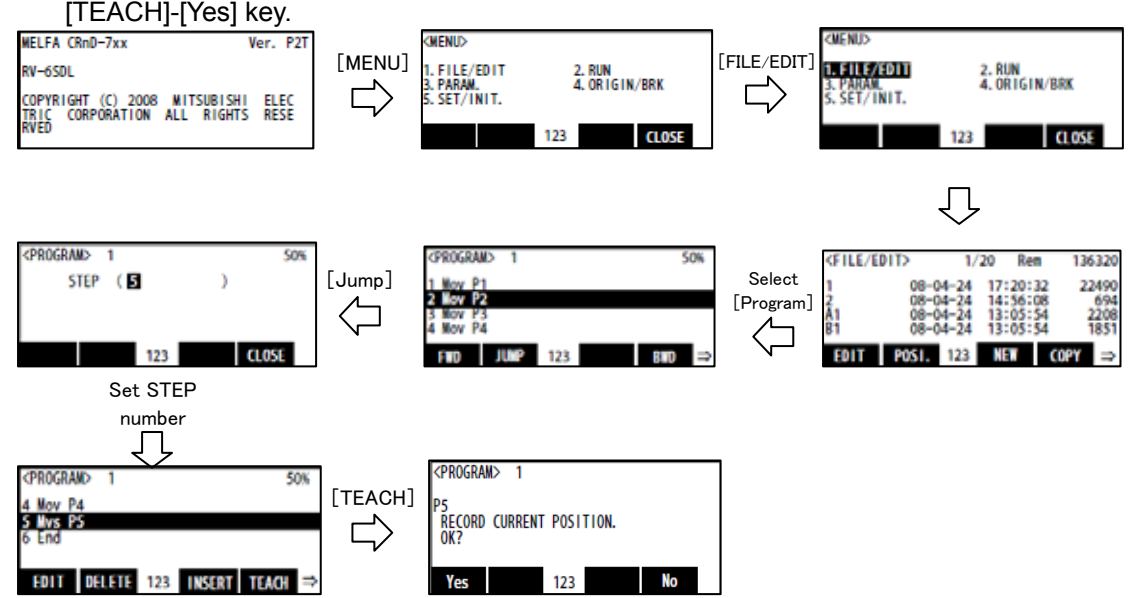

**EDIT DELETE 123 INSERT TEACH**  $\Box$  **C** Tes  $\Box$  **C** (2) Move the robot to the evacuation position.

Switch On the robot servo power supply and move the robot with Jog operation.

- ① Press the [Enable switch] + [SERVO] to turn the servo power ON.
- $(2)$  Press the [Enable switch] + [each axis  $\pm$  key (+X/-X, etc.)] to move the robot to the evacuation point.

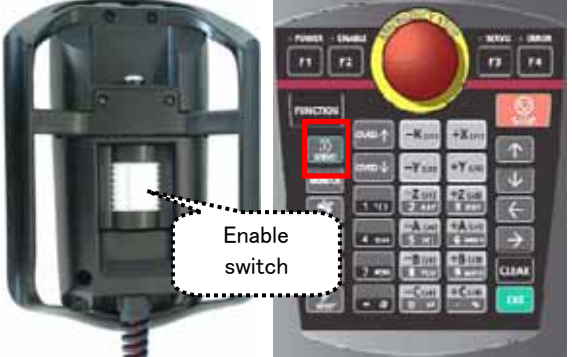

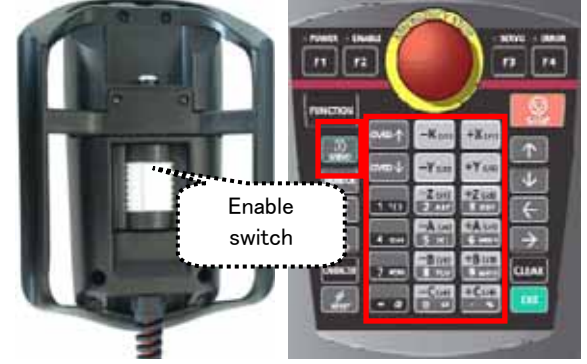

- (3) Teach the evacuation point.
- ① Open the Position Edit screen by selecting [MENU] [1. FILE/EDIT] [Program Select] [Step Select].
- ② The position of the selected step will appear, so edit the coordinates to be set, and then press [TEACH] on the screen to set the coordinates.
- ③ When the [Yes] is pressed, the recorded coordinate position will appear. Press the [CLOSE].

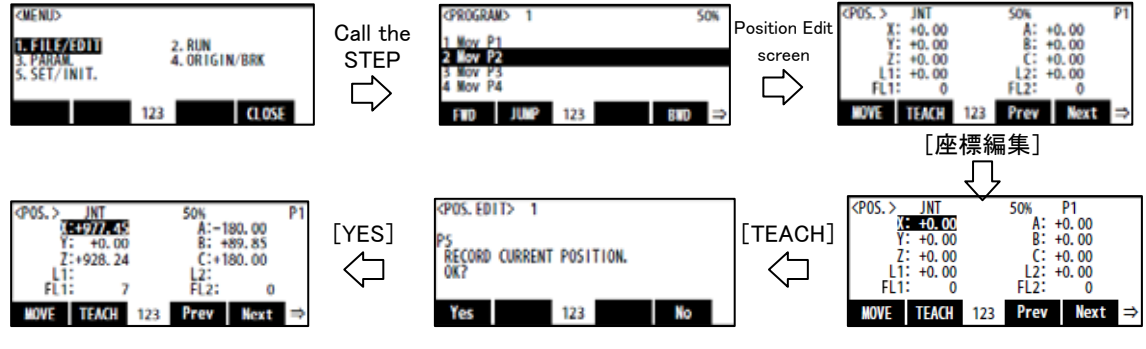

- (4) Teach the work grasping position and work placement position in the same way.
- (5) When this work is complete, press the teaching pendant [CLOSE] button to store the robot program.
- (6) Turn the teaching box key switch in the "Disable" direction.
- (7) Turn OFF the teaching pendant (R32TB) TB ENABLE switch.

# 7.4.**Executing the automatic operation test**

This section explains automatic operation that starts the program created with "[7.3](#page-87-0) [Robot Program](#page-87-0)  [Writing](#page-87-0)" and transports the work recognized with the vision sensor.

### 7.4.1. **Put the vision sensor online.**

In order for the robot controller to control the vision sensor, it is necessary to put the vision sensor "online". This section explains the work for putting the vision sensor online. From the MELFA-Vision "Main" screen menu, click [Sensor] - [Online] or

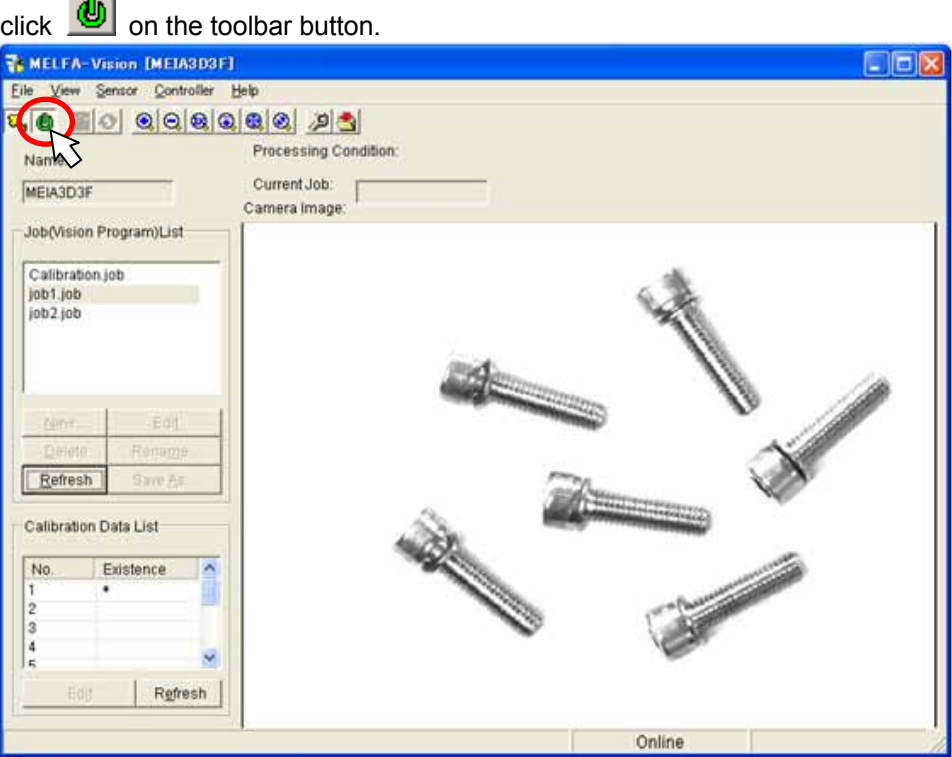

### 7.4.2. **Test by executing each step.**

Open the robot program created with the teaching box and while executing one line at a time, check the robot program operations.

For details on the step execution method, see "Detailed explanations of functions and operations (BFP-A8661)" "3.6 Debugging Operations".

# **CAUTION**

### *There are command words not completed in a single step execution.*

When execution does not move to the next step when the step is executed one time, execute the step again.

Example: NVOpen requires at least seven repetitions of step execution.

## 7.4.3. **Starting a Robot Program**

This section explains the work for starting the stored robot program "1" with the robot controller operation panel (O/P).

- Turn the operation panel key switch in the "Auto (Op)" direction.
- Turn the controller's MODE select switch to [AUTOMATIC].

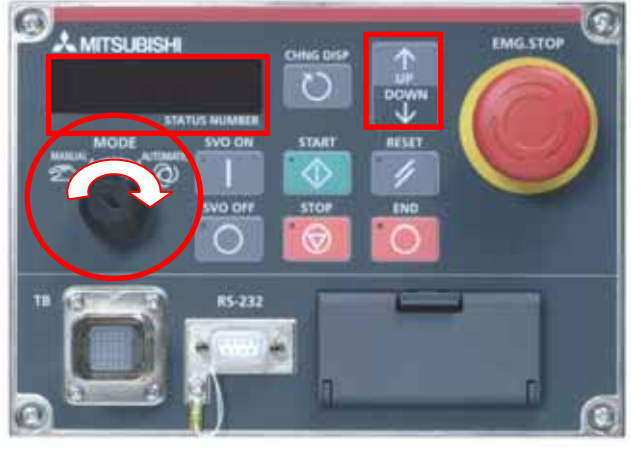

Press the [CHNG DISP] button to display the override at the Status Number.

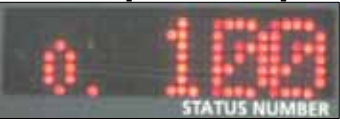

- Press the [UP/DOWN] button to set the Status Number display to **"o.010"**. (This sets the robot override to 10%.)
- Press the [CHNG DISP] button to display the robot program number at the Status Number.

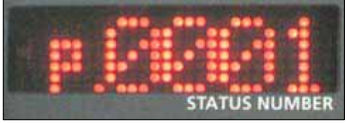

- Press the [UP/DOWN] button to set the Status Number display to "P.0001". (This selects robot program 1.)
- Press the [SVO ON] button to switch On the robot servo power supply.

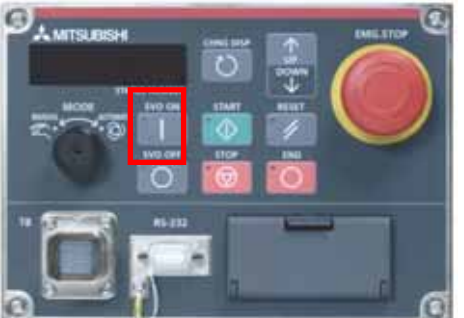

- Check around the robot to make sure that everything will be safe even if the robot operates.
- Press the [START] button.

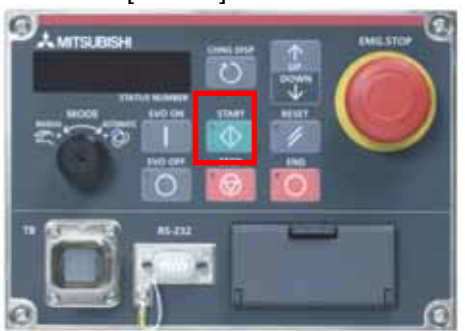

⑩ The main screen [Camera Image] displays the recognition results and the robot transports all the work recognized by the vision sensor. After transporting, the robot program stops.

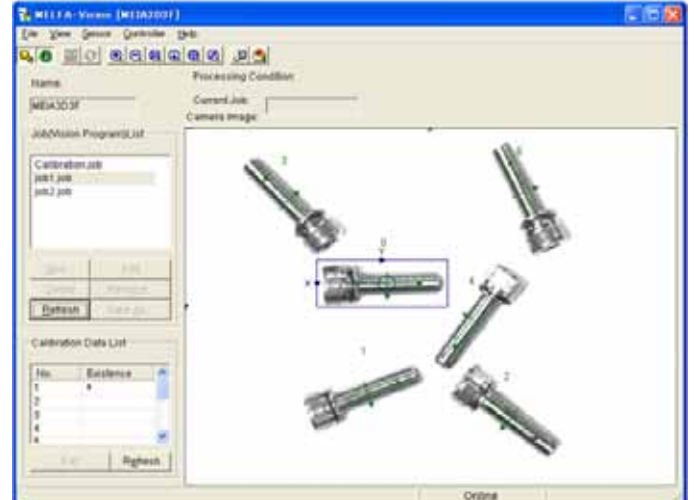

# 7.5.**When the robot can not grasp the work normally**

This section explains what to do if the robot program started normally, but the robot could not grasp the work normally.

### 7.5.1. **Check the MELFA-Vision [Camera Image].**

Check if the position of the work recognized by the vision sensor is correct.

- (1) Check the main screen [Camera Image] and check that the "+" is on the recognized work.
- (2) Check if the position of the "+" is the position specified with the "Job Editing" screen "Output position setting".

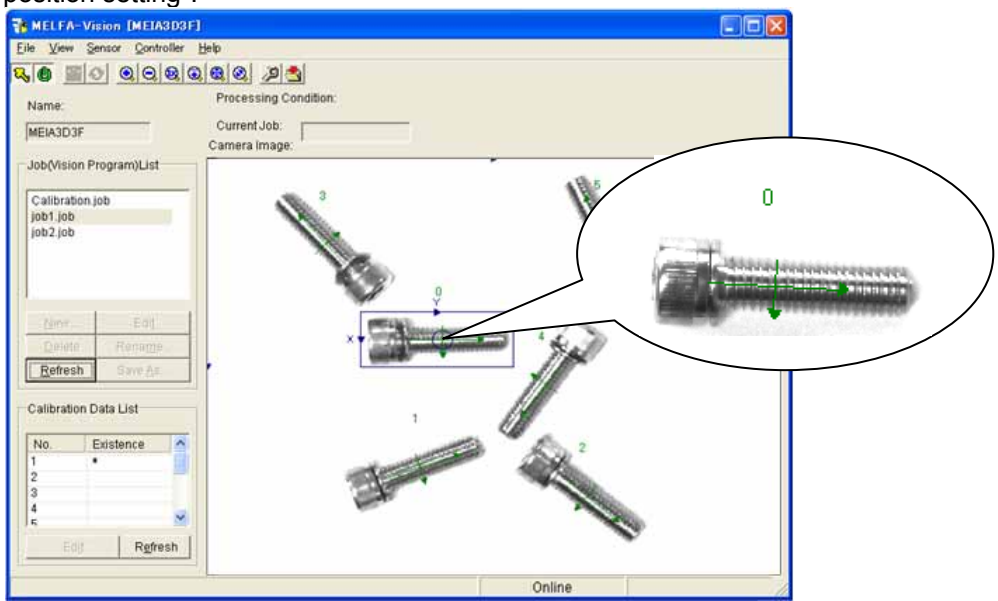

(3) If the position of the recognized work is abnormal, re-edit the MELFA-Vision job.

### 7.5.2. **Comparison of the position data for the work recognized by the vision sensor and the position data received by the robot**

Check if the robot received the work position data normally from the vision sensor.

(1) From the main screen menu, click [Sensor] - [Recognition Test Results].

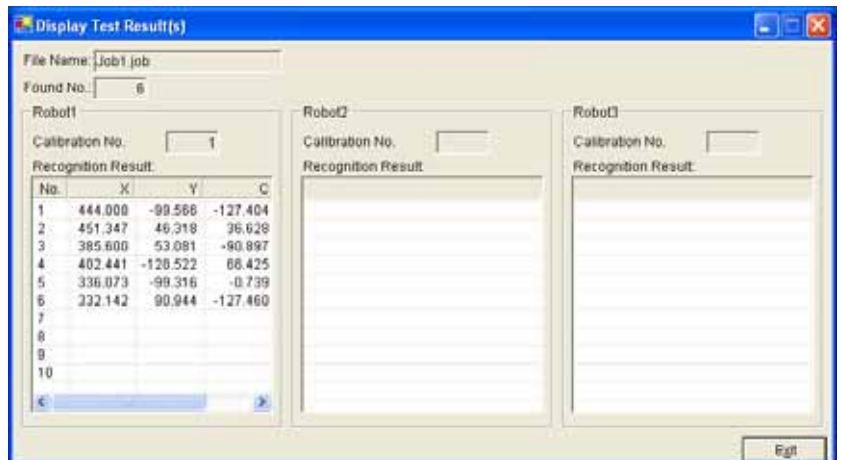

(2) From the main screen menu, click [Controller] - [Monitor] to display the "Monitor of Controller" screen.

This screen monitors the controller's dedicated status variables for the vision sensor.

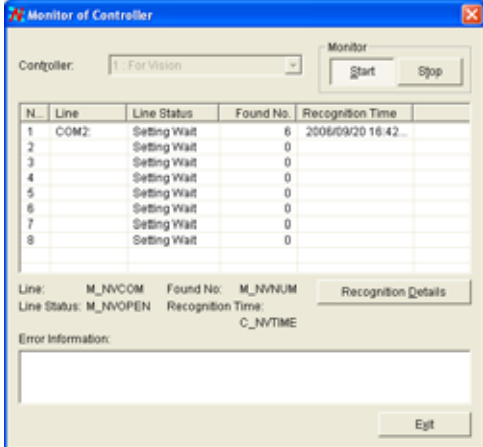

(3) Select the line connecting the robot controller and the vision sensor (in the explanation up till now "COM2:"), then click the [Recognition Details] button.

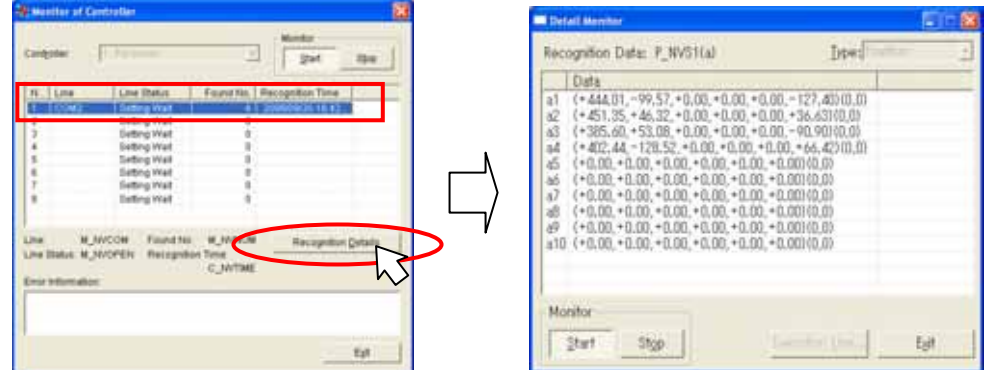

(4) Compare the "Display Test Result(s)" screen and "Detail Monitor" screen "P\_NvS1" values to check if the robot controller is receiving the data normally.

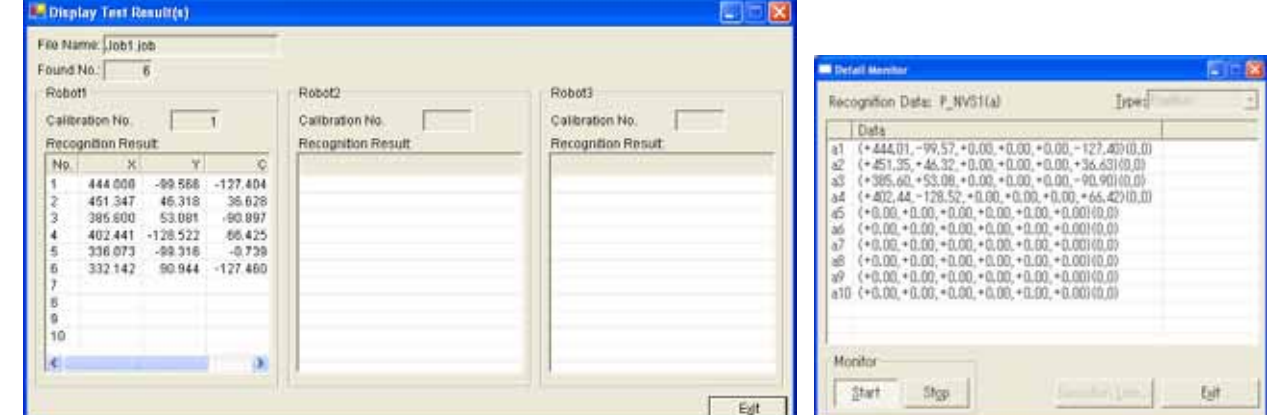

- (5) If the work position data received by the robot is abnormal, check the [Start Cell] and [End Cell] positions specified with the robot program "NVPst" command.
- (6) If the work position data received by the robot is normal, re-do the calibration setting.

# **8. Maintenance**

This chapter explains vision sensor data backup and restoration, the image log function, vision sensor cloning, the startup function, and user list registration overall maintenance.

# 8.1.**Vision Sensor Data Backup**

The backup function stores on a PC all the files (\*.job, \*.bmp, \*.jpg, proc.set and hosts.net) stored on the vision sensor.

This function can be used with the specified vision sensor either Online or Offline.

Also, although this function can be used with the specified vision sensor either logged on or logged off, since the robot and vision sensor access can be slowed down by file transfer operations, normally back up with the vision sensor offline.

This section backup work using MELFA-Vision.

- (1) Display the MELFA-Vision backup screen. From the MELFA-Vision menu, click [Sensor] - [Backup] to display the "Backup" screen.
- (2) From the "Backup" screen "Sensor List", select the vision sensor to back up. The destination to which backed up files are transferred can be changed with the [Browse] button. Select whether to back up all of the files in the selected vision sensor, or to back up only the vision

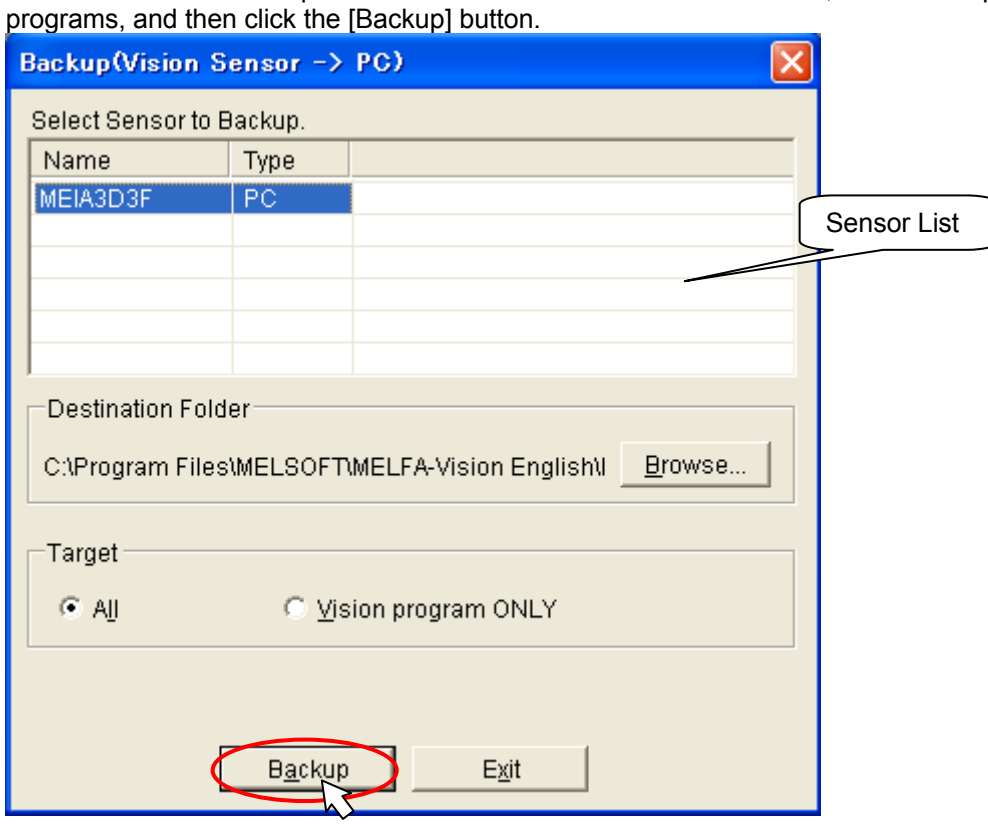

(3) If you select a vision sensor other than the one currently logged on the "User Name And Password" screen is displayed, so input the user name and password for the vision sensor to be backed up, then click the [OK] button.

This screen is not displayed if the currently logged on vision sensor is selected with the "Sensor List".

This screen is also not displayed if a sensor is selected that is not logged on but that vision sensor can be logged on with the currently logged on user name and password.

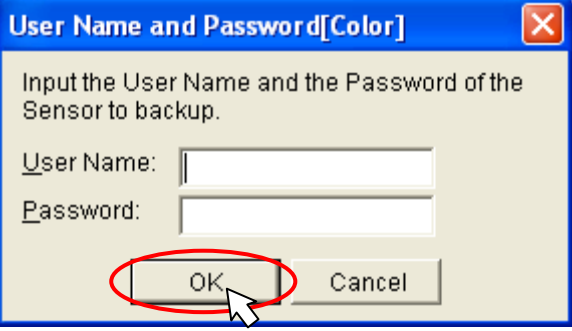

- (4) A confirmation screen is displayed, so check the contents, then click the [Yes] button.
	- \* A vision sensor can be backed up even when it is online, but file transfer operations may delay the robot and vision sensor access.
- (5) When the backup starts, the indicator progresses as on the screen below. To cancel a backup that is underway, click the [Stop] button.

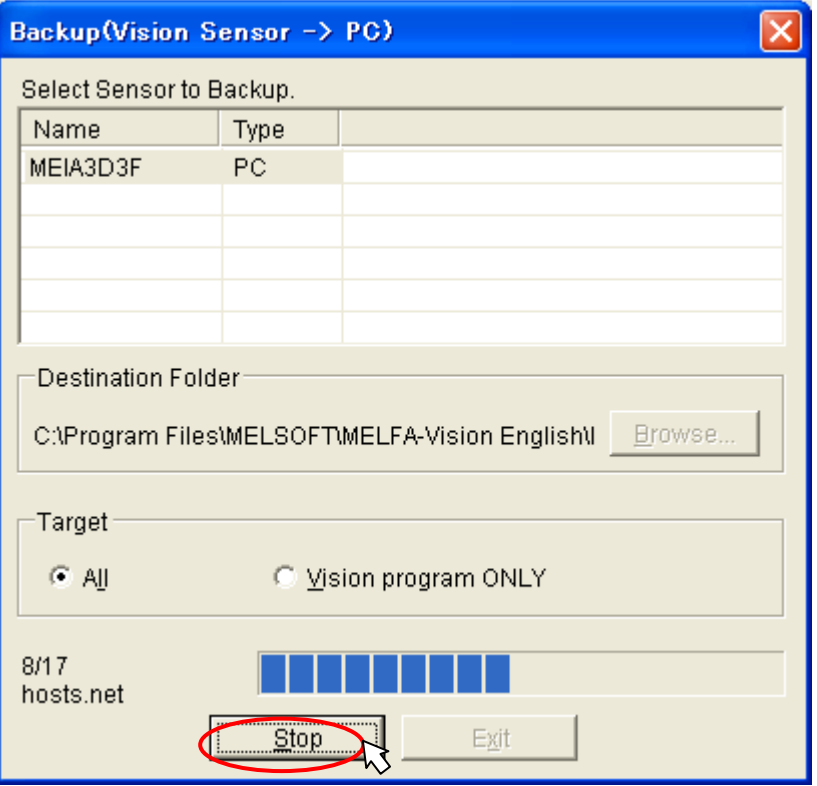

(6) When the backup is complete, the completion message is displayed. When the [OK] button is clicked, display returns to the "Backup" screen.

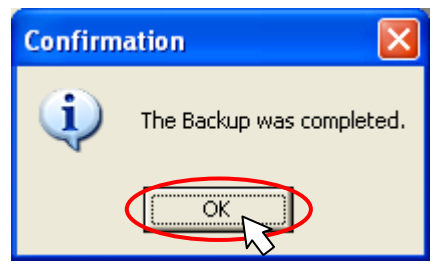

# 8.2.**Vision Sensor Data Restoration**

The restore function takes the files backed up to the PC with the backup function and returns them to the vision sensor.

The restored files are all the files that were backed up.

This function can be used with the vision sensor either logged on or logged off.

Also, although this function can be used with the specified vision sensor either Online or Offline, since the robot and vision sensor access can be slowed down by file transfer operations, it is recommended to restore with the vision sensor offline.

This section explains restoration work using MELFA-Vision.

- (1) Display the MELFA-Vision restore screen. From the MELFA-Vision menu, click [Sensor] - [Restore] to display the "Restore" screen.
- (2) Specify the folder to transfer from. The folder to transfer from can be changed with the [Browse] button. Select the vision sensor to restore from the "Sensor List".

Select whether to restore all files or only the vision program, and then click the [Restore] button.

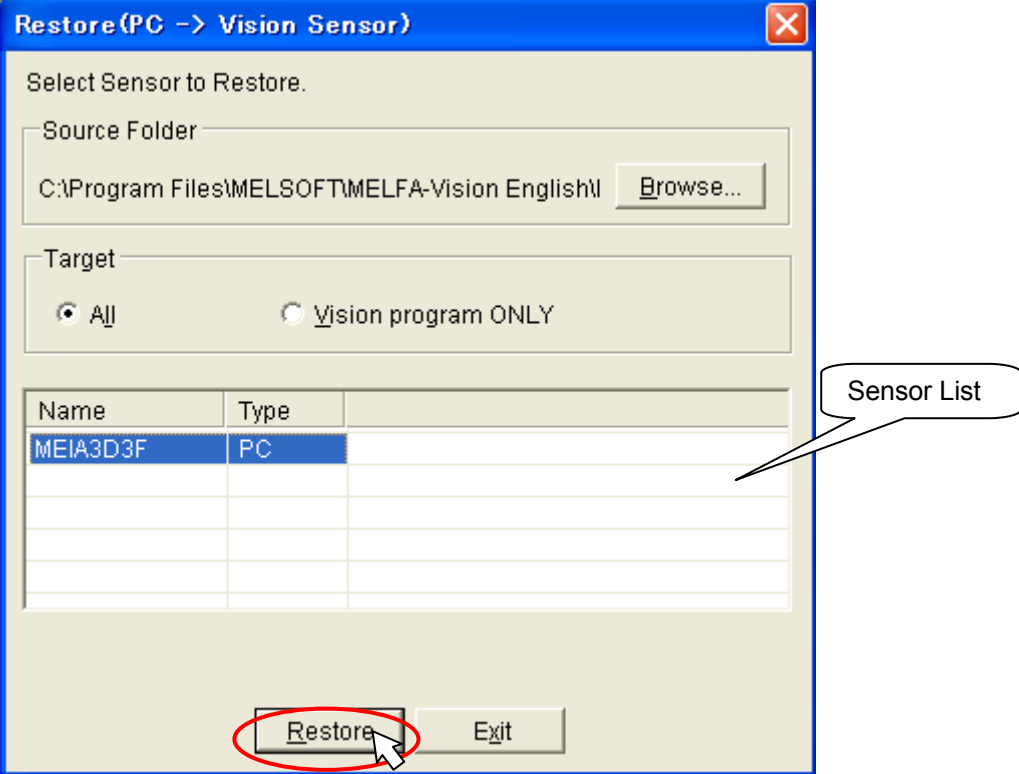

(3) If you select a vision sensor other than the one currently logged on to, the "User Name and Password" screen is displayed, so input the user name and password for the vision sensor to be restored, then click the [OK] button.

This screen is not displayed if the currently logged on vision sensor is selected with the "Sensor List".

This screen is also not displayed if a sensor is selected that is not logged on but that can be logged onto with the currently logged on user name and password.

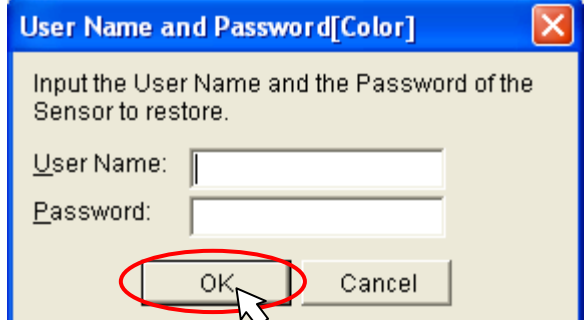

- (4) A confirmation screen is displayed, so check the contents, then click the [Yes] button.
- (5) A confirmation screen is displayed to ask whether or not to enable restoration of the vision sensor network setting files.

To restore the vision sensor setting file (proc.set) and the host table file (hosts.net) vision sensor network setting file too, click the [Yes] button.

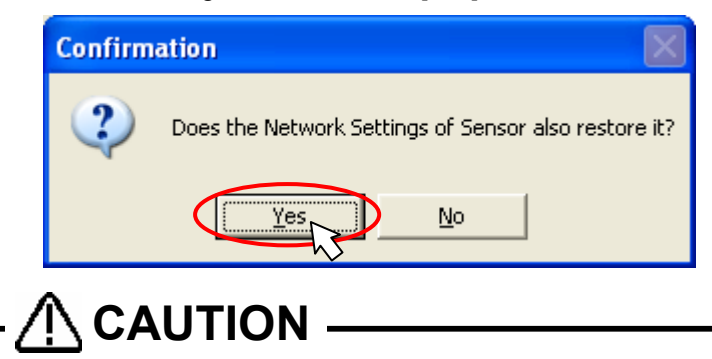

*Only restore a network setting file to the sensor it was backed up from.* Restoring a network settings file to any other sensor can cause trouble.

(6) When the restoration starts, the indicator progresses as on the screen below. To cancel a restoration that is underway, click the [Stop] button.

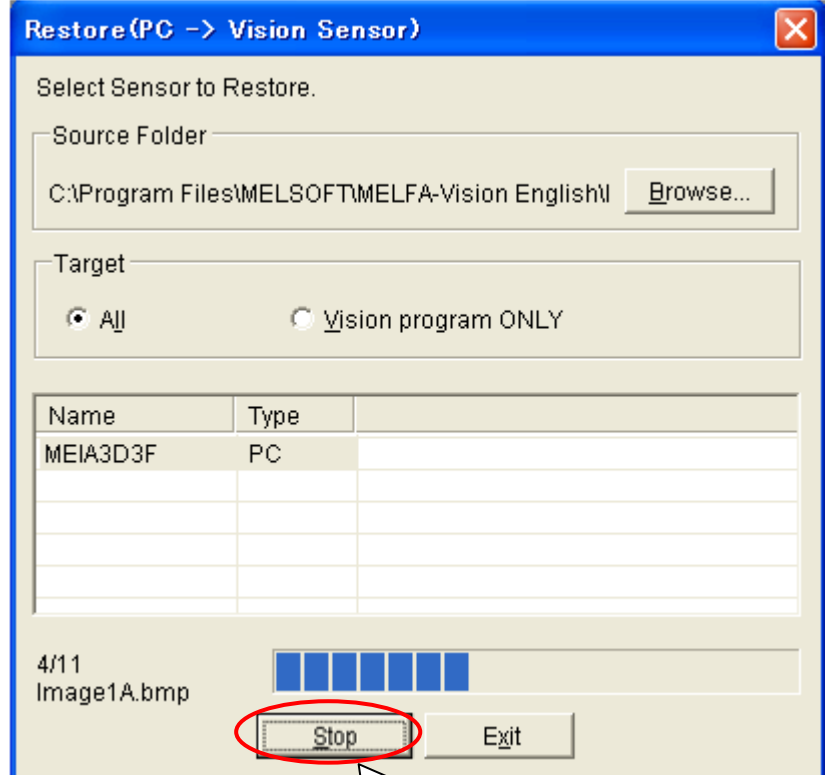

(7) When the restoration is complete, the completion message is displayed. To reflect the restoration settings, restart the vision sensor. When the [OK] button is clicked, display returns to the [Backup from Vision Sensor] screen.

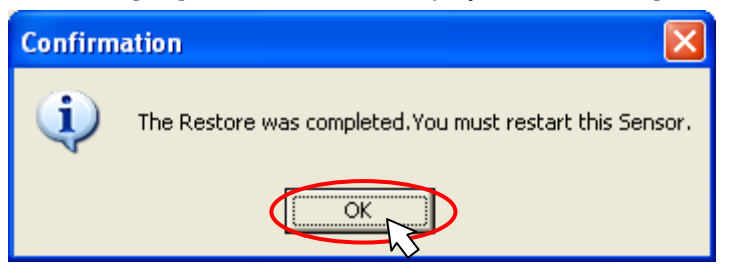

# 8.3.**Vision Sensor Cloning**

The cloning function can create multiple vision sensors with the same files as the original one vision sensor.

This function can be used with the vision sensors either logged on or logged off.

Also, although this function can be used with the vision sensors either Online or Offline, since the robot and vision sensor access can be slowed by file transfer operations, it is recommended to restore with the vision sensor offline.

This section explains cloning work using MELFA-Vision.

- (1) Display the MELFA-Vision cloning screen.
	- From the MELFA-Vision menu, click [Sensor] [Clone To] to display the "Clone" screen.
- (2) Select the vision sensor to be the cloning source and the vision sensor to be turned into a clone on the "Clone" screen. Multiple vision sensors can be selected. To select multiple vision sensors, select with mouse operations while pressing down the keyboard [Shift] key or [Ctrl] key. Select whether to back up all files from the clone source vision sensor and create clones, or to create clones of only the vision program, and then click the [Clone] button

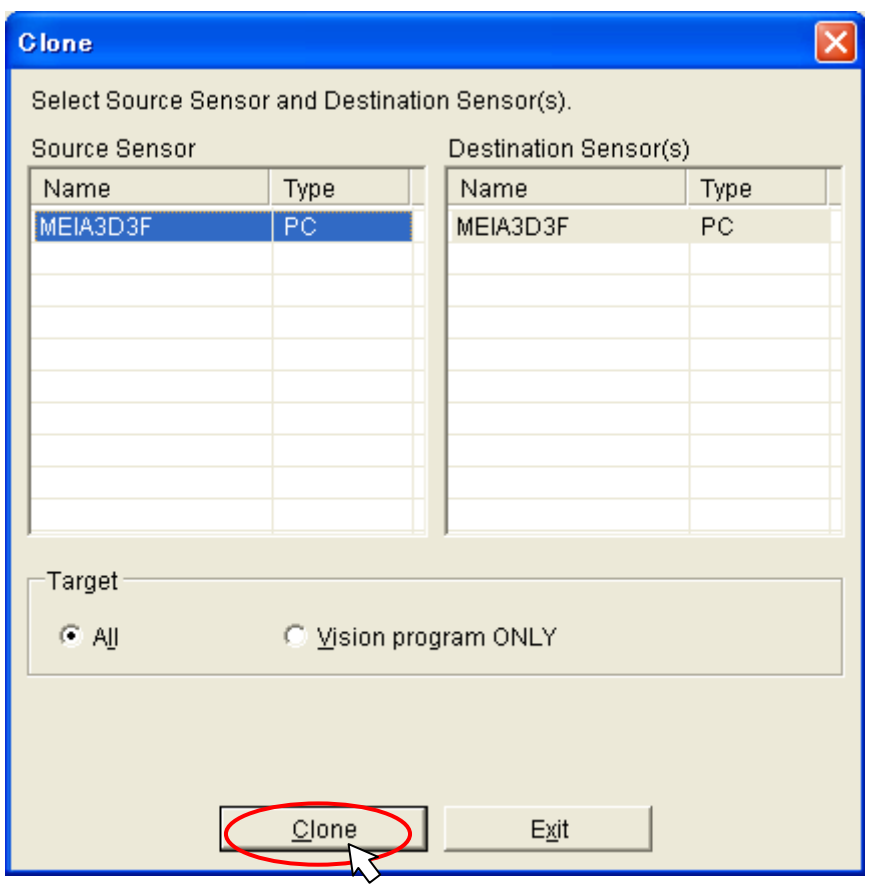

(3) If the clone source vision sensor(s) and the vision sensor(s) to be cloned from it are different, the following warning message is displayed.

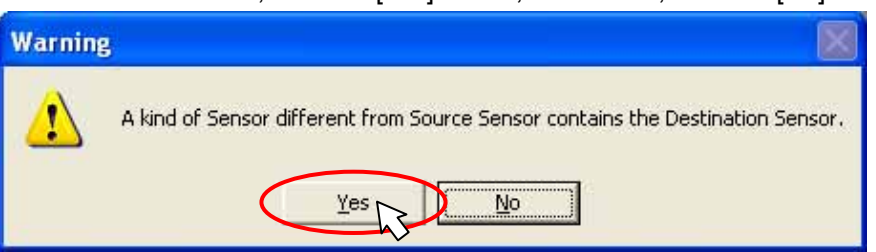

To continue the work, click the [Yes] button; to cancel it, click the [No] button.

- (4) A confirmation screen is displayed, so check the contents, then click the [Yes] button.
- (5) When the cloning work starts, the indicator progresses as on the screen below.
	- To cancel cloning work that is underway, click the [Stop] button.

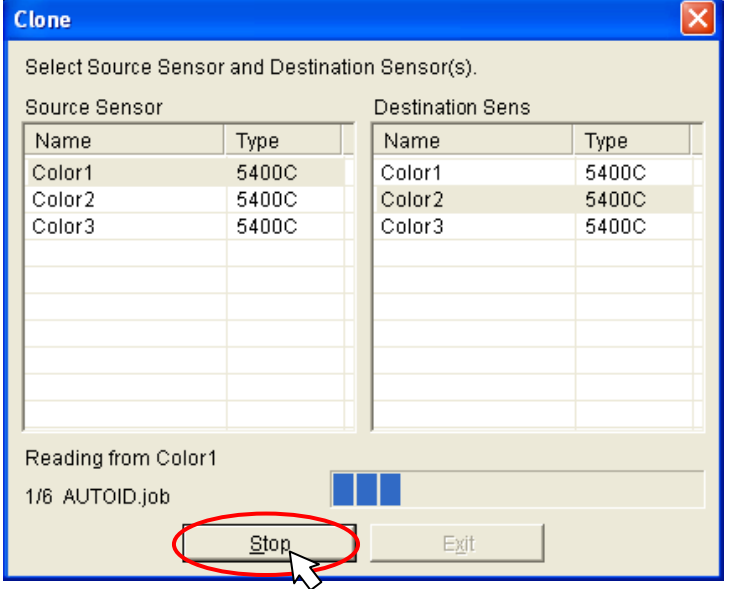

(6) When the cloning is complete, the completion message is displayed. To reflect the restoration settings, restart the vision sensor. When the [OK] button is clicked, display returns to the "Clone" screen.

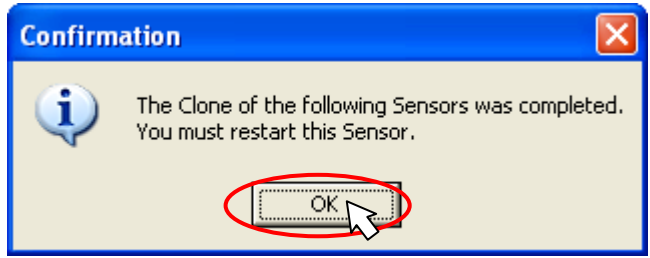

# 8.4.**Image Log Acquisition Settings and Reception Start/End**

The image log acquisition function is a function that stores the images captured by the vision sensor with the conditions set with the job (Always/OK images/NG images) while the vision sensor is communicating with the controller in online mode.

Using this function makes it possible to check afterwards on images that could not be recognized and track down the reason why they could not be recognized.

In order to acquire the image log, the FTP server is started on the PC on which the images are stored, so set the FTP server user name and password.

This section explains the method for acquiring the image log using MELFA-Vision.

(1) Display the MELFA-Vision image log setting screen. From the MELFA-Vision menu, click [Sensor] - [Image Log] - [Setting] or from the MELFA-Vision tool

bar, click **the display the "Image Log Setting" screen.** 

(2) Enter the FTP server user name and password on the displayed "Image Log Setting" screen. This user name and password are the ones for the FTP server and are different from the user name and password for logging on to the vision sensor. However, the same user name and password may

be set for both. Also, enter here the same user name and password as for the "Job Editing" screen "Image Log" tab "User Name of FTP" and "Password of FTP".

For details on the "Image Log" tab setting method, see ["9.2.2](#page-130-0) [Job Editing screen \(\[Image Log\] tab\)](#page-130-0)  ".

The storage destination for acquired images can be changed with the [Browse] button.

When the settings are complete, click the [OK] button to close the "Image Log Setting" screen. The next time the "Image Log Setting" screen is opened, the screen is opened with the same settings as the previous time. To make the same settings as the previous time, remove the check

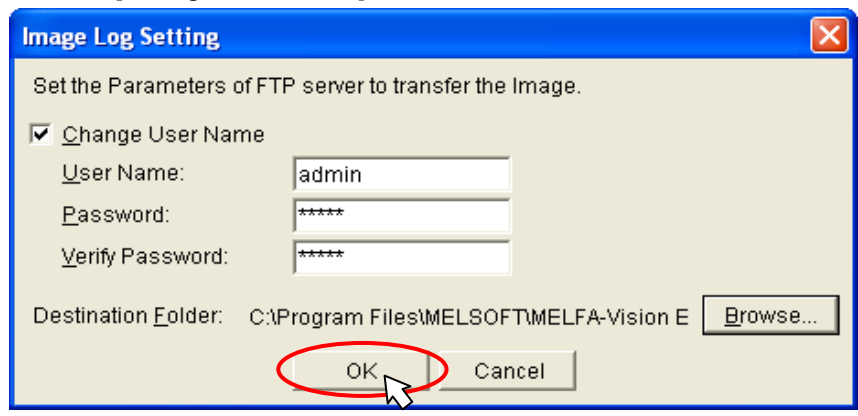

(3) When the image log is started, the FTP server is started.

from the [Change User Name] check box.

From the MELFA-Vision menu, click [Sensor] - [Image Log] - [Start Log] or from the MELFA-Vision tool bar, click .

When the FTP server starts up and image log reception becomes possible, Image Log Mode

is displayed at the right end of the status bar of the MELFA-Vision main screen.

In this state, the vision sensor images are stored in the specified folder under the conditions set with the "Jog Editing" screen "Image Log" tab.

(4) When the image log is ended, the FTP server is ended.

From the MELFA-Vision menu, click [Sensor] - [Image Log] - [Quit Log] or from the MELFA-Vision tool bar, click  $\mathbb{E}$ 

When the image log processing ends,  $\frac{1}{2}$  lmage Log Mode is no longer displayed at the right end of the status bar of the MELFA-Vision main screen.

# 8.5.**Vision Startup Settings**

The startup settings are a function that sets the startup conditions for when the power supply to the vision sensor is switched On (select whether to start up online or offline and select the job to load). This section explains the work for setting the startup using MELFA-Vision.

(1) Display the MELFA-Vision startup screen.

From the MELFA-Vision menu, click [Sensor] - [Startup] to display the "Startup" screen.

(2) Select whether to start up online or offline and what job to load when starting the vision sensor. To start online, put a check in the [Online] checkbox. To start offline, remove the check from the checkbox.

The jobs in the vision sensor are displayed in the [Job] drop-down list so select the job to load. If there is no particular job to specify, select [<New>].

When the settings are complete, click the [OK] button.

The "Startup" screen is closed and display returns to the main screen.

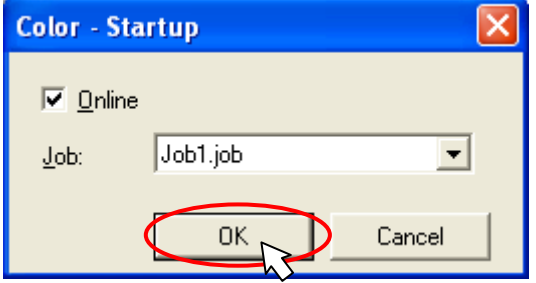

# 8.6.**User List Settings**

The user list settings function is the function that sets the access rights for users that use the vision sensor, the FTP read and write rights, and password settings. This section explains the work for setting the user list using MELFA-Vision.

(1) Display the MELFA-Vision "User List" screen.

From the MELFA-Vision menu, click [Sensor] - [User List] to display the "User List" screen. (2) The "User List" screen is displayed.

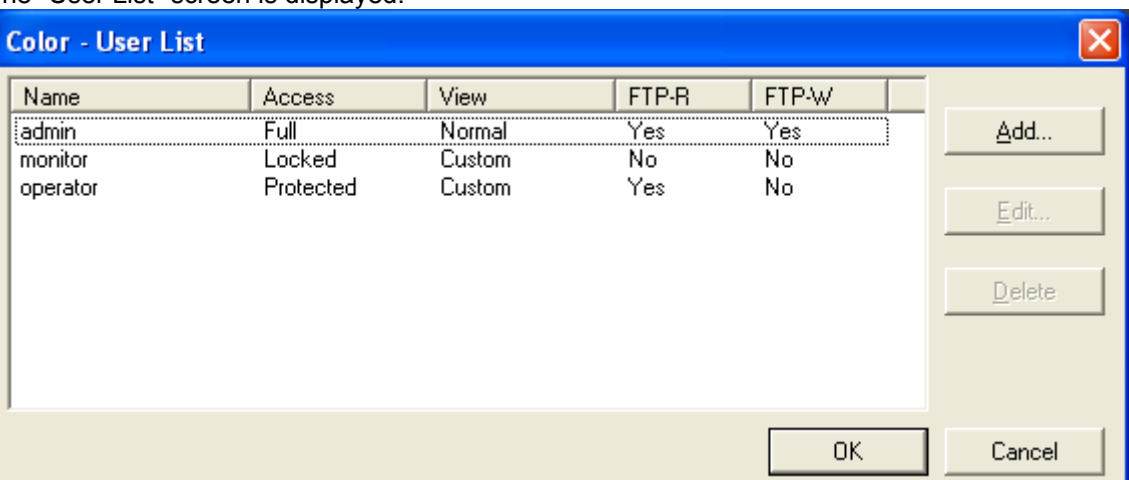

#### There are three types of user access rights.

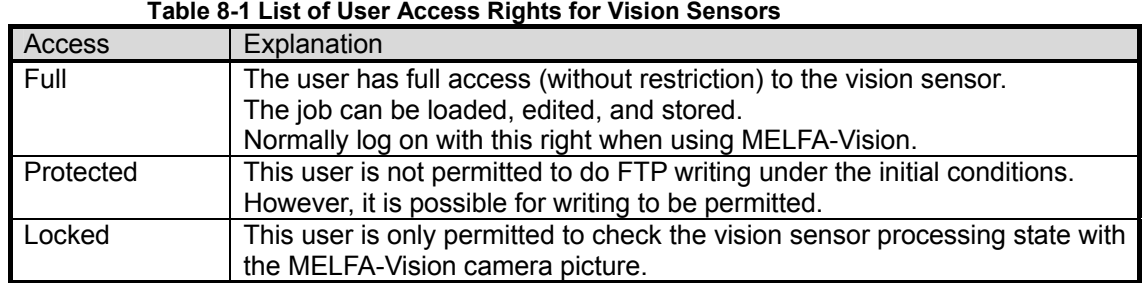

There are two types of display item settings - normal and custom; for MELFA-Vision, the custom view is not displayed even if custom is selected.

FTP writing and reading can be permitted and prohibited with [Yes] and [No].

Also, the following three types of users can be set for the initial state for the vision sensor. The respective settings are shown in the table below.

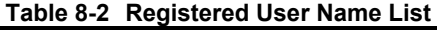

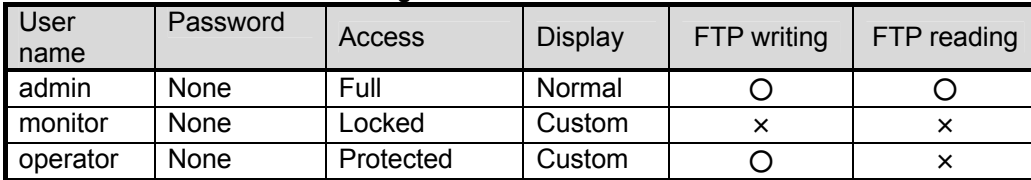

(3) To add a user, click the [Add] button on the "User List" screen; to edit an existing user, select the user from the list and click the [Edit] button.

The "User" screen is displayed, so set the required items and click the [OK] button.

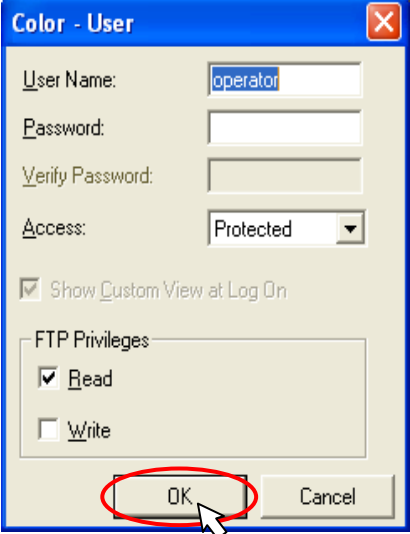

(4) To delete an existing a user, select the user from the "User List" screen list and click the [Delete] button.

Check the contents of the confirmation screen, then click the [Yes] button.

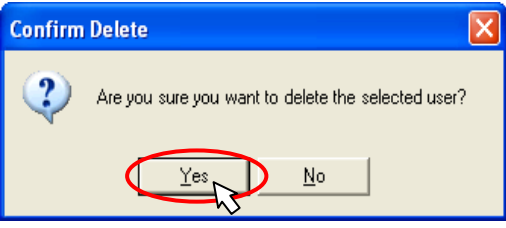

\* The "admin" user can not be deleted.

(5) When the settings are complete, click the [OK] button on the "User List" screen. The "User List" screen is closed and display returns to the main screen.

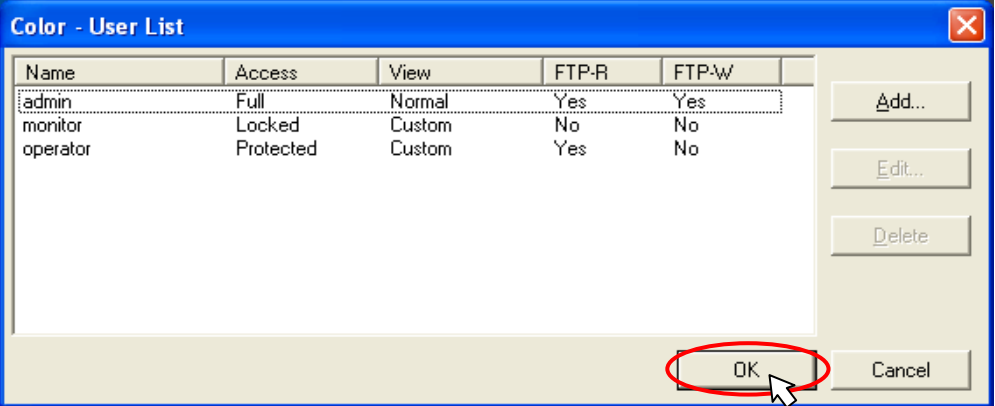

# <span id="page-105-0"></span>**9. Detailed Explanation of Functions**

This chapter explains the functions of this product in detail.

# 9.1.**Vision Sensor Dedicated Commands and Status Variables**

The robot controller has status variables and dedicated commands for controlling vision sensors. This section explains these dedicated commands and status variables.

### 9.1.1. **How to Read Items**

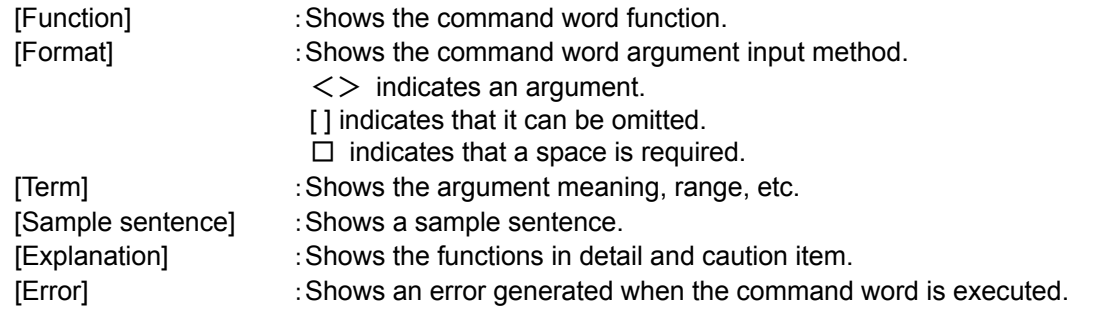

### 9.1.2. **MELFA-BASIC V Commands**

Here are the dedicated vision sensor commands. These commands can be used by the following software versions.

CRnQ-700 series: N1 or later CRnD-700 series: P1 or later

| Command word   | Contents                                                                                                   |
|----------------|----------------------------------------------------------------------------------------------------|
| <b>NVOpen</b>  | Connects with the vision sensor and logs on to the vision sensor.                                          |
| <b>NVPst</b>   | Starts the specified vision program and receives the results.                                              |
| <b>NVRun</b>   | Starts the specified vision program.                                                                       |
| <b>NVIn</b>    | Receives the results of the vision program specified with the NVRun<br>command.                            |
| <b>NVClose</b> | Cuts off the connection with vision sensor.                                                                |
| NVLoad         | Puts the specified vision program into the state in which it can be<br>started.                            |
| <b>NVTrg</b>   | Requests the vision sensor to capture an image and acquires the<br>encoder value after the specified time. |

**Table9-1 List of Dedicated Vision Sensor Commands** 

Additional command word details are shown below.

# *(1) NVOpen (network vision sensor line open)*

#### [Function]

Connects with the specified vision sensor and logs on to that vision sensor.

### [Format]

NVOpen□"<COM number>"□As□#<Vision sensor number>

### [Term]

**<Com number>** (Can not be omitted):

Specify the communications line number in the same way as for the Open command. "COM1:" can not be specified by it is monopolized by the operation panel front RS-232C. Setting range: "COM2:" – "COM8:"

#### **<Vision sensor number>** (Can not be omitted)

Specifies a constant from 1 to 8 (the vision sensor number). Indicates the number for the vision sensor connection to the COM specified with the <COM number>.

Be careful. This number is shared with the <file number> of the Open command.

Setting range:  $1 - 8$ 

#### [Sample sentence]

- 1 If M\_NVOpen(1)<>1 Then 'If vision sensor number 1 log on is not complete
- 2 NVOpen "COM2:" As#1 ' Connects with the vision sensor connected to COM2 and sets its number as number 1.

#### 3 ENDIf

4 Wait M\_NVOpen(1)=1  $\blacksquare$  ' Connects with vision sensor number 1 and waits for logon to be completed.

#### **[Explanation]**

- 1) Connects with the vision sensor connected to the line specified with the <COM number> and logs on to that vision sensor.
- 2) It is possible to connect to a maximum of 7 vision sensors at the same time. <Vision sensor numbers> are used in order to identify which vision sensor is being communicated with.
- 3) When used together with the Open command, the Open command <COM number> and <File number> and the <COM number> and <Vision sensor number> of this command are shared, so use numbers other than those specified with the Open command <COM number> and <File number>.

Example: Normal example

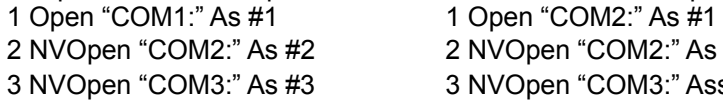

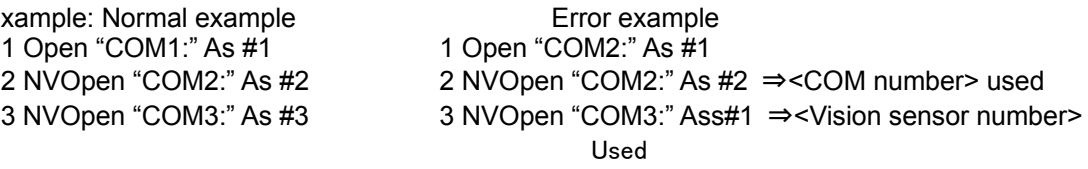

It is not possible to open more than one line in a configuration with one robot controller and one vision sensor. If the same IP address is set as when the [NETHSTIP] parameter was set, an "Ethernet parameter NETHSTIP setting" error occurs.

4) Logging on to the vision sensor requires the "User name" and "Password". It is necessary to set a user name for which full access is set in the vision sensor and the password in the robot controller [NVUSER] and [NVPSWD] parameters.

The user name and password can each be any combination of up to **15** numbers (0-9) and letters (A-Z). **(T/B only supports uppercase letters, so when using a new user, set the password set in the vision sensor with uppercase letters.**)

The user name with full access rights when the network vision sensor is purchased is "admin". The password is "". Therefore, the default values for the [NVUSER] and [NVPSWD] parameters are [NVUSER] = "admin" and [NVPSWD] = "".

When the "admin" password is changed with MELFA-Vision or a new user is registered, change the [NVUSER] and [NVPSWD] parameters. When such a change is made, when the content of the [NVPSWD] parameter is displayed, "\*\*\*\*" is displayed. If the vision sensor side password is changed, open the [NVPSWD] parameter and directly change the displayed "\*\*\*\*" value. After the making the change, reset the robot controller power.

**[Caution]** 

When multiple vision sensors are connected to one robot controller, set the same user name and password for all of them.

5) The state of communications with the network vision sensor when this command is executed can be checked with M\_NVOpen. For details, see the explanation of M\_NVOpen.

- 6) If the program is cancelled while this command is being executed, it stops immediately. In order to log on to the vision sensor, it is necessary to reset the robot program, then start.
- 7) When this command is used with multi-tasking, there are the following restrictions. The <COM number> and <Vision sensor number> must not be duplicated in different tasks. ①If the same <COM number> is used in another task, the **"attempt was made to open an already**

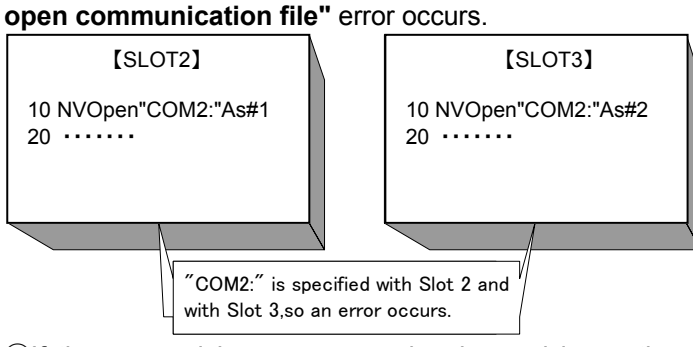

②If the same vision sensor number is used in another task, the **"attempt was made to open an already open communication file"** error occurs.

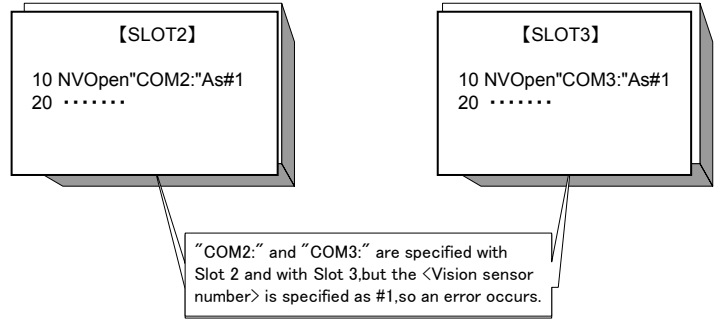

- 8) A program start condition of "Always" and the continue function are not supported.
- 9) Three robots can control the same vision sensor at the same time. If a fourth robot logs on, the line for the first robot is cut off, so be careful when constructing the system.
- 10) The line is not closed with an End command in a program called out with a Callp command, but the line is closed with a main program End command. The line is also closed by a program reset.
- 11) If an interrupt condition is established while this command is being executed, the interrupt processing is executed immediately even during processing of this command.

#### **[Error]**

- 1) If data type for an argument is incorrect, the **"syntax error in input command"** error is generated.
- 2) If there is an abnormal number of command arguments (too many or too few), the **"incorrect argument count"** error occurs.
- 3) If the character specified in <COM number> is anything other than "COM2:" through "COM8:", the **"argument out of range"** error occurs.
- 4) If the value specified as the <vision sensor number> is anything other than "1" through "8", the **"argument out of range"** error occurs.
- 5) If a <COM number> for which the line is already connected is specified (including the <File number> for which the line has been opened with an Open command), the **"attempt was made to open an already open communication file"** error occurs.
- 6) If the vision sensor is not connected before the line is opened, the **"vision sensor not connected"** error occurs. (The same set manufacturer parameter [COMTIMER] as in the Ethernet specifications is used. Currently "1s")
- 7) If the same <COM number> or the same <vision sensor number> is specified in another task, the **"attempt was made to open an already open communication file"** error occurs.
- 8) If the user name or password specified in the [NVUSER] parameter (user name) and [NVPSWD] (password) is wrong, the **"wrong password"** error occurs.
- 9) If the communications line is cut while this command is being executed, the **"abnormal communications"** error occurs and the robot controller side line is closed.
- 10) If a program is used for which the starting condition is "Always", the **"this command can not be used if the start condition is ERR or ALW"** error occurs.
# *(2) NVPst (Network vision program start)*

[Function]

Starts the specified vision program and obtains the results.

The data received from the vision sensor is stored in the robot controller robot status variables.

### [Format]

NVPst□#<Vision sensor number>,"<Vision program (job) name>"

, "<Recognition count cell>", "<Start cell>", "<End cell>", <Type> [, <Timeout>]

### [Term]

#### **<Vision sensor number>** (Can not be omitted)

This specifies the number of the vision sensor to control.

Setting range: 1 - 8

**<Vision program (job) name>** (Can not be omitted)

Specifies the name of the vision program to start.

The vision program extension (.job) can be omitted.

The only characters that can be used are "0" – "9", "A" – "Z", "a" – "z", "-", and "...

## **<Recognition count>** (Can not be omitted)

Specifies the cell in which the count of work recognized by the vision sensor is stored.

Setting range: Row: 0-399 Column: "A" – "Z" Example: "A5"

The count of work recognized by the vision sensor stored in the specified cell is saved in M  $NvNum(*)$ . (\*=1 – 8)

\* When a vision program is created with MELFA-Vision, see ["9.2.3Job edit screen \(\[Result Cell](#page-131-0)  [Position\] tab\)](#page-131-0)" and input the value indicated by MELFA-Vision.

### **<Start cell>/<End cell>** (Can not be omitted)

Specifies the cell range (rows and columns) in which the results recognized by the vision sensor are stored.

The contents of the specified cell are stored in any of the status variables P  $NvS*(30)$  · M\_NvS\*(30,10) • C\_NvS\*(30,10).(\*=1 - 8)

Setting range: Row: 0-399 Column: "A" – "Z" Example: "A5", "C10", etc.

However, the error **"specified cell value out of range"** occurs when the number of data that the range specified by < Start cell > and < End cell > is included in row 30, colimn 10 or the cell exceeds as many as 90.

\* When a vision program is created with MELFA-Vision, see ["9.2.3Job edit screen \(\[Result Cell](#page-131-0)  [Position\] tab\)](#page-131-0)" and input the value indicated by MELFA-Vision.

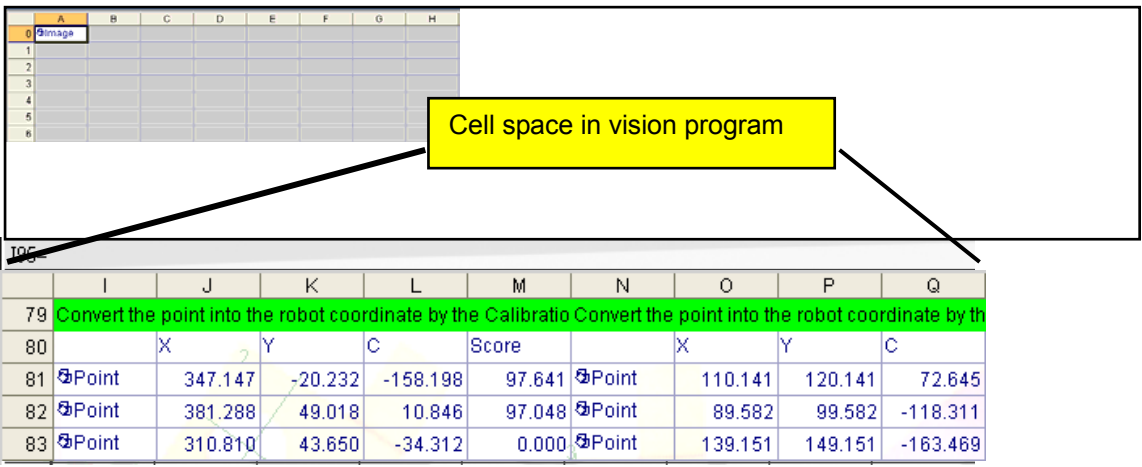

When creating a vision program this way and acquiring the data (X, Y, C) only for Robot 1, specify <Start cell> = "J96" <End cell> = "L98".

#### **<Type>** (Can not be omitted)

Specifies the status variable cell in which the results recognized by the vision sensor are stored. As a result of the recognition, one cell can store plural data by switching off the comma district.

However, there is a limitation up to 255 characters or less on one cell.

The specified character-string data (two or more of one data or the comma district switching off data) preserved from < Start cell > to < End cell > is preserved in a state variable either of character type a positional type variable and a numeric type by the specification of < type >. Setting range:  $0 - 7$ 

About details of a set value, see the " Table 9-2 Preservation specification to state variable by <Type> specified value".

| Specified value                                  |                           |                                             |             | ິ                                                         |                                                             |                                             | 6          |                                                              |
|--------------------------------------------------|---------------------------|---------------------------------------------|-------------|-----------------------------------------------------------|-------------------------------------------------------------|---------------------------------------------|------------|--------------------------------------------------------------|
| State of cell                                    | 1Data∕Cell                |                                             |             |                                                           | Two or more of comma(,) district switching off data<br>Cell |                                             |            |                                                              |
| Correspondence<br>state variable <sup>*1</sup> ) | $P$ NvS <sup>*</sup> $()$ | M $NvS*()$                                  | C $NvS^*()$ | $M$ NvS <sup>*</sup> $()$<br>$C$ NvS <sup>*</sup> $()$    | $P$ NvS <sup>*</sup> $()$                                   | M $NvS^*()$                                 | C $NvS*()$ | $M$ NvS <sup>*</sup> $()$<br>C $NvS*()$                      |
| Data type                                        | Position<br>type          | Single-pre<br>cision real<br>number<br>type | Text type   | Single-pre<br>cision real<br>number<br>type,<br>Text type | Position<br>type                                            | Single-pre<br>cision real<br>number<br>type | Text type  | Single-preci<br>sion<br>real<br>number<br>type,<br>Text type |

**Table9-2 Preservation specification to state variable by <Type> specified value** 

(\*1)"\*" sign of the correspondence state variable specifies < Vision Sensor Number >.

The Position data P\_NvS\*() is converted into the numerical value for a positional variable and it preserves it in X, Y, and Z coordinates sequentially.

When the character which cannot be converted is included, it preserves it as "0".

Moreover, the data preserved in the row since the fourth row in cell which specifies it for  $\leq$  Start cell  $\geq$ and < End cell > must not be acquired.

The Numeric type data M\_NvS\*() is converted into the numerical value for a numeric variable and it preserves it.

When the character which cannot be converted is included, it preserves it as "0".

M\_NvS $*($ ) is two dimension array, and all the data specified for  $\leq$  Start cell  $\geq$  and  $\leq$  End cell  $\geq$  can be preserved.

It explains the content by "Explanation".

The Text type dataC  $NvS<sup>*</sup>()$  is preserved as it is for the character type variable.

It replies from the Vision Sensor the function and kanji code etc. of the vision program as "#" character.

Moreover, it replies by the NULL character for a blank cell.

All these situations are preserved in C\_NvS\*() as NULL character.

C\_NvS\*() is two dimension array, and all the data specified for < Start cell > and < End cell > can be preserved.

The example of storing information up to 255 characters or less in one cell by switching off the The example of state of an as follows.

 $\begin{array}{c|c|c|c|c|c|c|c|c} \hline \textbf{M} & \textbf{M} & \textbf{N} & \textbf{O} & \textbf{P} & \textbf{O} \end{array}$ 336.4328,-71.143379,122.274216,344.100983,151.541656,-5.776062,224.575745,274.841492,31.23642,0,0,0, 91

When "4" is specified in the <Type> in this example, "J91" is specified for the <Start cell>, and "J91" is specified for the <End cell>, the following result is obtained.

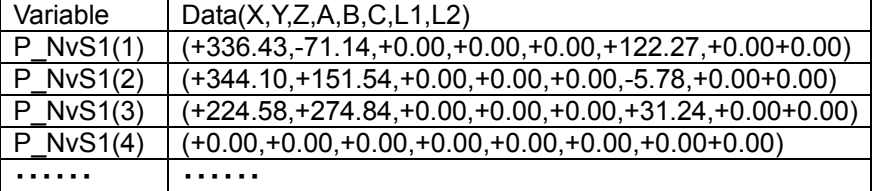

**<Time out>** (If omitted, 10)

Specifies the time-out time (in seconds). Specification range: Integer 1-32767

[Sample sentence]

- 1 If M\_NVOpen(1)<>1 Then 'If vision sensor number 1 log on is not complete
- 2 NVOpen "COM2:" As #1 'Connects with the vision sensor connected to COM2.
- 3 EndIf
- 4 Wait M\_NVOpen(1)=1  $\blacksquare$  ' Connects with vision sensor number 1 and waits for logon to be completed. 5 NVPst #1,"TEST","E76","J81","L84",1,10
	- 'Starts the "Test" program, receives the recognition count from the E76 cell and the recognition results from cells J81 through L84, and stores this in M\_NvS1 ().

6 'Processes referencing the acquired data.

7 ・・・・

 : 10 NVClose #1 'Cuts the line with the vision sensor connected to COM2.

[Explanation]

- 1) Starts the specified vision program on the specified vision sensor and receives the results.
- 2) Within the timeout time, does not move to the next step until the results are received from the vision sensor. However, if the robot program is stopped, this command is immediately cancelled. Processing is continued with a restart.
- 3) If the specified <vision program name> is already loaded, processing is executed without loading the program, so the processing time is shortened.
- 4) When this command is used with multi-tasking, it is necessary to execute the NVOpen command in the task using this command. Also, use the <vision sensor number> specified with the NVOpen command.
- 5) When type from "4" to "7" is specified for <Type>, the improvement of the data receiving speed from the Vision Sensor can be expected. A specified position of <Start Cell> and <End Cell> is different depending on a specified value of <Type>, and refer to "Job Editting" Screen - "Result Cell Position" Tab of MELFA-Vision for a specified position.
- 6) A program start condition of "Always" and the continue function are not supported.
- 7) When multi-mechanism mode is used, specified the <Start cell> and <End cell> to acquire information for the number of robots used and specify a type from "1" to "3".

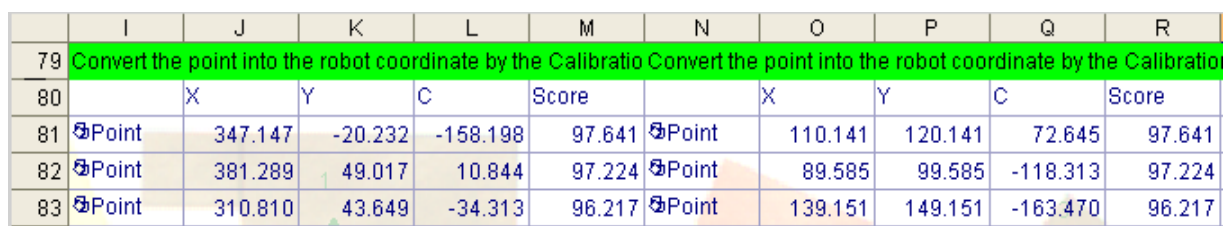

Example: Handling of vision sensor information on only one mult-mechanism mode

When as in the figure above, the information to the first robot is stored in vision program sheet cells <J96> through <M98> and the information to the second robot is stored in cells <O96> through <R98>, <J96> and <M98> are specified as the <Start cell> and <End cell>.

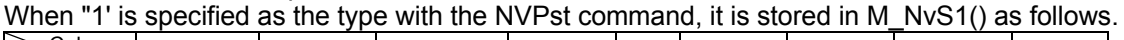

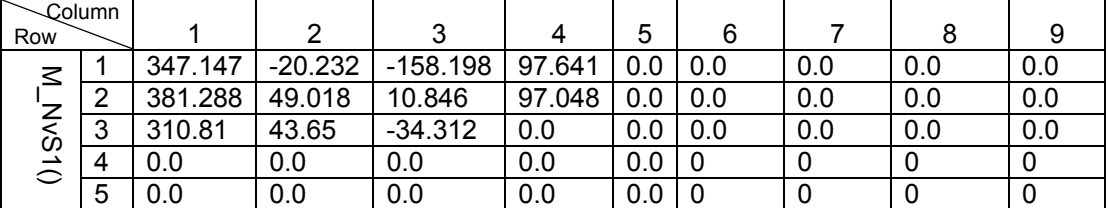

Example: Handling of vision sensor information on two multi-mechanism mode <J96> and <R98> are specified as the <Start cell> and <End cell>. When "1' is specified as the type with the NVPst command, it is stored in M\_NvS1(30,10) as follows.

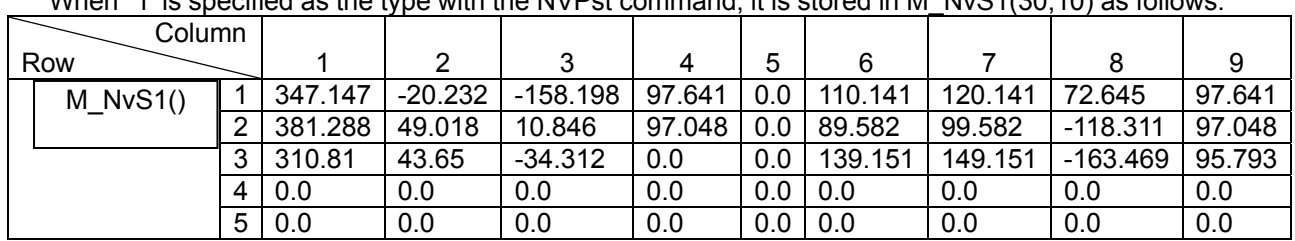

8) Up to three robots can control the same vision sensor at the same time, but this command can not be used by more than one robot at the same time. Use this command on any one of the robots.

### 【**Example of tracking system with three robots and one vision sensor**】

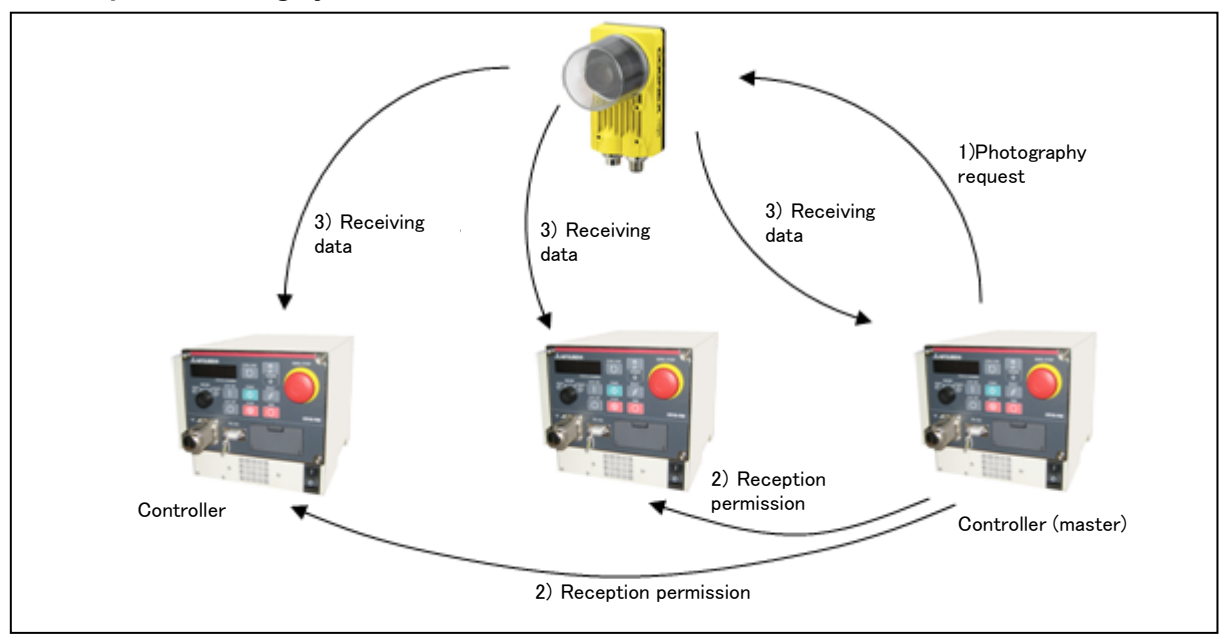

#### <Procedure>

①Of the three robots, one is set as the master and the controller (master) outputs the "image capture request" to the vision sensor with the NVPst command. The vision sensor starts the image capture and when it is complete, returns that to the controller (master).

②The controller (master) outputs the "reception enabled notice" to the other two robots. (Taking cost and degree of difficulty into account, we recommend to connect between robots with I/O. The other robots are connected with Ethernet, so interactive notification with text string transmission/reception is possible.) ③The respective robots receive the information they respectively require with NVIn commands.

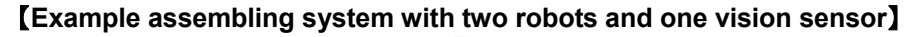

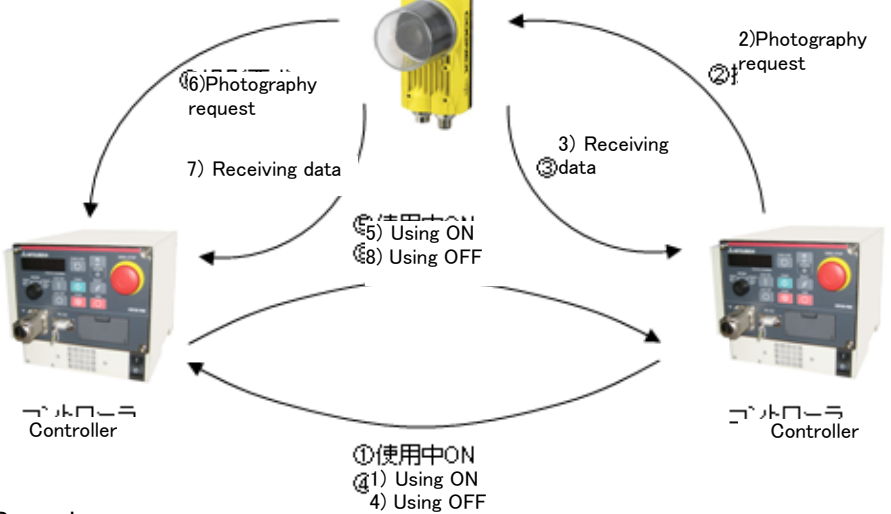

#### <Procedure>

①The controller using the vision sensor checks that the vision sensor is not being used by another controller and outputs the "Using" On signal to that controller.

②It outputs the "Image capture request" to the vision sensor.

③When the vision sensor image processing is complete, the controller receives the necessary data.

④The controller switches Off the "Using" signal it had output to the other controller.

⑤The other controller executes Steps 1 - 4.

In this way, the two robot controllers use the vision sensor alternating or as necessary.

If an interrupt condition is established while this command is being executed, the interrupt processing is executed immediately.

- 1) If the data type for an argument is incorrect, a **"syntax error in input command statement"** error is generated.
- 2) If there is an abnormal number of command arguments (too many or too few), an **"incorrect argument count"** error occurs.
- 3) If the <vision sensor number> is anything other than "1" through "8", an **"argument out of range"** error occurs.
- 4) If the NVOpen command is not opened with the number specified as the <vision sensor number>, an **"abnormal vision sensor number specification"** error occurs.
- 5) If the <vision program name> exceeds 15 characters, an **"abnormal vision program name"** error occurs.
- 6) If a <vision program name> uses a character other than "0" "9", "A" "Z", "-", or " " (including lowercase letters), an **"abnormal vision program name"** error occurs.
- 7) If the program specified in the <vision program name> is not in the vision sensor, a **"vision program not present"** error occurs.
- 8) If the <Recognition count cell>, <Start cell>, or <End cell> contains a number other than "0" "399" or a letter other than "A - "Z", an **"argument out of range"** error occurs.
- 9) If there is no value in the cell specified in "Recognition count cell", an **"incorrect value in recognition count cell"** error occurs.
- 10) If the <Start cell> and <End cell> are reversed, a **"specified cell value out of range"** error occurs.
- 11) If the number of data included in the cell which specifies it by <Start cell> and <End cell> exceeds 90, a**"specified cell value out of range"** error occurs.
- 12) If the range specified by <Star cell> and <End cell> exceeds line 30 and row 10, a**"specified cell value out of range"** error occurs.
- 13) If the <Type> is other than "0" "7", an **"argument out of range"** error occurs.
- 14) If the <Timeout> is other than "1" "32767", an **"argument out of range"** error occurs.
- 15) If the vision sensor does not respond without the time specified as the <Timeout> or within the first 10 seconds if the <Timeout> parameter is omitted, a **"vision sensor response timeout"** error occurs.
- 16) If the vision program's image capture specification is set to anything other than "Camera" (all trigger command), "External trigger", or "Manual trigger", an **"abnormal image capture specification"** error occurs.
- 17) If the vision sensor is "offline", the **"Put online"** error occurs, so put the vision sensor "Online".
- 18) If the communications line is cut while this command is being executed, an **"abnormal communications"** error occurs and the robot controller side line is closed.

# *(3) NVLoad (network vision sensor load)*

# [Function]

Loads the specified vision program into the vision sensor.

# [Format]

NVLoad□#<Vision sensor number>,"<Vision program (job) name>"

# [Term]

**<Vision sensor number>** (Can not be omitted) This specifies the number of the vision sensor to control. Setting range: 1 - 8 **<Vision program (job) name>** (Can not be omitted) Specifies the name of the vision program to start. The vision program extension (.job) can be omitted. The only characters that can be used are "0" - "9", "A" - "Z", "a" - "z", "-", and ". [Sample sentence] 1 If M\_NVOpen(1)<>1 Then 'If vision sensor number 1 log on is not complete 2 NVOpen "COM2:" As #1 'Connects with the vision sensor connected to COM2. 3 EndIf 4 Wait M\_NVOpen(1)=1 ' Connects with vision sensor number 1 and waits for logon to be completed. 5 NVLoad #1,"TEST" 
loads the "Test". 6 NVPst #1, "","E76","J81","L84",0,10 'Receives the recognition count recognized with the "Test" program from the E76 cell and the recognition results from cells J81 through L84, and stores them in  $P$  NvS1(). 7 ・・・・ :

10 NVClose #1 'Cuts the line with the vision sensor connected to COM2.

[Explanation]

- 1) Loads the specified vision program into the specified vision sensor.
- 2) This command moves to the next step at the point in time when the vision program is loaded into the vision sensor.
- 3) If the program is cancelled while this command is being executed, it stops immediately.
- 4) If the specified <vision program name> is already loaded, the command ends with no processing.
- 5) When this command is used with multi-tasking, it is necessary to execute the NVOpen command in the task using this command. Also, use the <vision sensor number> specified with the NVOpen command.
- 6) A program start condition of "Always" and the continue function are not supported.
- 7) If an interrupt condition is established while this command is being executed, the interrupt processing is executed immediately.

- 1) If data type for an argument is incorrect, a **"syntax error in input command statement"** error is generated.
- 2) If there is an abnormal number of command arguments (too many or too few), an **"incorrect argument count"** error occurs.
- 3) If the <vision sensor number> is anything other than "1" through "8", an **"argument out of range"** error occurs.
- 4) If the NVOpen command is not opened with the number specified as the <vision sensor number>, an **"abnormal vision sensor number specification"** error occurs.
- 5) If the <vision program name> exceeds 15 characters, an **"abnormal vision program name"** error occurs.
- 6) If a <vision program name> uses a character other than "0" "9", "A" "Z", "-", or "\_" (including lowercase letters), an **"abnormal vision program name"** error occurs.
- 7) If the program specified in the <vision program name> is not in the vision sensor, a **"vision program does not exist"** error occurs.
- 8) If the vision sensor is "offline", the **"Put online"** error occurs, so put the vision sensor "Online".
- 9) If the communications line is cut while this command is being executed, an **"abnormal communications"** error occurs and the robot controller side line is closed.

# *(4) NVTrg (network vision sensor trigger)*

## [Function]

Requests the specified vision program to capture an image.

#### [Format]

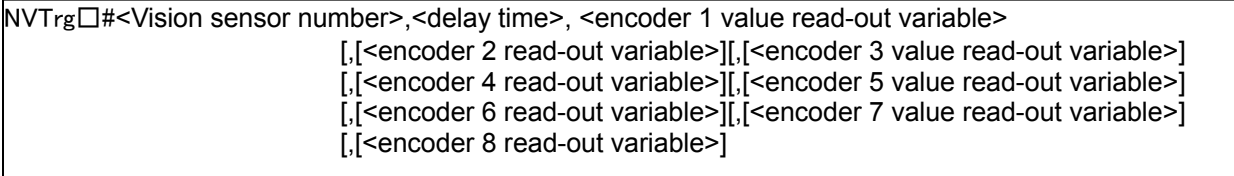

[Term]

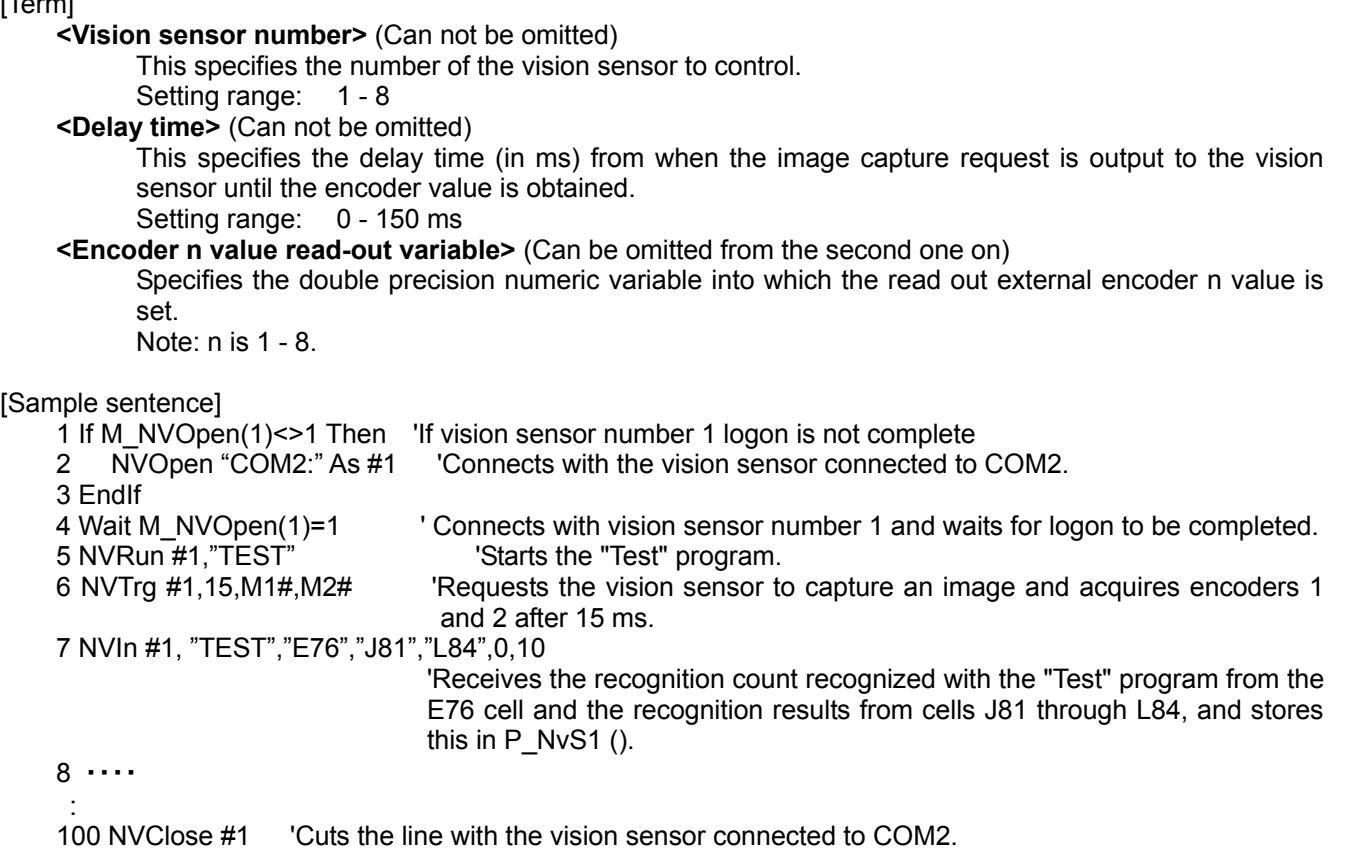

[Explanation]

- 1) Outputs the image capture request to the specified vision sensor and acquires the encoder value after the specified time. The acquired encoder value is stored in the specified numeric variable.
- 2) This command moves to the next step at the point in time when the encoder value is acquired the specified time after the image capture request to the vision sensor.
- 3) If the program is cancelled while this command is being executed, it stops immediately.
- 4) For receiving data from the vision sensor, use the NVIn command.
- 5) When this command is used with multi-tasking, it is necessary to execute the NVOpen command in the task using this command. Also, use the <vision sensor number> specified with the NVOpen command.
- 6) A program start condition of "Always" and the continue function are not supported.
- 7) Up to three robots can control the same vision sensor at the same time, but this command can not be used by more than one robot at the same time. Use this command on any one of the robots.
- 8) If an interrupt condition is established while this command is being executed, the interrupt processing is executed immediately.

- (1) If data type for an argument is incorrect, a **"syntax error in input command statement"** error is generated.
- (2) If there is an abnormal number of command arguments (too many or too few), an **"incorrect argument count"** error occurs.
- (3) If the <vision sensor number> is anything other than "1" through "8", an **"argument out of range"** error occurs.
- (4) If the NVOpen command is not opened with the number specified as the <vision sensor number>, an **"abnormal vision sensor number specification"** error occurs.
- (5) If the vision program's image capture specification is set to anything other than "Camera" (all trigger command), "External trigger", or "Manual trigger", an **"abnormal image capture specification"** error occurs.
- (6) If the vision sensor is "offline", the **"Put online"** error occurs, so put the vision sensor "Online".
- (7) If the communications line is cut while this command is being executed, an **"abnormal communications"** error occurs and the robot controller side line is closed.

# *(5) NVRun(network vision sensor run)*

#### [Function]

Starts the specified vision program.

## [Format]

NVRun□#<Vision sensor number>,"<Vision program (job) name>"

## [Term]

**<Vision sensor number>** (Can not be omitted) This specifies the number of the vision sensor to control. Setting range: 1 - 8 **<Vision program (job) name>** (Can not be omitted) Specifies the name of the vision program to start. The vision program extension (.job) can be omitted. The only characters that can be used are "0" - "9", "A" - "Z", "a" - "z", "-", and ". [Sample sentence] 1 If M\_NVOpen(1)<>1 Then 'If vision sensor number 1 log on is not complete 2 NVOpen "COM2:" As #1 'Connects with the vision sensor connected to COM2. 3 EndIf 4 Wait M\_NVOpen(1)=1 Connects with vision sensor number 1 and waits for logon to be completed.<br>5 NVRun #1, "TEST" Starts the "Test" program. 'Starts the "Test" program. 6 NVIn #1, "TEST","E76","J81","L84",0,10 'Receives the recognition count recognized with the "Test" program from the E76 cell and the recognition results from cells J81 through L84, and stores this in P\_NvS1 (30). 7 ・・・・ :

100 NVClose #1 'Cuts the line with the vision sensor connected to COM2.

[Explanation]

- 1) Starts the specified vision program in the specified vision sensor.
- 2) This command moves to the next step after it has verified that the vision sensor has received the image capture and image processing command.
- 3) If the program is cancelled while this command is being executed, it stops immediately.
- 4) If the specified <vision program name> is already loaded, only image capture and image processing are executed. (The vision program is not loaded.))
- 5) For receiving data from the vision sensor, use the NVIN command.
- 6) When this command is used with multi-tasking, it is necessary to execute the NVOPEN command in the task using this command. Also, use the <vision sensor number> specified with the NVOPEN command.
- 7) A program start condition of "Always" and the continue function are not supported.
- 8) When multi-mechanism mode is used and data for multiple robots is required, make a vision program that creates data for multiple robots with one image capture request. **Example**

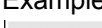

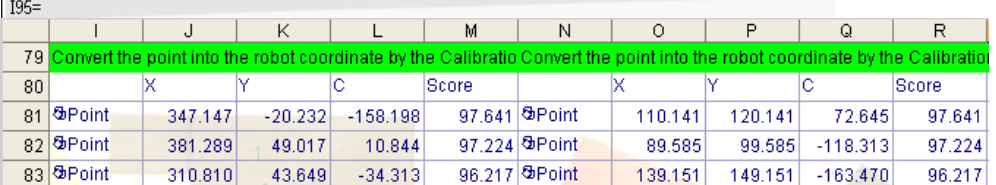

- 9) Up to three robots can control the same vision sensor at the same time, but this command can not be used by more than one robot at the same time. Use this command on any one of the robots.
- 10) If an interrupt condition is established while this command is being executed, the interrupt processing is executed immediately.

- 1) If data type for an argument is incorrect, a **"syntax error in input command statement"** error is generated.
- 2) If there is an abnormal number of command arguments (too many or too few), an **"incorrect argument count"** error occurs.
- 3) If the <vision sensor number> is anything other than "1" through "8", an **"argument out of range"** error occurs.
- 4) If the NVOpen command is not opened with the number specified as the <vision sensor number>, an **"abnormal vision sensor number specification"** error occurs.
- 5) If the <vision program name> exceeds 15 characters, an **"abnormal vision program name"** error occurs.
- 6) If a <vision program name> uses a character other than "0" "9", "A" "Z", "-", or " " (including lowercase letters), an **"abnormal vision program name"** error occurs.
- 7) If the program specified in the <vision program name> is not in the vision sensor, a **"vision program not present"** error occurs.
- 8) If the vision program's image capture specification is set to anything other than "Camera" (all trigger command), "External trigger", or "Manual trigger", an **"abnormal image capture specification"** error occurs.
- 9) If the vision sensor is "offline", the **"Put online"** error occurs, so put the vision sensor "Online".
- 10) If the communications line is cut while this command is being executed, an **"abnormal communications"** error occurs and the robot controller side line is closed.

# *(6) NVIn (network vision sensor input)*

#### [Function]

Receives the results of the recognition by the vision sensor.

The data received from the vision sensor is stored in the robot controller robot status variables.

## [Format]

 NVIn□#<Vision sensor number>,[<Vision program (job) name] , <Recognition count cell>,<Start cell>,<End cell>,<Type> [,<Timeout>]

#### [Term]

#### **<Vision sensor number>** (Can not be omitted)

This specifies the number of the vision sensor to control.

Setting range:1 - 8

### **<Vision program (job) name>** (Can not be omitted)

Specifies the name of the vision program to obtain the recognition results of.

If this parameter is omitted, the results are obtained from the currently active vision program.

The vision program extension (.job) can be omitted.

The only characters that can be used are "0" - "9", "A" - "Z", "a" - "z", "-", and ".

### **<Recognition count>** (Can not be omitted)

Specifies the cell in which the count of work recognized by the vision sensor is stored.

Setting range: Row: 0-399 Column: "A" - "Z" Example: "A5"

\* When a vision program is created with MELFA-Vision, input the value specified by MELFA-Vision is input.

#### **<Start cell>/<End cell>** (Can not be omitted)

Specifies the cell range in which the results recognized by the vision sensor are stored.

The contents of the specified cell are stored in any of the status variables

P\_NvS\*()EM\_NvS\*()EC\_NvS\*(). (\*=1 – 8)

Setting range: Row: 0-399 Column: "A" - "Z" Example: "A5", "C10", etc.

\* When a vision program is created with MELFA-Vision, input the value specified by MELFA-Vision. **<Type>** (Can not be omitted)

Specifies the status variable cell in which the results recognized by the vision sensor are stored. Setting range: 0 - 7

Refer to the explanation of NVPst for the content of the processing of a specified value.

#### **<Time out>** (If omitted, 10)

Specifies the time-out time (in seconds).

Specification range: Integer 1-32767

#### [Sample sentence]

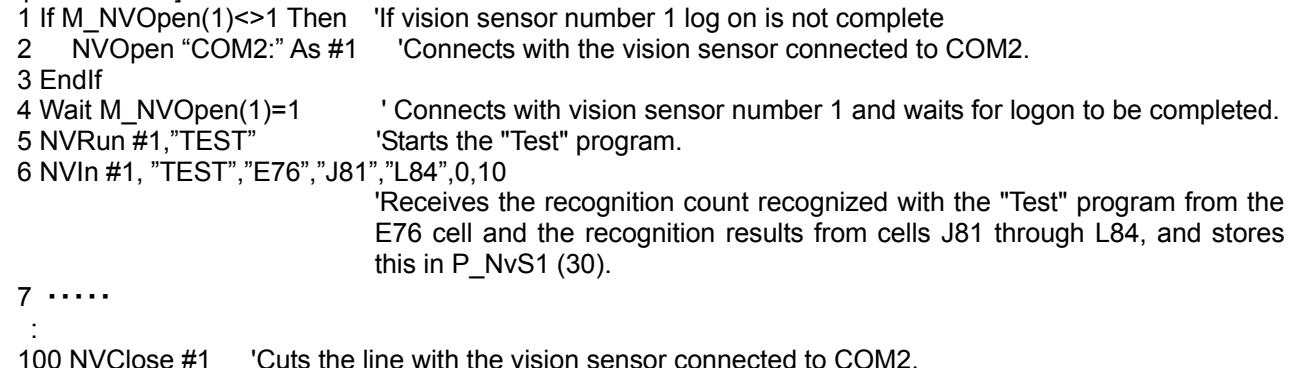

## [Explanation]

- 1) Receives the recognition results from the specified vision program of the specified vision sensor.
- 2) Within the timeout time, does not move to the next step until the results are received from the vision sensor.

However, if the robot program is stopped, this command is cancelled. Processing is executed from the cancelled state with a restart.

- 3) When this command is used with multi-tasking, it is necessary to execute the NVOpen command and NVRun command in the task using this command. At this time, use the <vision sensor number> specified with the NVOpen command.
- 4) When type from "4" to "7" is specified for <Type>, the improvement of the data receiving speed from the Vision Sensor can be expected.

A specified position of <Start Cell> and <End Cell> is different depending on a specified value of <Type>, and refer to "Job Editting" Screen - "Result Cell Position" Tab of MELFA-Vision for a specified position.

- 5) A program start condition of "Always" and the continue function are not supported.
- 6) When using multi-mechanism mode, see the explanation of the NVPst command.
- 7) Up to three robots can control the same vision sensor at the same time, but this command can not be used by more than one robot at the same time. Use this command on any one of the robots.
- 8) If an interrupt condition is established while this command is being executed, the interrupt processing is executed immediately. Processing is executed when the interrupt processing ends or is continued with a restart.
- 9) When this command is executed, it is necessary to specify beforehand with the NVPst command or NVRun command the vision program specified with the <Vision program name>.
- 10) In order to shorten the tact time, it is possible to do other work after executing the NVRun command and execute NVIn when it is required.
- 11) Note that if the program stops between NVRun and NVIn, the results when NVRun is executed and the results when NVIn is executed may be different.

- 1) If the data type for an argument is incorrect, a **"syntax error in input command statement"** error is generated.
- 2) If there is an abnormal number of command arguments (too many or too few), an **"incorrect argument count"** error occurs.
- 3) If the <vision sensor number> is anything other than "1" through "8", an **"argument out of range"** error occurs.
- 4) If the NVOpen command is not opened with the number specified as the <vision sensor number>, an **"abnormal vision sensor number specification"** error occurs.
- 5) If the <vision program name> exceeds 15 characters, an "abnormal vision program name" error occurs.
- 6) If a <vision program name> uses a character other than "0" "9", "A" "Z", "-", or " " (including lowercase letters), an "abnormal vision program name" error occurs.
- 7) If the program specified in the <vision program name> is not in the vision sensor, a **"vision program does not exist"** error occurs.
- 8) If the program specified in the  $\leq$  vision program name> is not started by an NVRun command, a **"abnormal vision program name"** error occurs.
- 9) If the <Recognition count cell>, <Start cell>, or <End cell> contains a number other than "0" "399" or a letter other than "A – "Z", an **"argument out of range"** error occurs.
- 10) If there is no value in the cell specified in "Recognition count cell", an **"invalid value in specified for recognition count cell"** error occurs.
- 11) If the number of data included in the cell which specifies it by <Start cell> and <End cell> exceeds 90, a**"specified cell value out of range"** error occurs.
- 12) If the range specified by <Star cell> and <End cell> exceeds line 30 and row 10, a**"specified cell value out of range"** error occurs.
- 13) If the <Type> is other than "0" "7", an **"argument out of range"** error occurs.
- 14) If the <Start cell> and <End cell> are reversed, a **"specified cell value out of range"** error occurs.
- 15) If the <Type> is other than "0" "3", an **"argument out of range"** error occurs.
- 16) If the <Timeout> is other than "1" "32767", an **"argument out of range"** error occurs.
- 17) If the vision sensor does not respond without the time specified as the <Timeout> or within the first 10 seconds if the <Timeout> parameter is omitted, a **"vision sensor response timeout"** error occurs.
- 18) If the communications line is cut while this command is being executed, an **"abnormal communications"** error occurs and the robot controller side line is closed.

# *(7) NVClose(network vision sensor line close)*

# **[Function]**

Cuts the line with the specified vision sensor.

# [Format]

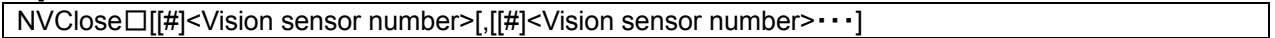

# [Term]

# **<Vision sensor number>** (Can be omitted)

Specifies a constant from 1 to 8 (the vision sensor number). Indicates the number for the vision sensor connection to the COM specified with the <COM number>.

When this parameter is omitted, all the lines (vision sensor lines) opened with an NVOpen command are closed.

Also, up to 8 <vision sensor numbers> can be specified. They are delimited with commas. Setting range: 1 - 8

# [Sample sentence]

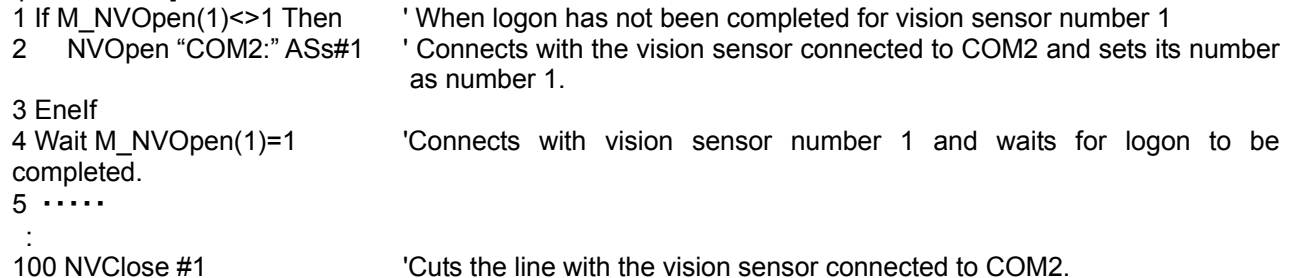

# [Explanation]

- 1) Cuts the line with the vision sensor connected with the NVOpen command.
- 2) If the <vision sensor number> is omitted, cuts the line with all the vision sensors.
- 3) If a line is already cut, execution shifts to the next step.
- 4) Because up to seven vision sensors can be connected at the same time, <Vision sensor numbers> are used in order to identify which vision sensor to close the line for.
- 5) If the program is cancelled while this command is being executed, execution continues until processing of this command is complete.
- 6) When this command is used with multi-tasking, in the task using this command, it is necessary to close only the lines opened by executing an NVOpen command . At this time, use the <Vision sensor number> specified with the NVOpen command.
- 7) A program start condition of "Always" and the continue function are not supported.
- 8) If an End command is used, all the lines opened with an NVOpen command or Open command are closed. However, lines are not closed with an End command in a program called out with a CAllp command.

Lines are also closed by a program reset, so when an End command or a program reset is executed, it is not necessary to close lines with this command.

- 9) The continue function is not supported.
- 10) If an interrupt condition is established while this command is being executed, the interrupt processing is executed after this command is completed.

- 1) If the value specified as the <vision sensor number> is anything other than "1" through "8", the **"argument out of range"** error occurs.
- 2) If there are more than eight command arguments, an **"incorrect argument count"** error occurs.

# 9.1.3. **Robot status variables**

Here are the status variables for vision sensors. Be careful. The data for these status variables is not backed up by the RT ToolBox2 backup function.

These status variables can be used by the following software versions.

CRnQ-700 series: N1 or later CRnD-700 series: P1 or later

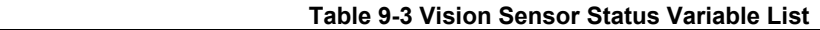

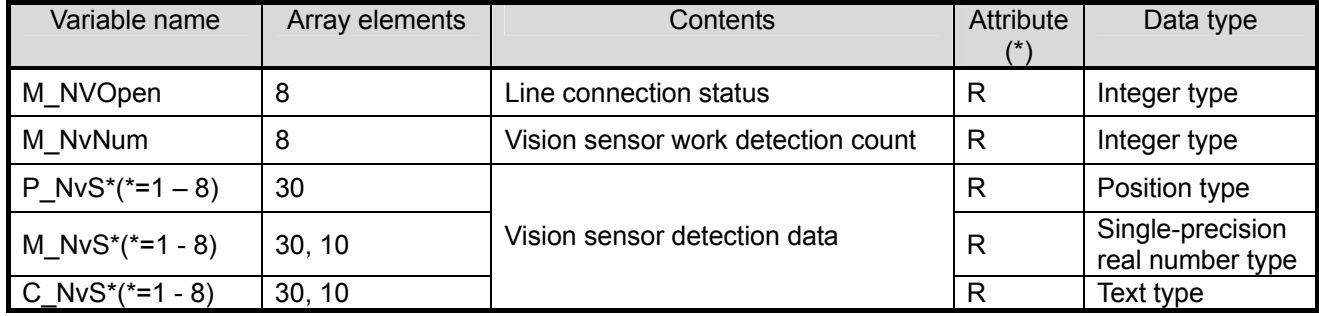

(\*1) R indicates that a status variable is read-only.

The details of the status variables are as follows.

# *(1) M\_NVOpen*

**[Function]** 

Indicates the vision sensor line connection status.

### [Array meaning]

Array elements (1 - 8): Vision sensor numbers

#### [Explanation of values returned]

0: Line connecting (logon not complete) 1: Logon complete -1: Not connected

#### [Usage]

After an NVOpen command is executed, checks whether or not the line with the vision sensor is connected and the vision sensor logged onto.

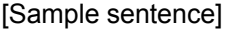

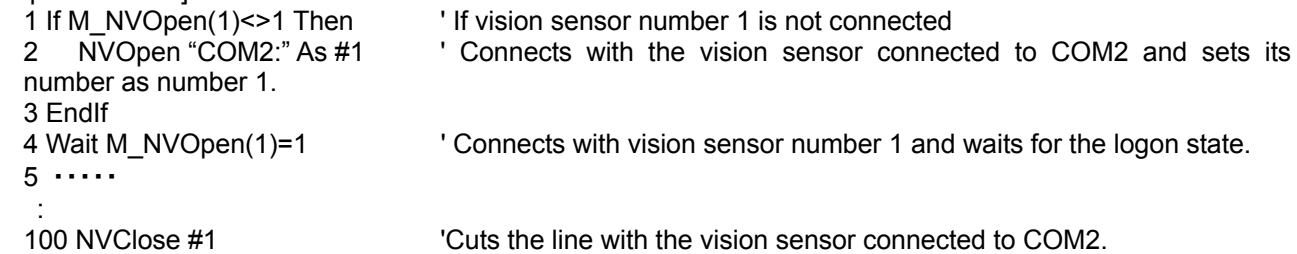

#### [Explanation]

- 1) Indicates the status of a line connected with a network vision sensor with an NVOpen command when the line is opened.
- 2) The initial value is "-1". At the point in time that the NVOpen command is executed and the line is connected, the value becomes "0" (line connecting). At the point in time that the network vision sensor logon is completed, the value becomes "1" (logon complete).
- 3) This variable strongly resembles the status of status variable M\_OPEN, but whereas M\_Open
- 4) becomes "1" when the connection is verified, M\_NVOpen becomes "1" when the vision sensor logon is complete.

- (1) If the type of data specified as an array element is incorrect, a **"syntax error in input command statement"** error occurs.
- (2) If there is an abnormal number of array elements (too many or too few), an **"incorrect argument type"** error occurs.
- (3) If an array element other than "1" through "8" is specified, an **"array element mistake"** error occurs.

# *(2) M\_NvNum*

[Function]

Indicates the number of pieces of work detected by the vision sensor.

[Array meaning]

Array elements (1 - 8): Vision sensor numbers

[Explanation of values returned]

Work detection count (0-255)

[Explanation]

- 1) Indicates the number of pieces of work detected by the vision sensor with the NVPst command or NVIn command.
- 2) The stored recognition count is held until the next NVPst command or NVIn command is executed. When an NVPst command or NVIn command is executed, the data is cleared to "0".
- 3) When the <Recognition count cell> specified with the NVPst command or NVIn command is a blank cell in the vision program or a vision program command is specified, this becomes "0".

## [Sample sentence]

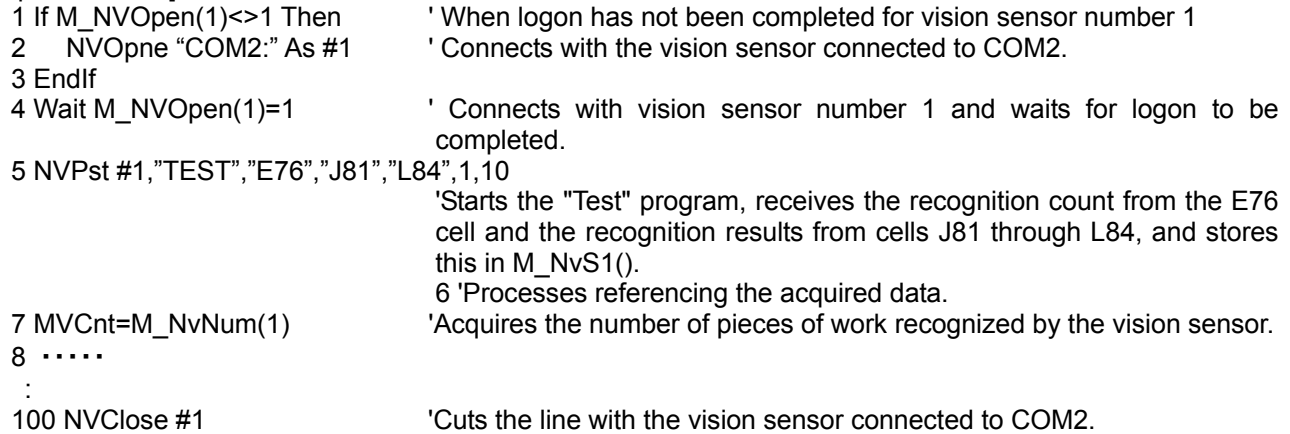

- 1) If the type of data specified as an array element is incorrect, a **"syntax error in input command statement"** error occurs.
- 2) If there is an abnormal number of array elements (too many or too few), an **"incorrect argument type"** error occurs.
- 3) If an array element other than "1" through "8" is specified, an **"array element mistake"** error occurs.

# *(3) P\_NvS1 - P\_NvS8*

## [Function]

Stores the data recognized by the vision sensor in position data format.

In an NVPst command or NVIn command, when a <type> of "0" is specified, the data in the cell range specified with <Start cell> - <End cell> is stored as the X, Y, and C coordinates.

In an NVPst command or NVIn command, data must be stored in the order X, Y, C in the cells specified with <Start cell> - <End cell>.

#### Example:  $\overline{a}$

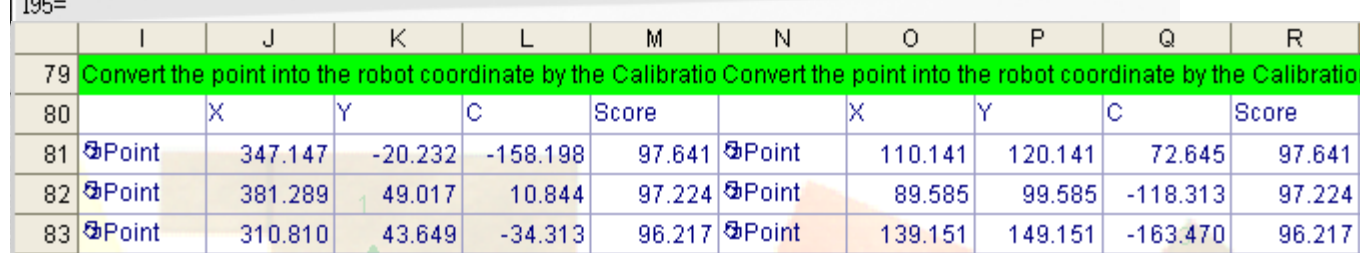

In the above vision program, when "J96" and "L98" are specified in the <Start cell> and <End cell> of the NVPST command or NVIN command, P\_NVS1() becomes the following values.

P\_NvS1(1)=(+347.14 , -20.23 , +0.00 , +0.00 , +0.00 , -158.19 , +0.00, +0.00)(0 , 0) P\_NvS1(2)=(+381.28 , +49.01 , +0.00 , +0.00 , +0.00 , +10.84 , +0.00, +0.00)(0 , 0) P\_NvS1(3)=(+310.81 , +43.65 , +0.00 , +0.00 , +0.00 , -34.312 , +0.00, +0.00)(0 , 0) P\_NvS1(4)=( $+0.00$ ,  $+0.00$ ,  $+0.00$ ,  $+0.00$ ,  $+0.00$ ,  $+0.00$ ,  $+0.00$ ,  $+0.00$ ,  $+0.00$ )(0, 0) P\_NvS1(5)=( +0.00 , +0.00 , +0.00 , +0.00 , +0.00 , +0.00 , +0.00, +0.00)(0 , 0) ・・・・・・・ P\_NvS1(30)=( +0.00 , +0.00 , +0.00 , +0.00 , +0.00 , +0.00 , +0.00, +0.00)(0 , 0)

## [Array element count]: 30

The maximum number of pieces of work that a vision sensor can recognize at one time is 255, but the maximum number of sets of work information that a robot can acquire is 30.

#### [Sample sentence]

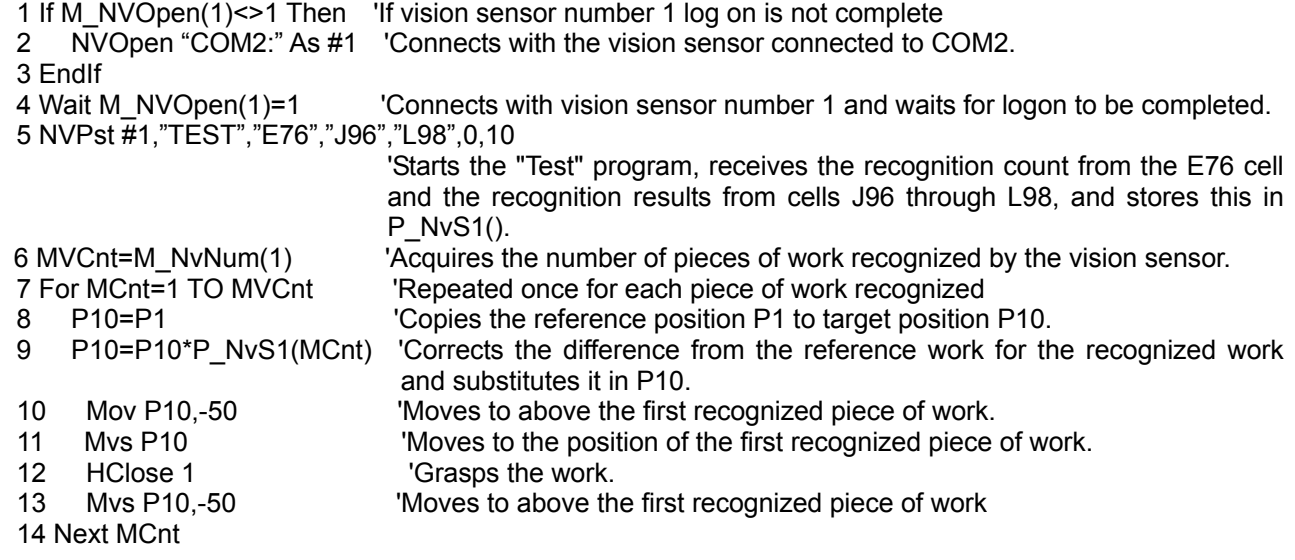

[Explanation]

- 1) In an NVPst command or NVIn command, when a <type> of "0" is specified, the data recognized by the vision sensor is stored in position data format.
- 2) When this variable is used, write the vision program to store the data in the order X, Y, and C. Example:  $\overline{100}$

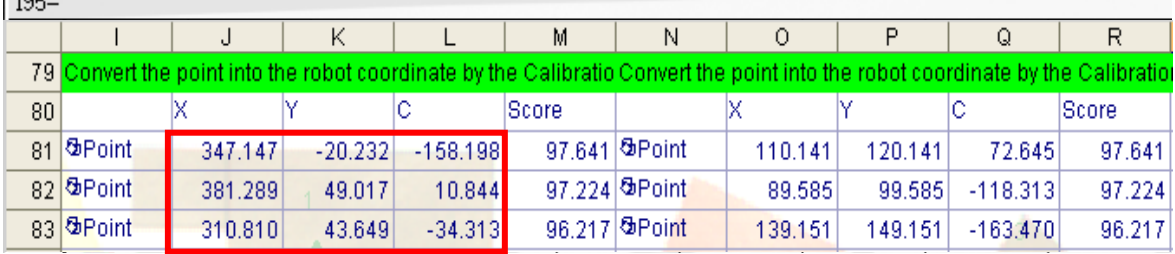

- 3) The stored data is held until the next NVPst command or NVIn command is executed. However, this data is cleared by a program reset, End command, or power supply reset. Even if the continue function is enabled, the data is cleared (to 0 for all axes) for a power supply reset.
- 4) Also, if anything other than "0" is specified as the type with the NVPst command or NVIn command, all axes are cleared to "0".
- 5) If the acquired data is a vision program function or character string, "0" is stored in the corresponding axis.
- 6) The data for this variable is the valid position data for 8 axes.
- 7) When using multi-mechanism mode, see the explanation of the NVPst command.

- 1) If the type of data specified as an array element is incorrect, a **"syntax error in input command statement"** error occurs.
- 2) If there is an abnormal number of array elements (too many or too few), an **"incorrect argument type"** error occurs.
- 3) If an array element other than "1" through "30" is specified, an **"array element mistake"** error occurs.

# *(4) M\_NvS1 - M\_NvS8*

# [Function]

Stores the data recognized by the vision sensor in numeric data format.

In an NVPst command or NVIn command, when a <type> of "1" or "3" or "5" or "7" is specified, the data in the cell range specified with <Start cell> - <End cell> is converted into numbers and stored.

# Example:

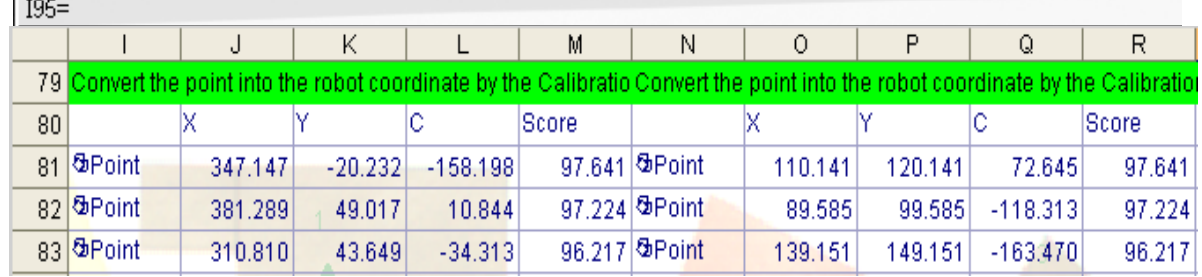

In the above vision program, when "J96" and "Q98" are specified in the <Start cell> and <End cell> of the NVPst command or NVIn command, the value of M\_NvS1() becomes the following values.

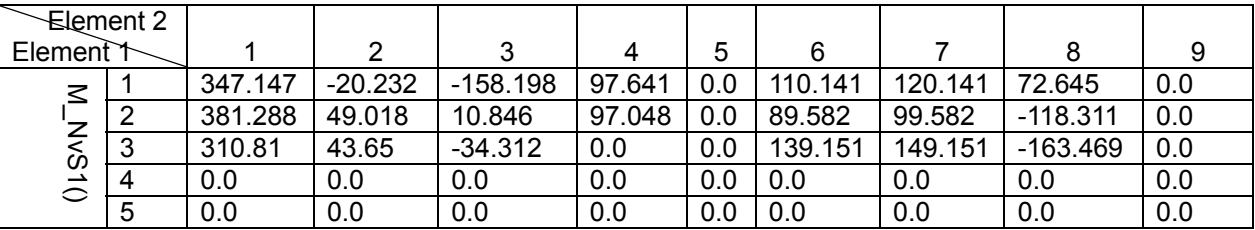

# [Array element count]: (30.10)

It is possible to acquire 30 lines and 10 columns of information from all the cell information in the vision program.

[Sample sentence]

- 1 If M\_NVOpen(1)<>1 Then 'If vision sensor number 1 log on is not complete
- 2 NVOpen "COM2:" As #1 'Connects with the vision sensor connected to COM2 and sets its number as number 1.
- 3 EndIf

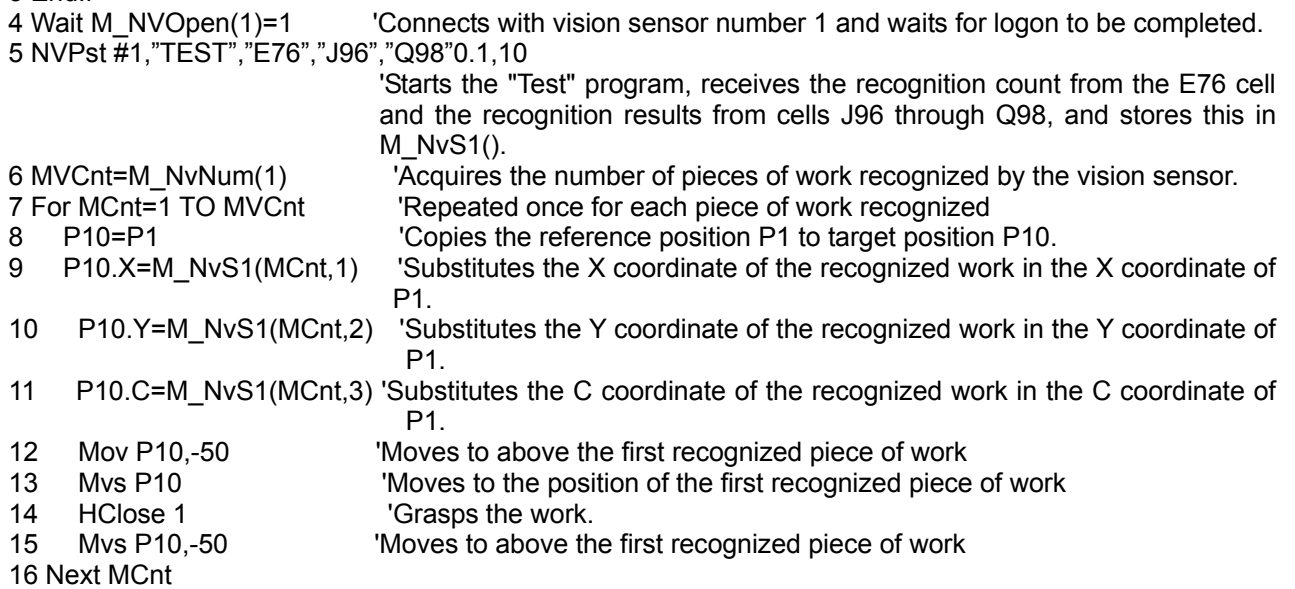

[Explanation]

- 1) In an NVPst command or NVIn command, when a <type> of "1" or "3" or "5" or "7" is specified, the data recognized by the vision sensor is stored in numeric data format.
- 2) The stored data is held until the next NVPst command or NVIn command is executed. However, this data is cleared (to 0) by a program reset, End command, or power supply reset. Also, if anything other than "1" and "3" and "5" and "7" is specified as the type with the NVPst
- 3) command or NVIn command, the data is cleared to "0".
- 4) If the acquired data is a vision program function or character string, "0" is stored in the corresponding axis.
- 5) When using multi-mechanism mode, see the explanation of the NVPst command.

- 1) If the type of data specified as an array element is incorrect, a **"syntax error in input command statement"** error occurs.
- 2) If there is an abnormal number of array elements (too many or too few), an **"incorrect argument type"** error occurs.
- 3) If an array element 1 specification specifies other than "1" through "30", an **"array element mistake"** error occurs.
- 4) If an array element 2 other than "1" through "10" is specified, an **"array element mistake"** error occurs.

# *(5) C\_NvS1 - C\_NvS8*

# [Function]

Stores the data recognized by the vision sensor in text string data format.

In an NVPst command or NVIn command, when a <type> of "2" or "3" or "6" or "7" is specified, the data in the cell range specified with <Start cell> - <End cell> is stored.

Example:

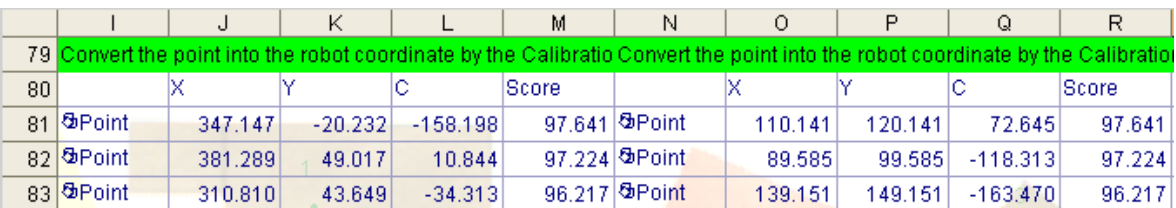

In the above vision program, when "J95" and "Q98" are specified in the <Start cell> and <End cell> of the NVPst command or NVIn command, the value of C\_NvS1() becomes the following values.

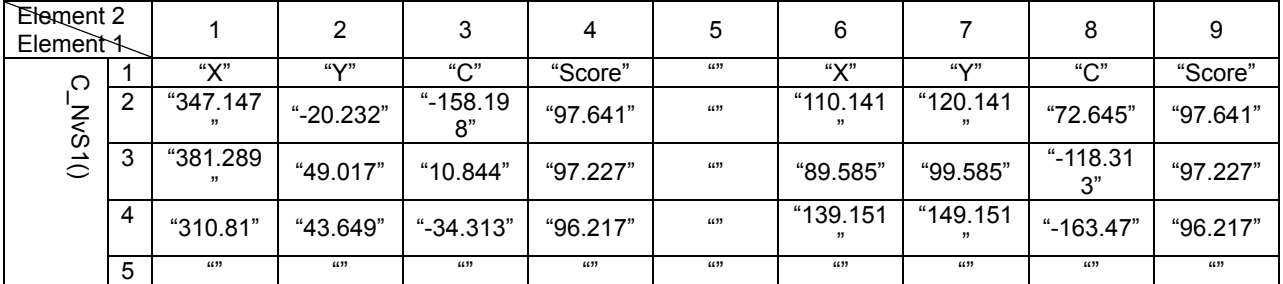

# [Array element count]: (30.10)

It is possible to acquire 30 lines and 10 columns of information from all the cell information in the vision program.

[Sample sentence]

- 1 DIM MScore(100) 'Declares the variable for storing scores.
- -

2 If M\_NVOpen(1)<>1 Then ' When logon has not been completed for vision sensor number 1 3 NVOpen "COM2:" As #1 ' Connects with the vision sensor connected to COM2 and sets its

- 4 EndIf
- 5 Wait M NVOpen(1)=1 <sup>'</sup> Connects with vision sensor number 1 and waits for logon to be completed.
- 6 NVPst #1,"TEST","E76","J95","Q98",3,10
	- 'Starts the "Test" program, receives the recognition count from the E76 cell and the recognition results from cells J95 through Q98, and stores this in C\_NvS1(1,1) - and M\_NvS1(1,1) - .
- 7 MVCnt=M NvNum(1) <sup>'</sup>Acquires the number of pieces of work recognized by the vision sensor.
- 8 For MCnt2=1 TO 8
- 9 If C\_NvS1(1,MCnt2)="Score" Then Break
- 10 Next MCnt2
- 11 For MCnt1=1 TO MVCnt

'Repeated once for each piece of work recognized

number as number 1.

12 MScore(MCnt1)=VAL(C\_NvS1(MCnt1+1,MCnt2)) ' Stores the score for the recognized work into MScore

- 13 Next MCnt1
- 14 MOK=0 ' Clears MOK
- 15 For MCnt=1 TO MVCnt 'Repeated once for each piece of work recognized
- 16 If MScore(MCnt)>90 Then MOK=MOK+1 'If the score is 90 points or higher, adds 1 to MOK.
- 17 Next MCnt
- 18 ' Checks the value of MOK and checks the number of pieces of work for which the score is 90 points or higher.

[Explanation]

- 1) In an NVPst command or NVIn command, when a <type> of "2" or "3" or "6" or "7" is specified, the data recognized by the vision sensor is stored in text string format. However, kanji codes can not be acquired.
- 2) The maximum number of pieces of work that a vision sensor can recognize at one time is 255, but the maximum number of sets of work information that a robot can acquire is 30.
- 3) The stored data is held until the next NVPst command or NVIn command is executed. However, this data is cleared by a program reset, End command, or power supply reset. Also, if anything other than "2" and "3" and "6" and "7" is specified as the type with the NVPst
- 4) command or NVIn command, the data is cleared to null.
- 5) If the acquired data is a vision program function or kanji code, a null character is stored in the corresponding axis.
- 6) When using multi-mechanism mode, see the explanation of the NVPst command.

- 1) If the type of data specified as an array element is incorrect, a **"syntax error in input command statement"** error occurs.
- 2) If there is an abnormal number of array elements (too many or too few), an **"incorrect argument type"** error occurs.
- 3) If an array element 1 other than "1" through "30" is specified, an **"array element mistake"** error occurs.
- 4) If an array element 2 other than "1" through "10" is specified, an **"array element mistake"** error occurs.

# 9.2.**MELFA-Vision Function Details**

This section explains MELFA-Vision functions other than those explained in "Chapter [5](#page-36-0) - [0.](#page-95-0)

# 9.2.1. **MELFA-Vision Main Screen**

For explanations concerning the MELFA-Vision main screen, see ["6.2.1](#page-48-0) [Starting MELFA-Vision \(network](#page-48-0)  [vision sensor support software\)](#page-48-0)".

**Figure 9-1 MELFA-Vision Main Screen** 

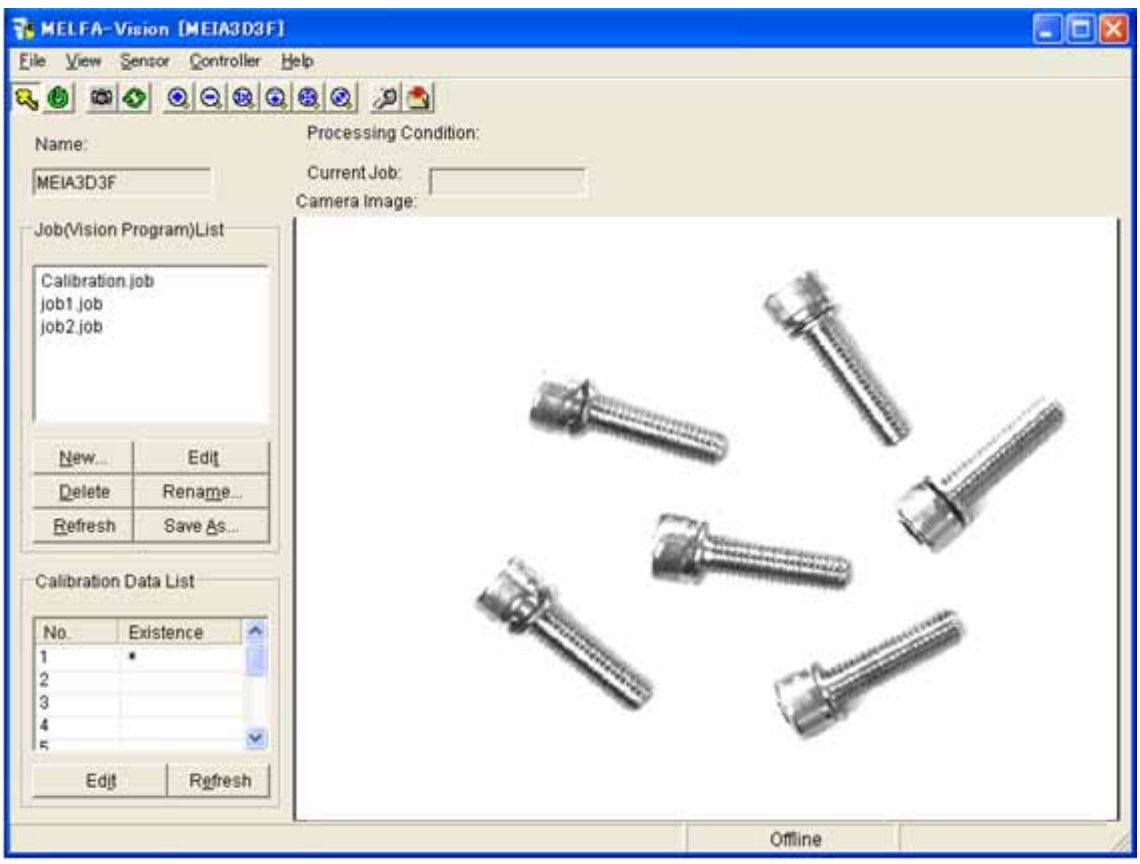

# <span id="page-130-0"></span>9.2.2. **Job Editing screen ([Image Log] tab)**

On the job edit screen [Image Log] tab, the conditions are set for the PC in which the images captured with the vision sensor are stored to the PC. It is necessary to start the FTP server on the PC storing the images For explanations concerning the MELFA-Vision main screen, see "[8.4](#page-101-0) [Image Log Acquisition Settings and](#page-101-0)  [Reception Start/End](#page-101-0)".

This section explains the conditions set with the [Image Log] tab.

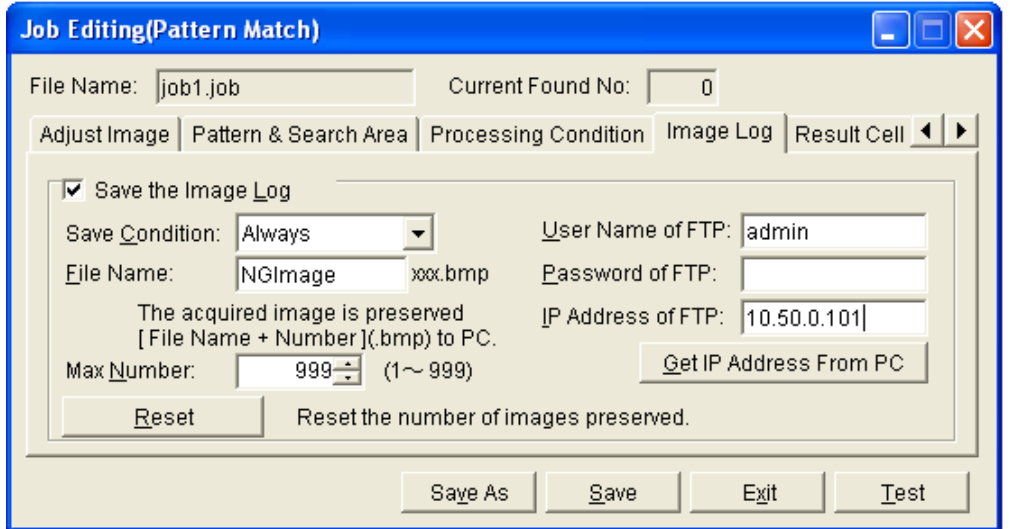

**Figure 9-2 Job Edit Screen [Image Log] Tab** 

| Table 9-4 Job Edit Screen [Image Log] Tab Setting Item List |  |  |
|-------------------------------------------------------------|--|--|
|-------------------------------------------------------------|--|--|

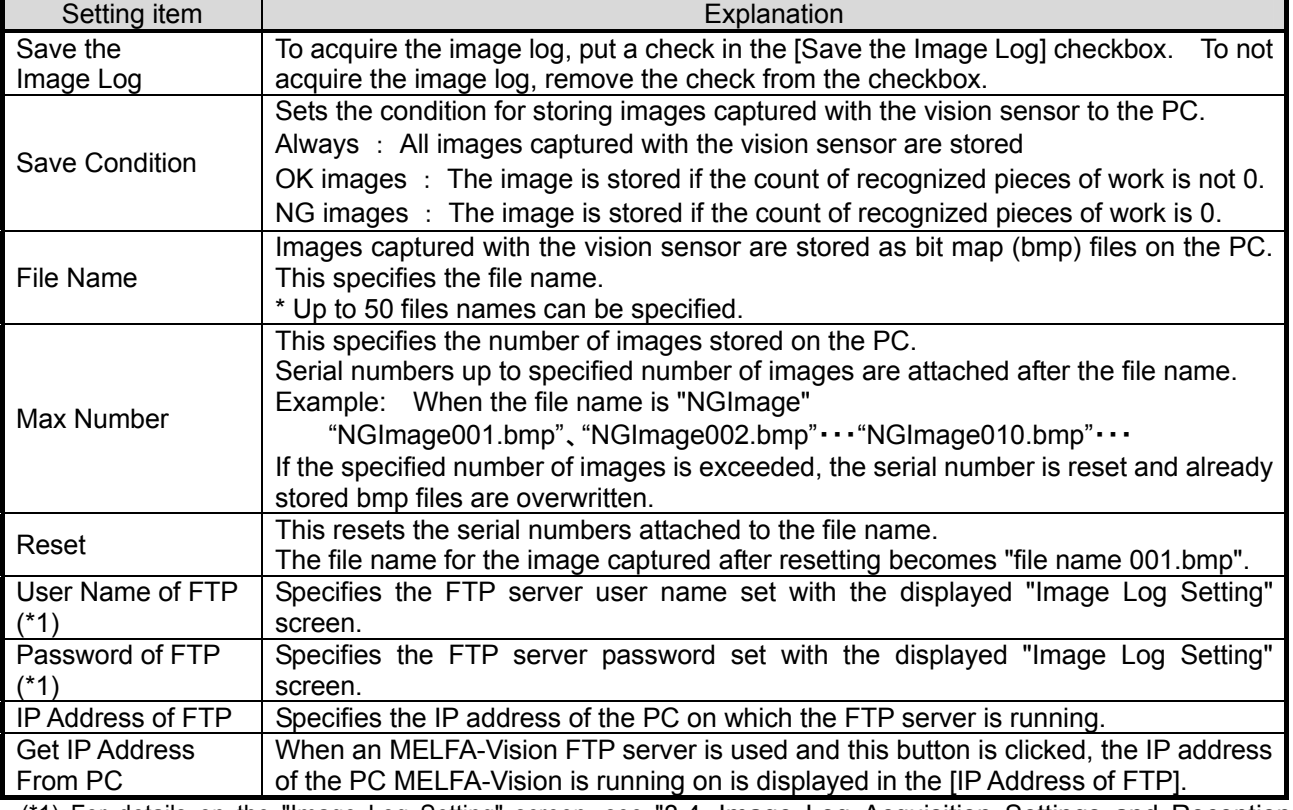

(\*1) For details on the "Image Log Setting" screen, see ["8.4](#page-101-0) [Image Log Acquisition Settings and Reception](#page-101-0)  [Start/End](#page-101-0)".

# <span id="page-131-0"></span>9.2.3. **Job edit screen ([Result Cell Position] tab)**

The "Job Editing" screen [Result Cell Position] tab displays "Found Number Cell", "Start", and "End" specified with the dedicated MELFA-BASIC V command for the network vision sensor. A cell is a position indicated by the column character and row character in the vision program. This section explains the cell positions displayed on the screen.

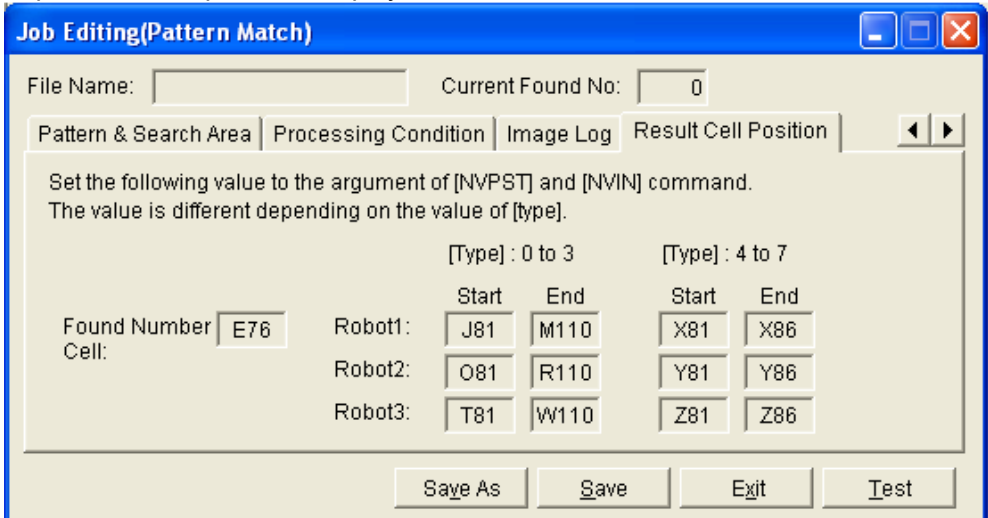

**Figure 9-3 Job Editing Screen ([Result Cell Position] Tab)** 

#### **Table 9-5 Job Editing Screen [Result Cell Position] Tab Display Item List**

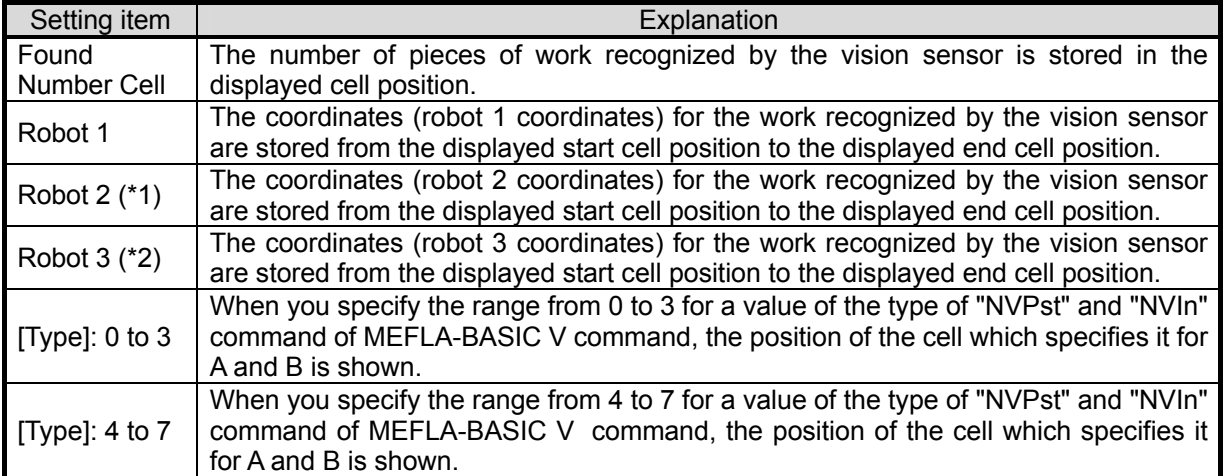

(\*1) Displayed when a job for two robots is selected.

(\*2) Displayed when a job for three robots is selected.

# 9.2.4. **Vision sensor network settings**

The vision sensor network settings can be changed. From the MELFA-Vision menu, click [Sensor] – [Connection] – [Communication Setting] to display the "Network Settings" screen. Check with your network administrator for the items to set.

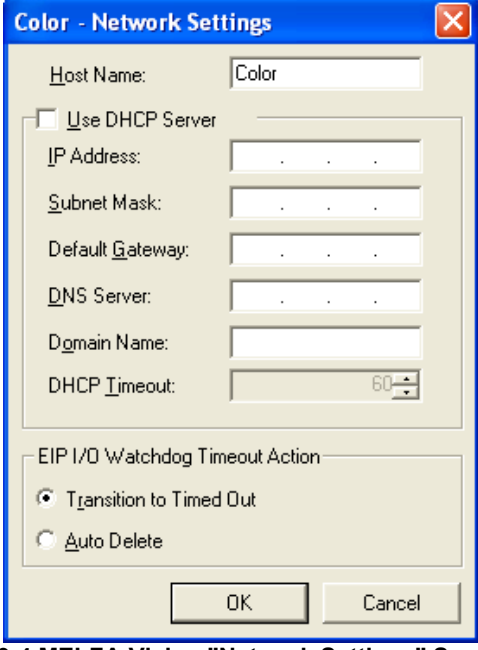

**Figure 9-4 MELFA-Vision "Network Settings" Screen** 

| Setting item           | Explanation                                                                                              |
|------------------------|----------------------------------------------------------------------------------------------------|
| Host Name              | Changes the vision sensor name.                                                                          |
| Use DHCP Server        | Check this when using the DHCP server to allocate the IP address.                                        |
| <b>IP Address</b>      | Input the IP address.                                                                                    |
| <b>Subnet Mask</b>     | Defines which part of the IP address shows the network and which part shows<br>the host.                 |
| Default Gateway        | Data can be relayed between hosts on different networks by specifying the<br>gateway address.            |
| <b>DNS Server</b>      | Input the network host IP that supplies the DNS resolution (converting from<br>host name to IP address). |
| Domain Name            | Defines the domain name of the network the vision sensor is on.                                          |
| <b>DHCP Timeout</b>    | Specifies the DHCP server response wait time.                                                            |
| Transition to Time Out | Shifts to another connection without closing the connection.                                             |
| Auto Delete            | Closes the connection.                                                                                   |

**Table 9-6 "Network Settings" Screen Setting Items List** 

# 9.3.**Vision program detailed explanation**

MELFA-Vision provides a number of programs (job files) as templates. This section explains the templates provided.

# 9.3.1. **Templates provided for MELFA-Vision**

The table below shows the templates provided for MELFA-Vision.

**Table 9-7 List of Job Templates Provided**  No. | Image processing (\*1) | Output coordinates  $(*4)$ Number of robots (\*5) Displayable result count (\*6) 1 Pattern matching the set of the set of the set of the set of the set of the set of the set of the set of the set of the set of the set of the set of the set of the set of the set of the set of the set of the set of the s 2  $($ \*2) and  $)$  and  $)$  and  $)$  and  $)$  and  $)$  and  $)$  and  $)$  and  $)$  and  $)$  and  $)$  and  $)$  and  $)$  and  $)$  and  $)$  and  $)$  and  $)$  and  $)$  and  $)$  and  $)$  and  $)$  and  $)$  and  $)$  and  $)$  and  $)$  and  $)$  and  $)$  and 3 | | | 1 | 10 4 20 5 1 30 6 **1** 1 7 4  $8$  |  $\sim$  |  $\sim$  |  $\sim$  |  $\sim$  |  $\sim$  10 9 20 10 2 30 11 | 1 12 | 4 13 | 10 14 | 20 15 Absolute coordinates 3 30 16 | 1 17 | **Delative | 4** 18 10 19 | 2000 | 2000 | 2000 | 20 20 (\*2) Relative coordinates 30 21 1 Blob (binarization 22 4 processing) 23 | (\*3) | | 1 10 24 20 25 (\*3) 30 26 1 coordinates 27 4 28 | 10 29 20 30 Color(\*7) Absolute 1 30

(\*1) Pattern matching, blobs, edges, histograms, ID recognition, text comparison, etc. are provided for vision sensor image processing, but the image processing supported by MELFA-Vision is pattern matching and blobs.

(\*2) Pattern matching is a method of detecting patterns in images based on registered patterns.

(\*3) Blobbing is a method for detecting two-dimensional shape information such as the size, shape, position, linking, etc. of patterns expressed as blobs.

The blob template is effective for the following types of subjects.

- ・ Large subjects
- ・ Subjects whose shapes change irregularly

For details on blob image processing, see "[9.3.2](#page-135-0) [Image processing - blobs](#page-135-0)".

(\*4) There are two types of output coordinates.

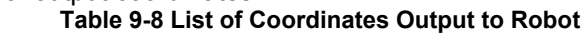

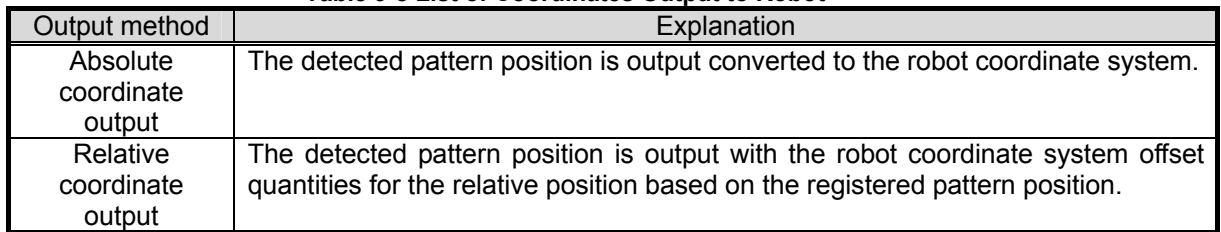

- (\*5) Templates are also provided that secure the data for two robots or for three robots with one image. When multiple robots are connected to one vision sensor, it is possible to acquire the operation positions for each robot by capturing one image.
- (\*6) It is necessary for the vision program to prepare beforehand an area in which to store the work position data that the robot acquires. Expanding this area increases the amount of information that the robot can obtain, but also increases the vision program load time and the time for sending the information from the vision sensor to the robot. Therefore, MELFA-Vision provides templates for areas for storing 1/4/10/20/30 sets of work information. Select the one that best matches your system. These quantities - 1/4/10/20/30 – indicate the maximum number of sets of work data that the robot can
- acquire. For example, for acquiring 8 sets of work data, select the 10 template. (\*7) Color is a method to detect the pattern in the image based on the specified color pattern.

Refer to "[9.3.3](#page-138-0) [Image processing](#page-138-0) – Color" for details of the color image processing.

# <span id="page-135-0"></span>9.3.2. **Image processing - blobs**

This section explains how to make the blob image processing settings, using pattern matching image processing (only one robot, results output as robot absolute coordinate values) as an example.

(1) In the [Job(Vision Program)List] on the left side of the main MELFA-Vision screen, click [New]. From the "Image Processing Method" screen displayed, select blob image processing, then click the [OK] button.

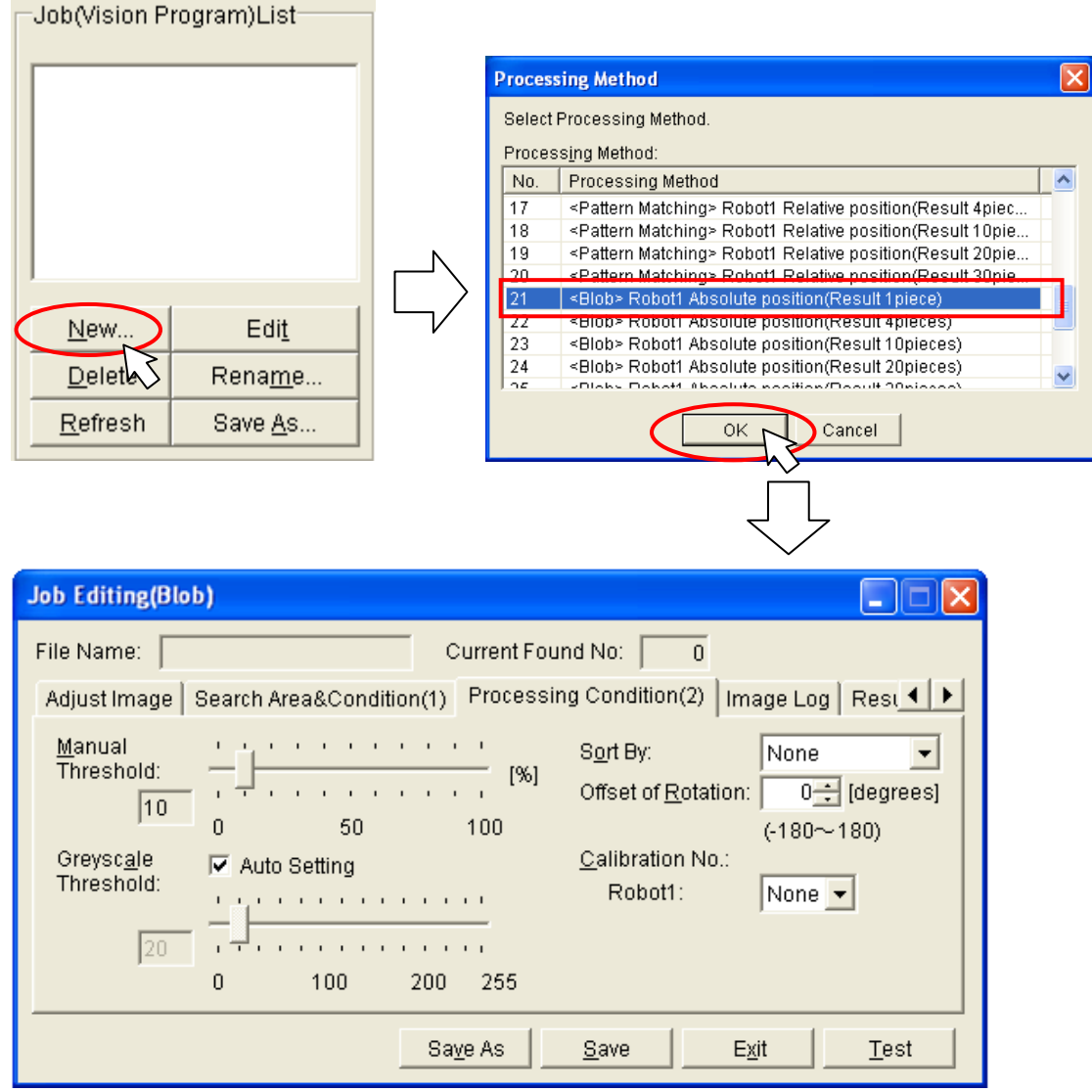

**Figure 9-5 Blob Image Processing Selection** 

<span id="page-136-0"></span>(2) Execute the work in order of the tabs from left to right on the displayed "Job Editing" screen.

For details on the [Adjust Image] tab, see "[6.2.3](#page-56-0) [Image processing settings"](#page-56-0).

(3) When you click the "Job Editing" screen [Search Area & Condition(1)] tab, the conditions for executing blob image processing are set.

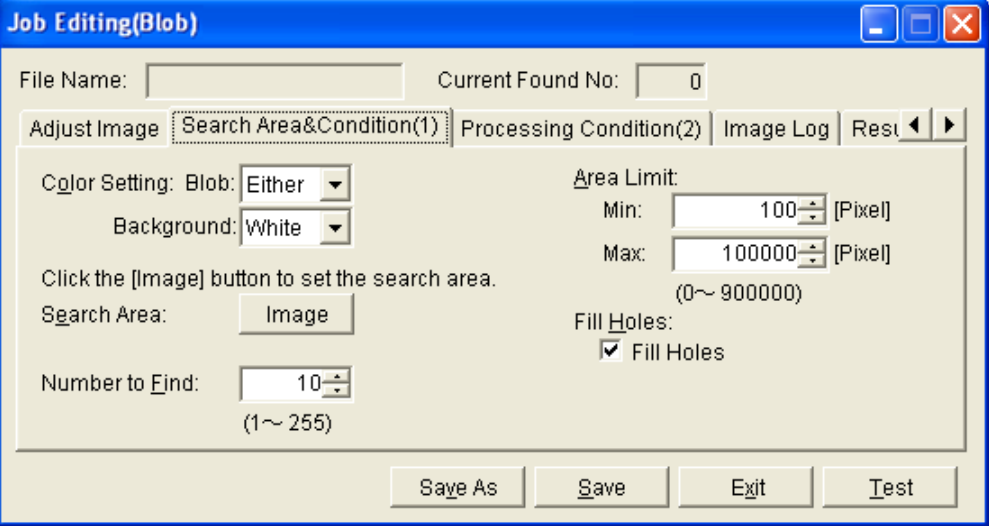

When you change a displayed setting item, then click the [Test] button, the results of image processing under the specified conditions are displayed at the main screen [Camera Image], so check whether or not the work is correctly recognized.

For details on the setting items, see "[Table 9-9 List of \[Search Area and Recognition Condition](#page-136-0)  [\(1\)\] Tab Items"](#page-136-0).

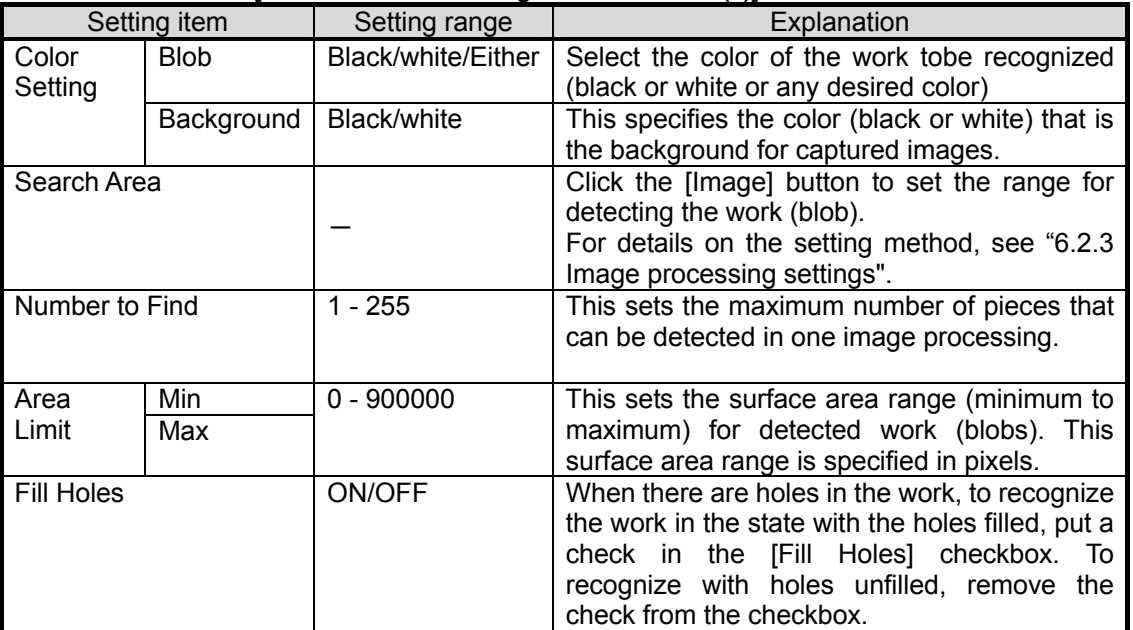

#### **Table 9-9 List of [Search Area and Recognition Condition (1)] Tab Items**

\* For all the items, if a value outside the range is input, it is replaced with the upper or lower limit value near the image going out of focus.

(4) When you click the "Job Editing" screen [Processing Condition(2)] tab, the conditions for executing blob image processing are set.

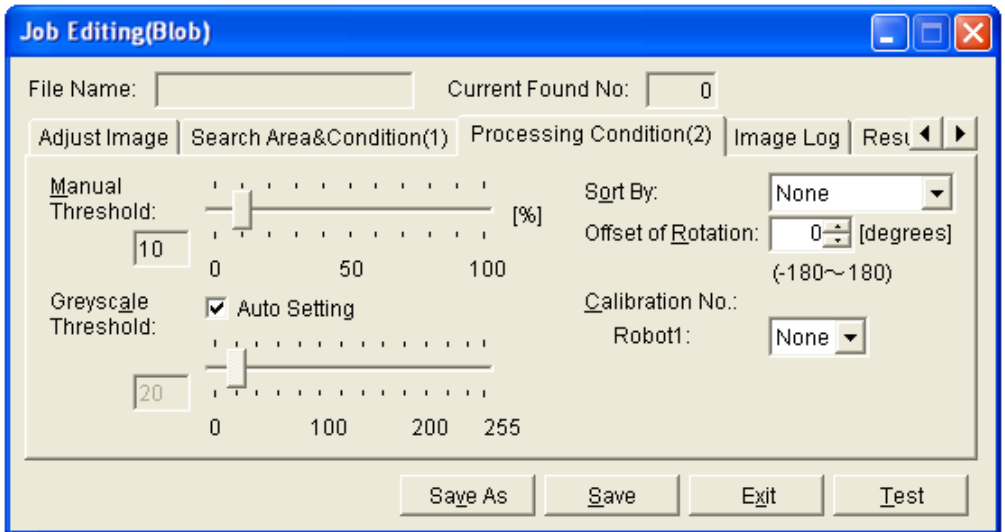

When you change a displayed setting item, then click the [Test] button, the results of image processing under the specified conditions are displayed at the main screen [Camera Image], so check whether or not the work is correctly recognized.

For details on the setting items, see ["Table 9-9 List of \[Search Area and Recognition Condition](#page-136-0)  [\(1\)\] Tab Items"](#page-136-0).

**Table 9-10 List of [Processing Condition(2)] Tab Items** 

| Setting item            | Setting<br>range | Explanation                                                                                                    |
|-------------------------|------------------|----------------------------------------------------------------------------------------------------|
| <b>Manual Threshold</b> | $1 - 100$        | This sets what degree of recognition is required for recognition of work<br>detected with the threshold specified with the grayscale threshold.<br>For the vision sensor, the degree of matching of the detected work is<br>expressed as 1-100%. Work whose degree of matching is lower than<br>the value set here is not recognized.                                                                                                    |
| Greyscale Threshold     | $1 - 255$        | This sets the grayscale threshold. When the "Auto Setting" checkbox is<br>checked, the value is set automatically from the images captured.                                                                                                    |
| Sort By                 | None<br>X<br>Υ   | Returns the recognized work results in the specified sort order.<br>When "None" is specified, the results are returned with the work sorted<br>in order of high recognition ratio.<br>This sorting is used for cases such as when multiple work pieces are<br>detected and you want to grasp the work in order from left to right in the<br>image.<br>The "X" and "Y" specified here indicate the "X" and "Y" at the red frame<br>displayed with the search area setting.   |
| Offset of Rotation      | $-180 - 180$     | When outputting the recognized work results, this function adds the<br>specified offset amount to the detection angle.<br>When registering patterns, this is used if the 0°-tilt image can not be<br>captured.                                                                                                    |
| Calibration No.         | None<br>$1 - 10$ | This selects the data when outputting the recognized work coordinate<br>value converted to the robot coordinate value.<br>Work information can be converted to the coordinate systems for up to<br>three robots and sent.<br>Therefore, it is possible to select calibration numbers for three robots.<br>* The figure above shows a screen assuming a system with one robot.<br>When a system is selected with three robots, [Robot 2:] and [Robot 3:]<br>display appears. |

\* For all the items, if a value outside the range is input, it is replaced with the upper or lower limit value near the image going out of focus.

(5) For details on the [Image Log] tab, see ["9.2.2Job Editing screen \(\[Image Log\] tab\)](#page-130-0) "; for details on the [Results Cell Position] tab, see "[9.2.3](#page-131-0) [Job edit screen \(\[Result Cell Position\] tab\)](#page-131-0) ".

# <span id="page-138-0"></span>9.3.3. **Image processing – Color**

This section explains how to make the Color image processing settings, using pattern matching image processing (only one robot, results output as robot absolute coordinate values) as an example.

(1) In the [Job(Vision Program)List] on the left side of the main MELFA-Vision screen, click [New]. From the "Image Processing Method" screen displayed, select Color image processing, then click the [OK] button.

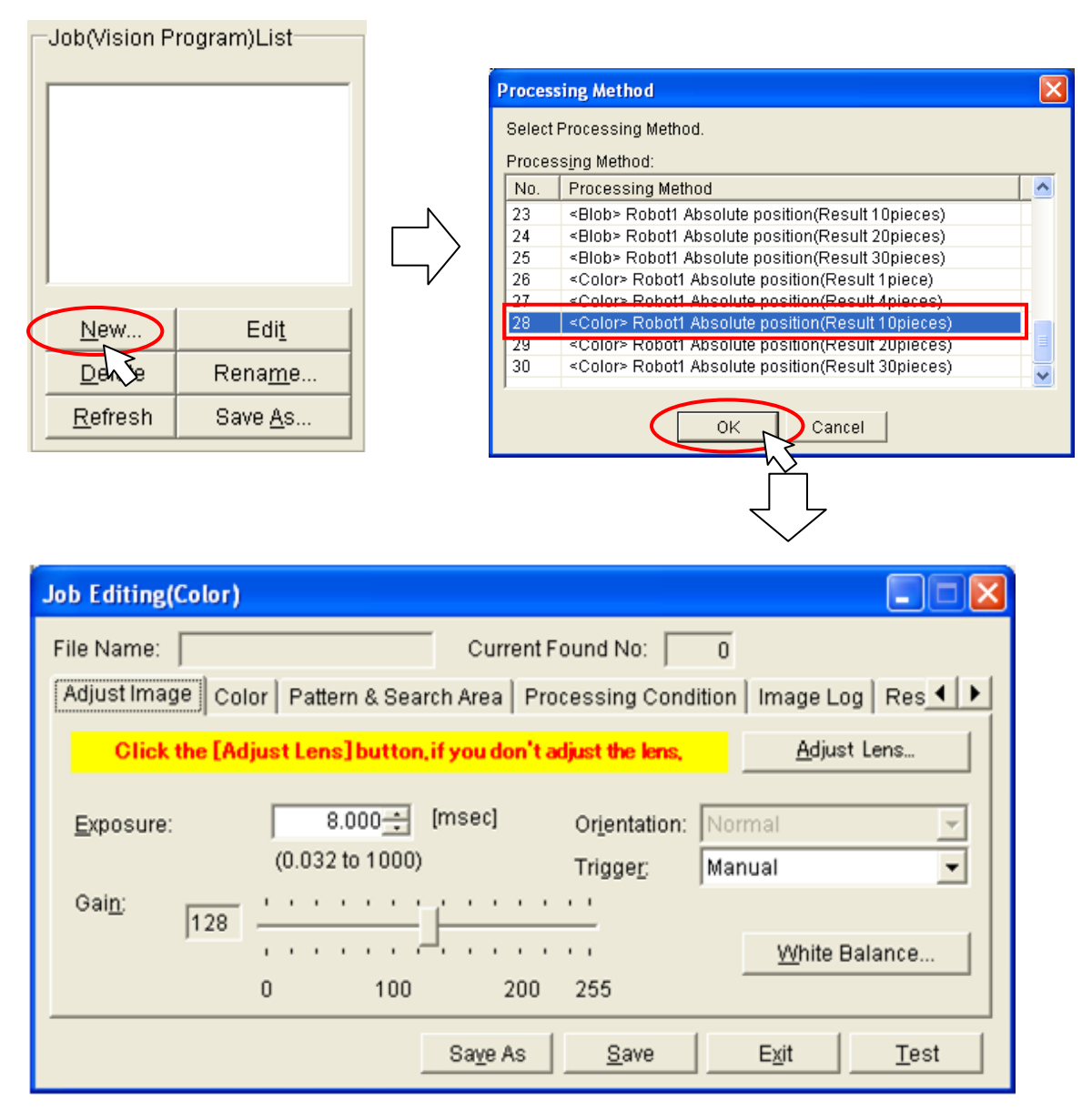

**Figure 9-6 Color Image Processing Selection** 

- (2) Execute the work in order of the  $\frac{[{\sf Adjust \, Image}]}{[{\sf Color}]}$  color Pattern & Search Area Processing Condition | Image Log | Res < |  $\blacktriangleright$  | tabs from left to right on the displayed "Job Editing" screen.
- (3) [White Balance] button of [Adjust Image] tab is clicked, and a standard color is specified. [White Balance] button is displayed only in case of the color image processing. The image in the state that the [White Balance] button is not clicked cannot accurately recognize the color like "Figure 9-1 When you do not click [White Balance] button".

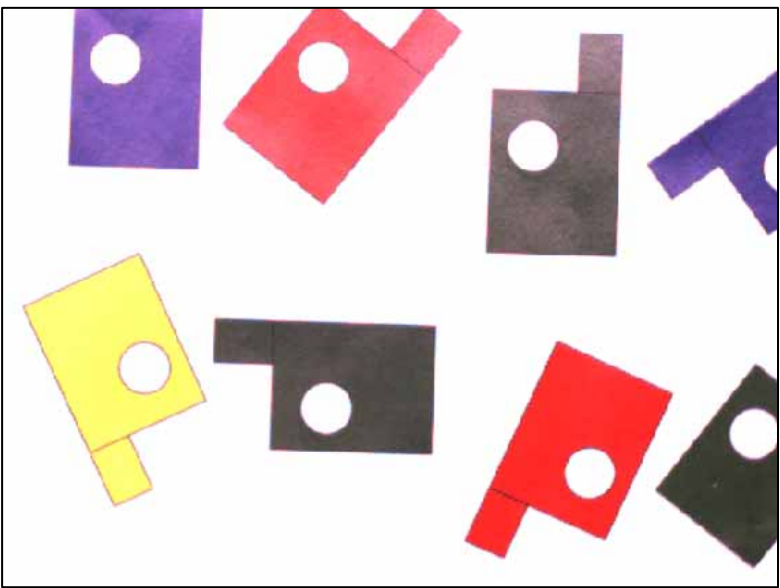

**Figure 9-2 When you do not click [White Balance] button** 

[White Balance] button is clicked, standard color is recognized and the RGBcolor can be recognized more accurately.

A standard color is a color of 100\*100 dots at the center of the camera picture when [White Balance] button is clicked.

In this case, standard color is made white, it comes to recognize the color by a color near man's recognition.

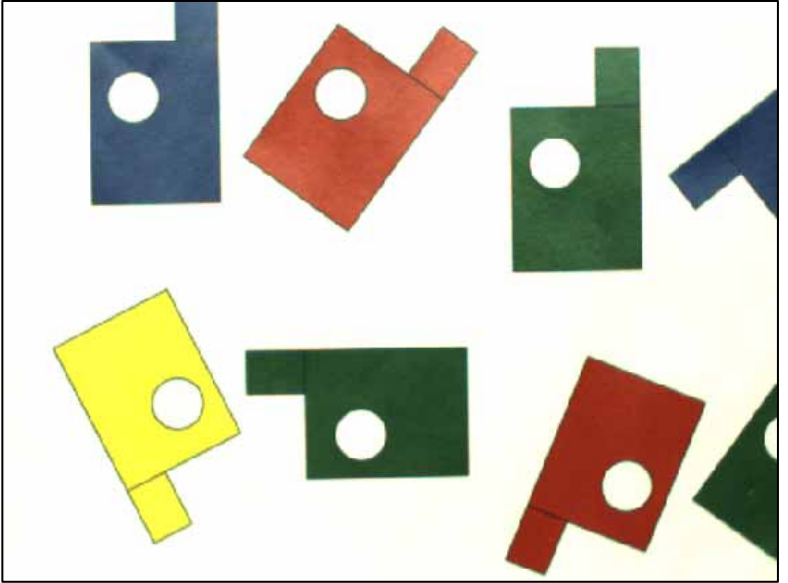

**Figure 9-3 When you click [White Balance] button** 

(4) The condition of executing the color image processing is set in [Color] tab of "Job Editting" screen.

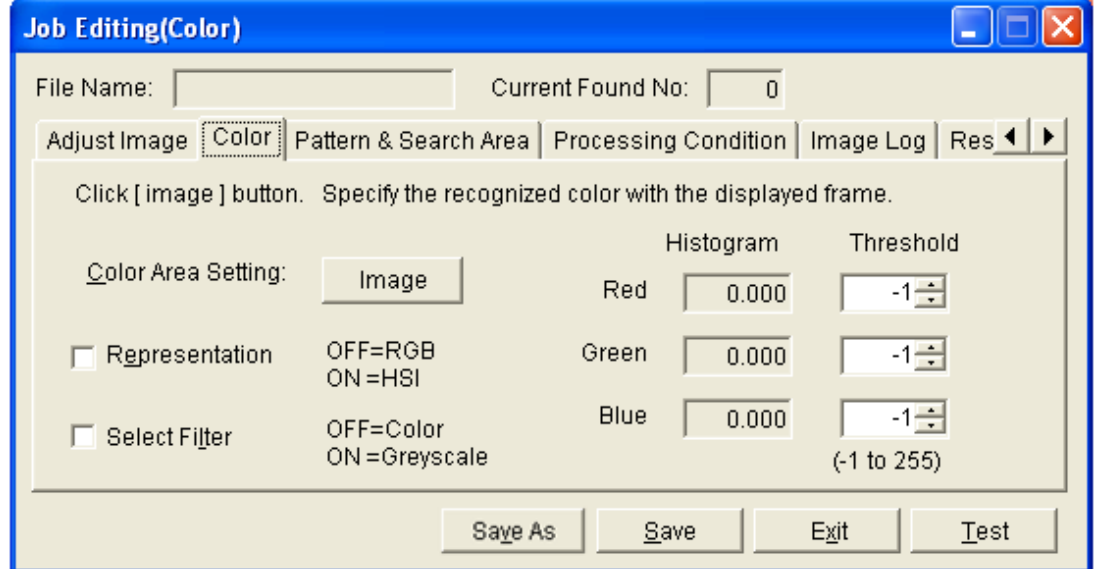

When [Test] button is clicked after the displayed set item is changed, the result of processing the image on [Camera Image] of the main screen and the condition of specifying it is displayed. Confirm whether the light and shade of work is clear according to the specified color on the screen. For details on the setting items, see "**Table 9-1 List of [Color] Tab Items**"

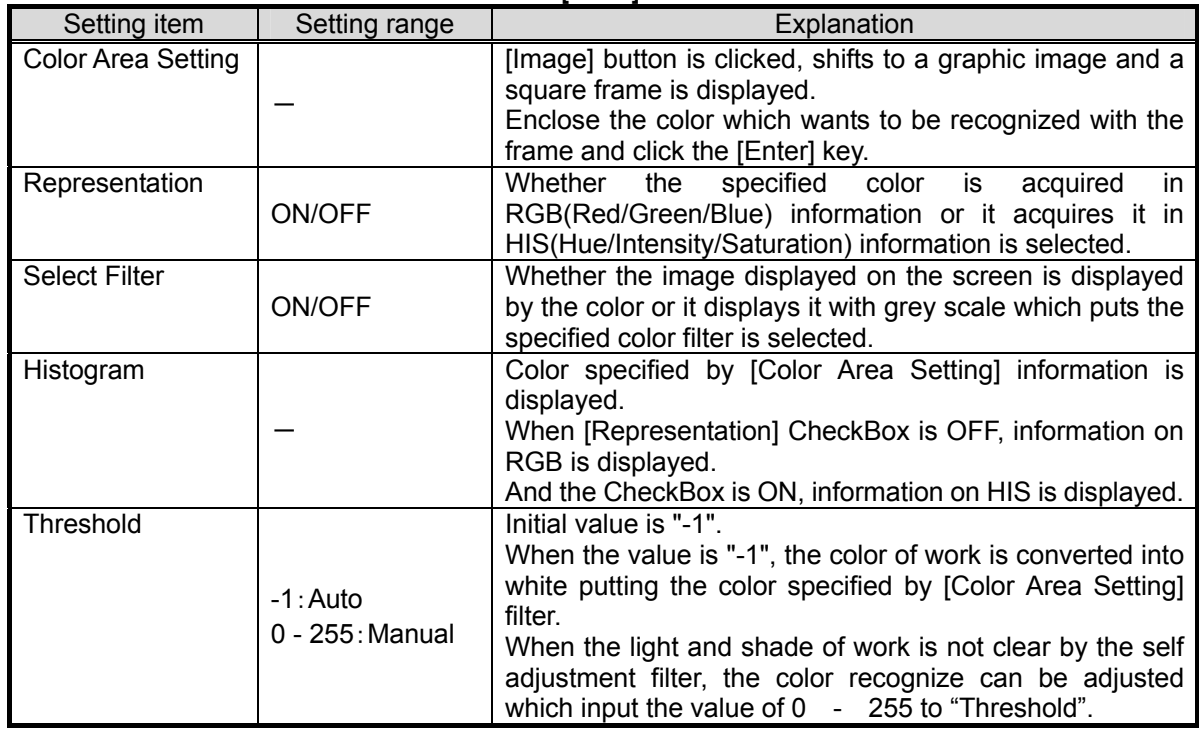

#### **Table 9-2 List of [Color] Tab Items**

(4-1)Color Area Setting is specified.

When [Image] button of "Color Area Setting" is clicked, foci move to the main screen, and Area adjustment mark is displayed in [Camera Image] .

The color which wants to be recognized from the area enclosed with this frame is detected.

Enclose the color which wants to be recognized with the frame.

The area in which the work is detected can be changed with the mouse or keyboard.

If you use the keyboard, each time the [F9] key is pressed, the "area adjustment mark" changes and fine adjustments can be made with the [arrow keys].

To finalize the area, press the [Enter] key; to cancel it, press the [ESC] key.

The focus returns to the "Job Editing" screen.

When press the [Enter] key, color specified for "Histogram" information is displayed.

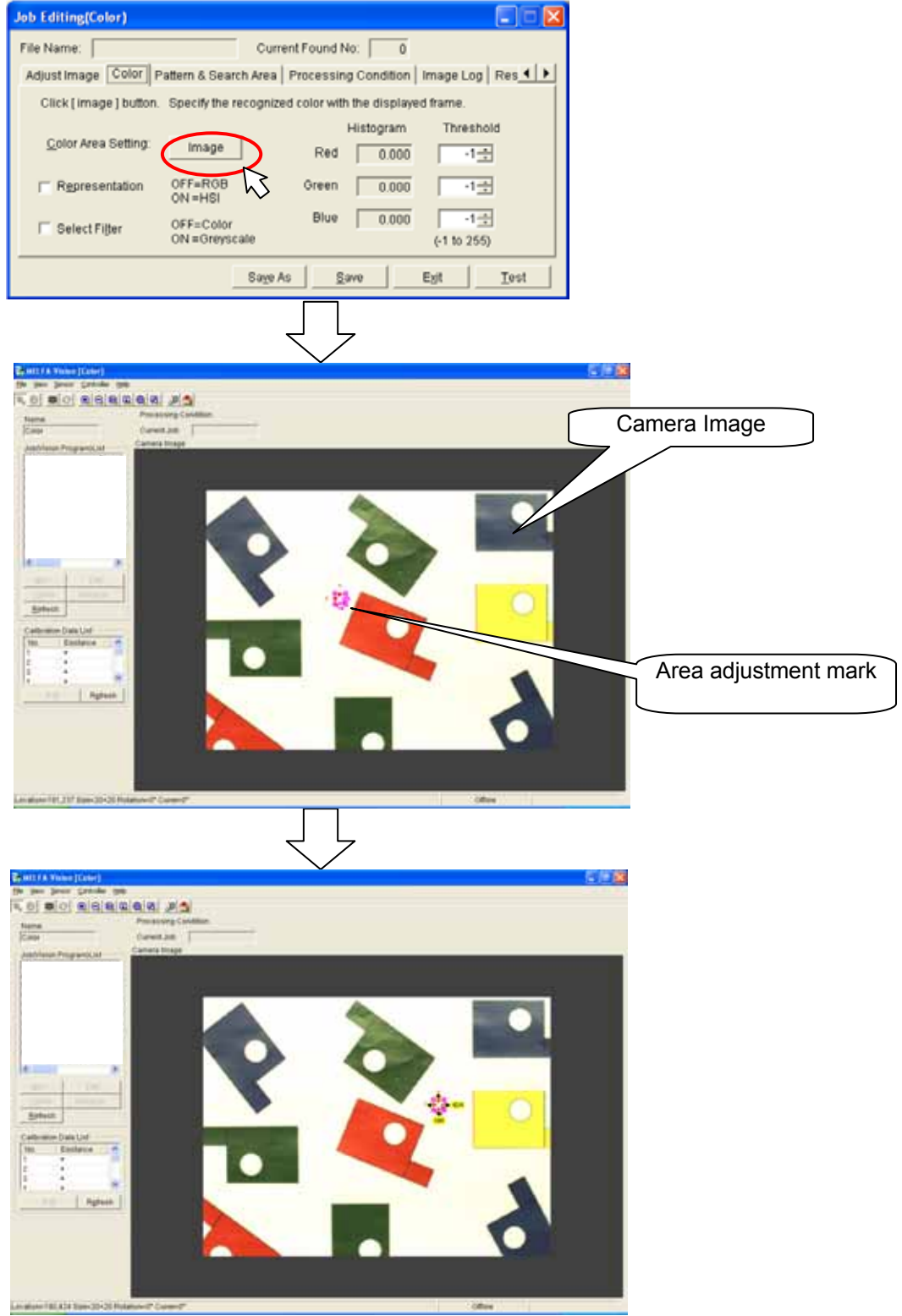

(4-2)Changes to the gray-scale imagery by the color which specifies [Camera Image]. [Select Filter] CheckBox is ON, and [Test] button is clicked.

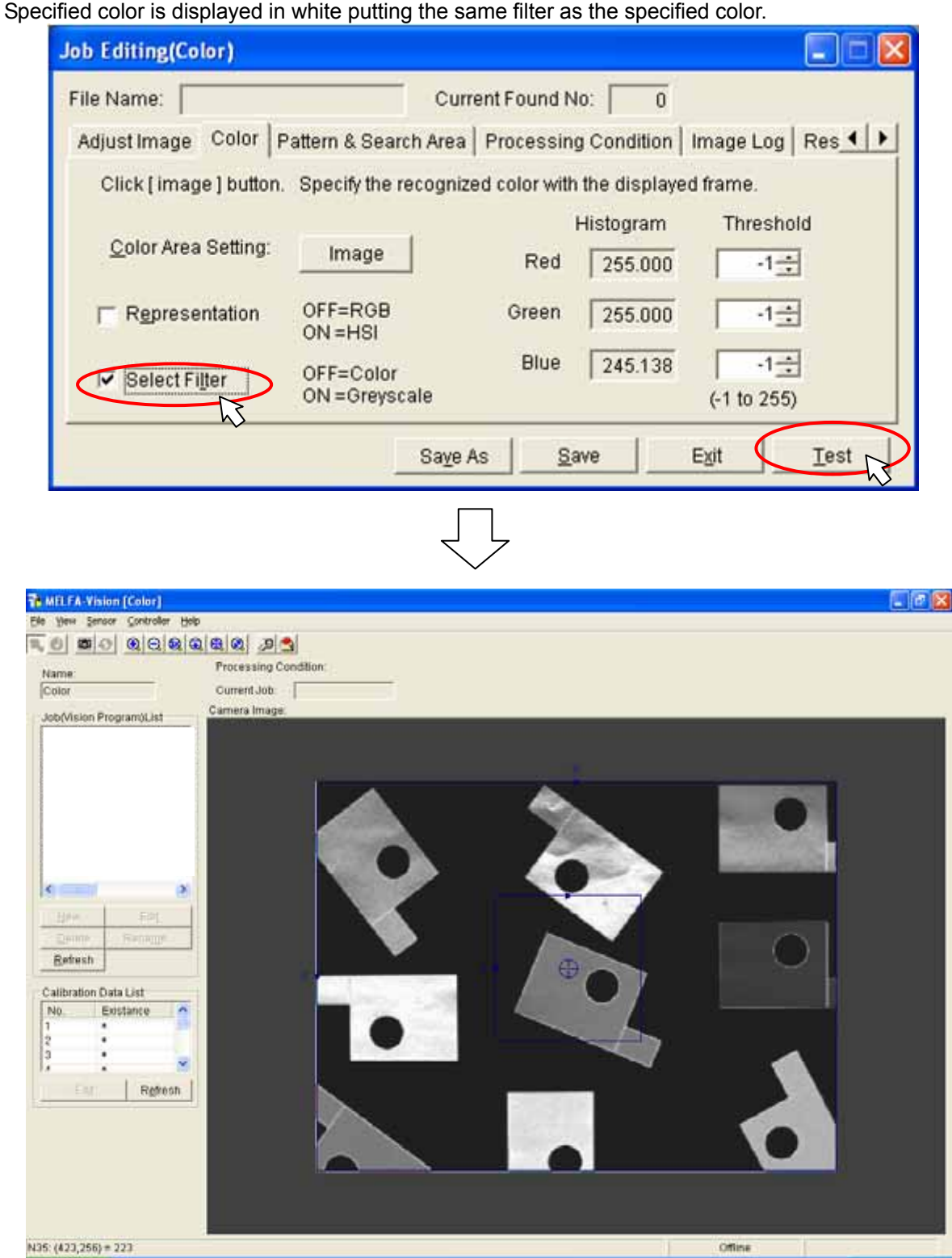

(4-3)Color is adjusted.

Value of "Threshold" is changed, and [Test] button is clicked.

For instance, when green is recognized more emphatically the value of "Green" is increased, and other items are decreased.

Refer to "Histogram" value for the value.

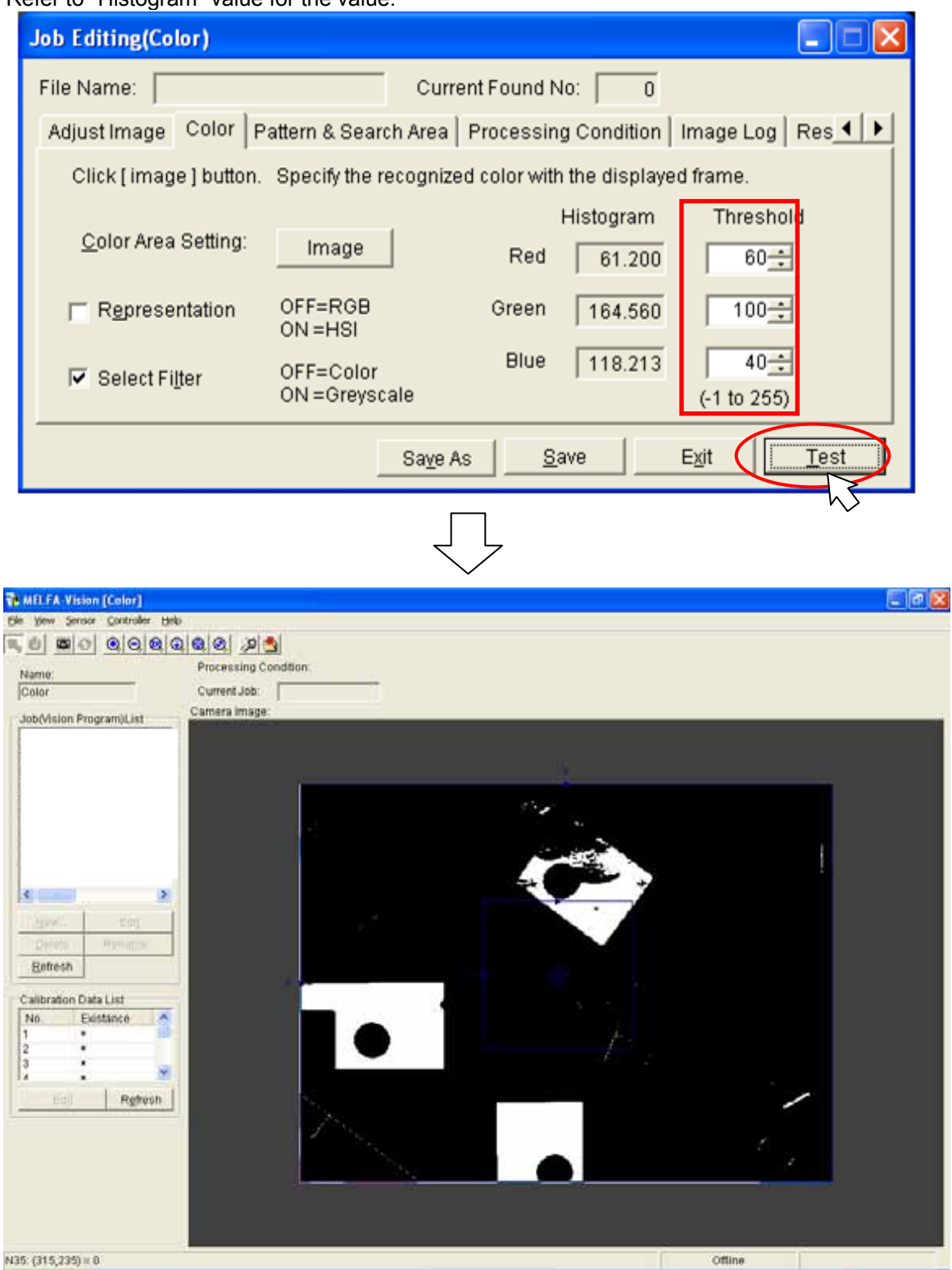
(4-4)When work is recognized specifying not only Hue but also Saturation and Intensity, "Representation" is changed.

"Representation" CheckBox is ON, all the values of the item of "Threshold" are set to "-1", and [Test] button is clicked.

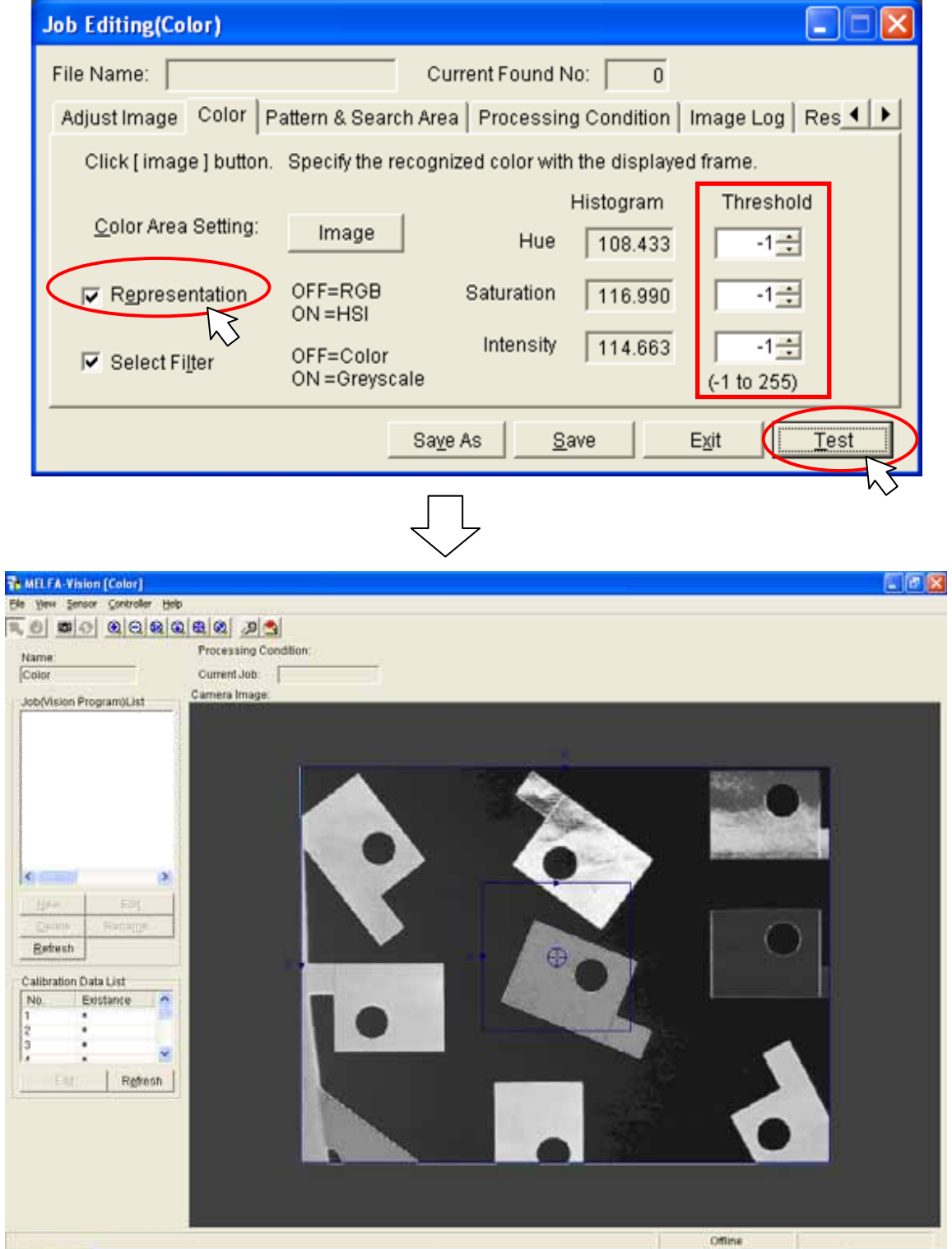

(4-5)Color is adjusted.

Value of "Threshold" is changed, and [Test] button is clicked.

For instance, when recognize the vivid color work the value of "Saturation" is increased, and other items are decreased.

Refer to "Histogram" value for the value.

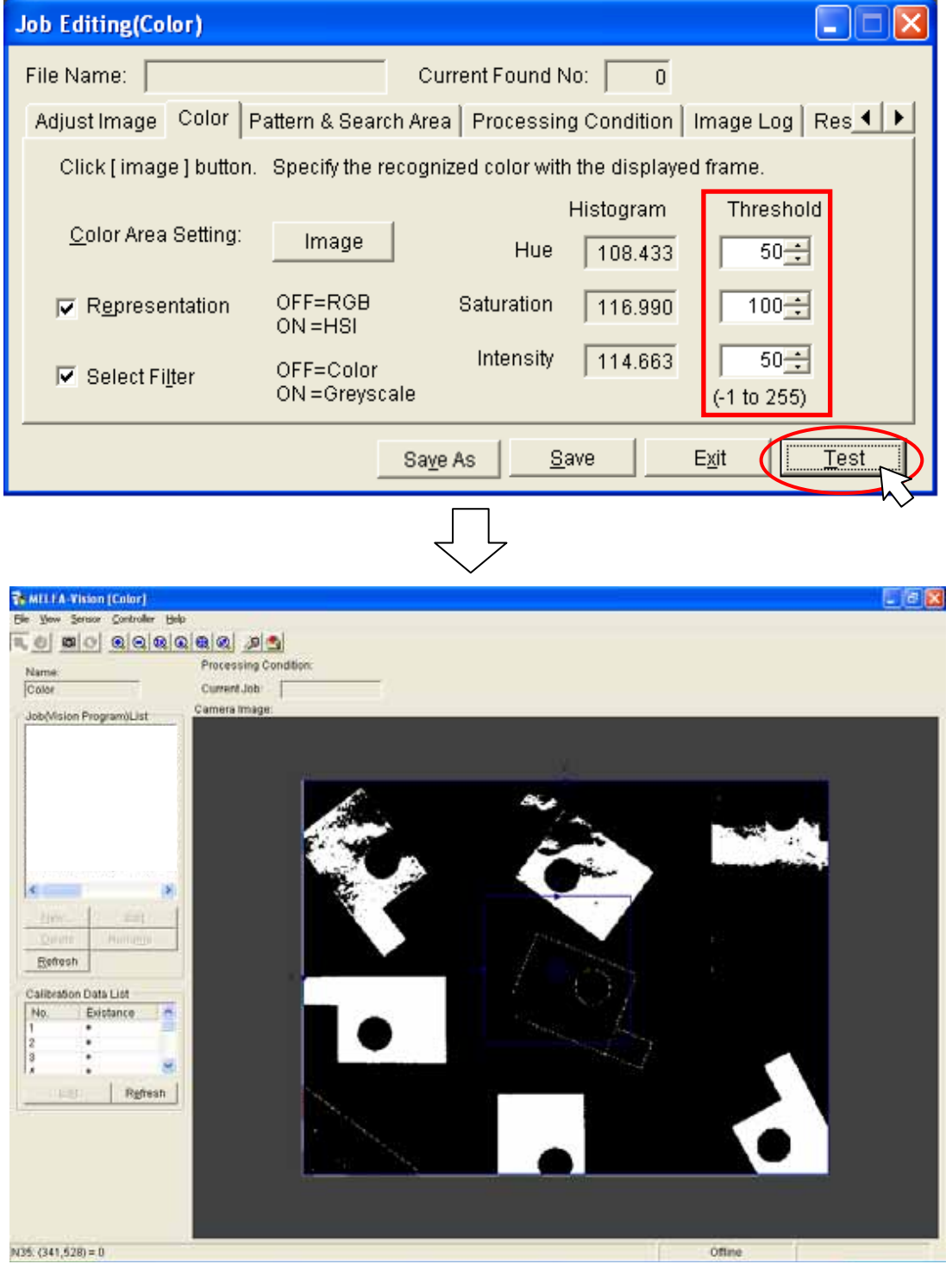

- (5) Pattern and Search Area are specified. [Pattern & Search Area] tab is displayed, and the recognized work is registered. Refer to ["6.2.3](#page-56-0) [Image processing settings"](#page-56-0) for registration method.
- (6) The condition of recognizing it is specified. [Pattern & Search Area] tab is displayed, and the recognized work is registered. [Condition] tab is displayed, and the condition of recognizing it is specified. Refer to ["6.2.3](#page-56-0) [Image processing settings"](#page-56-0) for registration method.

### 9.3.4. **Using image processing for which there is no template**

The only templates provided for MELFA-Vision are pattern matching and blobs. \* When using a robot using other image processing, write the vision program using "In-Sight Explorer" installed on the PC with ["5.3.1](#page-39-0) [Vision sensor dedicated software \(In-Sight Explorer Ver.4.1 or later\) installation](#page-39-0)".

For details on how to write a vision program using "In-Sight Explorer", see the "In-Sight Explorer" help.

#### 9.3.5. **To shorten the time for transferring data with the robot controller**

The image processing templates prepared for MELFA-Vision use the mechanism of transferring the information on recognized work to the robot controller one set at a time (three communications, X, Y, and C per piece of work).

When it is desired to shorten the tact time, it is recommended that the vision program and robot program be altered to shorten the data transfer time.

Below is the method for transferring a maximum of four sets of data (127 bytes maximum) in each data transfer.

<Vision program change example>

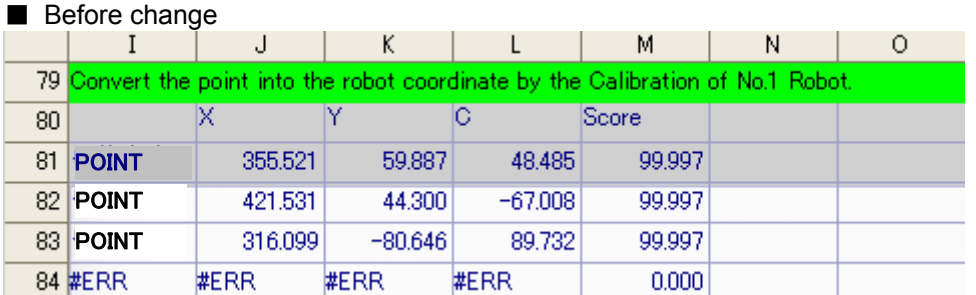

Data exists in each cell in the vision program and the robot controller can use them without processing the acquired values.

However, in the example above, since a total of 12 data transfers are required for cells [J81] through [L84], the transfer time becomes longer.

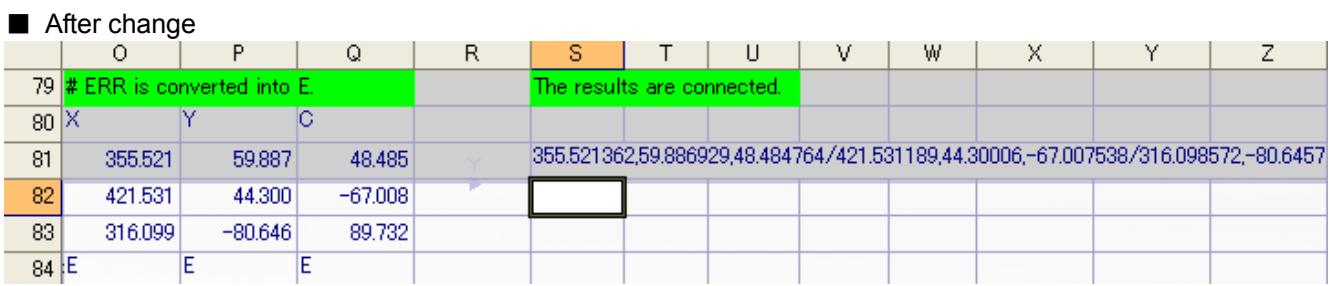

The value converts errors into a text string as is. Text string cells are linked to form a single cell. The above program is added to the vision program before change.

Cells [O81] through [Q84] use the vision program "count error" function. If there is an error, they display the character "E". Also, cell [S81] stores the data for the four cells [O81] – [Q84] in one cell. The vision program "concatenate" function is used. Coordinates are delimited with "," and recognized work is delimited with "/". For details on the functions used in vision programs, see the "In-Sight Explorer" help.

# **CAUTION**

*The maximum number of characters the robot can receive in one communication is 127.* 

Due to restrictions on communications with the robot, if the information for one piece of work is X, Y, and C, one data transfer can handle up to four sets of data.

<Robot program change example>

Change the program example in ["7.3.2](#page-87-0) [Writing a Sample Robot Program"](#page-87-0) as follows. The parts of the program in the boxes are the locations changed.

1 ' The work grasping position P1, and the work placement position P2 must have been taught beforehand.

- 2 ' Example:  $\overline{P}0=(+250.000,+350.000,+500,000,-180.000,+0.000,+0.000)(7,0)$ <br>3 ' P1=(+500.000, +0.000, +300.000, -180.000, +0.000, +10.000)(7,0)
- $3'$  P1=(+500.000, +0.000, +300,000, -180.000, +0.000, +10.000)(7,0)<br>4' P2=(+300.000, +400.00, +300,000, -180,000, +0.000, +90,000)(7,0)
- $P2=(+300.000,+400.00,+300.000,-180.000,+0.000,+90.000)(7,0)$

#### **5 Dim MV(30,3)**

6 If M\_NVOpen(1)<>1 Then 'If vision sensor number 1 logon is not complete

7 NVOpen "COM2:" AS #1 'Connects with the vision sensor connected to COM2.

8 EndIf

9 Wait M\_NVOpen(1)=1 ' Connects with vision sensor number 1 and waits for logon to be completed. **10 NVPst #1,"Job2","E76","S81","S81",2,10 'Starts the [Job2] vision program and** 

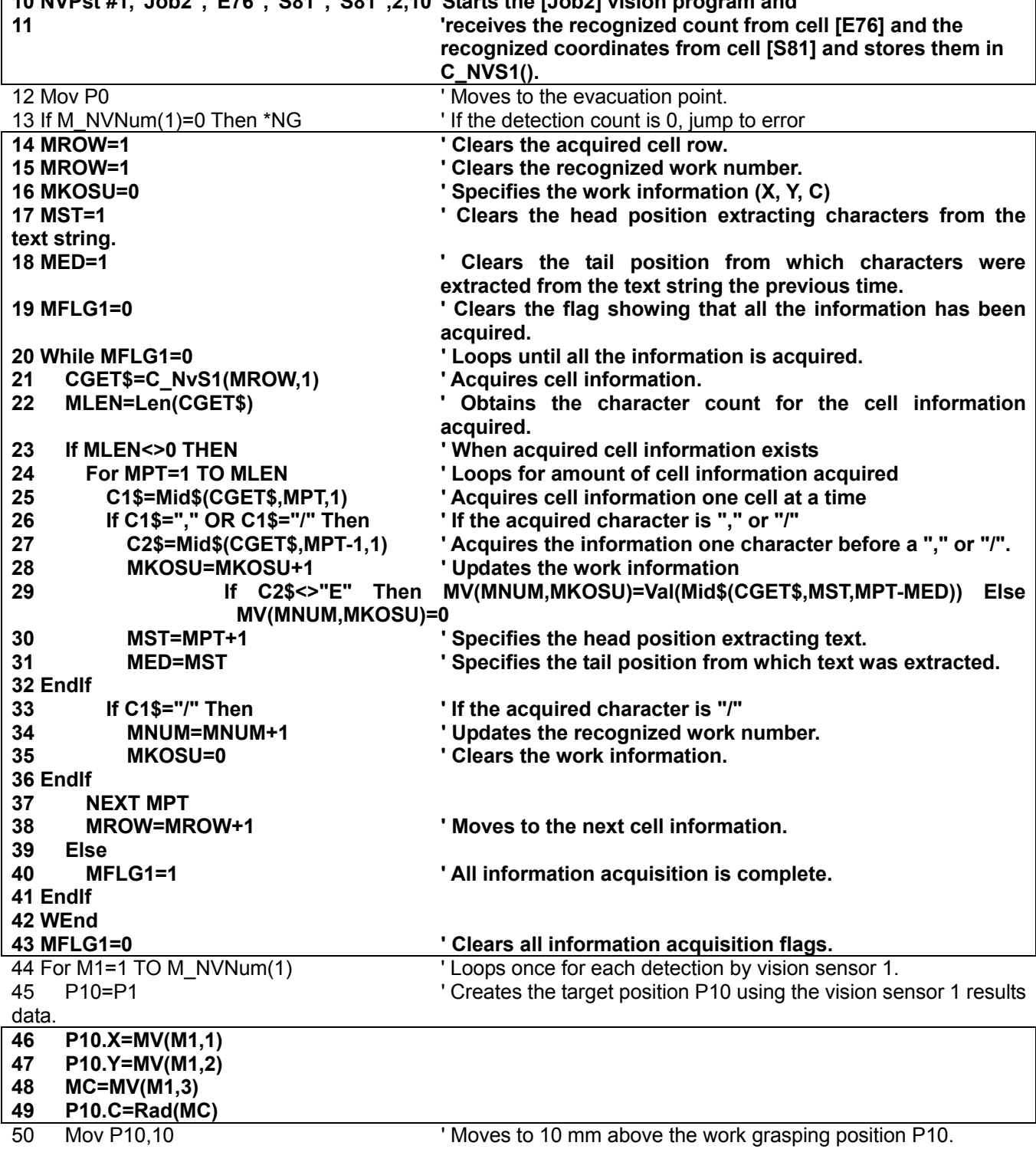

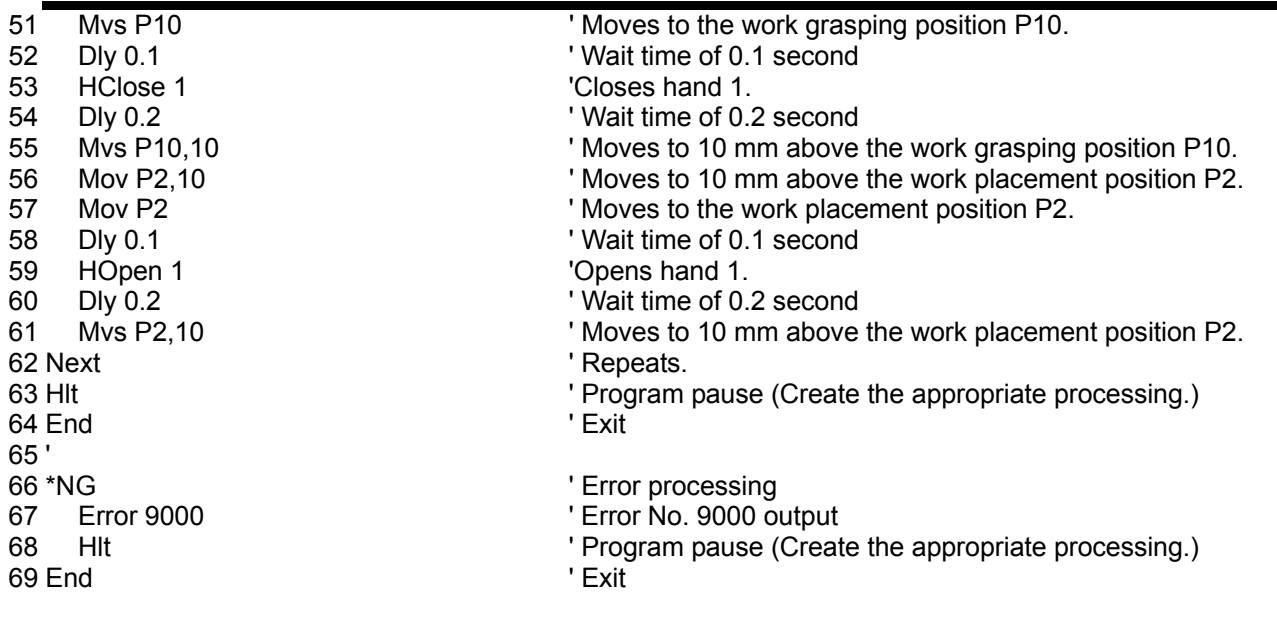

### 9.4.**Detailed explanation of systems combining multiple vision sensors and robots**

The systems explained in Chapter [5](#page-36-0) through Chapter [0](#page-95-0) were systems with one vision sensor and one robot controller.

With this system it is also possible to construct systems with one robot controller and up to seven vision sensors and systems with one vision sensor and up to three robot controllers. This chapter explains the construction of these systems.

#### 9.4.1. **Systems with one robot controller and multiple vision sensors**

This section only explains those aspects of the setting method for constructing a system with one robot controller and multiple vision sensors that are different from the contents covered in Chapter [5](#page-36-0) through Chapter [0](#page-95-0).

(1) Change the robot controller communication settings.

From the MELFA-Vision menu, select [Controller] – [Communication Setting] to display the "Communication Setting" screen.

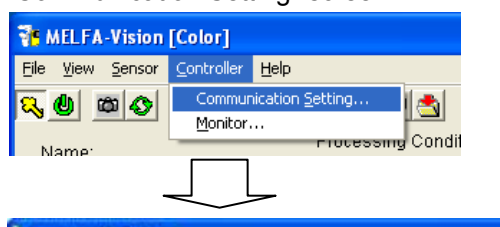

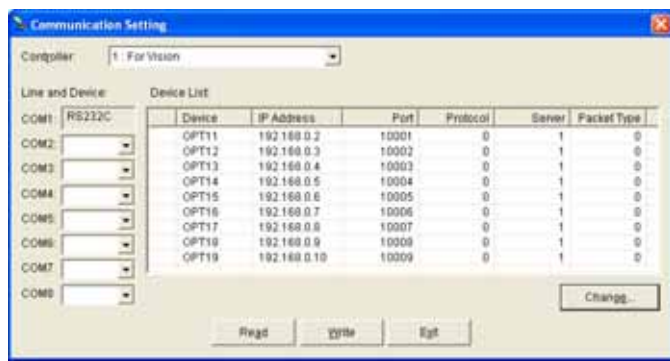

Set the "Line and Device" and "Device List" for the number of vision sensors connected. Below is an example for connecting three vision sensors.

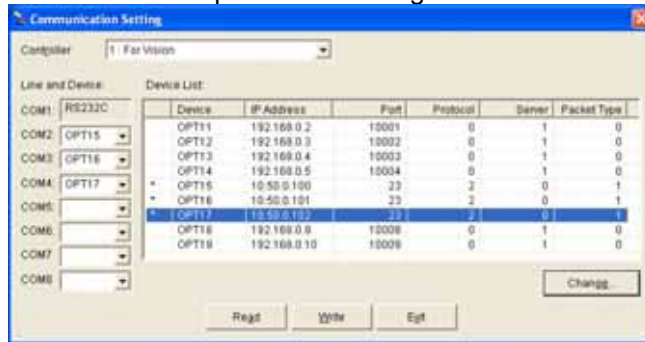

Click the [Write] button to change the robot controller parameters.

(2) Write the vision program for each vision sensor.

Log onto the connected vision sensors and write the vision program for each vision sensor. For details on the logon method and vision program writing method, see "[6.2](#page-48-0) [Work recognition test](#page-48-0)".

(3) Write the robot program to control multiple vision sensors.

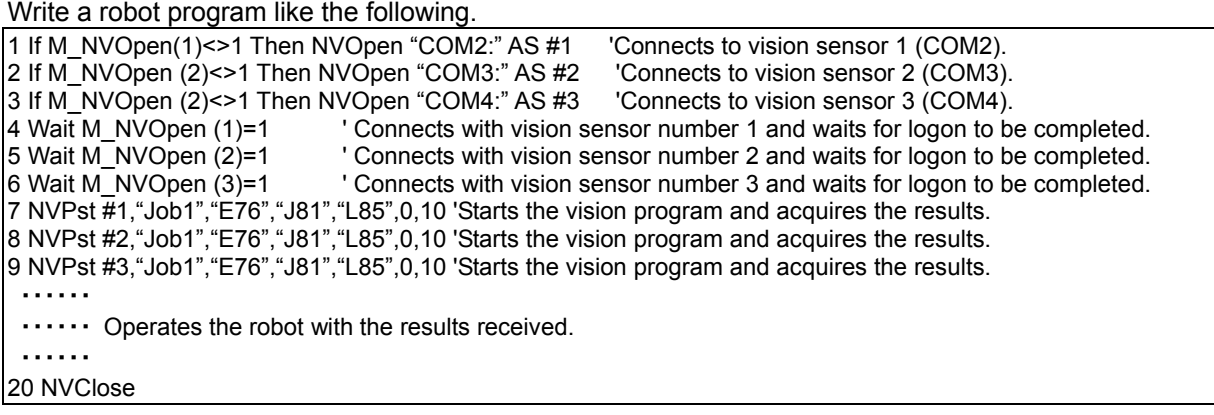

#### 9.4.2. **Systems with one vision sensor and multiple robot controllers**

This section only explains those aspects of the setting method for constructing a system with one vision sensor and multiple robot controllers that are different from the contents covered in Chapter [5](#page-36-0) through Chapter [0](#page-95-0).

This section shows a system with two robots as an example.

(1) Write the vision program for two robots.

See ["6.2.3](#page-56-0) [Image processing settings](#page-56-0)" and on the "Image Processing Method Selection" screen, select the template for two robots and write the vision program.

When the template for two robots is selected, on the "Job Editing" screen [Processing Condition] tab, the calibration setting items for two robots are displayed.

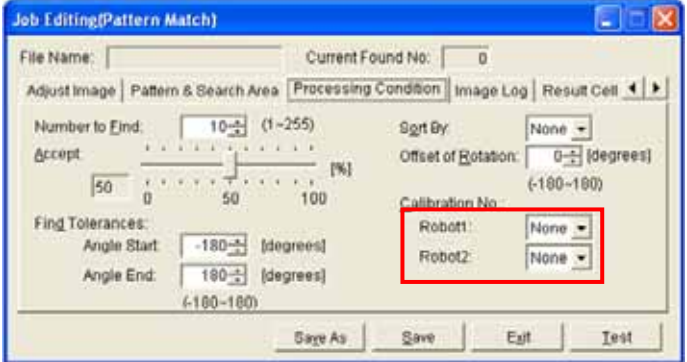

(2) Execute the calibration work for two robots. See ["7.2](#page-76-0) [Calibration Setting"](#page-76-0) and execute the calibration work for two robots. When doing the work for the second robot, change the "Robot datum" robot selection.

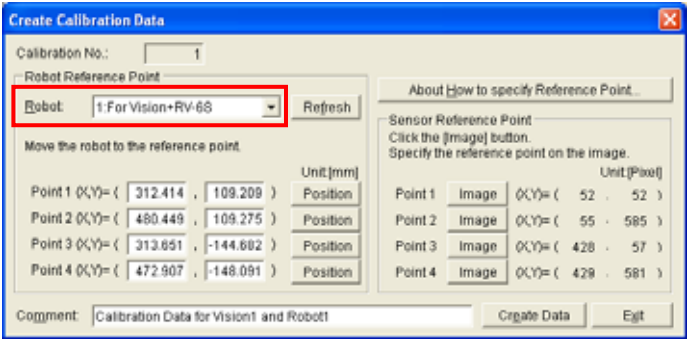

- (3) Set the calibration number.
	- Specify the calibration number for [Robot 1] and [Robot 2] in [Calibration No.] on the "Job Editing" screen [Processing Condition] tab.

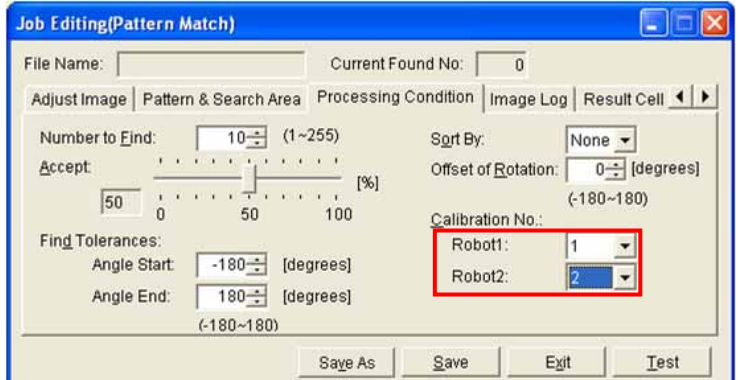

(4) Write the robot program

<Robot 1>

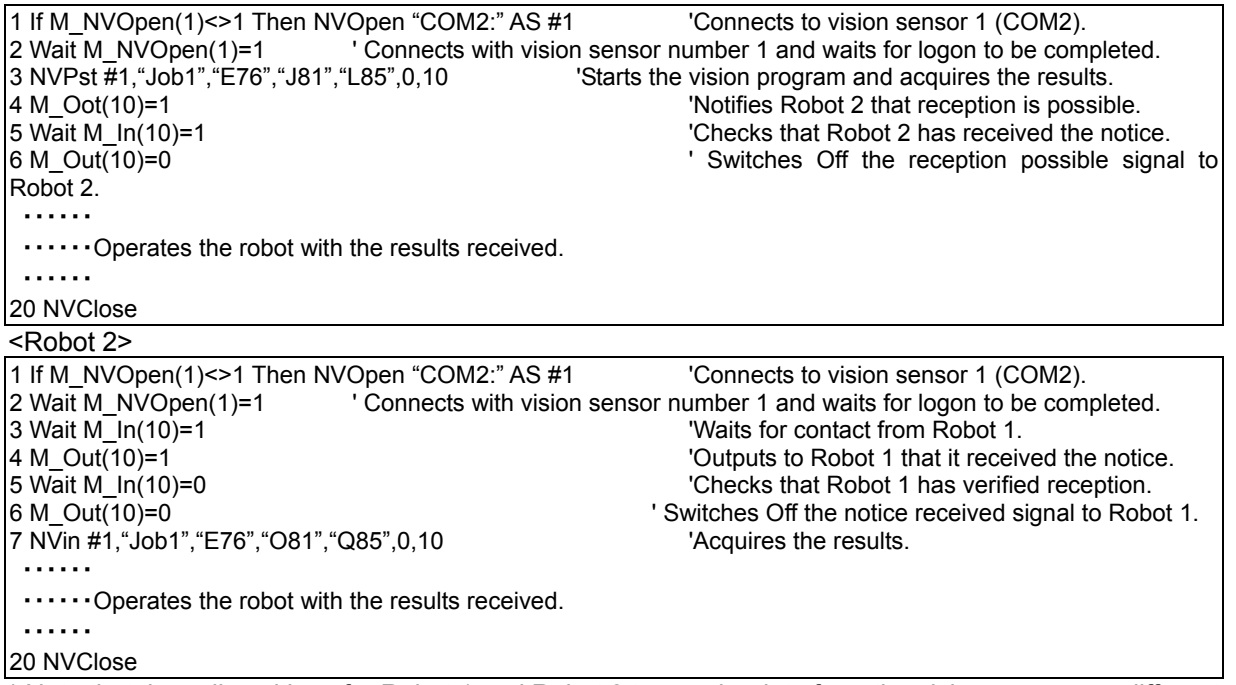

\* Note that the cell positions for Robot 1 and Robot 2 to acquire data from the vision sensor are different.

## **10. Troubleshooting**

This chapter lists the errors that can occur in using network vision sensors and explains the causes of and solutions to these errors.

## 10.1. **Error list**

Below are the messages for error numbers, their causes, and the solutions. The meanings of the error levels in the table are as follows.

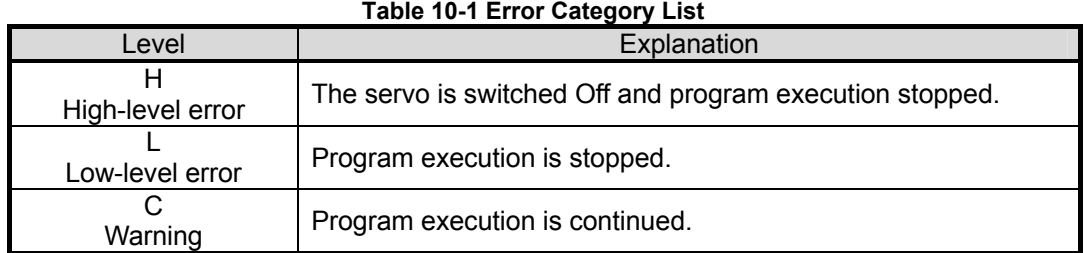

#### **Table 10-2 List of Errors for Vision Sensor Use**

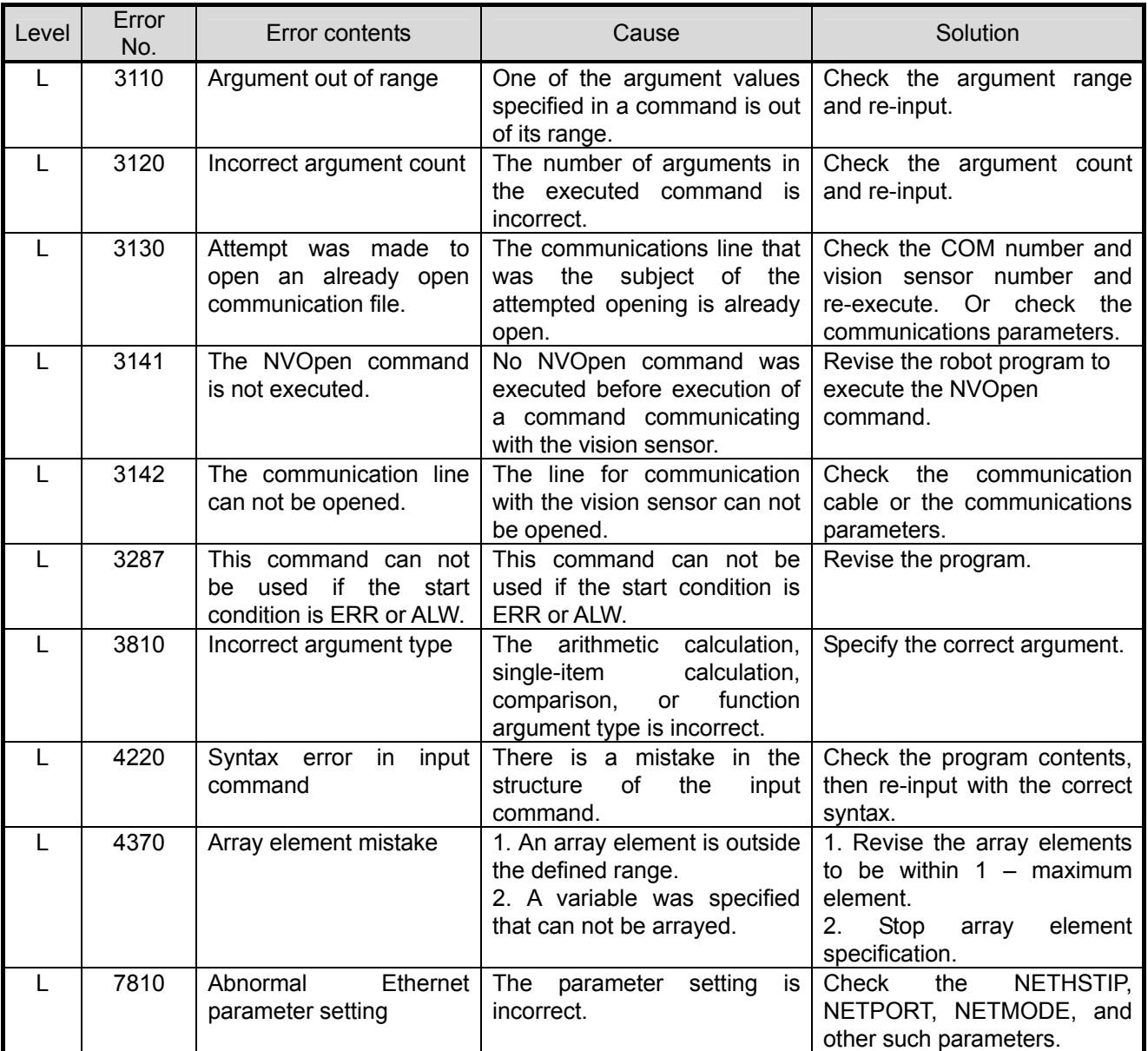

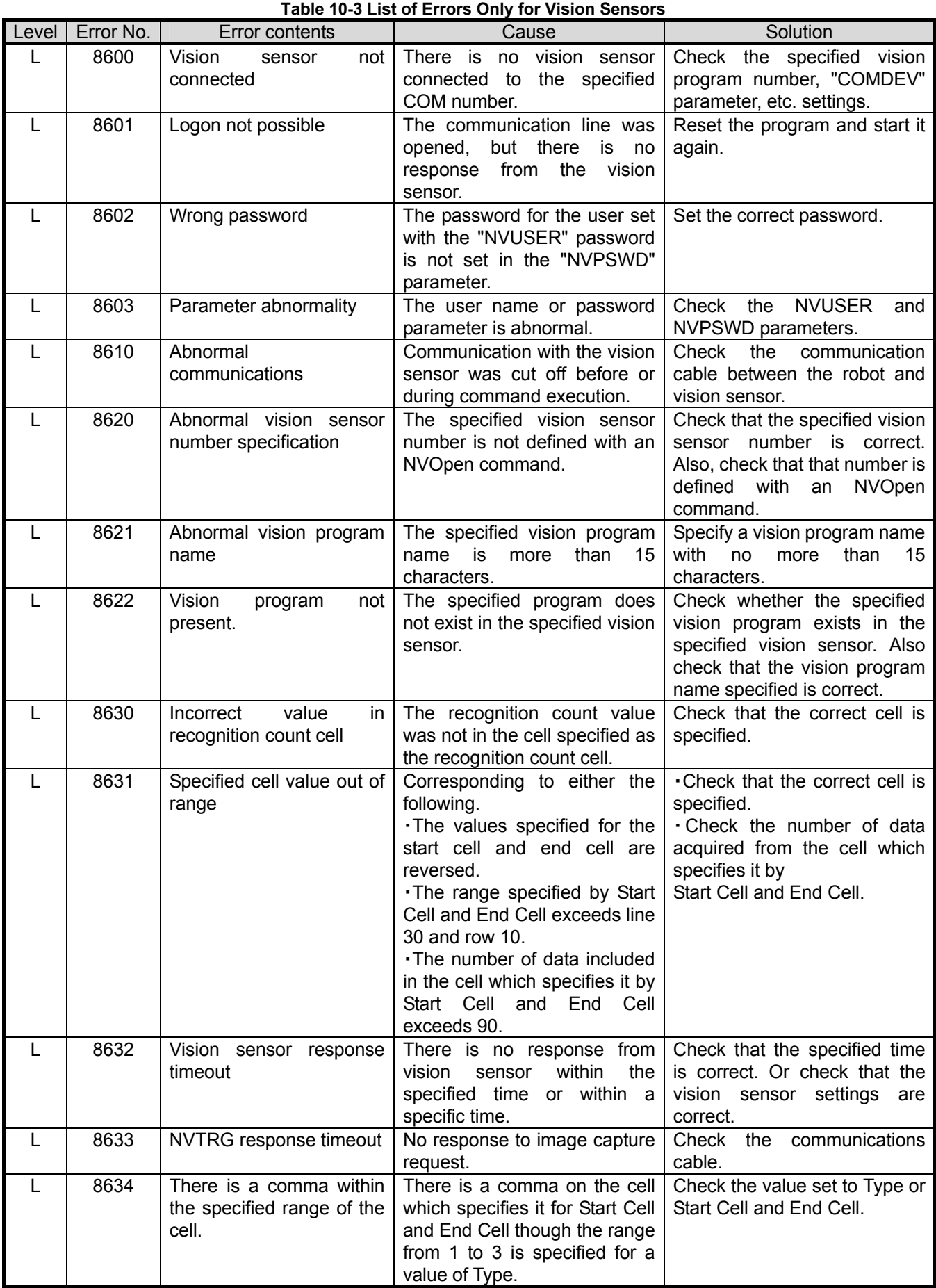

*10 Troubleshooting*

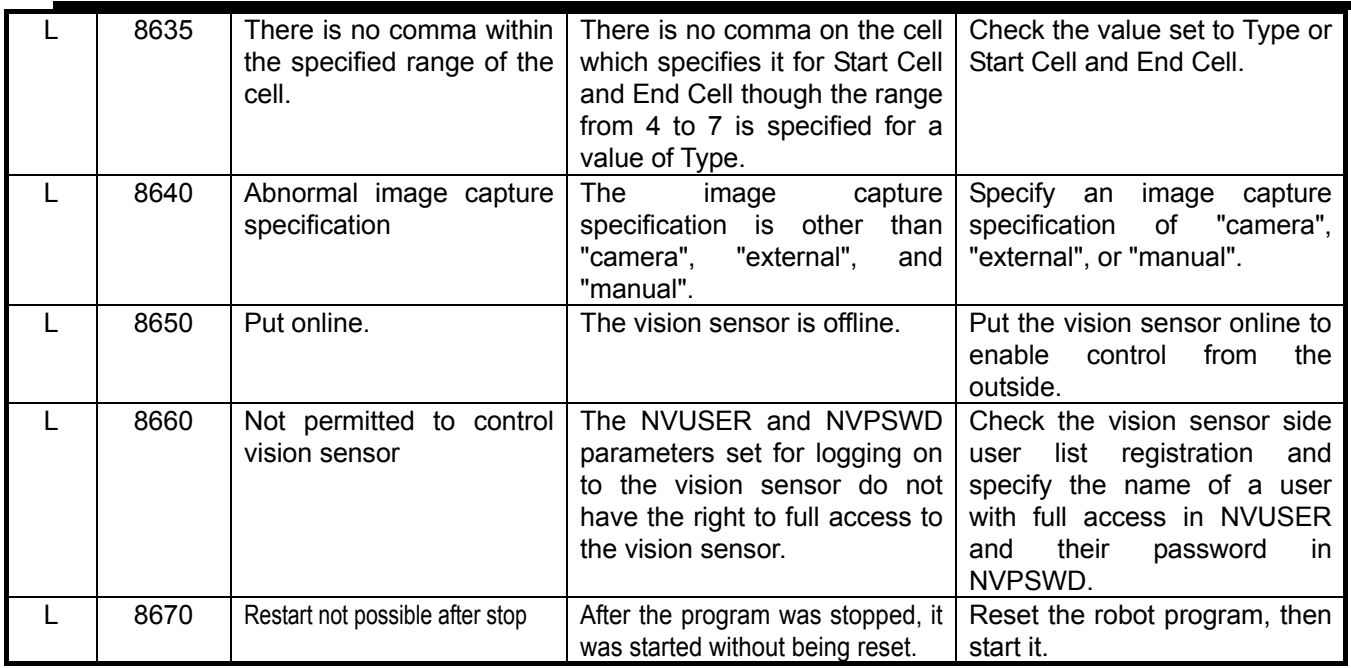

## <span id="page-156-0"></span>**11. Appendix**

## 11.1. **Performance of this product (comparison with built-in type RZ511 vision sensor)**

Below is a comparison of the performance of this product with that of our built-in type vision sensors.

#### 11.1.1. **Comparison of work recognition rate**

#### **(1) Comparative results by work shape and conditions**

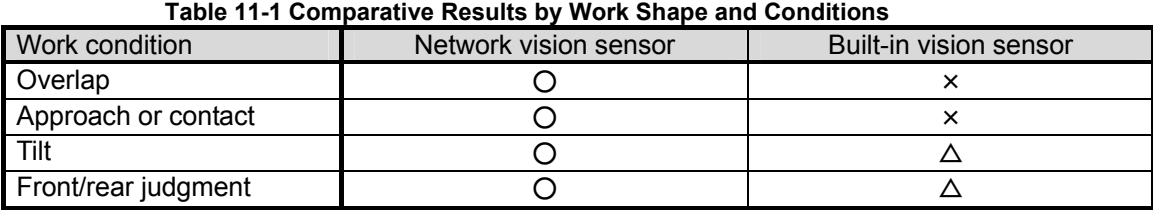

O: Recognition with pretty much no problems possible

 $\triangle$ : Recognition possible under some conditions  $\angle x$ : Recognition almost impossible

With network vision sensors, it is possible to recognize overlapping work and work nearly in contact or in contact, work that is difficult to recognize with the built-in vision sensors. Network vision sensors also improve the recognition rate for tilted work and front/rear work.

#### **(2) Comparison of functions for recognition pattern registration**

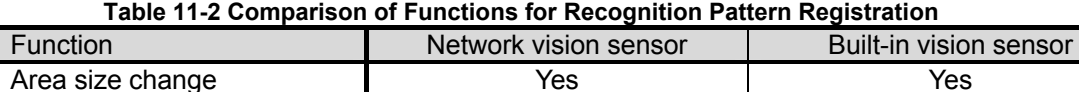

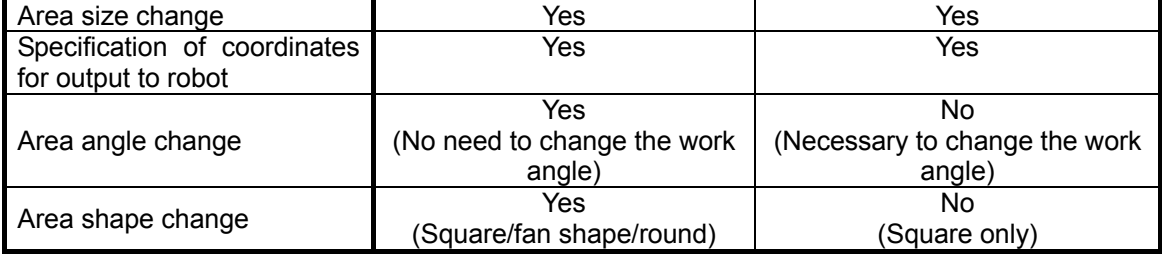

Network vision sensors improve the work pattern registration functions.

It is possible to change the area angle without any need to change the work angle and the area shape can be changed to square, fan shaped or circle.

#### 11.1.2. **Comparison of image processing capacity**

**Table 11-3 Image Processing Capacity** 

|                       | Network vision sensor |                  |        | Built-in vision sensor |                    |                    |
|-----------------------|-----------------------|------------------|--------|------------------------|--------------------|--------------------|
|                       |                       | 10               | 30     |                        | 10                 | 30                 |
| Image processing time | 276ms                 | 278 ms           | 367 ms | 794ms                  | 946ms              | 946ms              |
| Data transfer time    | $121 \text{ ms}$      | $142 \text{ ms}$ | 249 ms | 80 <sub>ms</sub>       | 99 <sub>ms</sub>   | 127ms              |
| Total time            | 397 ms                | 420 ms           | 616 ms | 874 <sub>ms</sub>      | 1045 <sub>ms</sub> | 1073 <sub>ms</sub> |

"[Table 11-3 Image Processing Capacity"](#page-156-0) shows the measurement results when the work is recognized with the same conditions.

The image processing time can be reduced by using network vision sensors.

For network vision sensors, the increase in the number of pieces of work recognized increases the data transfer time.

#### 11.1.3. **Factors affecting the processing time**

```
Factors affecting the processing time
```
- (1) Delay in communication time by hub and communication time when no hub used There is almost no difference in communication time due to a hub. There is no problem with any hubs, but when an old hub is used, there is a possibility of some variation in communication time. There is no particular difference in the communication time when connecting directly with a cross-cable without using a hub.
- (2) About the affect of other equipment connected to the network When equipment other than the network vision sensor, robot controller, or monitor PC is connected to the network, the communication time may become longer. Even when a program operates that communicates using a network with a monitor PC connected to the network, the communication time may become longer.

## 11.2. **Calibration No. marking sheet**

This is a marking sheet used in calibration work. Enlarge or reduce it as necessary to match the size of the field of vision of the image.

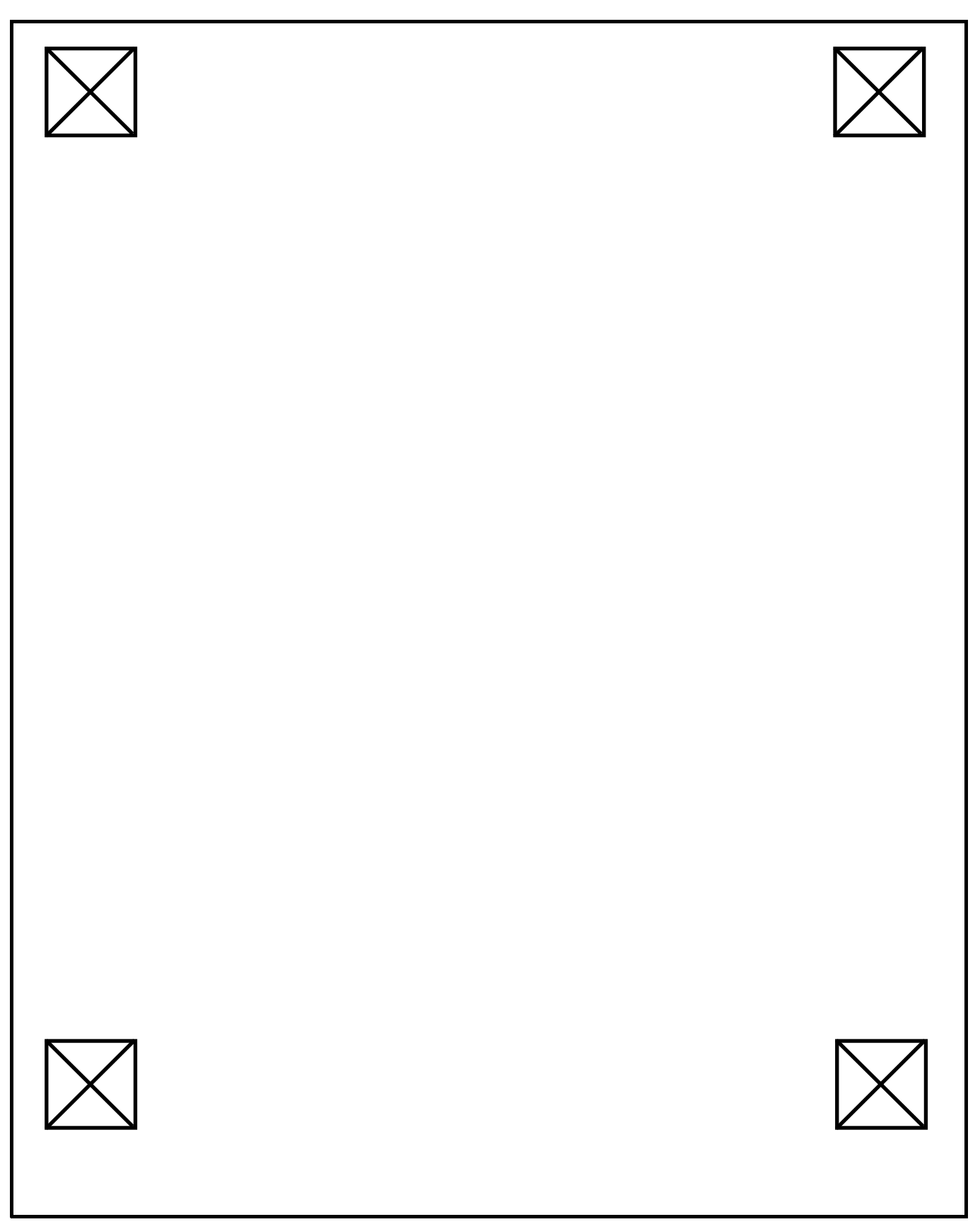

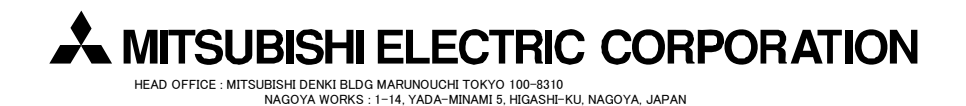

Oct.,2009 MSW-BFP-A8780 Printed in Japan on recycled paper. Specifications are subject to change without notice.